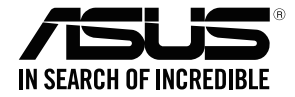

# **RT-AC1900U Wireless Dual Band Gigabit Router**

⊕

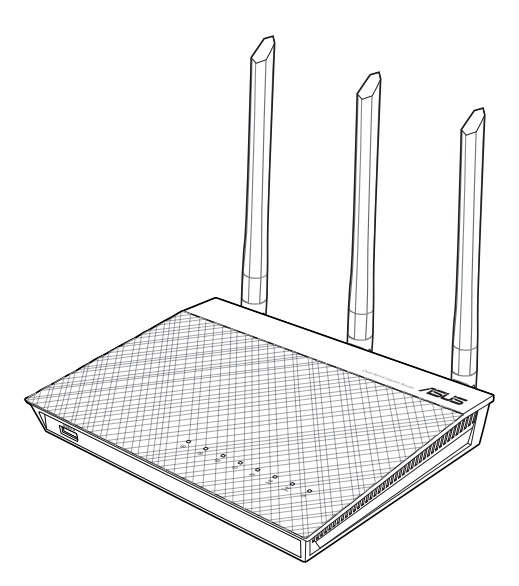

# Quick Start Guide

U13432 / First Edition/ November 2017

U13432\_RT-AC1900U\_QSG.indb 1 2017/11/24 17:07:38

◈

 $\bigoplus$ 

## **Table of contents**

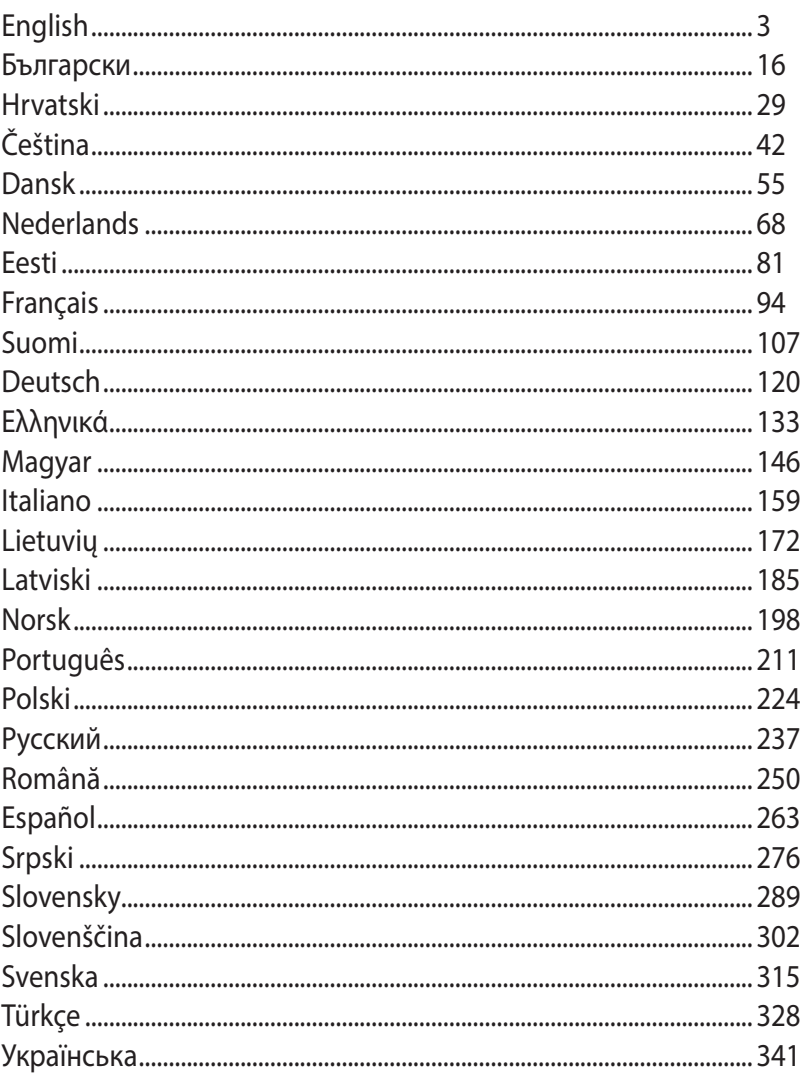

 $\bigoplus$ 

 $\bigoplus$ 

 $\bigoplus$ 

 $\bigoplus$ 

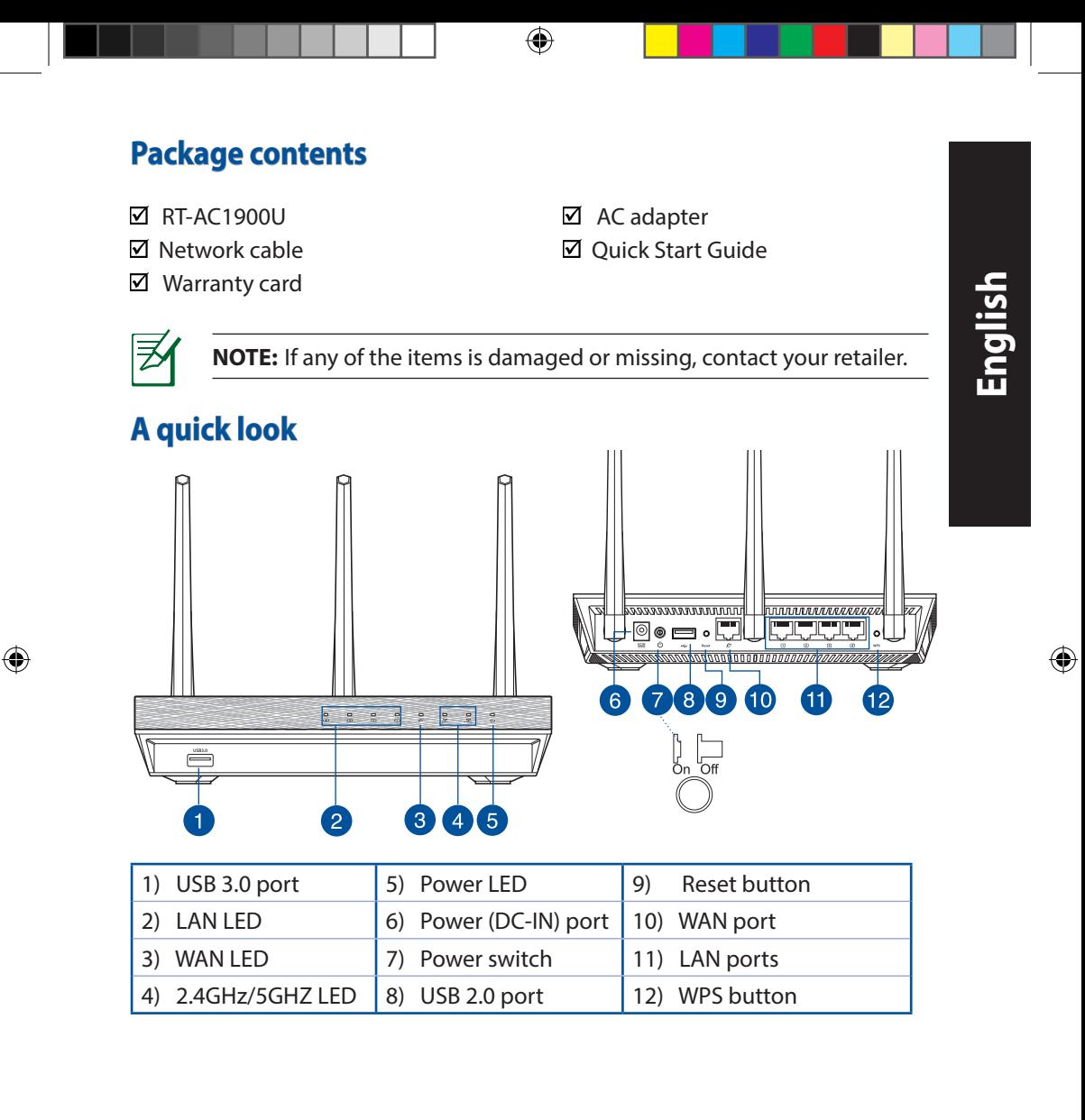

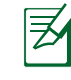

**English**

◈

#### **NOTES:**

• Use only the adapter that came with your package. Using other adapters may damage the device.

⊕

• **Specifications:**

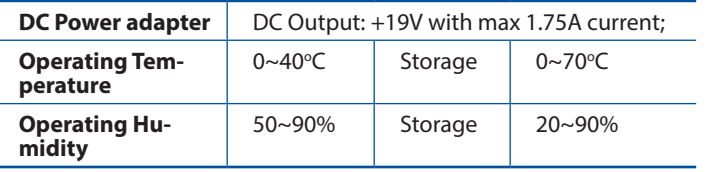

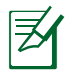

## **NOTES:**

#### • **USB External HDD/Flash disk:**

- The wireless router works with most USB HDDs/Flash disks up to 2TB and supports read-write access for FAT16, FAT32, EXT2, EXT3, and NTFS.
- To safely remove the USB disk, launch the web GUI (**http://router. asus.com**), then in the **Network Map** page's upper right corner, click the USB icon and click **Eject USB 1**.
- Incorrect removal of the USB disk may cause data corruption.
- For the list of file system and hard disk partitions that the wireless router supports, visit **http://event.asus.com/networks/ disksupport**
- For the list of printers that the wireless router supports, visit **http://event.asus.com/networks/printersupport**

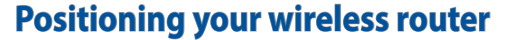

For the best wireless signal transmission between the wireless router and the network devices connected to it, ensure that you:

⊕

- Place the wireless router in a centralized area for a maximum wireless coverage for the network devices.
- Keep the device away from metal obstructions and away from direct sunlight.
- Keep the device away from 802.11g or 20MHz only Wi-Fi devices, 2.4GHz computer peripherals, Bluetooth devices, cordless phones, transformers, heavy-duty motors, fluorescent lights, microwave ovens, refrigerators, and other industrial equipment to prevent signal interference or loss.
- • To ensure the best wireless signal, orient the three detachable antennas as shown in the drawing below.
- For optimum performance, adjust the internal cooling system. Refer to the user manual for details.
- Always update to the latest firmware. Visit the ASUS website at **http://www.asus.com** to get the latest firmware updates.
- You can get the user manual online at **http://support.asus.com**.

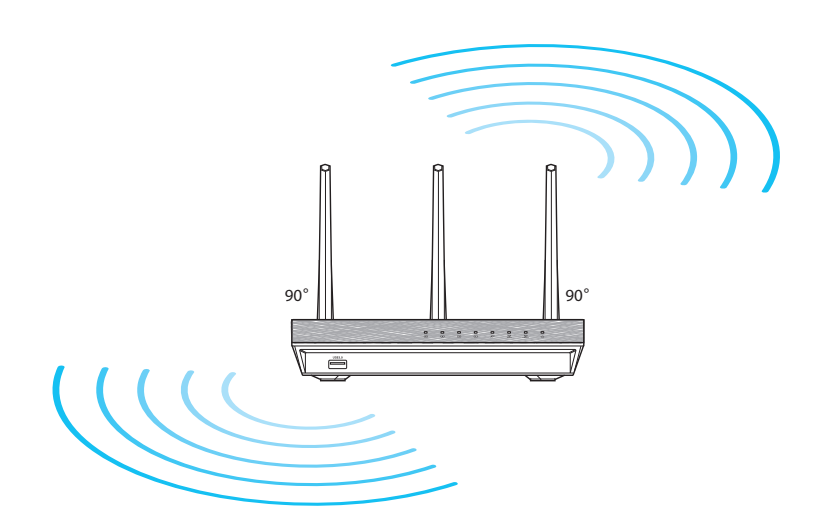

◈

## **Before you proceed**

1. Unplug and disconnect the wires/cables from your existing modem setup and release your computer's outmoded IP address.

⊕

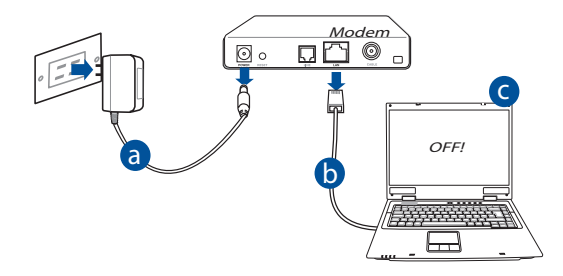

- **a:** Unplug the AC adapter from the power outlet and disconnect it from your cable/ADSL modem.
- **b:** Disconnect the network cable from your cable/ADSL modem.
- **c:** Reboot your computer (recommended).

**WARNING!** Before disconnecting the wires/cables, ensure that your cable/ADSL modem has been turned off for at least two minutes. If your modem has a backup battery, remove it as well.

⊕

#### 2. Set up your wireless environment. RT-AC1900U ---------◙●⊟•⊡ <u> | | [wrw.com</u> <del>, 1000000 -</del> a LAN Modem WAN  $D\nabla$ ø. d  $\Box$   $\Box$ Internet c

⊕

- **a:** Insert your wireless router's AC adapter to the DC-IN port and plug it to a power outlet.
- **b:** Using the bundled network cable, connect your computer to your wireless router's LAN port.

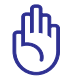

⊕

**IMPORTANT!** Ensure that the WAN and LAN LEDs are blinking.

- **c:** Using another network cable, connect your modem to your wireless router's WAN port.
- **d:** Insert your modem's AC adapter to the DC-IN port and plug it to a power outlet.

#### 3. Disable some settings on your computer.

- **A. Disable the proxy server, if enabled.**
- **B. Set the TCP/IP settings to automatically obtain an IP address.**
- **C. Disable the dial-up connection, if enabled.**

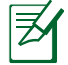

**NOTE:** For more details on disabling your computer settings, refer to *Frequently Asked Questions (FAQs)*.

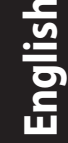

## **Getting started**

1. Configure your wireless settings via the wireless router's web graphics user interface (web GUI).

⊕

**a:** Launch your web browser such as Internet Explorer, Firefox, Google Chrome, or Safari.

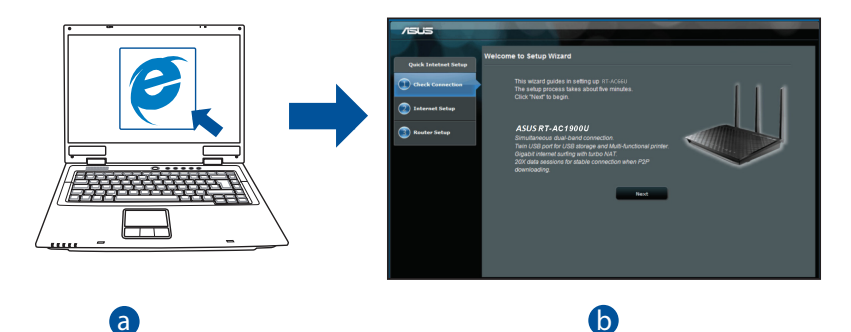

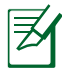

**NOTE:** If QIS does not launch automatically, follow step to manually launch OIS: launch QIS:

d On your web browser, key in **http://router.asus.com** and run the Quick Internet Setup (QIS) Wizard again.

⊕

 $\bigoplus$ 

**b:** The wireless router's Quick Internet Setup (QIS) feature automatically detects if your ISP connection type is **Dynamic IP**, **PPPoE**, **PPTP**, **L2TP**, and **Static IP**. Key in the necessary information for your connection type.

⊕

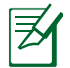

**NOTE:** The auto-detection of your ISP connection type takes place when you configure the wireless router for the first time or when your wireless router is reset to its default settings.

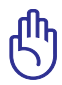

**IMPORTANT!** Obtain the necessary information about your Internet connection type from your Internet Service Provider (ISP).

- **c:** Assign the network name (SSID) and security key for your 2.4GHz and 5GHz wireless connection. Click **Apply** when done.
- **d:** Your Internet and wireless settings are displayed. Click **Next** to contin- ue.
- **e:** Read the wireless network con- nection tutorial. When done, click **Finish**.

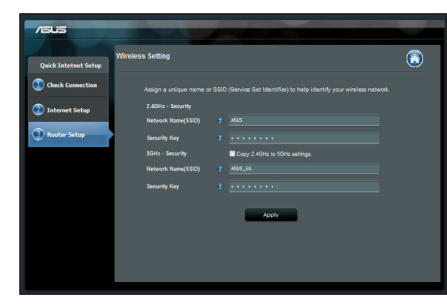

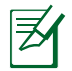

⊕

**NOTE:** You can assign a network name with up to 32 characters.

## **Frequently Asked Questions (FAQs)**

**After following the steps, I still cannot access the wireless router's web graphics user interface (web GUI) to configure the wireless router settings.**

⊕

#### **A. Disable the proxy server, if enabled.**

#### **Windows® 7**

- 1. Click **Start** > **Internet Explorer** to launch the web browser.
- 2. Click **Tools** > **Internet options** > **Connections** tab > **LAN settings**.

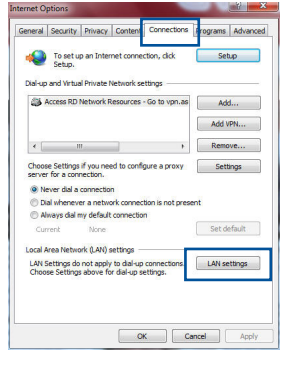

- 3. From the Local Area Network (LAN) Settings screen, untick **Use a proxy server for your LAN**.
- 4. Click **OK** when done.

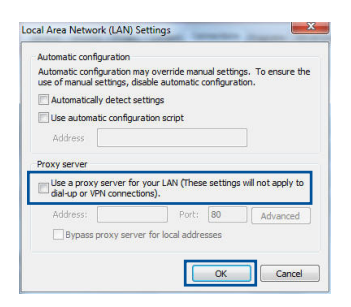

**English**

◈

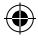

10

#### **MAC OS**

- 1. From your Safari browser, click **Safari** > **Prefer- ences** > **Advanced** > **Change Settings...**
- 2. From the Network screen, deselect **FTP Proxy** and **Web Proxy (HTTP)**.
- 3. Cllick **Apply Now** when done.

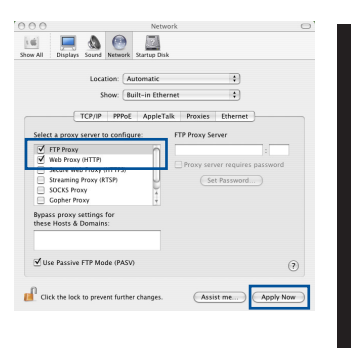

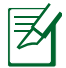

⊕

**NOTE:** Refer to your browser's help feature for details on disabling the proxy server.

 $\bigcirc$ 

#### **B. Set the TCP/IP settings to automatically obtain an IP address.**

#### **Windows® 7**

- 1. Click **Start** > **Control Panel** > **Network and Internet** > **Network and Sharing Center** > **Manage network connections**.
- 2. Select **Internet Protocol Version 4 (TCP/IPv4)**, then click **Properties**.

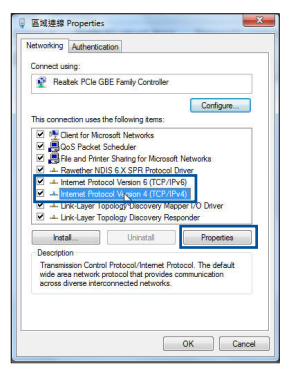

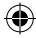

**English**

11

⊕

3. To obtain the iPv4 IP settings automatically, tick Internet Protocol Version 4 (TCP/IPv4) Properties **Obtain an IP address automatically**.

⊕

4. Click **OK** when done.

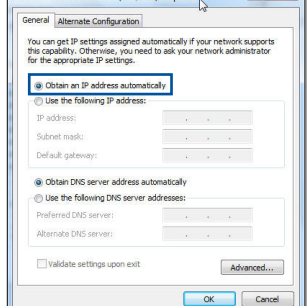

 $\left| \begin{array}{c} 2 \\ 2 \end{array} \right|$ 

### **MAC OS**

- 1. Click the Apple icon  $\dot{\mathbf{G}}$  located on the top left of your screen.
- 2. Click **System Preferences** > **Network** > **Configure...**
- 3. From the **TCP/IP** tab, select **Using DHCP** in the **Configure IPv4** dropdown list.
- 4. Cllick **Apply Now** when done.

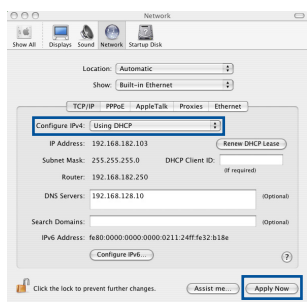

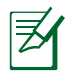

**NOTE:** Refer to your operating system's help and support feature for details on configuring your computer's TCP/IP settings.

#### **C. Disable the dial-up connection, if enabled.**

#### **Windows® 7**

- 1. Click **Start** > **Internet Explorer** to launch the browser.
- 2. Click **Tools** > **Internet options** > **Connections** tab.
- 3. Tick **Never dial a connection**.
- 4. Click **OK** when done.

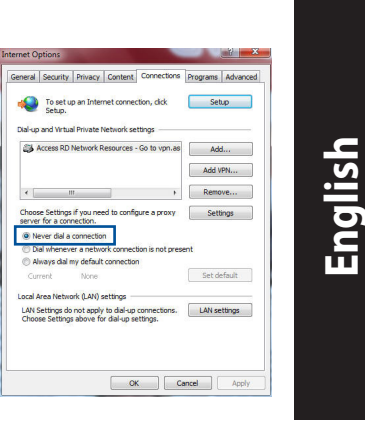

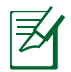

⊕

**NOTE:** Refer to your browser's help feature for details on disabling the dial-up connection settings.

⊕

#### **D. Close all running web browsers.**

#### **The client cannot establish a wireless connection with the router.**

#### **Out of Range:**

- • Put the router closer to the wireless client.
- • Try to change the channel settings.

#### **Authentication:**

- Use wired connection to connect to the router.
- • Check the wireless security settings.
- Press the Reset button at the rear panel for more than five seconds.

#### **Cannot find the router:**

Press the Reset button at the rear panel for more than five seconds.

⊕

 • Check the setting in the wireless adapter such as SSID and encryption settings.

#### **Cannot access the Internet via wireless LAN adapter.**

- Move the router closer to the wireless client.
- Check whether the wireless adapter is connected to the correct wireless router.
- • Check whether the wireless channel in use conforms to the channels available in your country/area.
- Check the encryption settings.
- Check if the ADSL or Cable connection is correct.
- Retry using another Ethernet cable.

#### **If the ADSL "LINK" light blinks continuously or stays off, Internet access is not possible - the Router is unable to establish a connection with the ADSL network.**

- • Ensure that all your cables are all properly connected .
- • Disconnect the power cord from the ADSL or cable modem, wait a few minutes, then reconnect the cord.
- • If the ADSL light continues to blink or stays OFF, contact your ADSL service provider.

#### **Network name or encryption keys are forgotten.**

- Trv setting up the wired connection and configuring the wireless encryption again.
- • Press the Reset button of the wireless router for more than five seconds.
- Factory default settings:

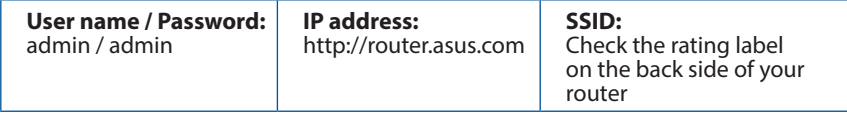

⊕

### **Where can I find more information about the wireless router?**

- You can get the user manual online at **http://support.asus.com**
- • Online FAQ site: **http://support.asus.com/faq**
- • Technical Support site: **http://support.asus.com**
- • Customer Hotline: Refer to the Support Hotline in this Quick Start Guide

 $\bigcirc$ 

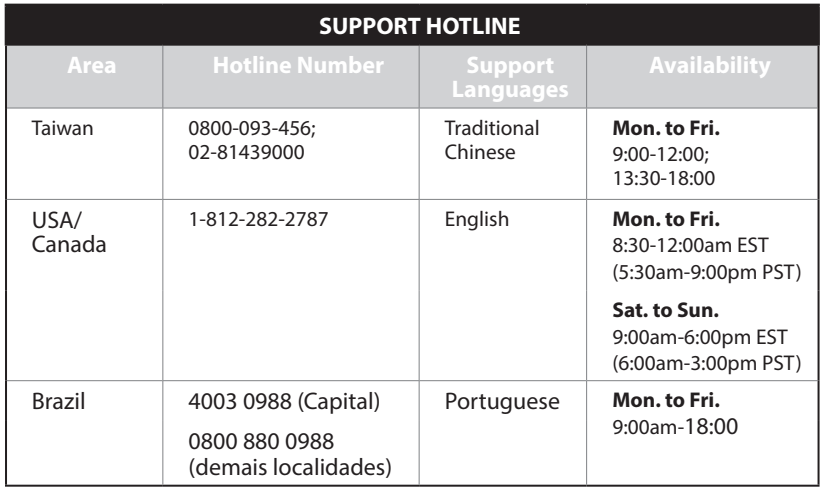

◈

## **Бърз преглед**

- 
- 
- $\boxtimes$  RT-AC1900U  $\boxtimes$  Адаптер за променлив ток
- ⊠ Мрежов кабел ⊠ Ръководство за бърз старт

⊕

Гаранционна карта

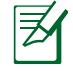

**ЗАБЕЛЕЖКА**: Ако някой от компонентите е повреден или липсва, свържете се с Вашия търговски представител.

## **Бърз преглед**

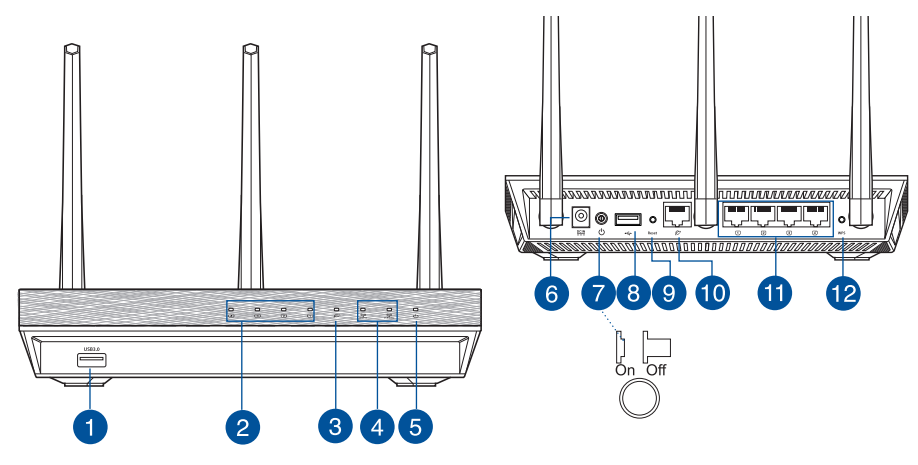

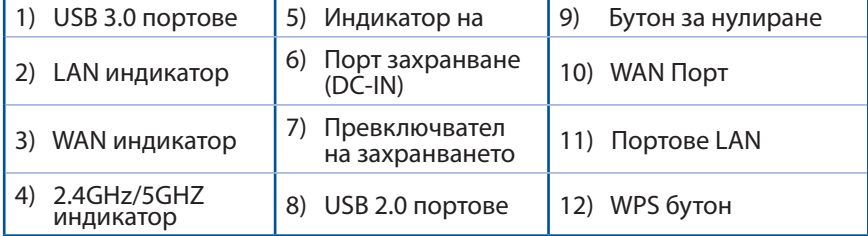

◈

 $\bigoplus$ 

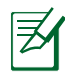

#### **ЗАБЕЛЕЖКА:**

• Да се използва само адаптерът, предоставен в комплекта. Използването на други адаптери може да повреди устройството.

#### • **Технически характеристики:**

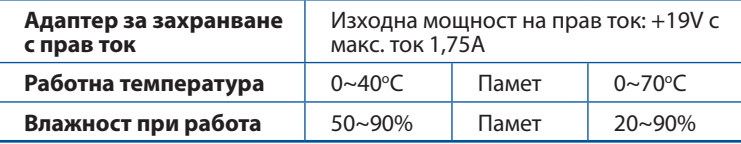

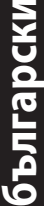

◈

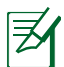

◈

#### **ЗАБЕЛЕЖКИ:**

#### • **USB Външен хард / флаш диск:**

- Безжичният рутер работи с повечето USB хард дискове и флаш дискове до 2 TB и поддържа достъп четене-писане за FAT16, FAT32, EXT2, EXT3 и NTFS.
- За сигурно изключване на USB диска стартирайте потребителския интерфейс от мрежата GUI (**http://router. asus. com**), след това на страница **Network Map (Карта на мрежата)** в горния десен ъгъл щракнете иконата на USB и щракнете **Eject USB 1 (Изхвърляне на USB 1)**.
- Неправилното изваждане на USB диска може да предизвика повреждане на данните.
- Списъка на системните и дискови раздели, поддържани от безжичния рутер, можете да намерите на **http://event.asus. com/networks/disksupport**
- Списъка на принтерите, поддържани от безжичния рутер, можете да намерите на **http://event.asus.com/networks/printersupport**

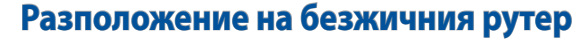

За постигане на максимално добро предаване на безжичните сигнали между безжичния рутер и свързаните с него мрежови устройства трябва:

⊕

- Да поставите безжичния рутер на централно място за максимално покритие на мрежовите устройства.
- Рутерът да е отдалечен от метални прегради и да не е изложен на слънчева светлина.
- Рутерът да е отдалечен от Wi-Fi устройства 802.11g или 20MHz, компютърни периферни устройства 2.4GHz, Bluetooth (блутут) устройства, безжични телефони, трансформатори, мощни мотори, флуоресцентни лампи, микровълнови печки, хладилници и други промишлени машини за избягване на смущенията или загубите на сигнала.
- За осигуряване на максимално добър сигнал трите свалящи се антени да се ориентират както е показано на схемата по-долу.
- За оптимална да се регулира вътрешната охлаждаща система. Повече подробности са дадени в ръководството на потребителя.
- • Винаги използвайте най-новите версии на фърмуера. Посетете сайта на ASUS **http://www.asus.com** за сваляне на последните версии на фърмуера.
- Можете да изтеглите ръководството на потребителя онлайн от **http://support.asus.com**.

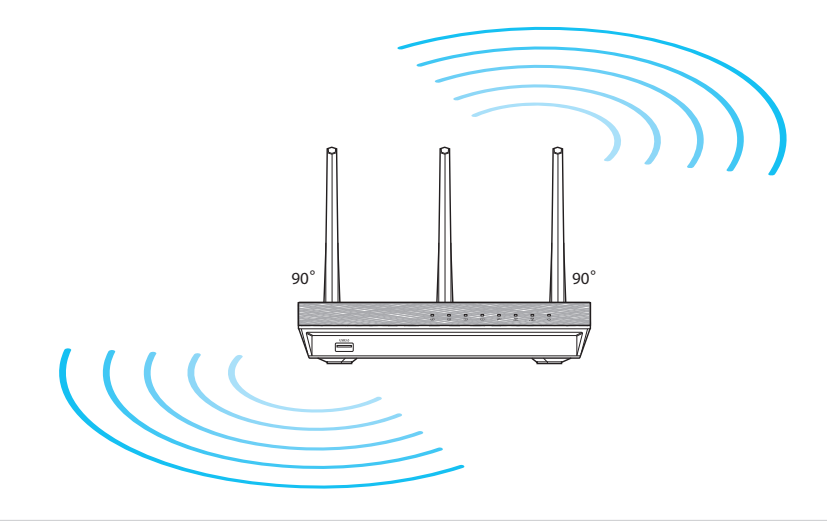

◈

## **Преди започване**

1. Откачете жиците и кабелите от съществуващата система с модем и освободете стария IP адрес на компютъра.

◈

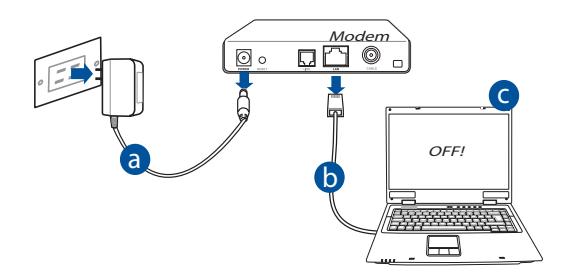

- **а:** Изключете адаптера за променлив ток от контакта и го извадете от кабелния/ADSL модем.
- **б:** Извадете мрежовия кабел от Вашия кабелен/ADSL модел.
- **в:** Рестартирайте компютъра (препоръчително).

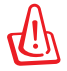

⊕

**ПРЕДУПРЕЖДЕНИЕ:** Преди да откачите жиците и кабелите вашият кабелен или ADSL модем трябва да бъде изключен най-малко за две минути. Ако модемът има поддържаща батерия, свалете и нея.

#### 2. Конфигурирайте безжичната среда.

⊕

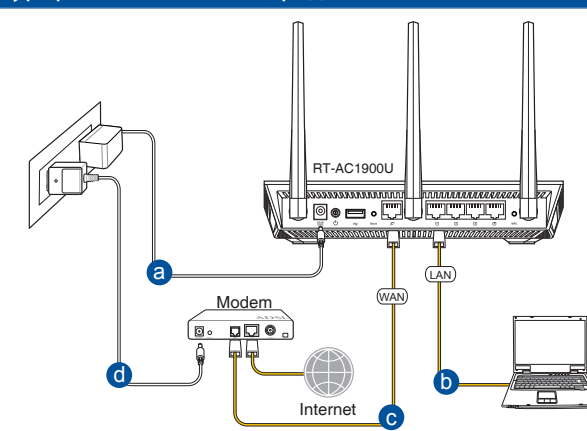

⊕

- **а:** Свържете своя безжичен рутер с входа за прав ток, след което го включете в контакт.
- **б:** С помощта на мрежов кабел, свържете компютъра си с LAN порта на безжичния рутер.

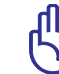

**ВАЖНО!** Уверете се, че WAN и LAN индикаторите мигат.

- **в:** С помощта на друг мрежов кабел свържете модема си с WAN порта на безжичния рутер.
- **г:** Свържете адаптера за променлив ток на модема с входа за прав ток, след което го включете в контакт.

#### 3. Блокирайте някои настройки на компютъра.

- **A. Деактивирайте прокси сървъра, ако е активиран.**
- **B. Конфигурирайте TCP/IP настройките за автоматично получаване на IP адрес.**
- **C. Деактивирайте комутируемата връзка, ако е активирана.**

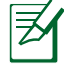

**ЗАБЕЛЕЖКА:** По-подробни сведения за блокирането на настройките на компютъра ще намерите в *Често задавани въпроси (FAQs)*.

20

## **Как да започнем**

b

1. **Конфигурирайте своите безжични настройки чрез уеб графичен потребителски интерфейс (уеб GUI).**

⊕

**а:** Стартирайте своя уеб браузър като Internet Explorer, Firefox, Google Chrome и Safari.

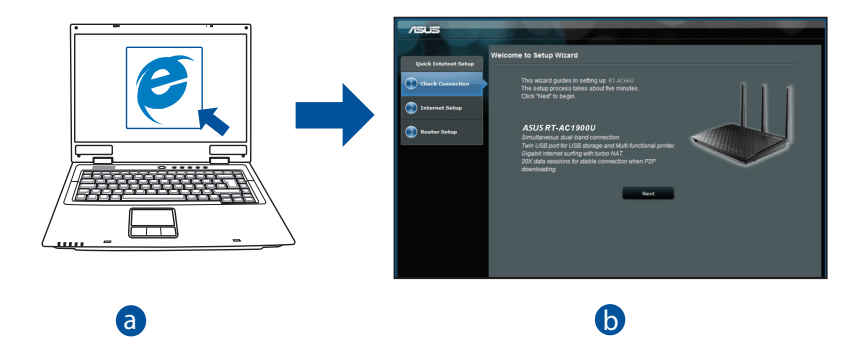

⊕

⊕

**злъелелки:** дво солни не старти<br>следното за ръчно стартиране на QIS: **ЗАБЕЛЕЖКИ:** Ако QIS (БИН) не стартира автоматично, изпълнете

d От браузера извикайте **http://router. asus.com** и стартирайте отново помощната програма Quick Internet Setup (QIS) Wizard – Помощник за бързи интернет настройки (БИН).

l.

**b:** функцията за бързи интернет настройки (QIS) на рутера автоматично определя дали ISP връзката е от вида **Dynamic IP, PPPoE, PPTP, L2TP** или **Static IP**. Въведете необходимата информация за вида на връзката.

⊕

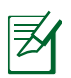

**български**

◈

**ЗАБЕЛЕЖКА:** Автоматичното определяне на ISP връзката се осъществява при първото конфигуриране на безжичния рутер или след като са били върнати началните подразбиращи се настройки на рутера.

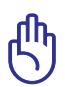

**ВАЖНО!** Необходимата информация за вида на интернет връзката ще получите от вашия интернет доставчик (ISP).

- **c:** Задайте мрежово име (SSID) и ключ за защита на безжичните връзки 2,4GHz и 5GHz. След завършване щракнете **Apply (Прилагане)**.
- **d:** На екрана се извеждат безжичните настройки. Щракнете **Next (Следващ)**, за да продължите.
- **e:** Прочетете ръководството за безжична мрежова връзка. След завършване щракнете **Finish (Край)**.

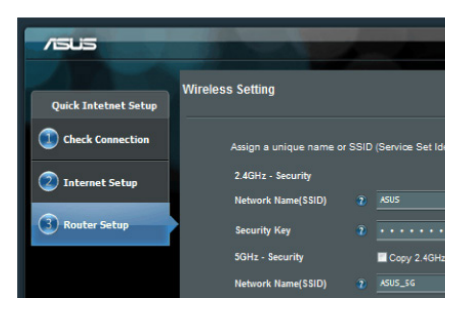

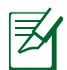

**ЗАБЕЛЕЖКА:** Можете да зададете мрежово име до 32 символа.

## **Често задавани въпроси (FAQs)**

**Следвах всички стъпки, но нямам достъп до графичния мрежов потребителски интерфейс (web GUI) на безжичния рутер, за да конфигурирам неговите настройки.**

 $\bigcirc$ 

#### **A. Деактивирайте прокси сървъра, ако е активиран. Windows® 7**

- 1. Щракнете върху **Start (Старт)** > **Internet Explorer**, за да стартирате уеб браузъра.
- 2. Щракнете върху **Tools (Инструменти)** > **Internet options (Опции за интернет)** > раздел **Connections (Връзки)** > **LAN settings (LAN настройки)**.

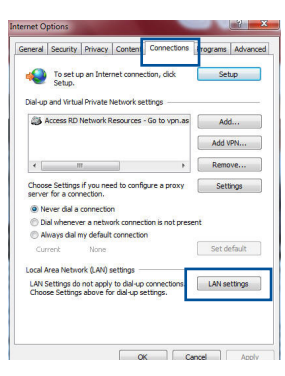

- 3. От екрана Local Area Network (LAN) Settings (Настройки на локална мрежа), махнете отметката в **Use a proxy server for your LAN (Използвайте прокси сървър за Вашата локална мрежа)**.
- 4. Щракнете върху **OK (ОК)**, когато сте готови.

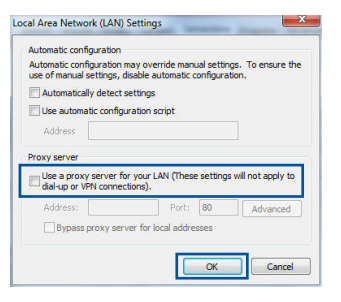

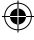

#### **MAC OS**

- 1. От лентата с менюто щракнете върху **Safari** > **Preferences... (Предпочитания...)** > раздел **Advanced (Разширени)** > **Change Settings... (Промяна на настройки...)**
- 2. От списъка с протоколи премахнете **FTP Proxy (FTP прокси)** и **Web Proxy (HTTPS) (Уеб прокси (HTTPS))**.

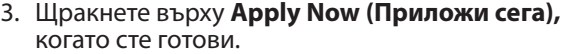

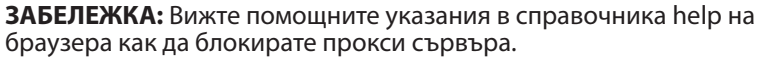

 $\bigcirc$ 

 $000$ **EAOE** Location: Automatic

#### **B. Конфигурирайте TCP/IP настройките за автоматично получаване на IP адрес.**

#### **Windows® 7**

- 1. Щракнете върху **Start (Старт)** > **Control Panel (Контролен панел)** > **Network and Internet (Мрежа и интернет)** > **Network and Sharing Center (Център за мрежи и интернет)** > **Manage networkconnections (Управление на мрежовите връзки).**
- 2. Изберете **Internet Protocol Version 4 (TCP/ IPv4) (Интернет протокол версия 4(TCP/ IPv4))** и натиснете **Properties (Свойства)**.

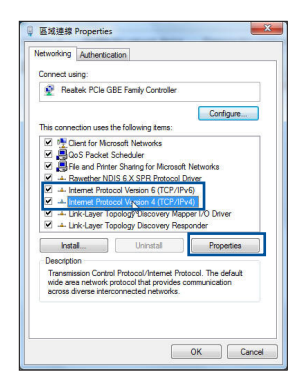

 $\left| \cdot \right|$ 

 $\rightarrow$ 

(Set Password...)

 $\overline{\left(\right.}$  Assist me...

 $\overline{a}$ 

Apply Now

Show: Built-in Ethernet

Select a proxy server to configure:  $\frac{V}{V}$  FTP Proxy<br> $\frac{V}{V}$  Web Proxy (HTTP) | Secure Web Proxy (RTSP)<br>| Streaming Proxy (RTSP)<br>| SOCKS Proxy

Click the lock to prevent further changes

Copher Prox Bypass proxy settings for<br>these Hosts & Domains: V Use Passive FTP Mode (PASV)

TCP/IP PPPoE AppleTalk Proxies Ethernet FTP Proxy Server

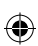

3. За автоматично задаване на настройки iPv4 IP изберете **Obtain an IP address automatically (Получавай автоматично IP адрес)**. 4. Щракнете върху **OK (ОК)**, когато сте готови.

⊕

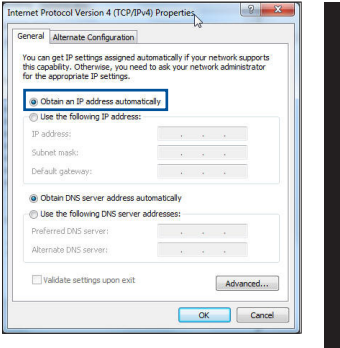

**български**

◈

#### **MAC OS**

◈

- 1. Щракнете иконата на Apple **С** горния ляв ъгъл на екрана.
- 2. Щракнете върху иконата на **System Preferences (Системни предпочитания)** > **Network (Мрежа)** > **Configure... (Конфигуриране...)**
- 3. В прозорчето **TCP/IP** изберете **Using DHCP (използване на DHCP)** в падащия списък **Configure IPv4 (конфигуриране на IPv4)**.

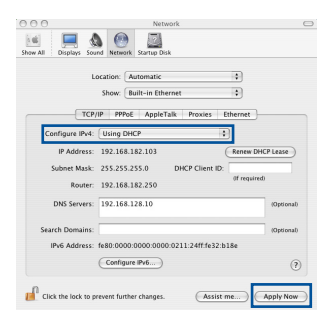

4. Щракнете върху **Apply Now (Приложи сега),** когато сте готови.

**ЗАБЕЛЕЖКА:** Вижте помощните указания на вашата операционна система за конфигуриране на TCP/IP настройките на компютъра.

#### **C. Деактивирайте комутируемата връзка, ако е активирана.**

#### **Windows® 7**

- 1. Щракнете върху **Start (Старт)** > **Internet Explorer**, за да стартирате уеб браузъра.
- 2. Щракнете върху **Tools (Инструменти)** > **Internet options (Интернет опции)**> раздел **Connections (Връзки)**.
- 3. Сложете отметка в **Never dial a connection (Никога не набирай връзка)**.
- 4. Щракнете върху **OK (ОК)**, когато сте готови.

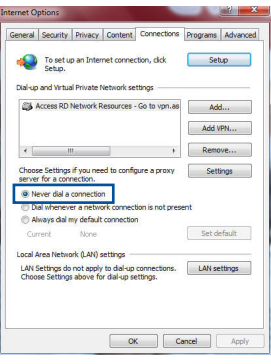

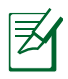

**български**

◈

**ЗАБЕЛЕЖКА:** Вижте помощните указания в справочника help на браузера как да блокирате настройките на комутируемата връзка по телефона.

**D. Затворете всички работещи мрежови браузери.**

#### **Клиентът не може да установи безжична връзка чрез рутера.**

#### **Извън диапазона:**

- Преместете рутера по-близо да безжичния клиент.
- Опитайте да промените настройките на каналите.

#### **Потвърждение:**

- Използвайте кабелна връзка за свързване с рутера.
- Проверете настройките за безжична защита.
- Натиснете бутон Reset (възстановяване) на задния панел за повече от пет секунди.

#### **Не мога да открия рутера:**

- Натиснете бутон Reset (възстановяване) на задния панел за повече от пет секунди.
- Проверете настройките на безжичния адаптер SSID и настройки за криптиране.

#### **Нямам достъп до интернет през безжичния LAN адаптер.**

- Преместете рутера по-близо да безжичния клиент.
- Проверете дали безжичният адаптер е свързан с подходящия безжичен рутер.
- Проверете дали използваният безжичен канал съответства на разрешените канали във вашата страна и област.
- • Проверете настройките за криптиране.
- • Проверете дали връзката ADSL или кабел е изправна.
- Опитайте отново, като използвате друг Ethernet (етернет) кабел.

#### **Ако индикаторът ADSL "LINK" (връзка) мига непрекъснато или не свети, достъпът до интернет е невъзможен – рутерът не може да установи връзка с ADSL мрежата.**

- Проверете дали всички кабели са правилно свързани.
- • Откачете захранващия кабел на ADSL или кабелния модем, изчакайте няколко минути и го свържете отново.
- • Ако индикаторът на ADSL продължава да мига или не свети, свържете се с доставчика на ADSL услуги.

#### **Забравено е името на мрежата или ключовете за защита.**

- • Опитайте отново да конфигурирате безжичната мрежа и настройките на безжичното шифроване.
- • Натиснете бутона Reset (Нулиране) за повече от пет секунди, за да нулирате или възстановите фабричните настройки по подразбиране на системата.
- Фабрични настройки по подразбиране:

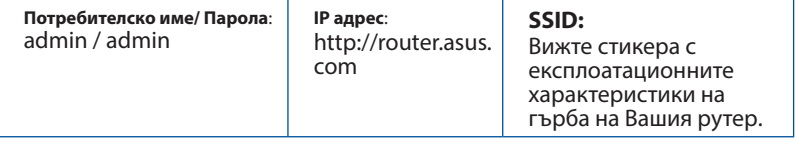

⊕

#### **Къде мога да намеря допълнителна информация за безжичния рутер?**

⊕

- Можете да изтеглите ръководството на потребителя онлайн от **http://support.asus.com**.
- • Онлайн, на сайта с въпроси и отговори: **http://support.asus.com/faq**.
- • На сайта за техническа поддръжка: **http://support.asus.com**.
- На горещата линия за обслужване на клиенти: Вижте горещата линия за поддръжка в Допълнително ръководство.

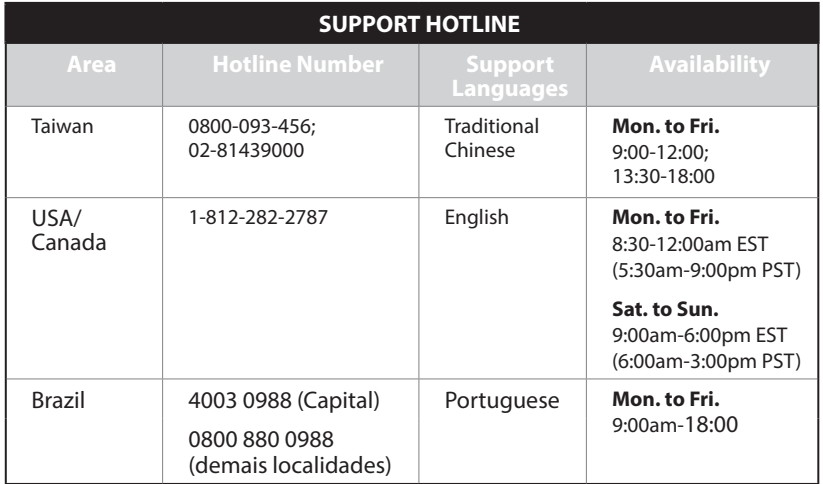

## **Sadržaj pakiranja**

**Ø** Postolje

**Ø RT-AC1900U** → **Ø Adapter izmjeničnog napajanja** Mrežni kabel Vodič za brzi početak rada

> **NAPOMENA:** Ako je bilo koji od dijelova oštećen ili nedostaje, obratite se dobavljaču.

 $\bigoplus$ 

## **Brzi pregled**

⊕

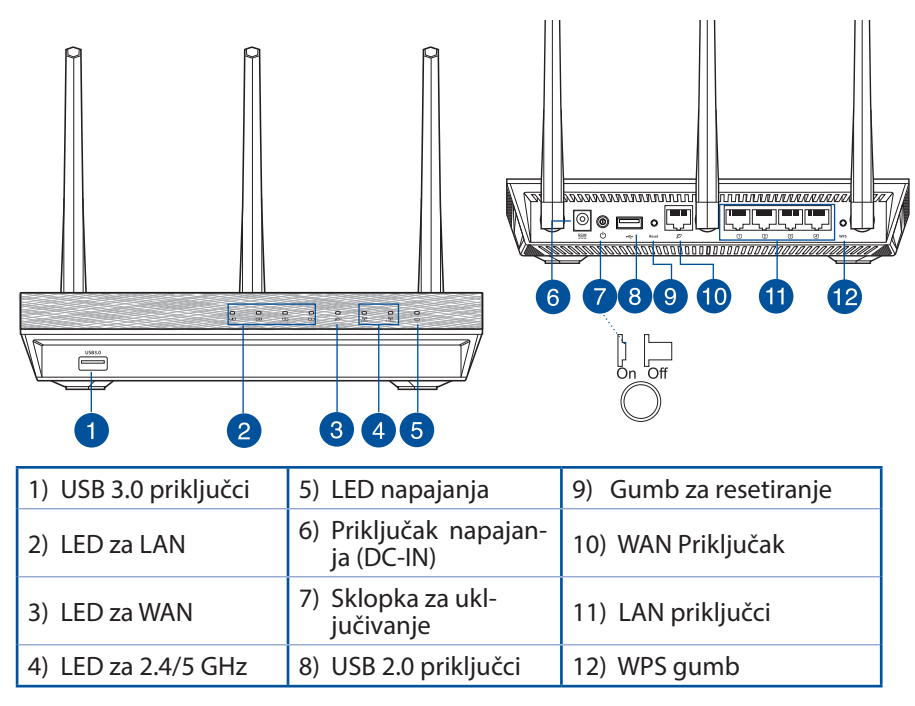

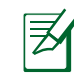

**Hrvatski**

◈

#### **NAPOMENE:**

• Koristite samo onaj adapter koji ste dobili u pakiranju. Korištenjem drugih adaptera možete oštetiti uređaj.

⊕

• **Tehnički podaci:**

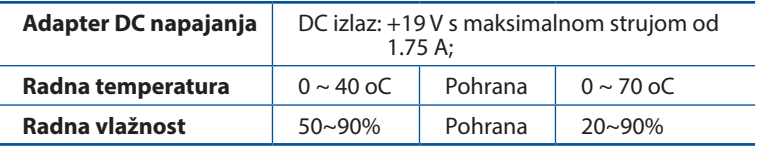

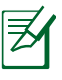

### **NAPOMENE:**

#### • **USB za vanjski HDD/Flash disk:**

- Bežični usmjerivač radi uz većinu USB HDD/Flash diskova veličine do 2 TB i podržava upis-čitanje za FAT16, FAT32, EXT2, EXT3 i NTFS.
- Radi sigurnog odvajanja USB diska, pokrenite internetsko grafičko korisničko sučelje (GUI) **(http://router. asus.com)**, zatim u gornjem desnom kutu stranice **Network Map (Karta mreže)** kliknite ikonu USB pa kliknite **Eject USB 1 (Izbaci USB 1)**.
- Neispravno uklanjanje USB diska može dovesti do oštećenja podataka.
- Za popis particija sustava datoteka i tvrdog diska koje podržava bežični usmjerivač, posjetite **http://event.asus.com/networks/ disksupport**
- • Za popis pisača koje podržava bežični usmjerivač, posjetite **http://event.asus.com/networks/printersupport**

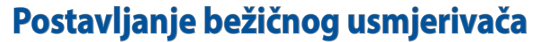

Kako biste ostvarili najbolji prijenos signala između bežičnog usmjerivača i s njim povezanih mrežnih uređaja:

⊕

- Bežični usmjerivač postavite u središnje područje kako biste ostvarili maksimalnu pokrivenost bežičnim signalom za mrežne uređaje.
- • Uređaj držite dalje od metalnih prepreka i izvan izravnog utjecaja sunčeva svjetla.
- • Radi sprječavanja smetnji ili gubitka signala, uređaj držite što dalje od Wi-Fi uređaja koji rade samo na 802.11g ili 20 MHz, 2,4 GHz računalnih vanjskih uređaja, Bluetooth uređaja, bežičnih telefona, pretvarača, robusnih motora, fluorescentnih svjetiljki, mikrovalnih pećnica, hladnjaka i druge industrijske opreme.
- • Kako biste ostvarili najbolji bežični signal, tri odvojive antene usmjerite kako je prikazano na donjem nacrtu.
- • Prilagodite unutarnji sustav hlađenja kako biste mogli ostvariti optimalnu učinkovitost. Pojedinosti potražite u korisničkom priručniku.
- • Uvijek ažurirajte firmver na najnoviju verziju. Posjetite ASUS web stranicu na **http://www.asus.com** gdje ćete dohvatiti ažuriranja za firmver.
- • Korisnički priručnik možete naći na internetu na **http://support.asus.com**

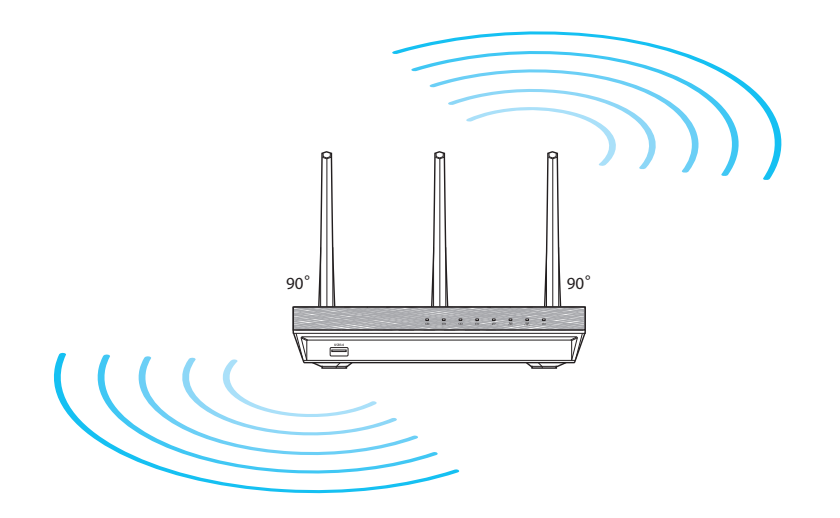

◈

## **Prije nego nastavite**

1. Odvojite žice/kabele od postojećeg modema i poništite staru IP adresu vašeg računala.

 $\bigoplus$ 

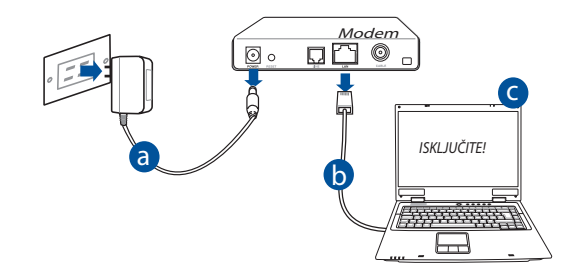

- **a:** Odvojite adapter izmjeničnog napajanja od električne utičnice i iz kabelskog/ADSL modema.
- **b:** Odvojite mrežni kabel od kabelskog/ADSL modema.
- **c:** Ponovno pokrenite računalo (preporučuje se).

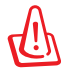

**UPOZORENJE!** Prije odvajanja žica/kabela, pobrinite se da kabelski/ADSL modem bude isključen barem dvije minute. Ako modem ima bateriju rezervnog napajanja, izvadite i nju.

## 2. Postava bežične okoline. RT-AC1900U 100000000 **Oom** . Will water a LAN Modem WAN  $\overline{CD}$  $\sim$   $\sim$   $\sim$ Internet c

⊕

- **a:** Umetnite AC adapter bežičnog usmjerivača u DC-IN priključak i utaknite ga u električnu utičnicu.
- **b:** Koristeći isporučeni mrežni kabel, spojite računalo u priključak lokalne mreže bežičnog usmjerivača.

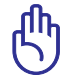

⊕

**VAŽNO!** Provjerite trepću li WAN i LAN LED indikatori.

- **c:** Koristeći drugi mrežni kabel, priključite modem u WAN priključak bežičnog usmjerivača.
- **d:** Ukopčajte adapter izmjeničnog napajanja modema u DC-IN priključak i utaknite ga u električnu utičnicu.
	- 3. Onemogućite neke postavke na računalu.
- **A. Onemogućite proxy poslužitelj, ako je omogućen.**
- **B. Postavite TCP/IP postavke tako da automatski dohvaćaju IP adresu.**
- **C. Onemogućite telefonsku vezu, ako je omogućena.**

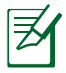

**NAPOMENA:** Dodatne pojedinosti o onemogućavanju postavki računala potražite u poglavlju *Često postavljana pitanja* **(ČPP).** **Hrvatski**

## **Početak rada**

1. Konfigurirajte postavke bežične mreže pomoću internetskog grafičkog sučelja (internetsko GUI) bežičnog usmjerivača.

 $\bigoplus$ 

a: Pokrenite internetski preglednik kao što je Internet Explorer, Firefox, Google Chrome ili Safari.

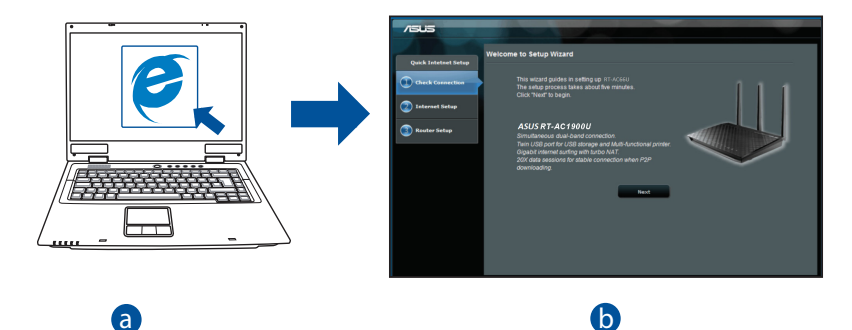

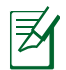

b

c prema sljedećim uputama: **NAPOMENA:** Ako se QIS ne pokrene automatski, pokrenite ga ručno

c

d U internetski preglednik unesite adresu **http://router. asus.com** i ponovno pokrenite čarobnjak za Quick Internet Setup (QIS; brza internetska postava).

**Hrvatski**

⊕

**b:** Quick Internet Setup (QIS) značajka bežičnog usmjerivača automatski prepoznaje je li vrsta vaše ISP veze **Dynamic IP (Dinamični IP), PPPoE, PPTP, L2TP** ili **Static IP (Statični IP)**. Unesite potrebne podatke za vrstu vaše veze.

⊕

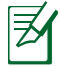

**NAPOMENA:** Automatsko prepoznavanje vrste vaše ISP veze događa se prilikom prve konfiguracije bežičnog usmjerivača ili kada je bežični usmjerivač resetiran na zadane postavke.

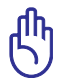

**VAŽNO!** Saznajte potrebne podatke o vrsti vaše internetske veze od vašeg davatelja internetskih usluga (ISP).

- **c:** Dodijelite naziv mreže (SSID) i sigurnosni kod vašoj 2,4 GHz i 5 GHz bežičnoj vezi. Po dovršetku kliknite **Apply (Primijeni)**.
- **d:** Prikazat će se postavke interneta i bežične veze. Kliknite **Next (Dalje)** za nastavak.
- **e:** Pročitajte vodič za bežičnu mrežnu vezu. Po dovršetku kliknite **Finish (Završi)**.

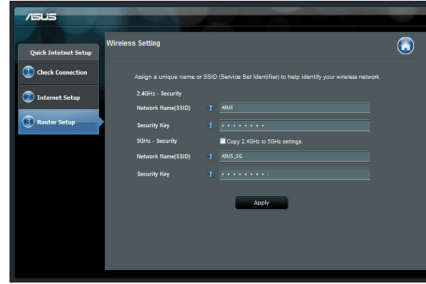

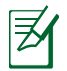

⊕

**NAPOMENA:** Možete dodijeliti naziv mreže dužine do 32 znaka.

## **Često postavljana pitanja (ČPP)**

**Nakon postupanja prema uputama, svejedno ne mogu pristupiti internetskom grafičkom korisničkom sučelju (internetsko GUI) bežičnog usmjerivača radi konfiguracije njegovih postavki.**

 $\bigcirc$ 

### **A. Onemogućite proxy poslužitelj, ako je omogućen. Windows® 7**

- 1. Kliknite **Start > Internet Explorer** da pokrenete internetski preglednik.
- 2. Kliknite **Tools (Alati) > Internet options Mogućnosti interneta) >** karticu **Connections (Veze) > LAN settings (Postavke lokalne mreže)**.

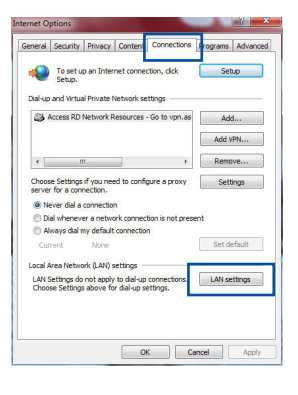

- 3. Na zaslonu Local Area Network (LAN) Settings (Postavke lokalne mreže) odznačite mogućnost **Use a proxy server for your LAN (Koristite proxy poslužitelj za vašu lokalnu mrežu)**.
- 4. Kliknite **OK (U redu)** kada ste gotovi.

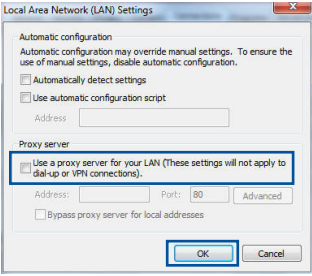
#### **MAC OS**

- 1. U Safari pregledniku kliknite **Safari > Preferences > Advanced (Napredno) > Change Settings... (Promijeni postavke…)**
- 2. Na zaslonu Network (Mreža) odznačite mogućnost **FTP Proxy** i **Web Proxy (HTTP)**.
- 3. Po dovršetku kliknite **Apply Now (Primijeni sada)**.

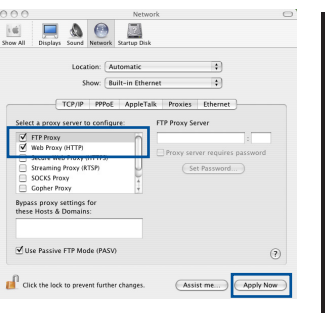

**NAPOMENA:** Pojedinosti o onemogućavanja proxy poslužitelja potražite u pomoći za vaš preglednik.

⊕

#### **B. Postavite TCP/IP postavke tako da automatski dohvaćaju IP adresu.**

#### **Windows® 7**

◈

- 1. Kliknite **Start > Control Panel (Upravljačka ploča) > Network and Internet (Mreže i internet) > Network and Sharing Center (Centar za mrežu i zajednički rad) > Manage network connections (Upravljaj mrežnim vezama)**.
- 2. Odaberite **Internet Protocol Version 4 (TCP/ IPv4) (Internetski protokol, verzija 4 (TCP/ Ipv4)**, a zatim kliknite **Properties (Svojstva)**.

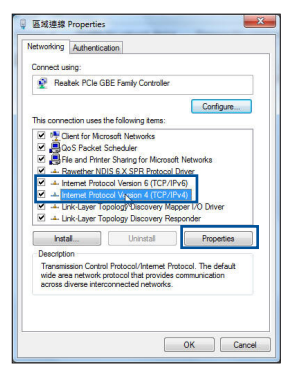

**Hrvatski**

37

◈

- 3. Ako želite automatski dohvaćati iPv4 IP postavke, kvačicom označite mogućnost **Obtain an IP address automatically (Automatski dohvaćaj IP adresu)**.
- 4. Kliknite **OK (U redu)** kada ste gotovi.

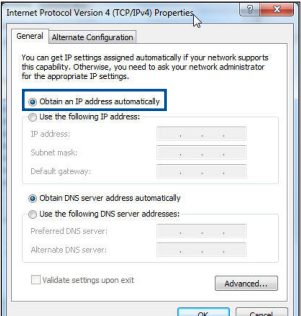

## **MAC OS**

- 1. Kliknite Apple ikonu  $\dot{\mathbf{G}}$  koja se nalazi u gornjem lijevom uglu zaslona.
- 2. Kliknite **System Preferences (Postavke sustava) > Network (Mreža)> Configure... (Konfiguriraj…)**
- 3. U kartici **TCP/IP** odaberite **Using DHCP (Upotreba DHCP)** s padajućeg popisa **Configure IPv4 (Konfiguriraj IPv4)**.
- 4. Po dovršetku kliknite **Apply Now (Primijeni sada)**.

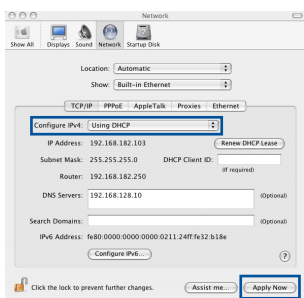

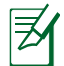

**NAPOMENA:** Pojedinosti o konfiguriranju TCP/IP postavki vašeg računala potražite u pomoći i podršci operativnog sustava.

⊕

## **C. Onemogućite telefonsku vezu, ako je omogućena.**

#### **Windows® 7**

- 1. Kliknite **Start > Internet Explorer** da pokrenete preglednik.
- 2. Kliknite **Tools (Alati) > Internet options (Mogućnosti interneta) >** karticu **Connections (Veze)**.
- 3. Kvačicom označite mogućnost **Never dial a connection (Nikada ne birati vezu)**.
- 4. Kliknite **OK (U redu)** kada ste gotovi.

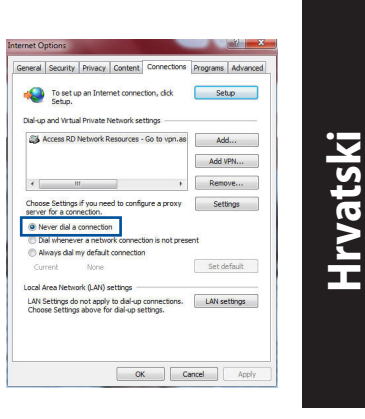

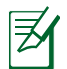

◈

**NAPOMENA:** Pojedinosti o onemogućavanju postavki telefonske veze potražite u pomoći za vaš preglednik.

⊕

## **D. Zatvorite sve pokrenute preglednike.**

## **Klijent ne može uspostaviti bežičnu vezu s usmjerivačem.**

#### **Izvan opsega:**

- • Stavite usmjerivač bliže bežičnom klijentu.
- • Pokušajte promijeniti postavke kanala.

#### **Provjera autentičnosti:**

- Koristite žičanu vezu za povezivanje s usmjerivačem.
- Provjerite sigurnosne postavke bežične veze.
- Duže od pet sekundi držite pritisnutim gumb za resetiranje na stražnjoj ploči.

## **Ne mogu naći usmjerivač:**

- Duže od pet sekundi držite pritisnutim gumb za resetiranje na stražnjoj ploči.
- Provjerite postavke bežičnog adaptera kao što su SSID i postavke kodiranja.

⊕

## **Ne mogu pristupiti internetu putem bežičnog LAN adaptera.**

- Premjestite usmjerivač bliže bežičnom klijentu.
- Provierite je li bežični adapter povezan s ispravnim bežičnim usmjerivačem.
- • Provjerite je li korišteni bežični kanal sukladan s kanalima dostupnima u vašoj regiji/zemlji.
- Provjerite postavke kodiranja.
- Provjerite je li ispravna ADSL ili kabelska veza.
- Pokušajte koristiti drugi Ethernet kabel.

#### **Ako ADSL indikator "LINK" neprekidno trepće ili je isključen, pristup internetu nije moguć – usmjerivač ne može uspostaviti vezu s ADSL mrežom.**

- • Provjerite jesu li svi kabeli ispravno priključeni.
- • Odspojite kabel napajanja iz ADSL ili kabelskog modema, pričekajte nekoliko minuta pa ponovno spojite kabel.
- • Ako ADSL indikator nastavi treptati ili ostane isključen, kontaktirajte svog davatelja ADSL usluge.

## **Zaboravili ste naziv mreže ili kod za šifriranje.**

- • Pokušajte ponovno postaviti žičanu vezu i konfigurirati šifriranje bežičnog signala.
- Duže od pet sekundi držite pritisnutim gumb za resetiranje na bežičnom usmjerivaču.
- • Tvorničke postavke:

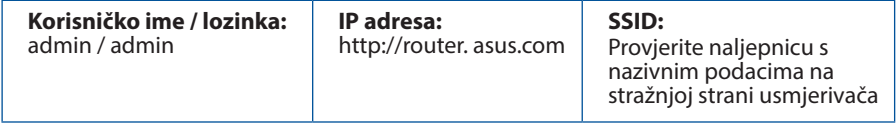

40

⊕

**Hrvatski**

## **Gdje mogu naći više informacija o bežičnom usmjerivaču?**

• Korisnički priručnik možete naći na internetu na **http://support.asus. com**.

⊕

- • Internetska stranica za ČPP: **http://support.asus.com/faq**.
- • Stranica za tehničku podršku: **http://support.asus.com**.
- • Korisnički telefon: Potražite dežurni telefon za podršku u ovom vodiču za brzi početak rada.

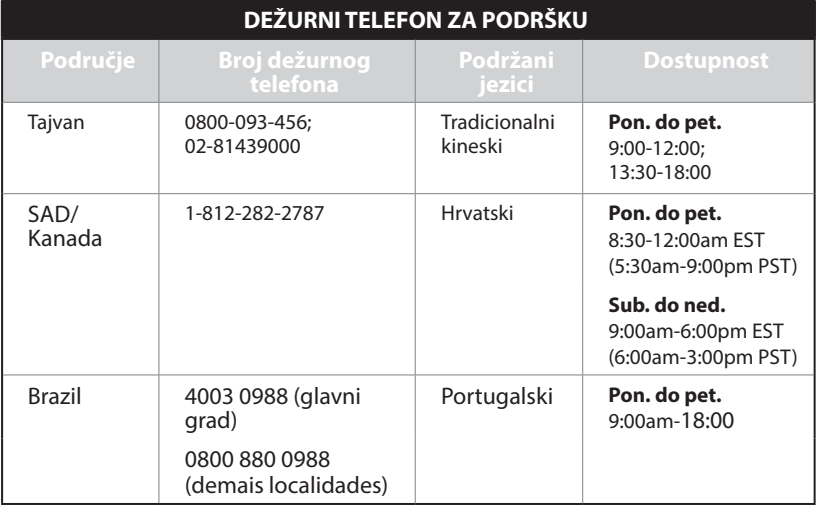

◈

41

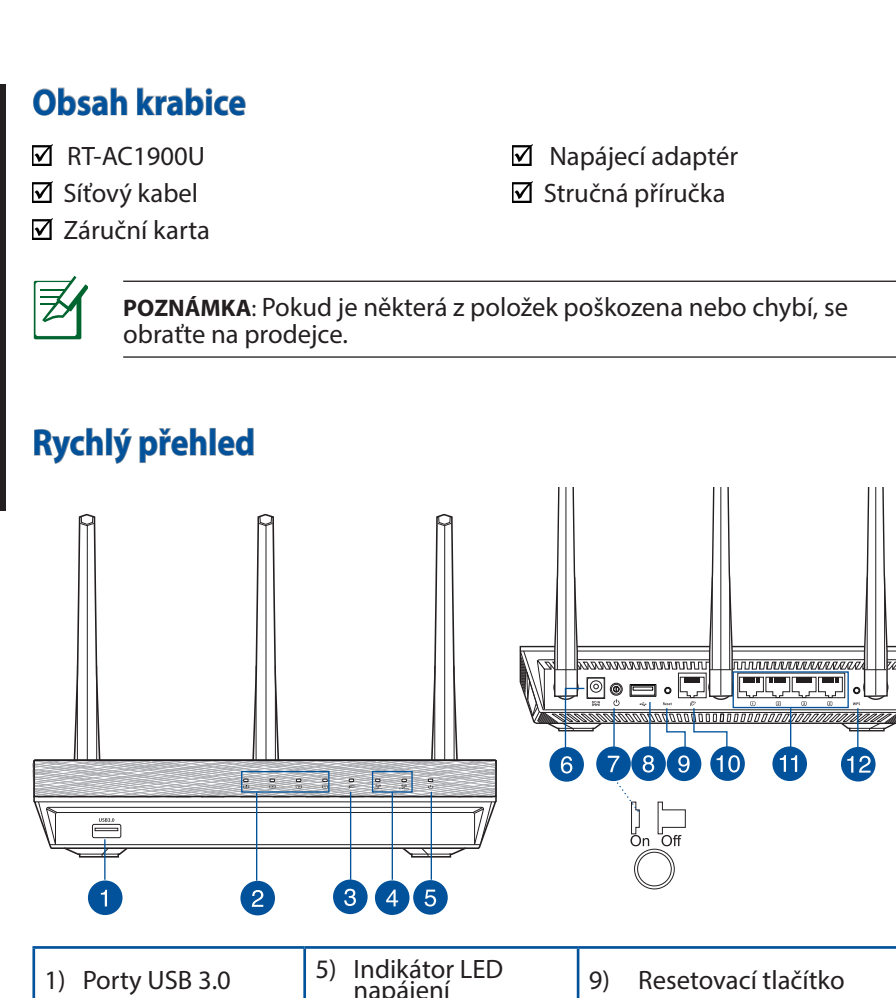

⊕

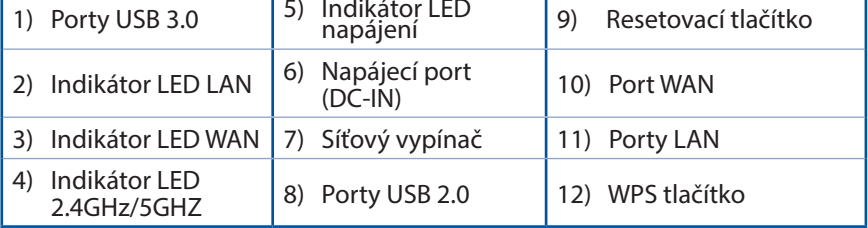

**Čeština**

 $\bigoplus$ 

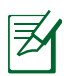

## **POZNÁMKA**:

• Používejte pouze adaptér dodaný se zařízením. Používání jiných adaptérů může poškodit zařízení.

⊕

• **Technické údaje:**

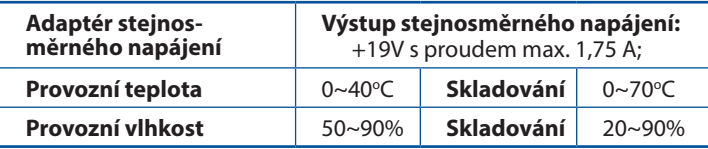

**Čeština**

◈

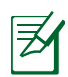

◈

## **POZNÁMKY:**

## • **Vnější USB HDD/Flash disk:**

- Tento bezdrátový směrovač funguje s většinou USB HDD/Flash disků do kapacity 2 TB a podporuje čtení/zápis souborových systémů FAT16, FAT32, EXT2, EXT3 a NTFS.
- Pokud chcete bezpečně odebrat USB disk, spusťte webové GUI **(http://router. asus.com)**, poté v pravém horním rohu stránky **Network Map (Mapa sítě)** klepněte na ikonu USB a na **Eject USB 1 (Vysunout USB 1)**.
- • Nesprávné odebrání USB disku může vést k poškození dat.
- Seznam podporovaných souborových systémů a logických oddílů podporovaných bezdrátovým směrovačem viz **http://event.asus. com/networks/disksupport**
- • Seznam podporovaných tiskáren viz **http://event.asus.com/networks/printersupport**

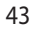

## **Umístění směrovače**

Aby byl zajištěn optimální přenos bezdrátového signálu mezi bezdrátovým směrovačem a síťovými zařízeními, zajistěte, aby byly splněny následující podmínky:

⊕

- Umístěte bezdrátový směrovač do centralizované oblasti pro maximální bezdrátové pokrytí pro síťová zařízení.
- Udržujte zařízení mimo kovové překážky a mimo přímé sluneční záření.
- Udržujte zařízení v bezpečné vzdálenosti od zařízení Wi-Fi 802.11g nebo 20 MHz, počítačových periférií 2,4 GHz, zařízení Bluetooth, bezdrátových telefonů, transformátorů, výkonných motorů, fluorescenčního osvětlení, mikrovlnných trub, chladniček a dalšího průmyslového vybavení, aby se zabránilo ztrátě signálu.
- V zájmu optimálního bezdrátového signálu nasměrujte tři odnímatelné antény podle následujícího obrázku.
- • V zájmu optimálního výkonu nastavte vnitřní chladicí systém. Podrobnosti viz uživatelská příručka.
- • Vždy zaktualizujte na nejnovější firmware. Nejnovější aktualizace firmwaru jsou k dispozici na webu společnosti ASUS na adrese **http://www.asus.com**.
- • Uživatelskou příručku najdete na **http://support.asus.com**.

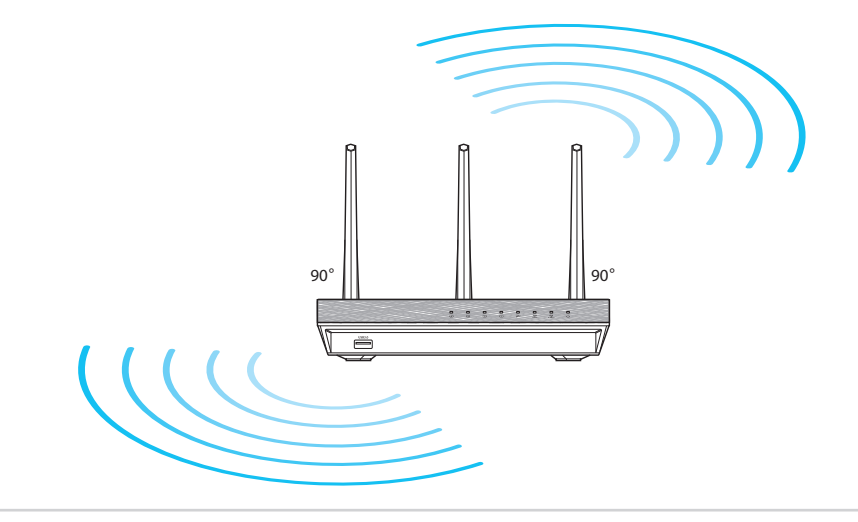

**Čeština**

◈

# **Začínáme**

1. Odpojte napájení a vodiče/kabely od stávajícího uspořádání modemu

⊕

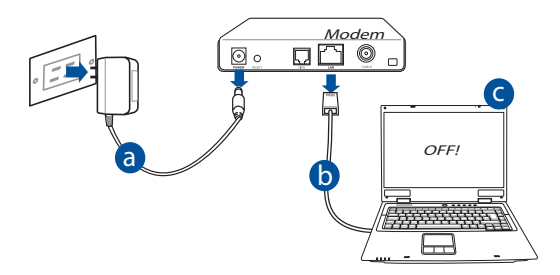

- **a:** Odpojte adaptér střídavého napájení od elektrické zásuvky a odpojte jej od d kabelového/ADSL modemu.
- **b:** Odpojte síťový kabel od kabelového/ADSL modemu.
- **c:** Restartujte počítač (doporučujeme).

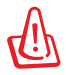

◈

**VAROVÁNÍ** S odpojením kabelů počkejte nejméně dvě minuty po vypnutí kabelového/ADSL modemu. Pokud je modem opatřen záložní baterií, vyjměte ji.

# 2. Nakonfigurujte bezdrátové prostředí. RT-AC1900U ----------,,,,,,,,,,, 00 - JU<del>UTUU</del> -<br>1000000 a LAN

Modem

 $D$  $D$  $\circ$ o.

**a:** Připojte adaptér střídavého napájení bezdrátového směrovače ke vstupnímu portu stejnosměrného napájení a připojte jej k elektrické zásuvce.

Internet

⊕

d  $\bigcup$  b

c

**WAN** 

**b:** Pomocí síťového kabelu připojte počítač k portu LAN bezdrátového směrovače.

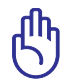

**Čeština**

◈

**DŮLEŽITÉ!** Zkontrolujte, zda indikátory LED WAN a LAN blikají.

- **c:** Pomocí síťového kabelu připojte počítač k portu WAN bezdrátového směrovače.
- **d:** Připojte adaptér střídavého napájení modemu ke vstupnímu portu stejnosměrného napájení a připojte jej k elektrické zásuvce.
	- 3. Deaktivujte některá nastavení počítače.
- **A. Deaktivujte server proxy, je-li aktivován.**
- **B. Proveďte nastavení TCP/IP pro automatické získání adresy IP.**
- **C. Deaktivujte telefonické připojení, je-li aktivováno.**

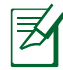

**POZNÁMKA:** Podrobnosti o deaktivaci nastavení počítače viz *Často kladené dotazy (FAQ)*.

46

# **Odstraňování problémů**

1. Nakonfigurujte nastavení bezdrátového připojení prostřednictvím webového grafického uživatelského rozhraní (webové GUI).

⊕

**a:** Spusťte webový prohlížeč, například Internet Explorer, Firefox, Google Chrome nebo Safari

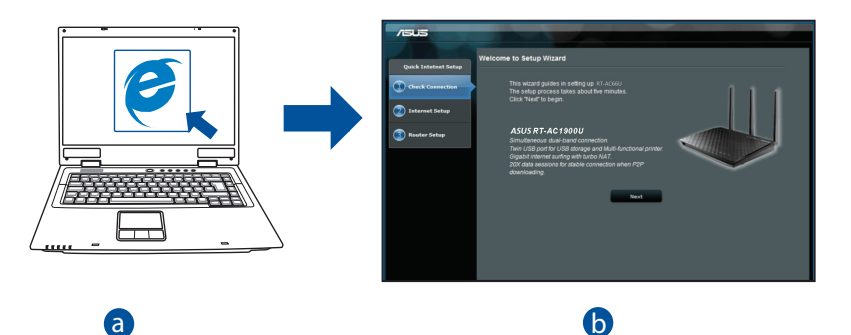

**Čeština**

⊕

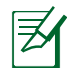

◈

b

**c OZNAMINA:** 1 OI<br>tímto způsobem: **POZNÁMKA:** Pokud se QIS nespustí automaticky, spusťte jej ručně

d Zadejte do webového prohlížeče adresu, spusťte webové GUI **(http:// router. asus.com)**, a znovu spusťte průvodce Quick Internet Setup (QIS).

c

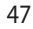

**b:** Průvodce Quick Internet Setup (QIS) bezdrátového směrovače automaticky detekuje typ připojení k ISP - Dynamic IP (Dynamická IP), PPautomaticky detekuje typ připojení <sup>k</sup> ISP - **Dynamic IP (Dynamická IP), PP- PoE, PPTP, L2TP** nebo **Static IP (Statická IP)**. Zadejte potřebné informace pro váš typ připojení.

⊕

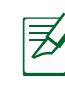

**Čeština**

◈

**POZNÁMKA:** Při první konfiguraci bezdrátového směrovače nebo po obnovení výchozích nastavení proběhne autodetekce typu připojení k ISP.

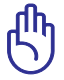

**DŮLEŽITÉ!** Vyžádejte si od poskytovatele připojení k internetu (ISP) potřebné připojovací údaje.

- **c:** Přiřazení názvu sítě (SSID) a klíče zabezpečení vašemu bezdrátovému spoji v pásmu 2,4 GHz a 5 GHz. Až budete hotovi, klepněte na **Apply (Použít)**.
- **d:** Zobrazí se nastavení internetu a bezdrátové sítě. Klepněte na tlačítko **Next (Další)**.
- **e:** Přečtěte si výukový materiál k bezdrátové síti. Až budete hotovi, klepněte na **Finish (Dokončit)**.

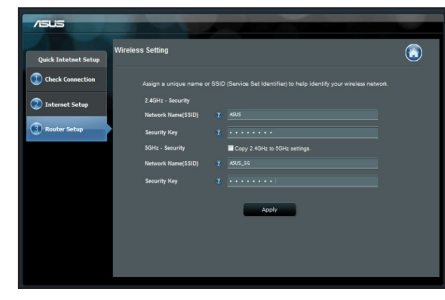

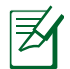

**POZNÁMKA:** Jako název sítě lze zadat až 32 znaků.

# **Často kladené dotazy (FAQ)**

## **Ani po provedení postupu nelze zobrazit webovou stránku směrovače (GUI) a provést konfiguraci nastavení.**

⊕

## **A. Deaktivujte server proxy, je-li aktivován.**

## **Windows® 7**

◈

- 1. Klepnutím na **Start** > **Internet Explorer** spusťte webový prohlížeč.
- 2. Klepněte na **Tools (Nástroje)** > **Internet options (Možnosti Internetu)** > na kartu **Connections (Připojení)** > **LAN settings (Nastavení místní sítě)**.

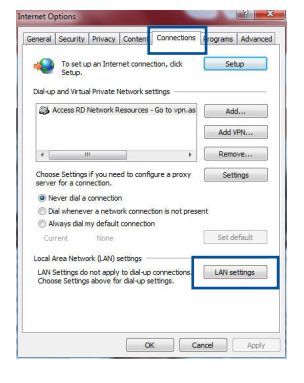

- 3. Na obrazovce Nastavení místní sítě (LAN) zrušte zaškrtnutí políčka **Use a proxy server for your LAN (Použít pro síť LAN server proxy)**.
- 4. Po dokončení klepněte na **OK**.

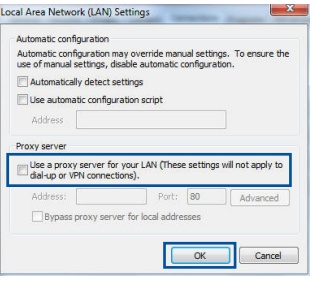

**Čeština**

## **MAC OS**

- 1. Na panelu nabídek klepněte na **Safari** > **Preferences... (Předvolby...)** > na kartu **Advanced (Upřesnit)** > **Change Settings... (Změnit nastavení...)**.
- 2. From the Network screen, deselect **FTP Proxy** and **Web Proxy (HTTP)**.
- 3. Q dokončení klepněte na **Apply Now (Použít nyní)**.

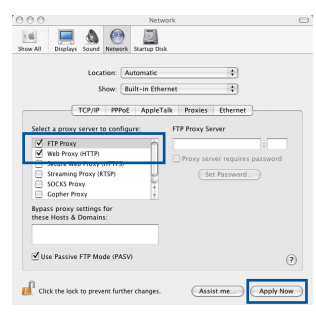

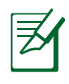

**POZNÁMKA:** Deaktivace proxy serveru viz nápověda směrovače.

 $\bigcirc$ 

### **B. Configurez les paramètres TCP/IP pour l'obtention automatique d'une adresse IP.**

## **Windows® 7**

- 1. Klepněte na **Start** > **Control Panel (Ovládací panely)** > **Network and Internet (Síť a Internet)** > **Network and Sharing Center (Centrum sítí a sdílení)** > **Manage network connections (Spravovat síťová připojení).**
- 2. Vyberte **Internet Protocol Version 4 (TCP/IPv4) (Protokol IPv4 (TCP/IPv4))** a potom klepněte na **Properties (Vlastnosti)**.

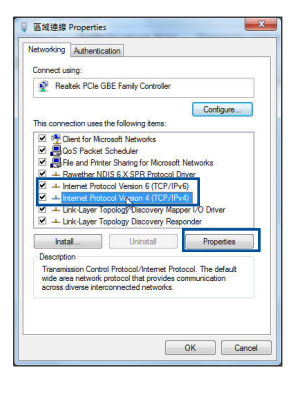

**Čeština**

- 3. K automatickému získání nastavení iPv4 IP klepněte na **Obtain an IP address automatically (Získat IP adresu automaticky)**.
- 4. Po dokončení klepněte na **OK**.

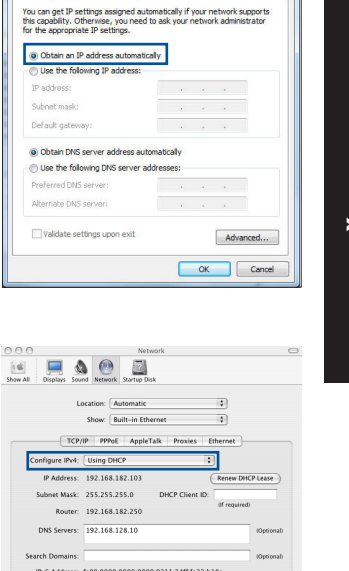

et Protocol Version 4 (TCP/IPv4) Properties

**Čeština**

◈

## **MAC OS**

- 1. Klepněte na ikonu  $\breve{\mathbf{C}}$  v levém horním rohu obrazovky.
- 2. Klepněte na **System Preferences (Systémové předvolby)** > **Network (Síť)** > **Configure... (Konfigurovat ...)**
- 3. Na kartě **TCP/IP** vyberte **Using DHCP (Použít DHCP)** v rozbalovacím seznamu **Configure IPv4 (Konfigurovat IPv4)**.
- 4. Q dokončení klepněte na **Apply Now (Použít nyní)**.

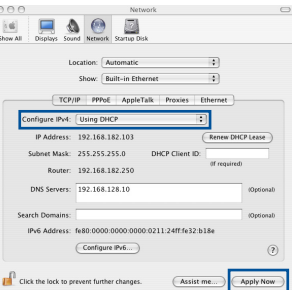

◈

**POZNÁMKA:** Podrobnosti o konfiguraci nastavení TCP/IP viz nápověda a podpora operačního systému vašeho počítače.

## **C. Deaktivujte telefonické připojení, je-li aktivováno.**

#### **Windows® 7**

- 1. Click **Start** > **Internet Explorer** to launch the browser.
- 2. Klepněte na **Tools (Nástroje)** > **Internet options (Možnosti Internetu)** > na kartu **Connections (Připojení)**.
- 3. Zaškrtěte políčko **Never dial a connection (Nikdy nevytáčet připojení)**.
- 4. Po dokončení klepněte na **OK**.

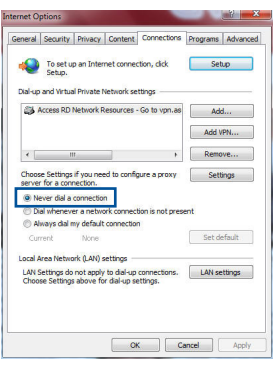

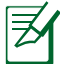

**Čeština**

⊕

**POZNÁMKA:** Deaktivace vytáčeného spojení viz nápověda směrovače.

◈

## **D. Zavřete všechny spuštěné webové prohlížeče.**

## **Klient nemůže navázat bezdrátové připojení ke směrovači.**

#### **Mimo dosah:**

- Umístěte směrovač blíže k bezdrátovému klientovi.
- Zkuste změnit nastavení kanálu.

#### **Autentifikace:**

- Připojte se ke směrovači pomocí kabelu.
- Zkontrolujte nastavení bezdrátového zabezpečení.
- Stiskněte a podržte tlačítko Reset (Resetovat) na zadním panelu déle než pět sekund.

## **Směrovač nelze nalézt:**

• Stiskněte a podržte tlačítko Reset (Resetovat) na zadním panelu déle než pět sekund.

◈

• Zkontrolujte nastavení v bezdrátovém adaptéru, například SSID a nastavení šifrování.

## **Nelze přistupovat k Internetu prostřednictvím bezdrátového síťového adaptéru LAN**

- Přemístěte směrovač blíže k bezdrátovému klientovi.
- Zkontrolujte, zda je bezdrátový adaptér připojen k správnému bezdrátovému směrovači.
- Zkontrolujte, zda používaný bezdrátový kanál vyhovuje kanálům dostupným ve vaší zemi/oblasti.
- Zkontrolujte nastavení šifrování.
- Zkontrolujte, zda je připojení ADSL nebo kabelové připojení správné.
- Zkuste použít jiný ethernetový kabel.

## Když indikátor "Link" modemu ADSL SVÍTÍ (nebliká), znamená to, že **lze přistupovat k Internetu.**

- • Zkontrolujte, zda jsou všechny kabely správně připojeny.
- • Odpojte napájecí kabel od modemu ADSL nebo kabelového modemu, několik minut počkejte a potom kabel znovu připojte.
- • Pokud indikátor ADSL nadále bliká nebo NESVÍTÍ, obraťte se na vašeho poskytovatele služeb ADSL.

## **Zapomenutý název sítě nebo zabezpečovací klíče.**

- • Zkuste znovu nakonfigurovat pevné připojení a nastavení šifrování.
- • Stisknutím a podržením tlačítka Reset déle než pět sekund resetujte nebo obnovte výchozí tovární nastavení systému.
- • Výchozí tovární nastavení:

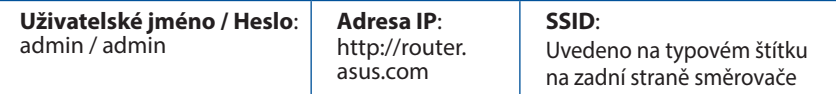

◈

53

## **Kde lze najít další informace o tomto bezdrátovém směrovači?**

- • Uživatelskou příručku najdete na **http://support.asus.com**.
- • Server online s odpověďmi na časté dotazy: **http://support.asus.com/faq**.

⊕

- • Server technické podpory: **http://support.asus.com**.
- • Horká linka pro zákazníky: Viz Horká linka odborné pomoci v Doplňkové příručce.

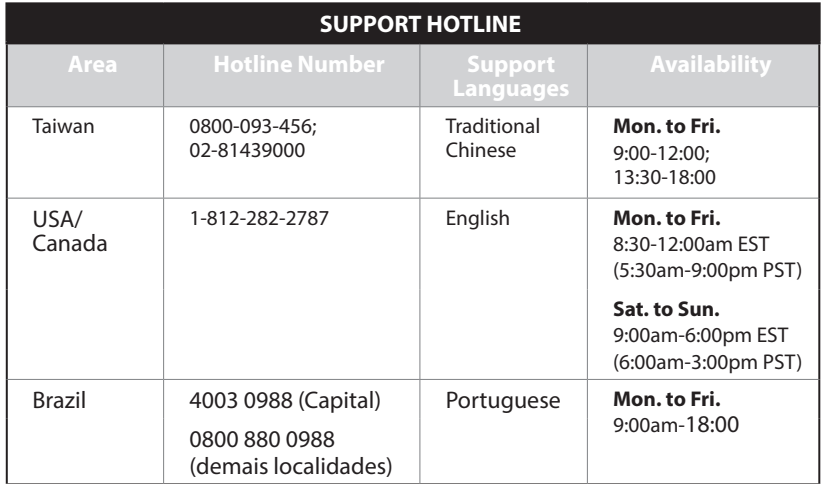

**Čeština**

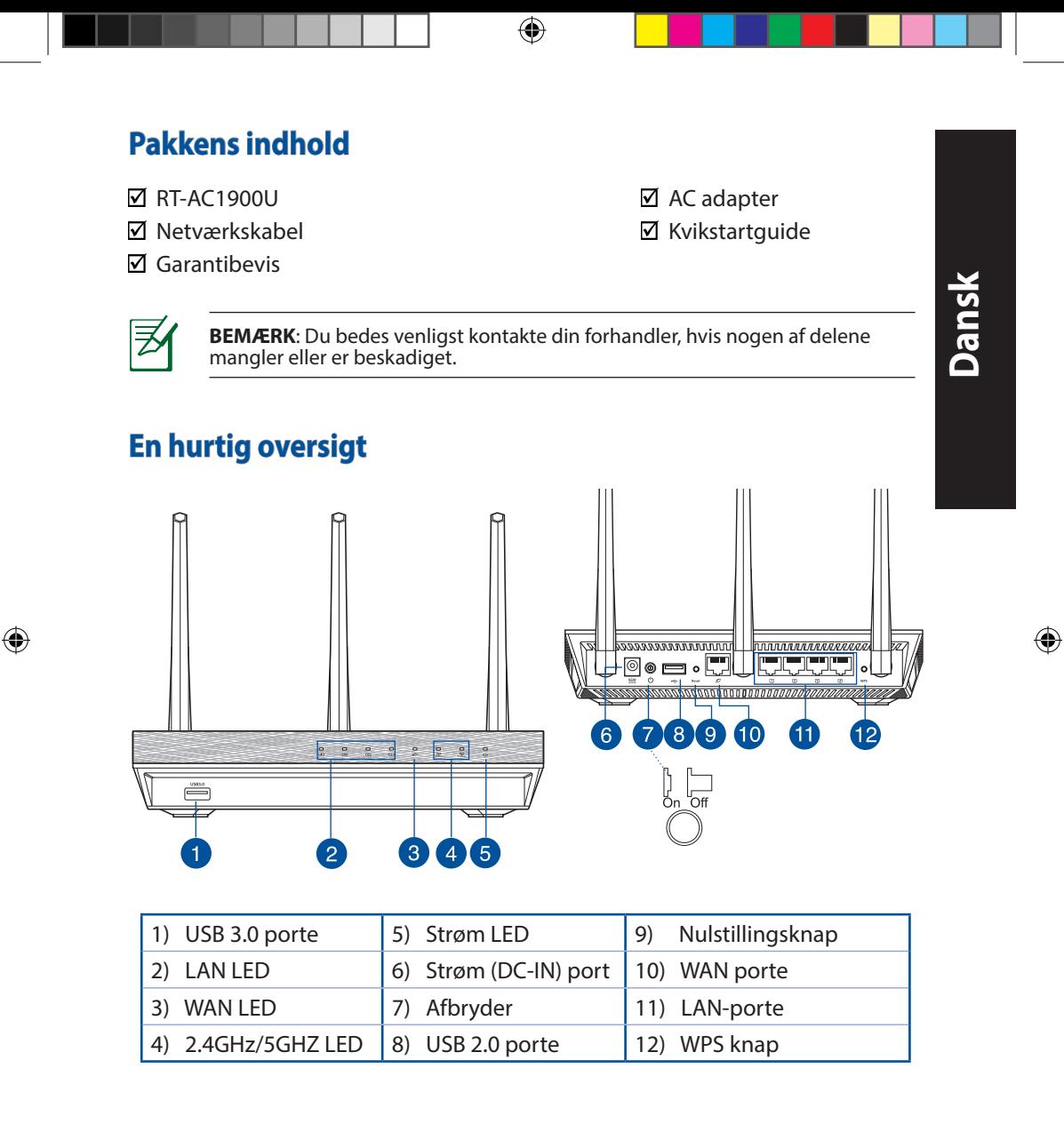

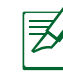

## **BEMÆRKNINGE:**

• Benyt kun den adapter, som fulgte med i emballagen. Brug af andre adaptere kan forårsage skade på udstyret.

⊕

## • **Specifikationer:**

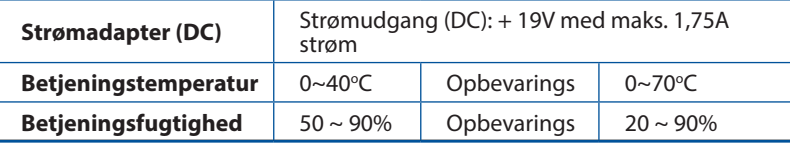

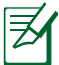

## **BEMÆRKINGER:**

## • **USB ekstern HDD/Flashdrev:**

- • Den trådløse router virker med de fleste USB HDD/Flashdrev (op til 2TB i størrelse), og understøtter læs-skriv adgang på FAT16, FAT32, EXT2, EXT3 og NTFS.
- • For sikker fjernelse af USB-disken, skal du starte internetgrænseflade **(http://router. asus.com)**, øverst til højre på siden **Network Map (Netværkskort)**, klik på USB-ikonet og klik herefter på **Eject USB 1 (Fjern USB 1)**.
- • Fjernes USB drevet på en forkert måde, kan det medfølge ødelæggelse af data.
- For at se en liste over hvilke filsystemer og hardiskpartitioner, som den trådløse router understøtter, bedes du venligst besøge **http:// event.asus.com/ networks/disksupport**.
- • For at se en liste over hvilke printere, som den trådløse router understøtter, bedes du venligst besøge **http://event.asus.com/networks/printersupport**.

**Dansk**

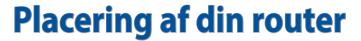

For at opnå den bedste trådløse signaloverførsel mellem den trådløse router og netværksenhederne, som er forbundet til den, skal du søre for at:

⊕

- • Stil den trådløse router på et centralt sted for, at få størst trådløs dækning til netværksenhederne.
- • Hold enheden væk fra metalforhindringer, og væk fra direkte sollys.
- • Hold enheden væk fra Wi-Fi enheder, der kun kører på 802.11g eller 20MHz, torer, kraftige motorer, fluorescerende lys, mikrobølgeovne, køleskab og andet industriudstyr for, at forhindre forstyrrelser eller signaltab.
- • For at sikre det bedst mulige trådløse signal, skal du rette de tre aftagelige antenner, som vist på tegningen nedenfor.
- For at opnå en optimal ydelse, skal du justere det indbyggede kølesystem. Se brugermanualen for yderligere oplysninger.
- Sørg altid for, at opdatere til den nyeste firmware. Besøg ASUS' hjemmeside på **http://www.asus.com** for, at hente de seneste firmwareopdateringer.
- • Brugervejledningen kan hentes online på **http://support.asus.com**.

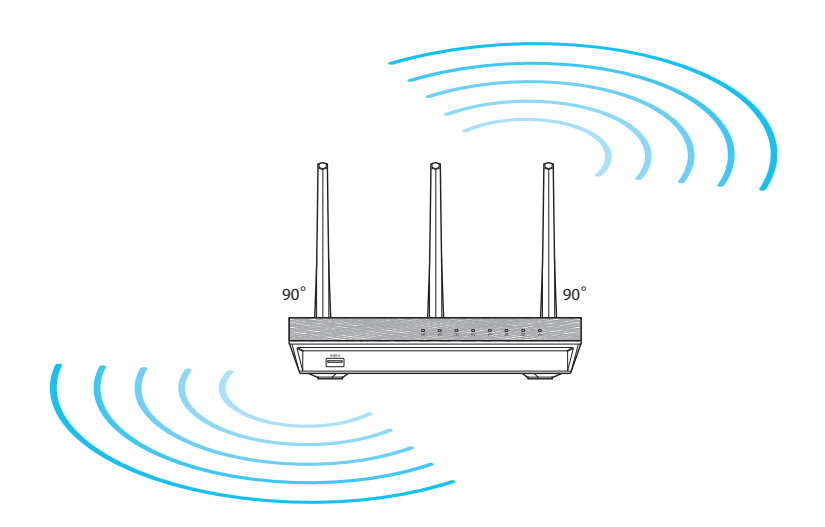

⊕

## **Før du fortsætter**

1. Træk ledningerne/kablerne ud af dit eksisterende modemsopsætning, og frigiv dem forældede IP-adresse på din computer.

⊕

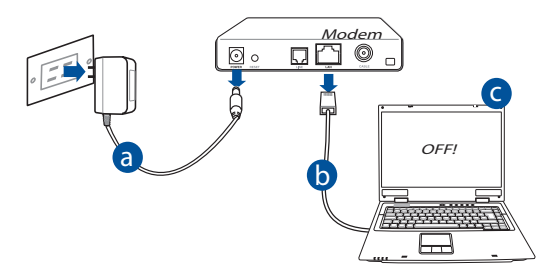

- **a:** Træk stikket ud af stikkontakten, og træk stikket ud af dit kabel/ADSL mo- dem.
- **b:** Træk netværkskablet ud af dit kabel/ADSL modem.
- **c:** Genstart din computer (anbefales).

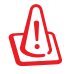

**ADVARSEL!** Før du trækker ledningerne/kablerne ud, bedes du sørge for at dit kabel/ADSL modem har været slukket i mindst to minutter. Hvis dit modem har et backup-batteri, bedes du også fjerne dette.

**Dansk**

⊕

## 2. Opsætning af dit trådløst miljø. RT-AC1900U . . . . . . . . . . ------------◙◉▭◦ú Harrano <del>, 1000000 pol</del> a **LAN** WAN Modem  $\overline{CD}$ [回。  $\sim$   $\sim$   $\sim$   $\sim$ Internet c

◈

- **a:** Slut den ene ende af el-ledningen til DC-IN stikket, og den anden til en stik- kontakt.
- **b:** Hvis du bruger en netværkskabel, skal du forbinde din computer til LAN porten på din trådløse router.

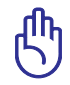

⊕

**VIGTIGT!** Sørg for, at WAN og LAN LED lamperne blinker.

- **c:** Hvis du bruger en anden netværkskabel, skal du forbinde dit modem til WAN porten på din trådløse router.
- **d:** Slut den ene ende af el-ledningen til DC-IN stikket på modemmet, og den anden til en stikkontakt.
- 3. Deaktiver nogle indstillinger på din computer.
- **A. Deaktiver proxyserveren, hvis den er aktiveret.**
- **B. Indstil TCP/IP indstillingerne til at hente en IP-adresse automatisk.**
- **C. Deaktiver opkaldsforbindelsen, hvis den er aktiveret.**

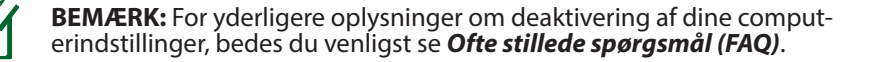

**Dansk**

# **Kom godt i gang**

1. Konfigurer dine trådløse indstillinger via den grafiske brugergrænseflade på internettet (web GUI).

 $\bigoplus$ 

**a:** Start din internetbrowser, såsom Internet Explorer, Firefox, Google Chrome eller Safari.

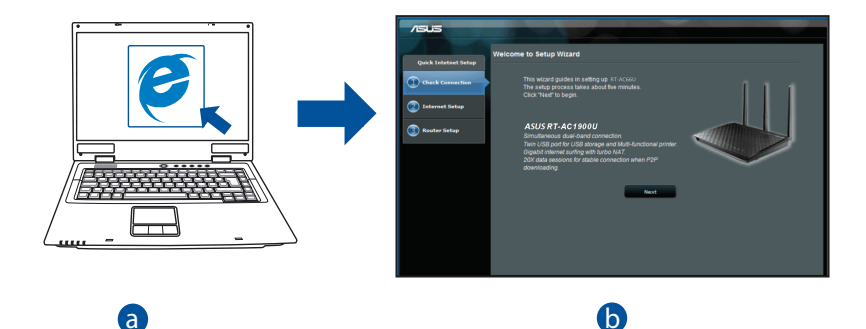

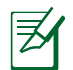

**Dansk**

⊕

**BEMÆRK:** Hvis QIS ikke starter automatisk, bedes du følge disse trin for at starte den manuelt: b

c

Indtast **<u>http://router. asus.com</u>** i din internetbrowser, og kør installationsguiden til den hurtige internetopsættelse (QIS) igen.

**b:** Den hurtige internetopsæting (QIS) finder automatisk din<br>ISP-forbindelsestype, som enten kan være **Dynamic IP (Dynamisk IP), PP-PoE, PPTP, L2TP** eller **Static IP (Statisk IP)**. Indtast de nødvendige oplys-<br>ninger til din forbindelsestype.

⊕

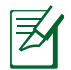

**BEMÆRK:** Den automatisk identifikation af din ISP-forbindelsestype finder sted, når du konfigurer din trådløse router for første gang, samt hvis du nulstiller routeren til den standardindstillinger.

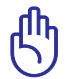

**VIGTIGT!** Få de nødvendige oplysninger om din internetforbindelsestype hos din internetudbyder (ISP).

- **c:** Tildel netværksnavnet (SSID), og sikkerhedsnøglen til din 2,4GHz og 5GHz trådløse forbindelse. Klik på **Apply (anvend)** når du er færdig.
- **d:** Herefter vises dine internet- og trådløse indstillinger. Klik på **Next (Næste)** for at fortsætte.
- **e:** Læs guiden vedrørende den trådløse netværksforbindelse. Klik på **Finish (udfør)**, når du er færdig.

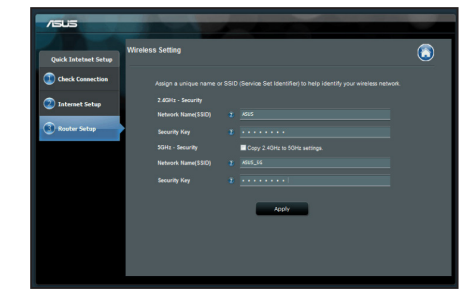

◈

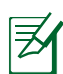

⊕

**BEMÆRK:** Du kan tildele et netværksnavn på op til 32 tegn.

## **Ofte stillede spørgsmål (FAQ)**

**Når jeg har gennemgået trinnene, er det stadig ikke muligt for mig, at åbne internetgrænsefladen (web GUI), hvor jeg kan konfigurere indstillingerne på den trådløse router.**

 $\bigcirc$ 

## **A. Deaktiver proxyserveren, hvis den er aktiveret. Windows® 7**

- 1. Klik på **Start** > **Internet Explorer** for, at starte internetbrowseren.
- 2. Klik på **Tools (Funktioner)** > **Internet options (Internetindstillinger)** > **Connections (Forbindelser)** fane > **LAN settings (LAN indstillinger)**.

4. Klik på **OK** når du er færdig.

◈

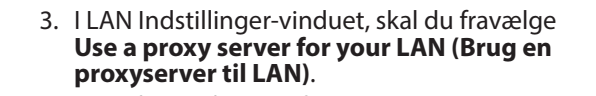

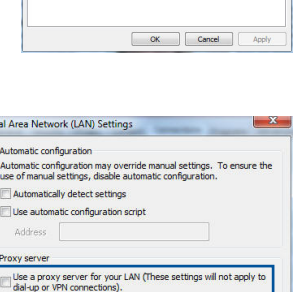

Port: 80

 $OK$ 

Advanced

Cancel

Address:

Bypass proxy server for local addresses

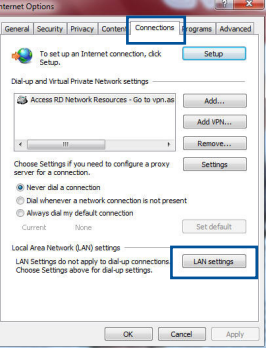

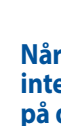

**Dansk**

#### **MAC OS**

- 1. I menubjælken, skal du klikke på **Safari** > **Preferences... (Indstillinger...)** > **Advanced (Avanceret)** > **Change Settings... (Skift indstillinger...)** fanen.
- 2. På listen af protokoller, skal du fravælge **FTP Proxy** og **Web Proxy (HTTPS)**.
- 3. Klik på **Apply Now (Anvend nu)** når du er færdig.

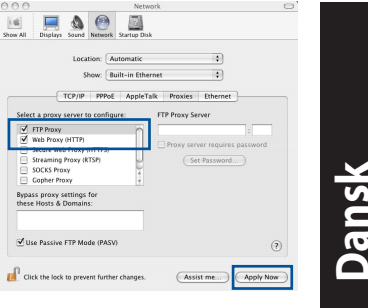

**BEMÆRK:** Brug hjælp-funktionen i din browser for, at se hvordan du deaktivere proxyserveren.

⊕

## **B. Indstil TCP/IP indstillingerne til at hente en IP-adresse automatisk.**

#### **Windows® 7**

- 1. Klik på **Start** > **Control Panel (Kontrolpanel)** > **Network and Internet (Netværk og Internet)** > **Network and Sharing Center (Netværks- og delingscenter)** > **Manage network connections (Administrer netværksforbindelser).**
- 2. Vælg **Internet Protocol Version 4 (TCP/IPv4)**, og klik herefter på **Properties (Egenskaber)**.

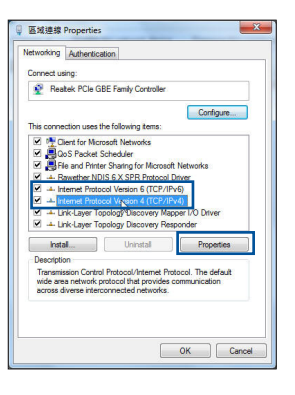

3. For at hente iPv4 IP-indstillingerne automatisk, skal du afkrydse **Obtain an IP ad- dress automatically (Hent automatisk en IP-adresse)**.

 $\bigcirc$ 

4. Klik på **OK** når du er færdig.

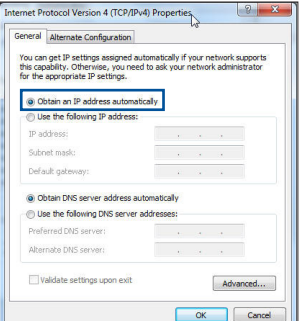

## **MAC OS**

**Dansk**

⊕

- 1. Klik på Apple ikonet  $\dot{\mathbf{C}}$  øverst til venstre på din skærm.
- 2. Klik på **System Preferences (Systemindstil- linger)** > **Network (Netværk)**> **Configure... (Konfigurer ...)**
- 3. Under **TCP/IP** fanen, skal du vælge **Using DHCP (Brug DHCP)** på **Configure IPv4 (Konfigurer IPv4)** rullelisten.
- 4. Klik på **Apply Now (Anvend nu)** når du er fær- dig.

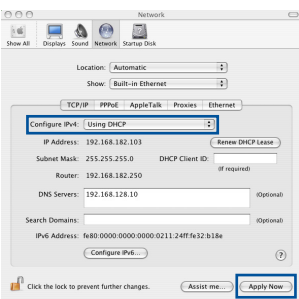

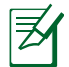

**BEMÆRK:** Se hjælp og support funktionen i dit operativsystem for, at se hvordan du konfigurerer TCP/IP indstillingerne på din computer.

## **C. Deaktiver opkaldsforbindelsen, hvis den er aktiveret.**

#### **Windows® 7**

- 1. Klik på **Start** > **Internet Explorer** for, at starte internetbrowseren.
- 2. Klik på **Tools (Funktioner)** > **Internet options (Internetindstillinger)** > **Connections (Forbindelser)** fanen.
- 3. Vælg **Never dial a connection (Ring aldrig til en opkaldsforbindelse)**.
- 4. Klik på **OK** når du er færdig.

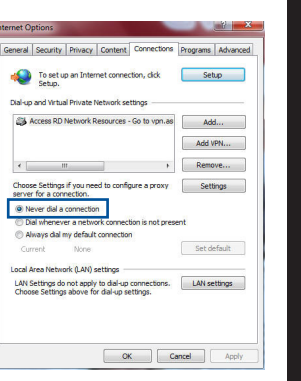

**Dansk**

⊕

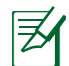

⊕

**BEMÆRK:** Brug hjælp-funktionen i din browser for, at se hvordan du deaktivere opkaldsforbindelsen.

⊕

## **D. Luk alle åbne internetbrowsere.**

## **Klienten kan ikke etablere en trådløs forbindelse til routeren.**

#### **Udenfor rækkevidde:**

- • Stil routeren tættere på den trådløse klient.
- • Prøv at skifte kanalindstillingerne.

## **Godkendelse:**

- • Brug en kabelforbindelse til, at oprette forbindelse til routeren.
- • Tjek de trådløse sikkerhedsindstillinger.
- Hold nulstillingsknappen bagpå routeren nede i mere end fem sekunder.

## **Kan ikke finde routeren:**

Hold nulstillingsknappen bagpå routeren nede i mere end fem sekunder.

⊕

 • Tjek den trådløse adapters indstilling såsom SSID og kryptering.

## **Kan ikke få adgang til internettet via den trådløse LAN adapter.**

- Flyt routeren tættere på den trådløse klient.
- Tjek om den trådløse adapter er forbundet til den rigtige trådløse router.
- Tjek om den trådløse kanal, som du bruger, stemmer overens med de kanaler, der er tilgængelige i dit land/område.
- Tjek krypteringsindstillingerne.
- Tjek om ADSL eller Kabel-forbindelsen virker korrekt.
- Prøv igen med en anden ethernet-kabel.

## **Hvis ADSL "LINK" lyset blinker konstant eller er slukket, er internetadgang ikke mulig - routeren kan ikke etablere en forbindelse med ADSL netværket.**

- Sørg for, at alle dine kabler er ordentligt tilsluttet.
- Træk stikket til ADSL- eller kabelmodemmet ud af stikkontakten, vent iet par minutter, og sæt det til igen.
- • Hvis ADSL lyset stadig blinker eller er SLUKKET, bedes du venligst kontakte din ADSL udbyder.

## **Jeg har glemt mit netværksnavn eller sikkerhedskode.**

- • Prøv, at opsætte kabelforbindelsen og konfigurere krypteringsindstillingerne igen.
- Hold nulstillingsknappen nede i mere end fem sekunder for, at nulstille eller gendanne systemet til fabriksindstillingerne.
- • Fabriksindstillingerne:

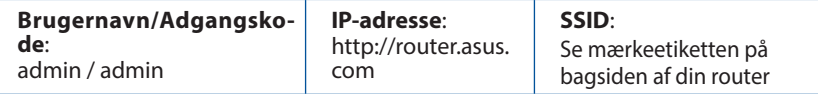

**Dansk**

⊕

## **Hvor kan jeg finde yderligere oplysninger om min trådløs router?**

- • Brugervejledningen kan hentes online på **http://support.asus.com**.
- • Ofte stillede spørgsmål på nettet: **http://support.asus.com/faq**.
- • Teknisk support: **http://support.asus.com**.
- • Kunde hotline: Se venligst Kunde hotline i den medfølgende vejledning.

⊕

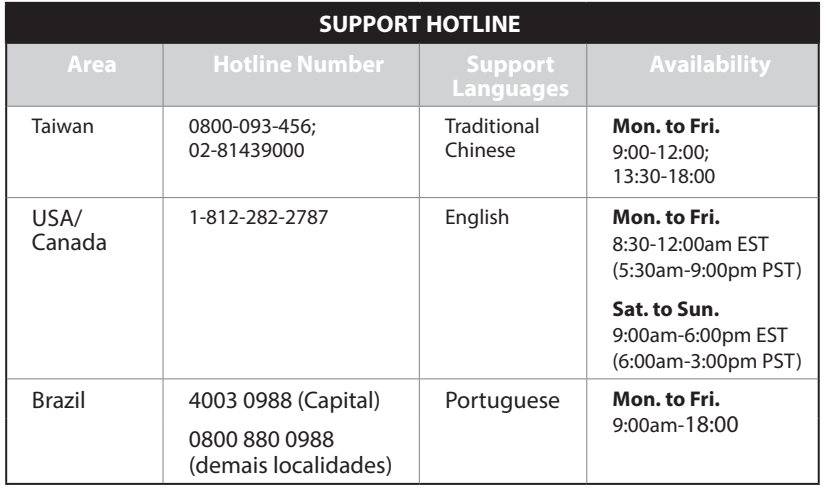

◈

 $\bigoplus$ 

# Nederlands **Nederlands**

 $\bigoplus$ 

# **Inhoud verpakking**

**Ø** RT-AC1900U **Wisselstroomadapter** 

 $\boxtimes$  Netwerkkabel  $\boxtimes$  Beknopte handleiding

Garantiekaart

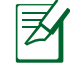

**OPMERKING**: als een van de items beschadigd is of ontbreekt, moet u contact opnemen met uw leverancier.

⊕

# **Een snel overzicht**

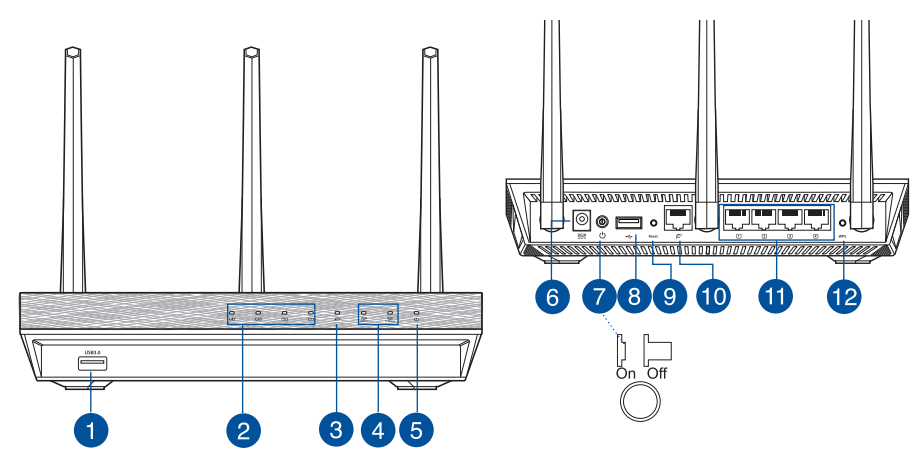

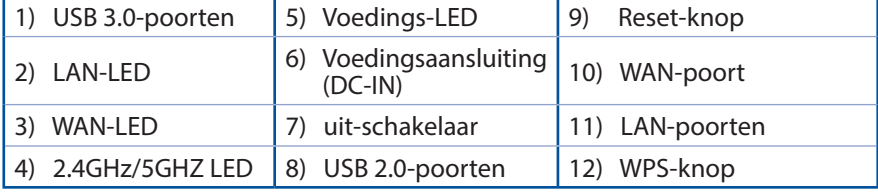

 $\bigoplus$ 

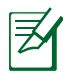

## **OPMERKING:**

• Gebruik alleen de bij uw pakket geleverde adapter. Het gebruik van andere adapters kan leiden tot schade aan het apparaat.

⊕

• **Specificaties:**

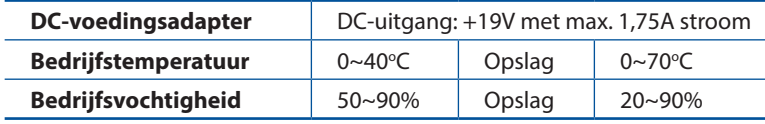

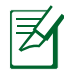

◈

## **OPMERKINGEN:**

## • **Extere USB-HDD/Flashdisk:**

- • De draadloze router werkt met de meeste USB-HDD's/Flashdisks tot 2TB en ondersteunt lees-schrijftoegang voor FAT16, FAT32, EXT2, EXT3 en NTFS.
- Om de USB-disk veilig te verwijderen, start u de grafische webinterface **(http://router. asus.com)**. Klik vervolgens in de rechterbovenhoek van de pagina **Network Map (Netwerkkaart)** op het USB-pictogram en klik daarna op **Eject USB 1 (USB 1 uitwerpen)**.
- • Wanneer u de USB-schijf op de verkeerde manier verwijdert, kan dit uw gegevens beschadigen.
- De lijst van bestandssystemen en harde schijfpartities die de draadloze router ondersteunt, vindt u op **http://event.asus.com/ networks/disksupport**
- De lijst van printers die de draadloze router ondersteunen, vindt u op **http://event.asus.com/networks/printersupport**

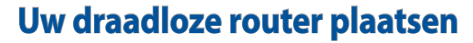

Voor de beste draadloze signaaltransmissie tussen de draadloze router en de netwerkapparaten die erop zijn aangesloten, moet u het volgende doen:

 $\bigoplus$ 

- Plaats de draadloze router in een centraal gebied voor een maximaal draadloos bereik voor de netwerkapparaten.
- • Houd het apparaat uit de buurt van metalen obstakels en uit direct zonlicht.
- Houd het apparaat uit de buurt van 802.11g of 20MHz WiFi-apparaten alleen, 2.4GHz computerrandapparatuur, Bluetooth-apparten, draadloze telefoons, transformators, zware motoren, TL-lampen, magnetrons, koelkasten en andere industriële apparatuur om signaalverlies te voorkomen.
- • Voor het beste draadloze signaal, moet u de drie afneembare antennes richten zoals weergegeven in de onderstaande afbeelding.
- • Pas het interne koelsysteem aan voor optimale prestaties. Raadpleeg de handleiding voor details.
- • Voer altijd een update uit naar de nieuwste firmware. Bezoek de ASUS-website op **http://www.asus.com** voor de nieuwst firmware-updates.
- U kunt de online gebruikershandleiding downloaden via **http://support.asus. com**.

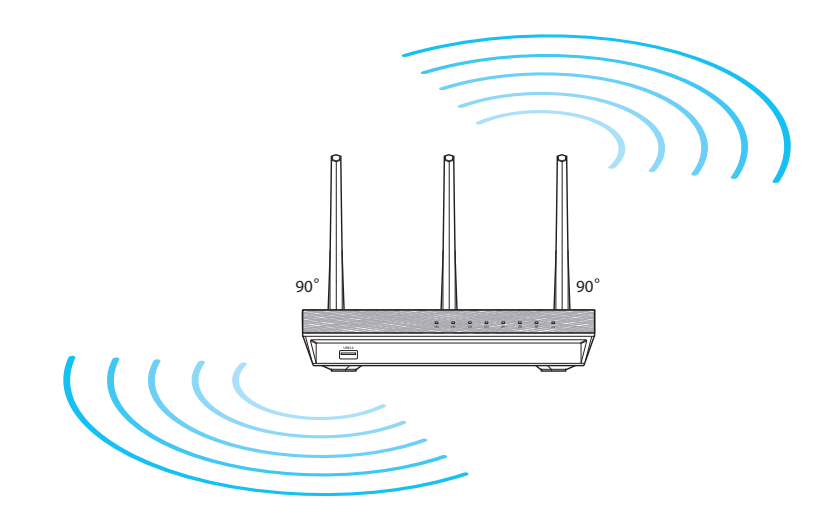

⊕

## **Voordat u doorgaat**

1. Koppel de draden/kabels los van uw bestaande modeminstallatie en geeft het verouderde IP-adres van uw computer vrij.

⊕

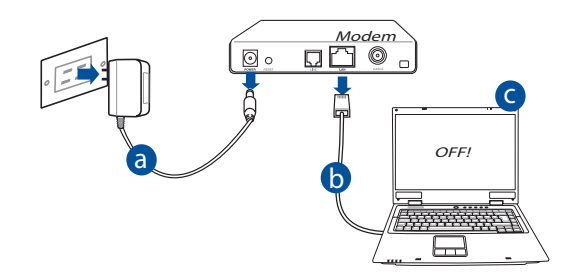

- **a:** Koppel de wisselstroomadapter los van de voeding en an de kabel/ADSLmodem.
- **b:** Koppel de netwerkkabel los van uw kabel/ADSL-modem.
- **c:** Start uw computer opnieuw op (aanbevolen).

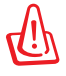

⊕

**WAARSCHUWING!** Zorg ervoor dat uw kabel/ADSL-modus minstens twee minuten is uitgeschakeld voordat u de draden/ kabels loskoppelt. Als uw modem een reservebatterij heeft, moet u deze ook verwijderen.

## 2. Uw draadloze omgeving instellen.

⊕

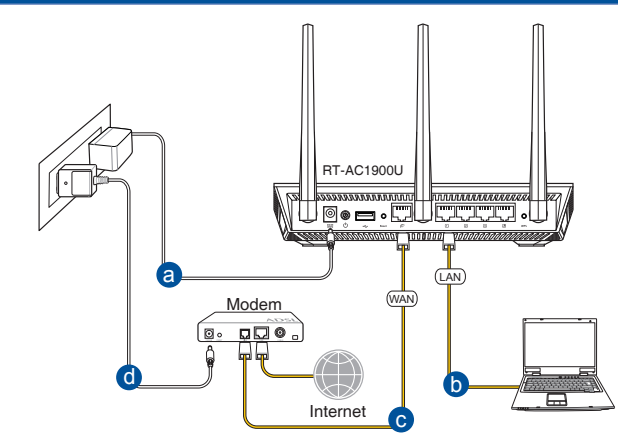

◈

- **a:** Stop de wisselstroomadapter van uw draadloze router in de gelijkstroomingang en sluit deze aan op een stopcontact.
- **b:** Sluit uw computer met de netwerkkabel aan op de LAN-poort van uw draadloze router.

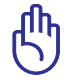

**BELANGRIJK!** Controleer of de WAN- en LAN-LED's knipperen.

- **c:** Sluit uw modem met een andere netwerkkabel aan op de WAN-poort van uw draadloze router.
- **d:** Stop de wisselstroomadapter van uw modem in de gelijkstroomingang en sluit deze aan op een stopcontact.
	- 3. Schakel enkele instellingen op uw computer uit.
- **A. Schakel de proxyserver uit indien deze is ingeschakeld.**
- **B. De TCP/IP-instellingen instellen om automatisch een IP-adres te verkrijgen.**
- **C. Schakel de inbelverbinding uit indien deze is ingeschakeld.**

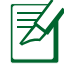

**OPMERKING:** Raadpleeg *Veelgestelde vragen (FAQ's)* voor meer details over het uitschakelen van uw computerinstellingen.

72
# **Aan de slag**

1. Configureer uw draadloze instellingen via de grafische webgebruikersinterface (web GUI).

⊕

**a:** Start uw webbrowser, zoals Internet Explorer, Firefox, Google Chrome of Safari.

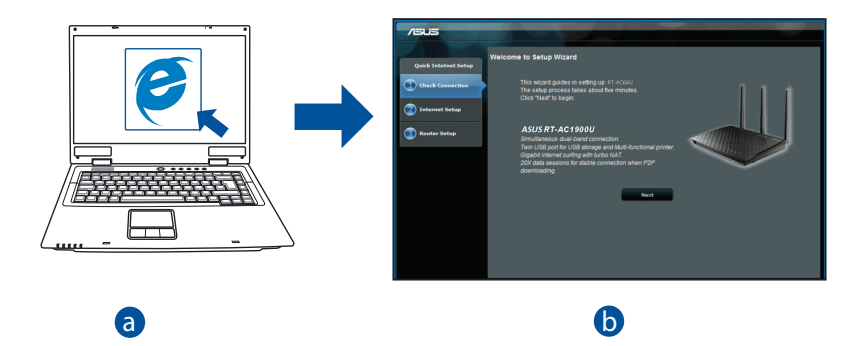

⊕

**OPMERKING:** Als QIS niet automatisch wordt gestart, moet u deze stappen volgen om QIS handmatig te starten:

Voer **http://router.asus.com** in uw webbrowser in en start de QISwizard (Quick Internet Setup) opnieuw op.

**b:** De QIS-functie (Quick Internet Setup) detecteert automatisch of uw ISPverbindingstype **Dynamic IP (Dynamisch IP), PPPoE, PPTP, L2TP** en **Static IP (Statisch IP)** is. Voer de benodigde informatie in voor uw verbindingstype.

 $\bigcirc$ 

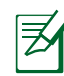

**Nederlands**

Nederlands

⊕

**OPMERKING:** De automatische detectie van uw ISP-verbindingstype vindt plaats wanneer u de draadloze router voor de eerste keer configureert of wanneer uw draadloze router opnieuw wordt ingesteld naar de standaardinstellingen.

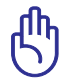

**BELANGRIJK!** Vraag uw Internet-provider (ISP) naar de benodigde informatie over uw internetverbindingstype.

- **c:** Wijs de netwerknaam (SSID) en de beveiligingscode toe voor uw 2.4GHz en 5GHz draadloze verbinding. Klik op **Apply (Toepassen)** wanneer u klaar bent.
- **d:** Uw internet- en draadloze instellingen worden weergegeven. Klik op **Next (Volgende)** om door te gaan.
- **e:** Toont de zelfstudie voor de draadloze netwerkverbinding. Klik op **Finish (Voltooien)** wanneer u klaar bent.

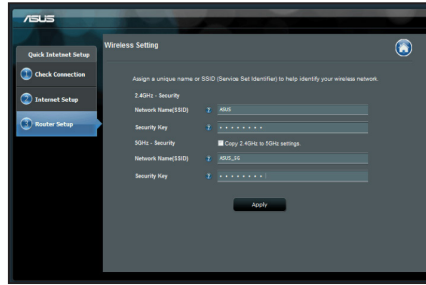

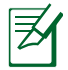

**OPMERKING:** U kunt een netwerknaam van maximaal 32 tekens toewijzen.

# **Veelgestelde vragen (FAQ's)**

**Nadat ik de stappen heb gevolgd, krijg ik nog steeds geen toegang tot de grafische webinterface (Web GUI) van de draadloze router om deze in te stellen.**

 $\bigcirc$ 

#### **A. Schakel de proxyserver uit indien deze is ingeschakeld.**

#### **Windows® 7**

◈

- 1. Klik op **Start** > **Internet Explorer** om de webbrowser te starten.
- 2. Klik op **Tools (Extra)** > **Internet options (Internetopties)** >tabblad **Connections (Verbindingen)** > **LAN settings (LANinstellingen)**.

- 3. Schakel in het scherm LAN-instellingen het selectievakje **Use a proxy server for your LAN** (**Een proxyserver voor het LAN-netwerk gebruiken)** uit.
- 4. Klik op **OK** wanneer u klaar bent.

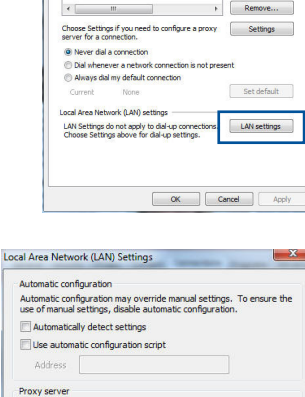

eral Security Privacy Conter

To set up an Internet connection, dick

Dialers and Victical Private Network settings

Conne

Access RD Network Resources - Go to vpn.as | Add...

rans Advan

Setup

Add VPN...

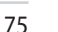

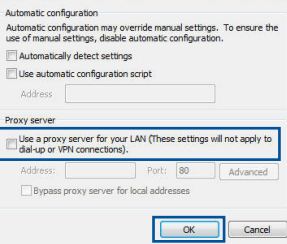

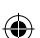

# **MAC OS**

- 1. Klik in de menubalk op **Safari** > **Preferences (Systeemvoorkeuren)** > tabblad **Advanced (Geavanceerd)**> **Change Settings...(Wijzig instellingen...)**
- 2. Schakel in de lijst van protocollen **FTP Proxy (FTP-proxy)** en **Web Proxy (HTTPS) (Webproxy (HTTPS))** uit.
- 3. Klik op **Apply Now (Schrijf nu in)** wanneer u klaar bent.

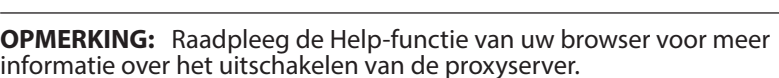

 $000$ 

Select a proxy serve  $\frac{1}{\sqrt{2}}$  FTP Proxy<br> $\frac{1}{\sqrt{2}}$  Web Proxy (HTTP Streaming Proxy (RTSP)

SOCKS Prove **Bypass proxy settings for**<br>these Hosts & Domains: V Use Passive FTP Mode (PASV)

**Click the lock to prevent further changes.** 

Location: Automatic

Show: Built-in Ethernet TCP/IP PPPoE AppleTalk Proxies Ethernet

FTP Proxy Server

 $\mathbb{R}$ 

Set Password...

(Assist me...) (Apply Now

 $\odot$ 

## **B. De TCP/IP-instellingen instellen om automatisch een IP-adres te verkrijgen.**

⊕

#### **Windows® 7**

- 1. Klik op **Start** > **Control Panel (Configuratiescherm)** > **Network and Internet (Netwerk en internet)** > **Network and Sharing Center (Netwerkcentrum)** > **Manage network connections (Netwerkverbindingen beheren).**
- 2. Selecteer **Internet Protocol Version 4 (TCP/IPv4) (Internet Protocol Versie 4 (TCP/IPv4))** en klik vervolgens op **Properties (Eigenschappen)**.

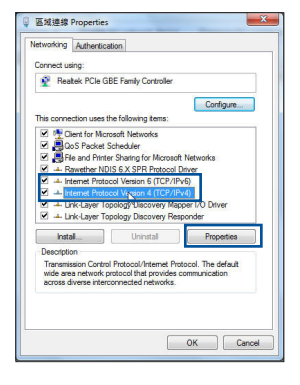

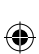

3. Om de iPv4 IP-instellingen automatiscch te verkrijgen, schakelt u het selectievakje **Obtain an IP address automatically (Automatisch een IP-adres verkrijgen)** in.

⊕

4. Klik op **OK** wanneer u klaar bent.

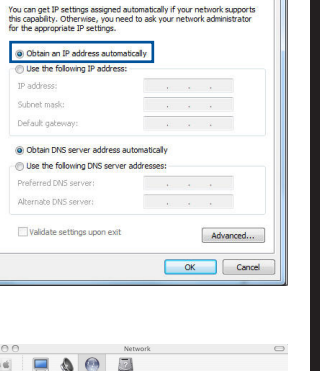

 $|2|$ 

ternet Protocol Version 4 (TCP/IPv4) Properties

General Alternate Configuration

**Nederlands**

Nederlands

◈

# **MAC OS**

- 1. Klik bovenaan links op het scherm op het Apple-pictogram  $\leftrightarrow$ .
- 2. Klik op**System Preferences (Systeemvoorkeuren)** > **Network (Netwerk)** > **Configure ... (Configureer ...)**
- 3. Selecteer op het tabblad **TCP/IP** de optie **Using DHCP (DHCP gebruiken)** in het veld **Configure IPv4 (Configureer IPv4)**.
- 4. Klik op **Apply Now (Schrijf nu in)** wanneer u klaar bent.

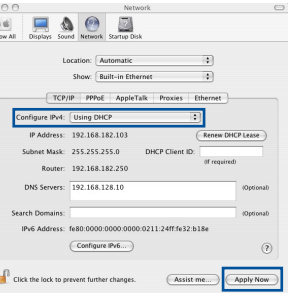

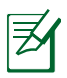

⊕

**OPMERKING:** Raadpleeg de help- en ondersteuningsfunctie van uw besturingssysteem voor details over het configureren van de TCP/IP-instellingen van uw computer.

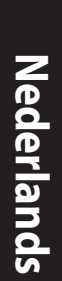

◈

# **C. Schakel de inbelverbinding uit indien deze is ingeschakeld.**

⊕

#### **Windows® 7**

- 1. Klik op **Start** > **Internet Explorer** om de webbrowser te starten.
- 2. Klik op **Tools (Extra)** > **Internet options (Internetopties)** > tabblad **Connections (Verbindingen)**.
- 3. Tik op **Never dial a connection (Nooit een verbinding kiezen)**.
- 4. Klik op **OK** wanneer u klaar bent.

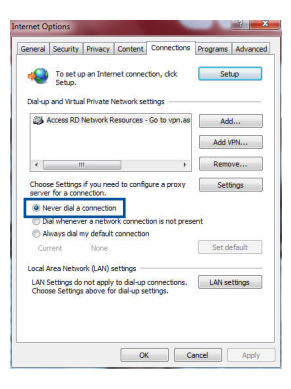

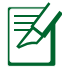

**OPMERKING:** Raadpleeg de Help-functie van uw browser voor meer informatie over het uitschakelen van de instellingen voor de inbelverbinding.

## **D. Sluit alle actieve webbrowsers.**

# **De client kan geen draadloze verbinding maken met de router.**

#### **Buiten bereik:**

- Plaats de router dichter bij de draadloze client.
- • Probeer de kanaalinstellingen te wijzigen.

#### **Verificatie:**

- Gebruik een bekabelde verbinding om de router te verbinden.
- • Controleer de draadloze beveiligingsinstellingen.
- Houd de Reset-knop op het achterpaneel langer dan vijf seconden ingedrukt.

#### **Kan de router niet vinden:**

Houd de Reset-knop op het achterpaneel langer dan vijf seconden ingedrukt.

◈

Controleer de instelling van de draadloze adapter, zoals de SSID- en coderingsinstellingen.

#### **Kan geen toegang krijgen tot het internet via de draadloze LAN-adapter.**

- • Plaats de router dichter bij de draadloze client.
- • Controleer of de draadloze adapter verbonden is met de correcte draadloze router.
- • Controleer of het draadloze kanaal dat wordt gebruikt, overeenstemt met de kanalen die beschikbaar zijn in uw land/regio.
- • Controleer de codeerinstellingen.
- • Controleer of de ADSL- of kabelverbinding correct is.
- • Probeer het opnieuw met een andere ethernetkabel.

# **Als het "LINK"-lampje van de ADSL blijft knipperen of uit blijft, is er geen internettoegang mogelijk. De router kan geen verbinding maken met het ADSL-netwerk.**

- • Controleer of al uw kabels correct zijn aangesloten.
- • Koppel de voedingskabel van de ADSL- of kabelmodem los, wacht enkele minuten en sluit de kabel vervolgens opnieuw aan.
- • Als het ADSL-lampje blijft knipperen of UIT blijft, moet u contact opnemen met uw ADSL-serviceprovider.

#### **Ik ben mijn netwerknaam of beveiligingssleutels vergeten.**

- • Probeer de bekabelde verbinding tot stand te brengen en configureer de coderingsinstellingen opnieuw.
- • Houd de Reset-knop gedurende meer dan vijf seconden ingedrukt om het systeem opnieuw in te stellen of terug te zetten naar de standaard fabriekswaarden.
- Standaard fabrieksinstellingen:

⊕

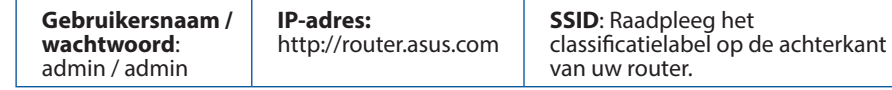

 $\bigoplus$ 

## **Waar kan ik meer informatie vinden over de draadloze router?**

- • U kunt de online gebruikershandleiding downloaden via **http://support. asus.com**.
- • Online site voor veelgestelde vragen (FAQ): **http://support.asus.com/faq**.
- • Site voor technische ondersteuning: **http://support.asus.com**.
- • Hotline klantendienst: raadpleeg de nummers voor de ondersteuningshotline in de Aanvullende handleiding.

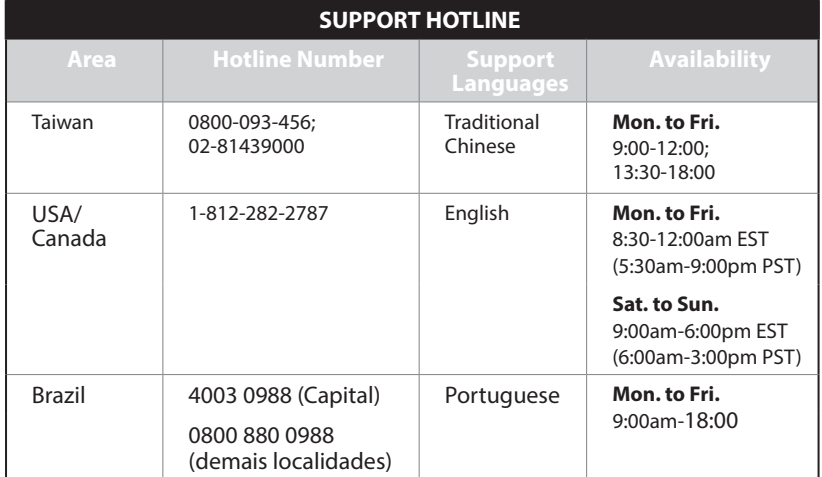

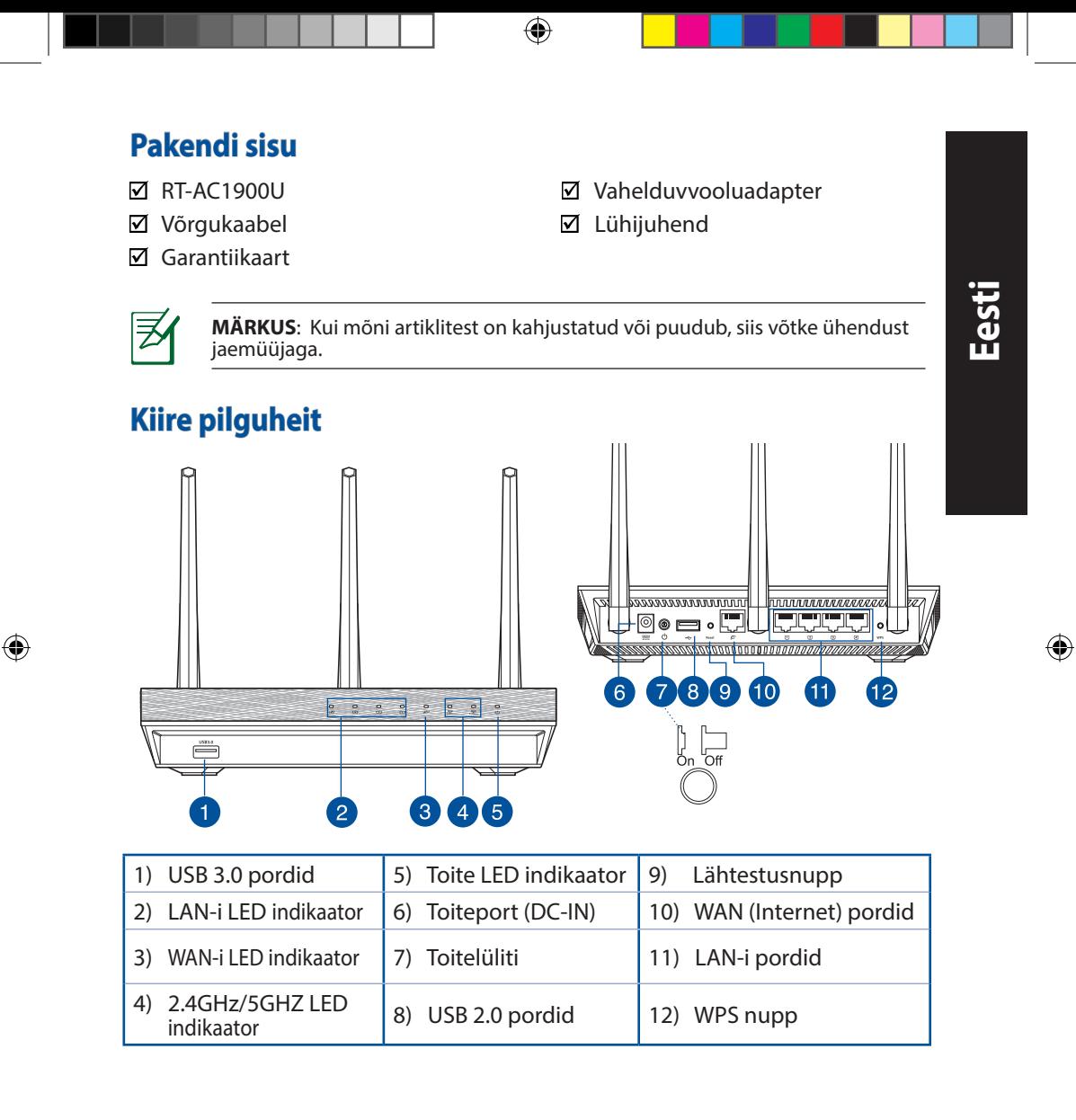

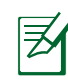

**Eesti**

◈

# **MÄRKUSED:**

• Kasutage ainult seadmega kaasa antud toiteadapterit. Muude toiteadapterite kasutamine võib seadet kahjustada.

⇔

• **Tehnilised andmed:**

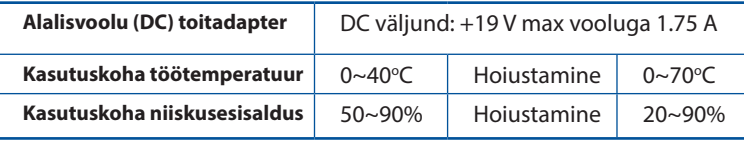

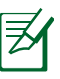

# **MÄRKUSED:**

# • **Kasutage välist USB kõvaketast/välkmäluketast:**

- • Traadita ruuter töötab enamike kuni 2TB USB kõvaketaste/ välkmäluketastega ja toetab lugemise-kirjutamise juurdepääsu vormingutes FAT16, FAT32, EXT2, EXT3 ja NTFS.
- • USB ketta turvaliseks eemaldamiseks käivitage veebipõhine graafiline kasutajaliides (**http://router. asus.com**), seejärel klõpsake ikooni USB ja käsku **Eject USB 1 (Väljuta USB 1)** lehe **Network Map (Võrgukaart)** paremas ülanurgas.
- • USB ketta ebaõigel viisil eemaldamine võib rikkuda andmed.
- • Traadita ruuteri poolt toetatavate failisüsteemide ja kõvaketta sektsioonide loendi leiate aadressil **http://event.asus.com/ networks/disksupport.**
- Traadita ruuteri poolt toetatavate printerite loend on toodud aadressil **http://event.asus.com/networks/printersupport.**

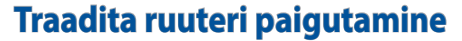

Traadita signaali parimaks edastuseks traadita ruuteri ja sellega ühendatud võrguseadmete vahel tehke järgmist:

⊕

- • Paigutage traadita ruuter kesksesse kohta, et tagada võrguseadmetele maksimaalne traadita side levi ulatus.
- Hoidke seade eemal metalltõketest ja otsesest päikesevalgusest.
- • Hoidke seade eemal 802.11g või 20MHz Wi-Fi seadmetest, 2.4GHz arvuti välisseadmetest, Bluetooth-seadmetest, juhtmeta telefonidest, transformaatoritest, suure jõudlusega mootoritest, fluorestsentsvalgusest, mikrolaineahjudest, külmikutest ja teistest tööstusseadmetest, et vältida signaali häiret või kadu.
- • Parima kvaliteediga traadita signaali tagamiseks paigutage kolm eemaldatavat antenni alltoodud joonisel näidatud viisil.
- • Optimaalse jõudluse saavutamiseks reguleerige sisemist jahutussüsteemi. Vt üksikasju kasutusjuhendist.
- • Värskendage süsteemi alati uusima püsivaraga. Külastage ASUS veebisaiti aadressil **http://www.asus.com**, et saada uusimaid püsivaravärskendusi.
- • Võrgus loetava kasutujuhendi saate saidilt **http://support.asus.com**.

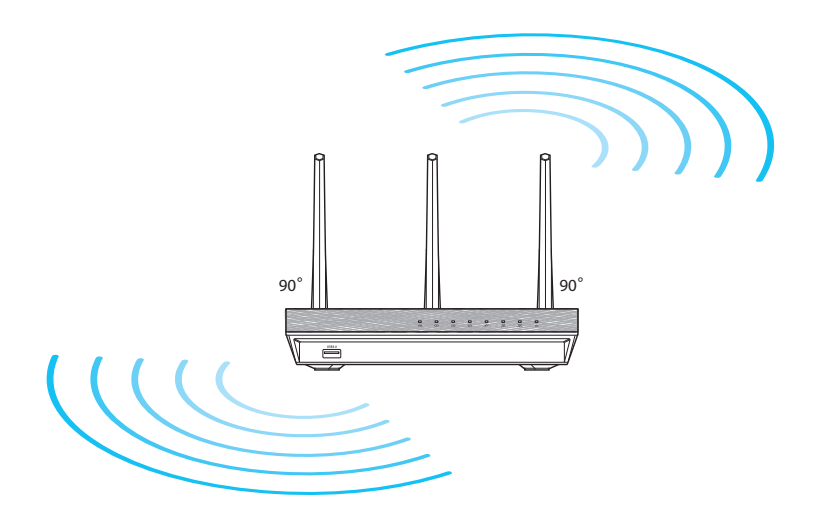

⊕

# **Enne jätkamist**

1. Lahutage ja eemaldage olemasolevast modemi konfiguratsioonist juhtmed/kaablid ja vabastage arvuti vananenud IP aadress.

⊕

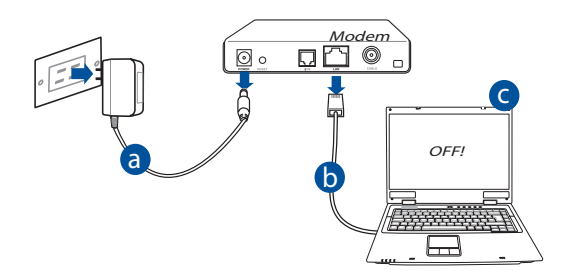

- **a:** Eemaldage vahelduvvoolu toitejuhe pistikupesast ja lahutage toitejuhtme teine ots kaabel-/ADSL modemilt.
- **b:** Lahutage kaabel-/ADSL modemilt võrgukaabel.
- **c:** Taaskäivitage arvuti (soovitatav).

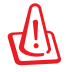

**Eesti**

⊕

**HOIATUS!** Enne juhtmete/kaablite lahti ühendamist veenduge, et kaabel/ADSL-modem on välja lülitatud vähemalt kaheks minutiks. Kui modemil on varuaku, siis eemaldage ka see.

# 2. Häälestage traadita keskkond. RT-AC1900U ,,,,,,,,,, **O** • - JUTTT a LAN Modem WAN  $D\nabla$ d  $\Box$   $\Box$ Internet c

⊕

- **a:** Sisestage traadita ruuteri vahelduvvoolu adapter DC-IN porti ja ühendage see toitepistikupesasse.
- **b:** Kasutades võrgukaablit, ühendage arvuti traadita ruuteri LAN porti.

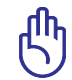

⊕

**OLULINE!** Veenduge, et WAN-i ja LAN-i LED indikaatorid vilguvad.

- **c:** Kasutades võrgukaablit, ühendage modem traadita ruuteri WAN porti.
- **d:** Sisestage modemi vahelduvvoolu adapter DC-IN porti ja ühendage see toitepistikupesasse.

# 3. Keelake teatud sätted arvutis.

- **A. Keelake puhverserver, kui see on aktiveeritud.**
- **B. Seadistage TCP/IP sätteid nii, et IP-aadressi hankimine toimuks automaatselt.**
- **C. Keelake sissehelistusühendus, kui see on aktiveeritud.**

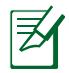

**MÄRKUS:** Täiendavat teavet arvuti sätete keelamise kohta vt jaotisest *Korduma kippuvad küsimused (KKK)*.

**Eesti**

# **Alustamine**

1. Konfigureerige traadita sätted veebipõhise graafilise kasutajaliidese (web GUI) kaudu.

⊕

**Eesti**

◈

**a:** Käivitage veebibrauser, nt Internet Explorer, Firefox, Google Chrome, või Safari.

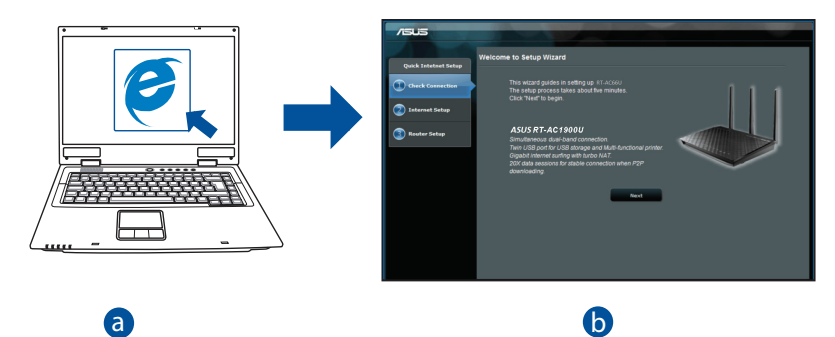

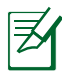

b

**MÄRKUS:** Kui utiliit QIS ei käivitu automaatselt, siis järgige neid<br>samme, et utiliit QIS käsitsi käivitada: samme, et utiliit QIS käsitsi käivitada:

veebibraasens uppige aaaressitear<mark>intepi//router. asusteomi</mark> ja karvita<br>uuesti viisard Quick Internet Setup (Interneti-ühenduse kiirhäälestus, Veebibrauseris tippige aadressireal **http://router. asus.com** ja käivitage QIS).

c

**b:** Traadita ruuteri funktsioon Quick Internet Setup (QIS) tuvastab automaatselt, kas teie ISP ühenduse tüüp on **Dynamic IP, PPPoE, PPTP, L2TP** või **Static IP**. Tippige vajalikud andmed väljale Connection type (Ühen- duse tüüp).

⊕

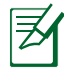

**MÄRKUS:** Teie ISP ühenduse tüübi automaatne tuvastamine toimub, kui te konfigureerite traadita ruuterit esmakordselt või kui teie traadita ruuter lähtestatakse vaikesätetele.

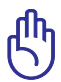

**OLULINE!** Vajalikku teavet Interneti-ühenduse tüübi kohta saate oma Interneti-teenuse pakkujalt (ISP-lt).

- **c:** Määrake võrgu nimi (SSID) ja turvavõti 2.4GHz ja 5GHz traadita ühenduse jaoks. Kui olete lõpetanud, klõpsake käsku **Apply (Rakenda)**.
- **d:** Kuvatakse teie Interneti- ja traadita ühenduse sätted. Jätkamiseks klõpsake käsku **Next (Edasi)**.
- **e:** Lugege traadita võrguühenduse õpikut. Kui olete lõpetanud, siis klõpsake ikooni **Finish (Lõpeta)**.

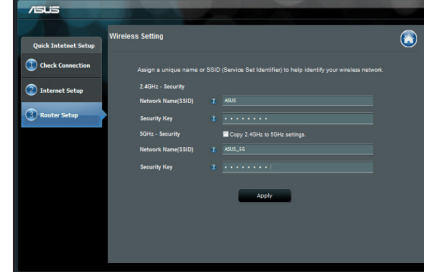

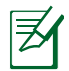

⊕

**MÄRKUS:** Te saate määrata võrgule nime, mis sisaldab kuni 32 märki.

**Eesti**

# **Korduma kippuvad küsimused (KKK)**

**Pärast vajalike sammude läbimist ei saa ma ikkagi juurdepääsu traadita ruuteri veebipõhisele graafilisele kasutajaliidesele (web GUI), et konfigureerida traadita ruuteri sätteid.**

⊕

## **A. Keelake puhverserver, kui see on aktiveeritud.**

#### **Windows® 7**

- 1. Klõpsake **Start** > **Internet Explorer**, et käivitada veebibrauser.
- 2. Klõpsake **Tools (Tööriistad)** > **Internet options (Interneti-suvandid)** > Vahekaart **Connections (Ühendused)** > **LAN settings (LAN sätted)**.

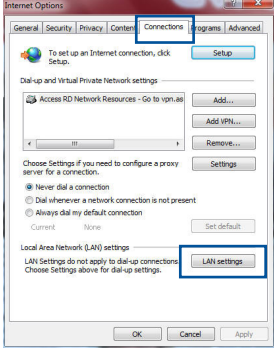

- 3. Ekraanil Local Area Network (LAN) Settings (LAN sätted) eemaldage märge ruudust **Use a proxy server for your LAN (Kasutage oma kohtvõrgu (LAN) puhul puhverserverit)**.
- 4. Kui olete lõpetanud, klõpsake nuppu **OK.**

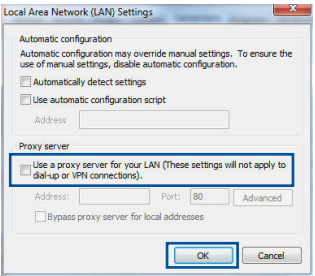

⊕

**Eesti**

#### **MAC OS**

- 1. Klõpsake menüüribal vahekaarti **Safari** > **Preferences... (Eelistused...)** > **Advanced (Täpsemalt)** > **Change Settings... (Muuda sätteid...)**
- 2. Protokollide loendis tühjendage märkeruudud **FTP Proxy** ja **Web Proxy (HTTPS)**.
- 3. Kui olete lõpetanud, klõpsake nuppu **Apply Now (Rakenda kohe).**

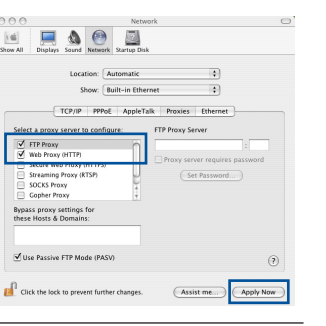

**Eesti**

◈

⊕

**MÄRKUS:** Puhverserveri keelamise üksikasjad leiate brauseri spikrist.

⊕

#### **B. Seadistage TCP/IP sätteid nii, et IP-aadressi hankimine toimuks automaatselt.**

#### **Windows® 7**

- 1. Klõpsake **Start** > **Control Panel (Juhtpaneel)** > **Network and Internet (Võrk ja Internet)** > **Network and Sharing Center (Võrgu- ja ühiskasutuskeskus)** > **Manage network connections (Halda võrguühendusi).**
- 2. Valige määrang **Internet Protocol Version 4 (TCP/IPv4) (Internet Protocoli versioon 4 (TCP/ IPv4))**, seejärel klõpsake valikut **Properties (Atribuudid)**.

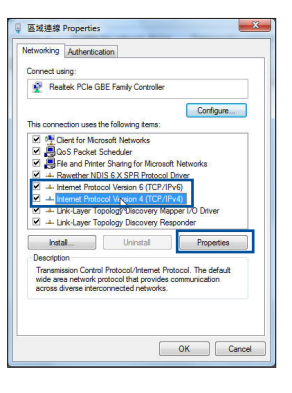

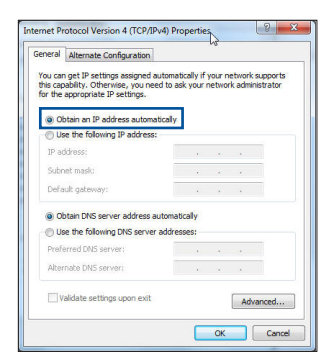

# **MAC OS**

**automaatselt)**.

1. Klõpsake Apple'i ikooni  $\bullet$ , mis asub ekraani vasakus osas.

3. iPv4 IP sätete automaatseks hankimiseks märkige ruut **Obtain an IP address automatically (Hangi IP-aadress** 

 $\bigcirc$ 

4. Kui olete lõpetanud, klõpsake nuppu **OK.**

- 2. Klõpsake **System Preferences (Süsteemi eelistused)** > **Network (Võrk)** > **Configure... (Konfigureeri...)**
- 3. Vahekaardil **TCP/IP** valige määrang **Using DHCP (DHCP kasutamine)** ripploendis **Configure IPv4 (Konfigureeri IPv4)**.
- 4. Kui olete lõpetanud, klõpsake nuppu **Apply Now (Rakenda kohe).**

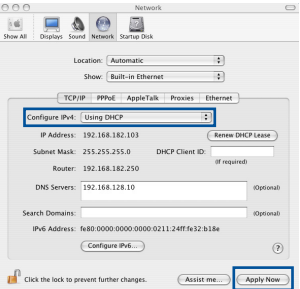

**MÄRKUS:** Täpsemat teavet arvuti TCP/IP sätete konfigureerimise kohta leiate operatsioonisüsteemi funktsioonist Spikker ja tugi.

⊕

**Eesti**

## **C. Keelake sissehelistusühendus, kui see on aktiveeritud.**

#### **Windows® 7**

- 1. Klõpsake **Start** > **Internet Explorer**, et käivitada veebibrauser.
- 2. Klõpsake vahekaarti **Tools (Tööriistad)** > **Internet options (Interneti-suvandid)** > **Connections (Ühendused)**.
- 3. Märkige ruut **Never dial a connection (Ära helista kunagi sellel ühendusel)**.
- 4. Kui olete lõpetanud, klõpsake nuppu **OK.**

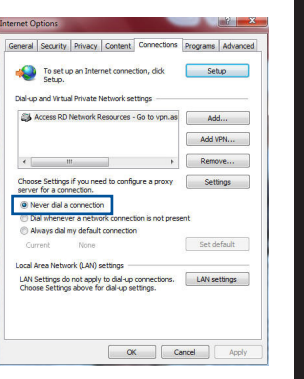

**Eesti**

⊕

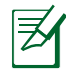

⊕

**MÄRKUS:** Sissehelistusühenduse sätete keelamise üksikasjad leiate brauseri spikrist.

⊕

# **D. Sulgege kõik muud avatud brauserid.**

# **Klient ei saa luua traadita ühendust ruuteriga.**

#### **Leviulatusest väljas:**

- • Viige ruuter traadita klientseadmele lähemale.
- • Proovige muuta kanali sätteid.

#### **Autentimine:**

- Kasutage ruuteri ühendamiseks traadiga ühendust.
- • Kontrollige traadita turvalisuse sätteid.
- Vajutage rohkem kui viis sekundit seadme tagapaneelil olevat nuppu Reset (Lähtesta).

#### **Ei leia ruuterit:**

Vajutage rohkem kui viis sekundit seadme tagapaneelil olevat nuppu Reset (Lähtesta).

◈

 • Kontrollige traadita adapteri sätteid (nt SSID ja krüptimissätted).

# **Ei saa juurdepääsu Internetile, kasutades LAN adapterit.**

- Viige ruuter traadita kliendile lähemale.
- Kontrollige, kas traadita adapter on ühendatud õige traadita ruuteriga.
- Kontrollige, kas kasutatav traadita kanal vastab teie riigis/regioonis kättesaadavatele kanalitele.
- Kontrollige krüptimissätteid.
- Kontrollige, kas ADSL- või kaabelühendus on õige.
- • Proovige uuesti, kasutades teist Etherneti kaablit.

# **Kui ADSL ruuteri indikaatortuli "LINK" (Link) vilgub pidevalt või on kustunud, siis puudub juurdepääs Internetile - ruuter ei saa luua ühendust ADSL võrguga.**

- • Veenduge, et kõik kaablid on õigesti ühendatud.
- Ühendage ADSL- või kaabelmodemi toitejuhe lahti, oodake mõni minut, seejärel taasühendage toitejuhe.
- • Kui ADSL ruuteri tuli ikkagi vilgub või on VÄLJAS (OFF), siis võtke ühendust ADSL teenuse pakkujaga.

# **Olen unustanud võrgu nime või turvavõtmed.**

- Proovige uuesti häälestada traadita ühendus ja konfigureerida krüptimissätted.
- Vajutage nuppu Reset (Lähtestamine) rohkem kui viis sekundit süsteemi lähtestamiseks või selle tehasesätete taastamiseks.
- • Tehase vaikesätted:

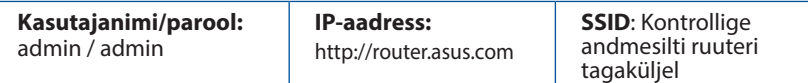

⊕

# **Kust leida täiendavat teavet traadita ruuteri kohta?**

• Võrgus loetava kasutujuhendi saate saidilt **http://support.asus.com**.

⊕

- • KKK võrgus: **http://support.asus.com/faq**.
- • Tehnilise toe leht: **http://support.asus.com/**.
- • Infoliin: Vt lisajuhendi jaotist Tugiliin.

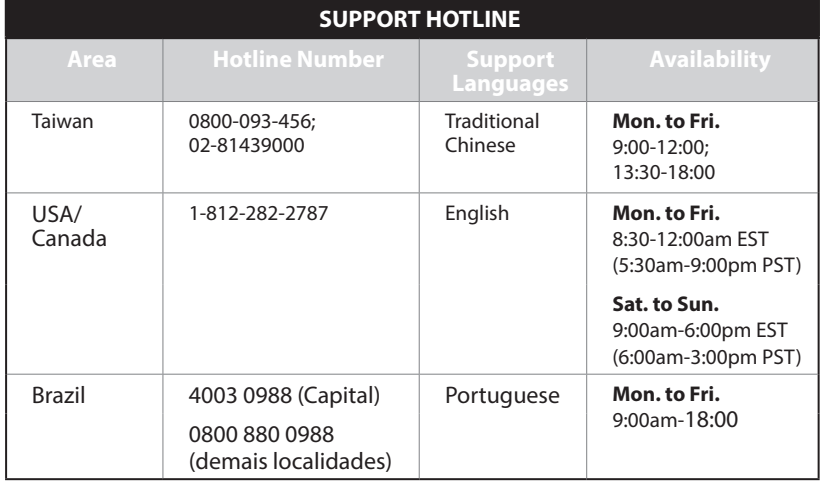

**Eesti**

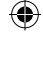

 $\bigoplus$ 

# **Contenu de la boîte**

 $\boxtimes$  Carte de garantie

 $\boxtimes$  RT-AC1900U  $\boxtimes$  Adaptateur secteur  $\boxtimes$  Guide de démarraq  $\overline{\mathbf{2}}$  Guide de démarrage rapide

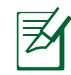

**REMARQUE :** Si l'un des éléments est endommagé ou manquant, veuillez con tacter votre revendeur.

⊕

# **Aperçu rapide**

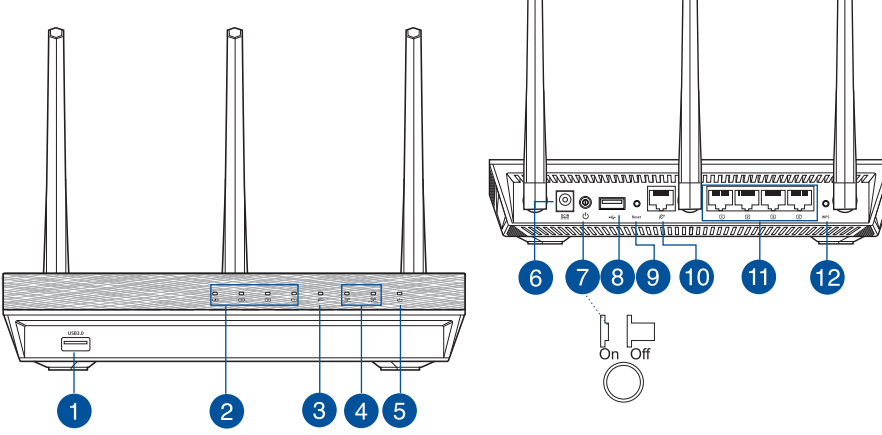

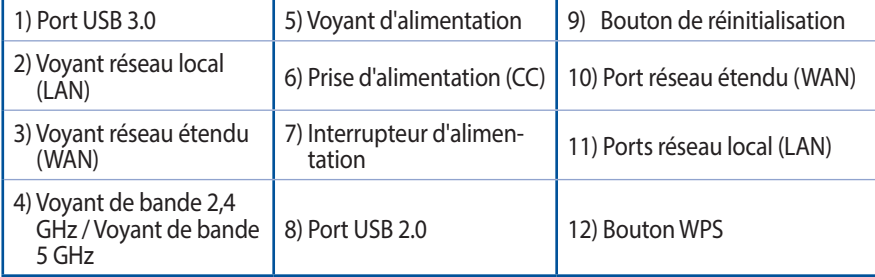

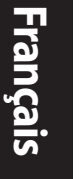

 $\bigoplus$ 

 $\bigoplus$ 

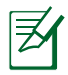

#### **REMARQUES :**

- Utilisez uniquement l'adaptateur secteur accompagnant l'appareil. L'utilisation d'autres adaptateurs peut endommager l'appareil.
- • **Caractéristiques :**

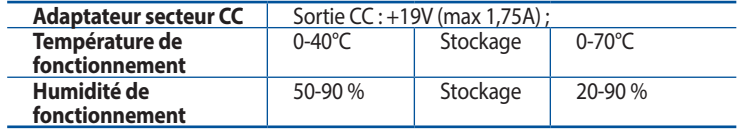

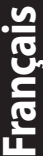

◈

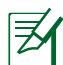

◈

## **REMARQUES :**

#### • **Périphérique de stockage USB externe :**

- Le routeur Wi-Fi fonctionne avec la plupart des périphériques de stockage USB d'une capacité maximale de 2 To et prend en charge la lecture/écriture pour lesformats de fichiers FAT16, FAT32, EXT2, EXT3 et NTFS.
- Pour retirer un périphérique de stockage USB en toute sécurité, ouvrez l'interface de gestion du routeur (**http://router. asus.com**), puis dans la page **Network Map (Carte du réseau)**, cliquez sur l'icône USB située sur le coin supérieur droit puis sur **Eject USB 1 (Éjecter le périphérique USB 1)**.
- Une mauvaise éjection du périphérique de stockage USB peut endommager les données contenues sur le disque.
- Pour consulter la liste des systèmes de fichiers et des partitions de disques pris en charge par le routeur Wi-Fi, visitez le site **http://event.asus.com/ networks/disksupport**
- Pour consulter la liste des imprimantes prises en charge par le routeur Wi-Fi, visitez le site **http://event.asus.com/networks/printersupport**

# **Placer le routeur Wi-Fi**

Pour optimiser la transmission du signal Wi-Fi entre votre routeur et les périphériques réseau y étant connectés, veuillez vous assurer des points suivants :

◈

- Placez le routeur Wi-Fi dans un emplacement central pour obtenir une couverture Wi-Fi optimale.
- Maintenez le routeur à distance des obstructions métalliques et des rayons du soleil.
- Maintenez le routeur à distance d'appareils ne fonctionnant qu'avec les normes/ fréquences Wi-Fi 802.11g ou 20MHz, les périphériques 2,4 GHz et Bluetooth, les téléphones sans fil, les transformateurs électriques, les moteurs à service intense, les lumières fluorescentes, les micro-ondes, les réfrigérateurs et autres équipements industriels pour éviter les interférences ou les pertes de signal Wi-Fi.
- • Orientez lestrois antennes amovibles comme illustré ci-dessous pour améliorer la qualité de couverture du signal Wi-Fi.
- Pour obtenir des performances optimales, ajustez le système de refroidissement interne. Consultez le manuel d'utilisation pour plus de détails.
- Mettez toujours le routeur à jour dans la version de firmware la plus récente. Visitez le site Web d'ASUS sur **http://www.asus.com** pour consulter la liste des mises à jour.
- • Vous pouvez consulter le manuel de l'utilisateur en ligne à l'adresse suivante : **http:// support.asus.com**.

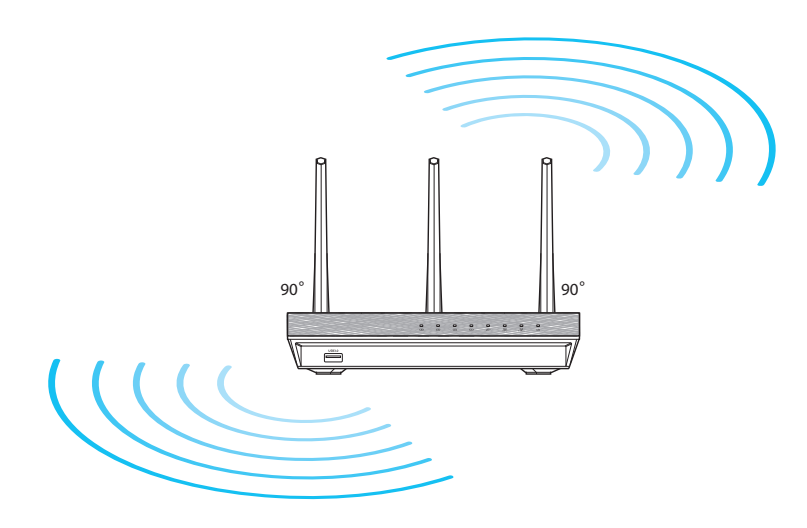

⊕

 $\bigoplus$ 

# **Avant de commencer**

1. Déconnectez tous les câbles de votre configuration modem actuelle et renouvelez l'adresse IP de votre ordinateur.

⊕

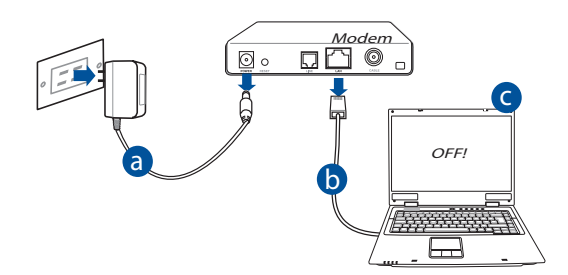

- **a :** Débranchez l'adaptateur secteur de la prise électrique et du modem câble/ADSL.
- **b :** Déconnectez le câble réseau du modem câble/ADSL.
- **c :** Redémarrez votre ordinateur (recommandé).

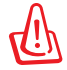

⊕

**AVERTISSEMENT !** Avant de débrancher les câbles du modem, assurez-vous que votre modem câble/ADSL est éteint depuis au moins 2 minutes. Si votre modem possède une batterie de secours, retirez-la.

#### 2. Configurez votre environnement réseau Wi-Fi.

⊕

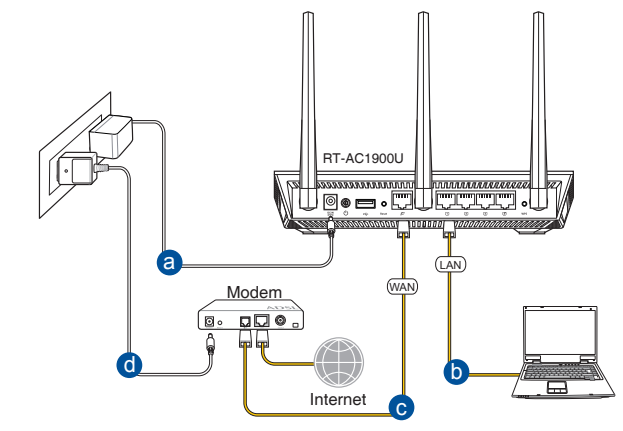

 $\bigcirc$ 

- **a :** Reliez une extrémité de l'adaptateur secteur au port d'alimentation (CC) du routeur et l'autre extrémité à une prise électrique.
- **b**: À l'aide du câble réseau fourni, connectez votre ordinateur au port de réseau local (LAN) du routeur Wi-Fi.

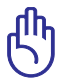

**IMPORTANT !** Vérifiez que les voyants dédiés au réseau étendu (WAN) et au réseau local (LAN) clignotent.

- **c :** À l'aide d'un autre câble réseau, connectez votre modem au port réseau étendu (WAN) du routeur Wi-Fi.
- **d :** Reliez une extrémité de l'adaptateur secteur au port d'alimentation du modem et l'autre extrémité à une prise électrique.
	- 3. Désactivez certaines fonctionnalités de votre ordinateur.
- **A. Désactivez le serveur proxy si celui-ci est activé.**
- **B. Configurez les paramètres TCP/IP pour l'obtention automatique d'une adresse IP.**
- **C. Désactivez la numérotation de votre connexion à distance (si applicable).**

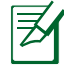

**REMARQUE :** Pour plus de détails, consultez la section *Foire aux questions (FAQ)* de ce guide.

98

# $\overline{a}$

a

b

# **Mise en route**

- 1. Configurez les paramètres Wi-Fi via l'interface de gestion Web du routeur.
- **a :** Ouvrez votre navigateur internet (ex : Internet Explorer, Google Chrome, Safari ou Firefox).

⊕

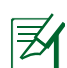

 $\bigcirc$ 

a

**REMARQUE :** Si l'assistant de configuration internet ne s'exécute pas<br>automatiquement, suivez les étapes ci-dessous : automatiquement, suivez les étapes ci-dessous :

Entrez **http://router.asus.com** dans la barre d'adresse de votre navigateur internet, et lancez l'Assistant de configuration internet.

**Français**

 $\bigoplus$ 

**b:** Le routeur Wi-Fi détecte automatiquement si votre connexion utilise une **IP dynamique** ou **statique**, le protocole **PPPoE**, **PPTP** ou **L2TP**. Entrez lesinformations nécessaires en fonction de votre type de connexion.

⊕

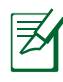

**Français**

⊕

**REMARQUE :** L'auto-détection de votre type de connexion a lieu lorsque vous configurez le routeur Wi-Fi pour la première fois ou lorsque vous restaurez les paramètres par défaut du routeur.

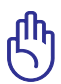

**IMPORTANT !** Vous pouvez obtenir vos informations de connexion auprès de votre FAI (Fournisseur d'accès à Internet).

- **c :** Attribuez un nom (SSID) au réseau ainsi qu'une clé de sécurité pour votre connexion Wi-Fi 2,4 GHz et 5 GHz. Cliquez sur Apply (Appliquer) une fois terminé.
- **d :** Les paramètres de connexion internet et Wi-Fi apparaissent. Cliquez sur **Next (Suivant**) pour continuer.
- **e :** Lisez le didacticiel de connexion réseau. Une foisterminé, cliquez sur **Finish** (Ter**miné)**.

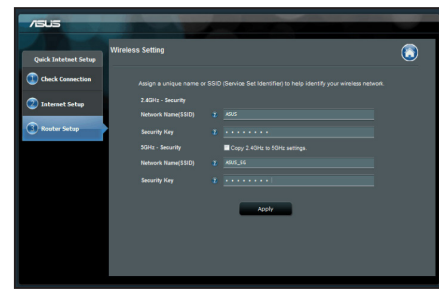

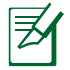

**REMARQUE :** Vous pouvez affecter un nom réseau composé d'un maximum de 32 caractères.

# **Foire aux questions (FAQ)**

**Même après avoir suivi les instructions de ce guide, je ne parviens toujours pas à accéder à l'interface de gestion du routeur.**

 $\bigcirc$ 

## **A. Désactivez le serveur proxy si celui-ci est activé. Sous Windows® 7**

- 1. Cliquez sur **Start** (Démarrer) > **Internet Explorer** pour ouvrir le navigateur.
- 2. Cliquez sur **Tools** (Outils) > **Internet options** (Options internet) > onglet **Connections** (Connexions) > **LAN**  settings (Paramètres réseau).

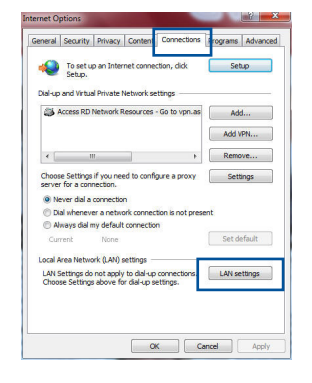

**Français**

◈

- 3. À partir de l'écran des paramètres du réseau local, décochez l'option **Use a proxy server for your LAN** (Utiliser un serveur proxy pour votre réseau local).
- 4. Cliquez sur **OK** une foisterminé.

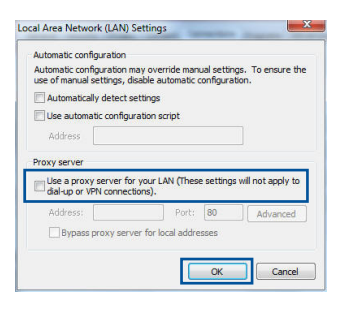

#### **Sous MAC OS**

- 1. Dans votre navigateur Safari, cliquez sur **Safari** > **Preferences (Préférences)** > **Advanced (Avancées)** > **Change Settings (Modifier les réglages)**.
- 2. Dansla liste des protocoles, décochez les options **FTP Proxy (Proxy FTP)** et **Web Proxy (HTTP) (Proxy web sécurisé (HTTP))**.
- 3. Cliquez sur **Apply Now (Appliquer maintenant)** une fois terminé

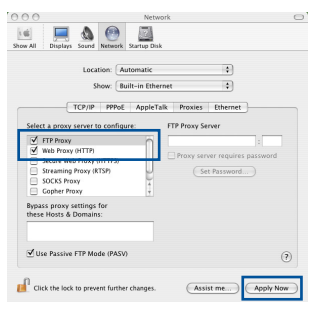

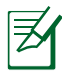

**Français**

⊕

**REMARQUE :** Consultez le fichier d'aide de votre navigateur internet pour plus de détails sur la désactivation du serveur proxy.

# **B. Configurez les paramètres TCP/IP pour l'obtention automatique d'une adresse IP.**

 $\bigcirc$ 

#### **Sous Windows® 7**

- 1. Cliquez sur **Start (Démarrer)** > **Control Panel (Panneau de configuration)** > **Network and Internet (Réseau et Internet)** > **Network and Sharing Center (Centre réseau et partage)** > **Manage network connections (Gérer les connexions réseau)**.
- 2. Sélectionnez **Internet Protocol Version 4(TCP/IPv4) (Protocole internet version 4 (TCP/IPv4))**, puis cliquez sur **Properties (Propriétés)**.

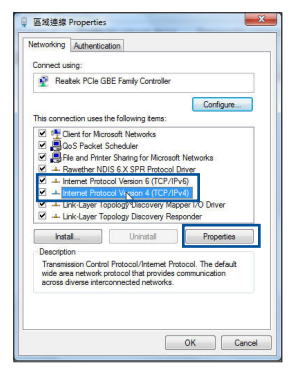

- 3. Pour obtenir une adresse IP iPv4, cochez l'option **Obtain an IP address automatically (Obtenir une adresse IP automatiquement)**.
- 4. Cliquez sur **OK** une foisterminé.

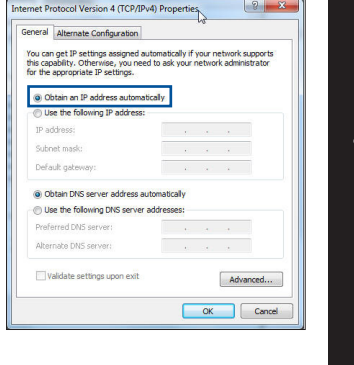

**Français**

◈

# **Sous MAC OS**

- 1. Cliquez sur l'icône Apple  $\hat{\mathbf{G}}$  située en haut à gauche de votre écran.
- 2. Cliquez sur **System Preferences (Préférences Système)**  > **Network (Réseau)** > **Configure... (Configurer...)**.
- 3. Dans l'onglet **TCP/IP**, sélectionnez **Using DHCP (Via DHCP)** dans le menu déroulant **Configure IPv4 (Configurer IPv4)**.
- 4. Cliquez sur **Apply Now (Appliquer maintenant)** une foisterminé.

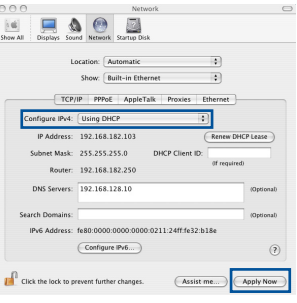

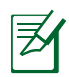

⊕

**REMARQUE :** Consultez l'aide de votre système d'exploitation pour plus de détails sur la configuration des paramètres TCP/IP de votre ordinateur.

## **C. Désactivez la numérotation de votre connexion à distance (si applicable).**

⊕

#### **Sous Windows® 7**

- 1. Cliquez sur **Start (Démarrer)** > **Internet Explorer** pour ouvrir le navigateur.
- 2. Cliquez sur **Tools (Outils)** > **Internet options (Options internet)** > onglet **Connections (Connexions)**.
- 3. Cochez l'option **Never dial a connection (Ne jamais établir de connexion)**.
- 4. Cliquez sur **OK** une foisterminé.

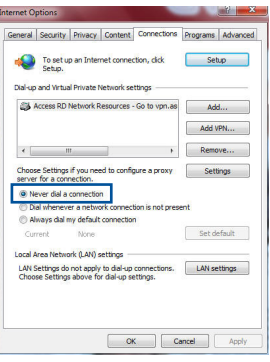

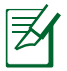

**REMARQUE :** Consultez le fichier d'aide de votre navigateur internet pour plus de détailssur la désactivation d'une connexion à distance.

#### **D. Fermez tous les navigateurs internet en cours d'exécution.**

## **Le client ne peut pas établir de connexion Wi-Fi avec le routeur.**

#### **Hors de portée :**

- Rapprochez le routeur du client.
- • Essayez d'autres paramètres de canaux.

#### **Authentification :**

- Utilisez une connexion filaire pour vous connecter au routeur.
- • Vérifiez les paramètres de sécurité Wi-Fi.
- • Appuyez sur le bouton de réinitialisation situé à l'arrière du routeur pendant plus de 5 secondes.

**Français**

⊕

#### **Routeur introuvable :**

Appuyez sur le bouton de réinitialisation situé à l'arrière du routeur pendant plus de 5 secondes.

⇔

Vérifiez les paramètres SSID et de chiffrement de l'adaptateur Wi-Fi.

## **Impossible d'accéder à Internet via un adaptateur Wi-Fi local.**

- Rapprochez le routeur du client.
- Vérifiez que l'adaptateur Wi-Fi est connecté au bon routeur Wi-Fi.
- Vérifiez que le canal Wi-Fi que vous utilisez appartient aux canaux disponibles dans votre pays/région.
- • Vérifiez les paramètres de chiffrement.
- • Vérifiez la connexion ADSL ou Câble.
- Utilisez un autre câble Ethernet.

#### **Si le voyant "LINK" du modem ADSL clignote ou reste en permanence éteint, cela signifie alors qu'il n'est pas possible d'accéder à Internet - le routeur n'est pas en mesure d'établir une connexion au réseau ADSL.**

- Vérifiez que les câbles sont correctement branchés.
- Débranchez le câble d'alimentation du modem. Patientez quelques secondes, puis rebranchez le câble.
- Si le voyant ADSL clignote ou reste en permanence éteint, contactez votre fournisseur d'accès ADSL.

# **Nom du réseau et/ou clé de chiffrement oubliés.**

- • Essayez de configurer une connexion filaire et configurez à nouveau les paramètres de chiffrement Wi-Fi.
- • Appuyez sur le bouton de réinitialisation situé à l'arrière du routeur pendant plus de 5 secondes.
- • Paramètres par défaut :

⊕

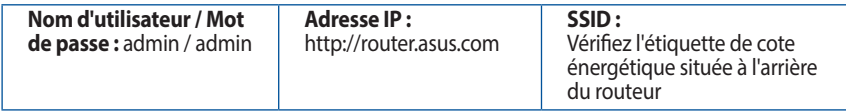

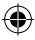

105

# **Où puis-je obtenir plus d'informations sur le routeur Wi-Fi ?**

• Vous pouvez consulter le manuel de l'utilisateur en ligne à l'adresse suivante : **http://support.asus.com**.

⊕

- • FAQ en ligne : **http://support.asus.com/faq**.
- • Site de support technique : **http://support.asus.com**.
- • Service clientèle : Consultez la liste des centres d'appel ASUS en fin de guide.

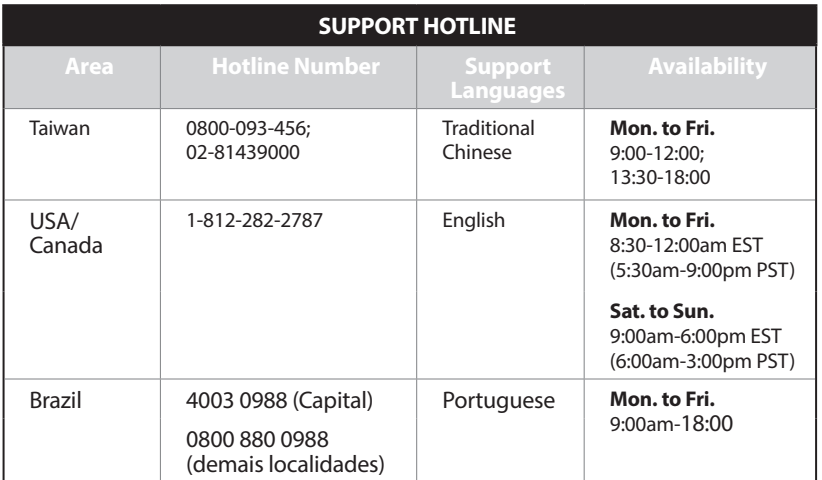

**Français**

◈

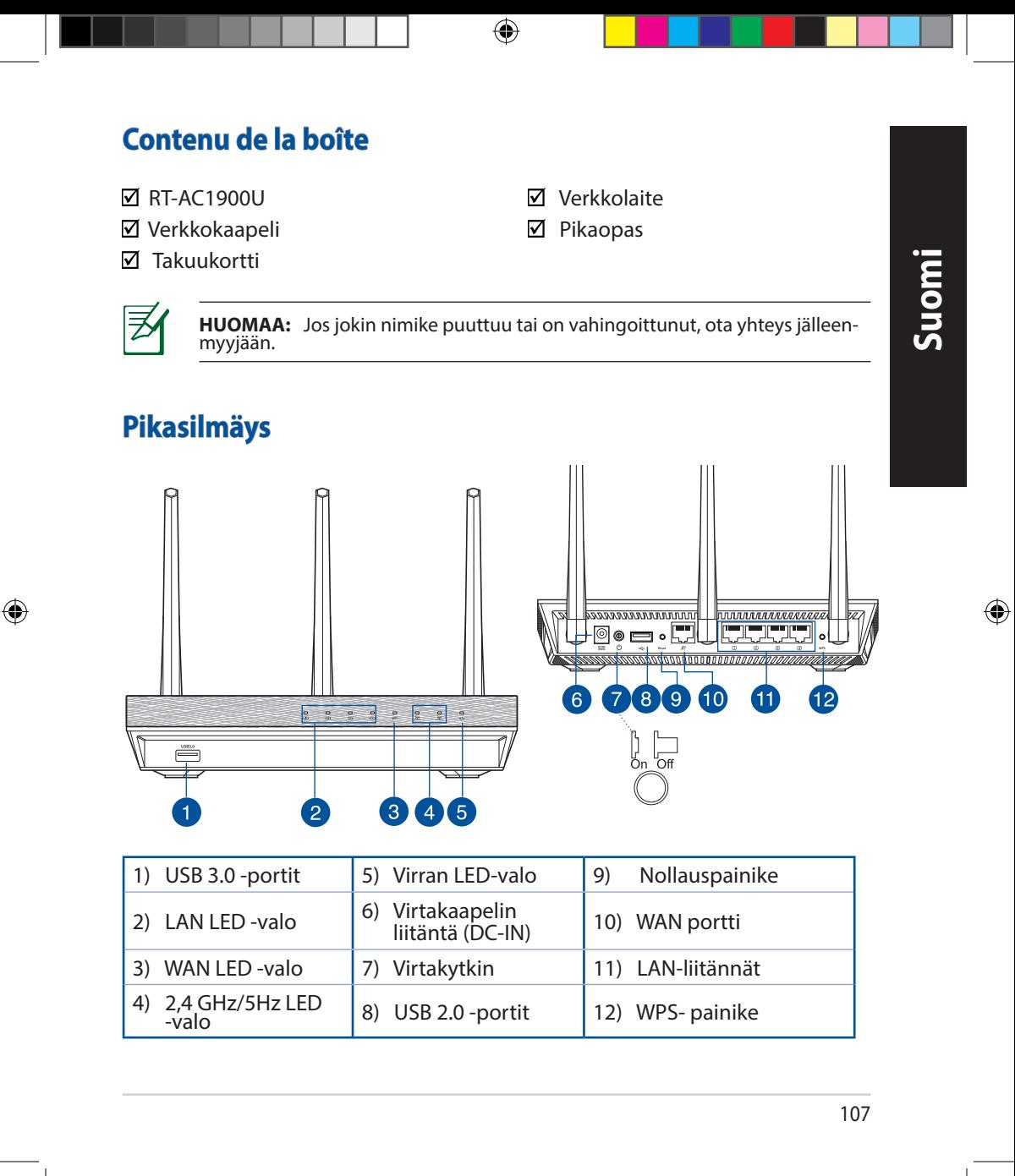

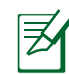

**Suomi**

◈

# **HUOMAA:**

• Käytä vain laitteen toimitukseen kuuluvaa verkkolaitetta. Muiden verkkolaitteiden käyttö voi vahingoittaa laitetta.

⊕

## • **Tekniset tiedot:**

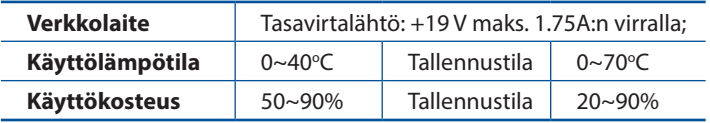

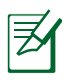

# **HUOMAA:**

# • **Ulkoinen USB-kovalevy/-muistitikku:**

- Langaton reititin toimii useimpien USB-kovalevyjen/-muistitikkujen kanssa 2TB asti ja tukee FAT16-, FAT32-, EXT2-, EXT3- ja NTFStiedostojärjestelmiä (luku ja kirjoitus).
- Poista USB-laite turvallisesti käynnistämällä WebGUI (**http://router.asus.com**), ja napsauta sitten **Network Map** -sivun oikeassa yläreunassa olevaa USB-kuvaketta ja sitten kohtaa **Eject USB 1**.
- USB-laitteen poistaminen väärin voi vaurioittaa sillä olevia tietoja.
- Luettelo langattoman reitittimen tukemista tiedostojärjestelmistä ja kovalevypartitioista on osoitteessa **http://event.asus.com/networks/ disksupport**
- • Luettelo langattoman reitittimen tukemista tulostimista on osoitteessa **http://event.asus.com/networks/printersupport**
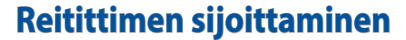

Varmistaaksesi parhaan signaalin lähetyksen langattoman reitittimen ja siihen liitettyjen verkkolaitteiden välillä, tarkista, että:

⊕

- • Asetat langattoman reitittimen keskelle aluetta saadaksesi maksimipeittoalueen verkkolaitteille.
- • Pidät laitteen vapaana metalliesteistä ja poissa suorasta auringonpaisteesta.
- • Pidät laiteen etäällä 802.11g:n tai 20 MHz:in vain Wi-Fi -laitteista, 2.4 GHz:in tietokoneen oheislaitteista, Bluetooth-laitteista, langattomista puhelimista, muuntajista, raskaista moottoreista, loistelampuista, mikroaaltouuneista, jääkaapeista ja muista teollisista laitteista estääksesi signaalin häiriöt tai menetyksen.
- Parhaan mahdollisen langattoman signaalin aikaansaamiseksi suuntaa kolme lisäantennia alla olevan piirroksen mukaisesti.
- • Parhaan mahdollisen suorituskyvyn varmistamiseksi säädä sisäinen viilennysjärjestelmä oikein. Katso lisätiedot käyttöoppaasta.
- Päivität aina uusimman laiteohjelmiston. Hae viimeisimmät laitteistopäivitykset ASUS-web-sivustolta osoitteesta **http://www.asus.com**.
- • Voit hakea online-käyttöoppaan osoitteesta **http://support.asus.com**.

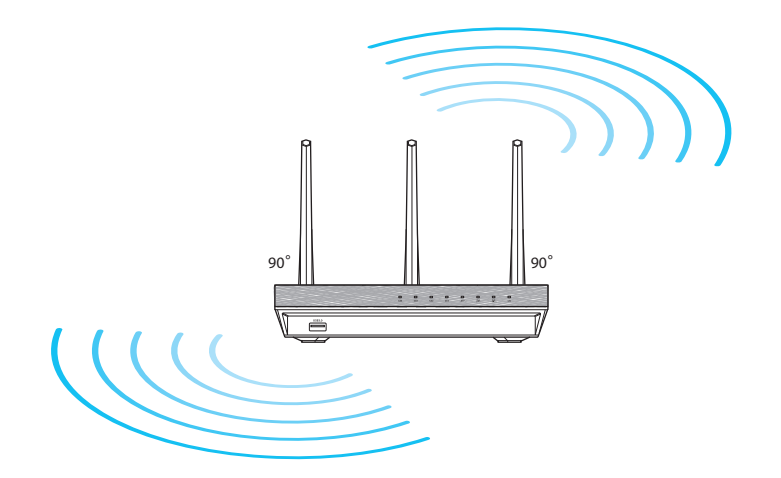

◈

109

⊕

## **Ennen kuin aloitat**

1. Kytke irti olemassa olevat modeemikaapelit/-johdot ja poista tietokoneesi vanhentunut IP-osoite.

⊕

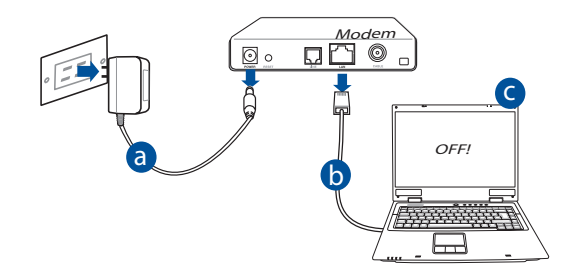

- **a:** Irrota verkkolaite virtalähteestä ja irrota se kaapeli/ADSL-modeemista.
- **b:** Irrota verkkokaapeli kaapeli/ADSL-modeemista.
- **c:** Käynnistä tietokone uudelleen (suositus).

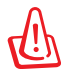

**VAROITUS!** Ennen kaapeleiden/johtojen irrotusta varmista, että kaapeli-/ADSL-modeemi on ollut pois päältä ainakin kaksi minuuttia. Jos modeemissa on vara-akku, irrota myös se.

⊕

⊕

## 2. Aseta langaton ympäristösi. RT-AC1900U  $@$   $\bullet$   $\Box$ <u>| | | [ which Teach College | </u> a LAN Modem WAN  $\sim$   $\sim$   $\sim$ Internet c

⊕

- **a:** Liitä langattoman reitittimen verkkolaite DC-IN-porttiin ja liitä se virtalähteeseen.
- **b:** Liitä tietokone verkkokaapelilla langattoman reitittimen LAN-porttiin.

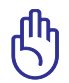

⊕

**TÄRKEÄÄ!** Varmista, että WAN- ja LAN LED -valot vilkkuvat.

- **c:** Liitä modeemi toisella verkkokaapelilla langattoman reitittimen WAN-porttiin.
- **d:** Liitä modeemin verkkolaite DC-IN-porttiin ja liitä se virtalähteeseen.
	- 3. Désactivez certaines fonctionnalités de votre ordinateur.
- **A. Ota välityspalvelin pois käytöstä, jos se on otettu käyttöön.**
- **B. Aseta TCP/IP-asetukset hakeaksesi IP-osoitteen automaattisesti.**
- **C. Ota modeemiyhteys pois käytöstä, jos se on otettu käyttöön.**

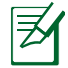

**HUOMAA:** Lisätietoa toimintojen poistamisesta käytöstä on kohdassa *Usein kysyttyä (FAQ).*

**Suomi**

## **Näin pääset alkuun**

#### 1. Määritä langattomat asetukset graafisella web-käyttöliittymällä (web GUI).

⊕

**a:** Käynnistä web-selain, kuten Internet Explorer, Firefox, Google Chrome, tai Safari.

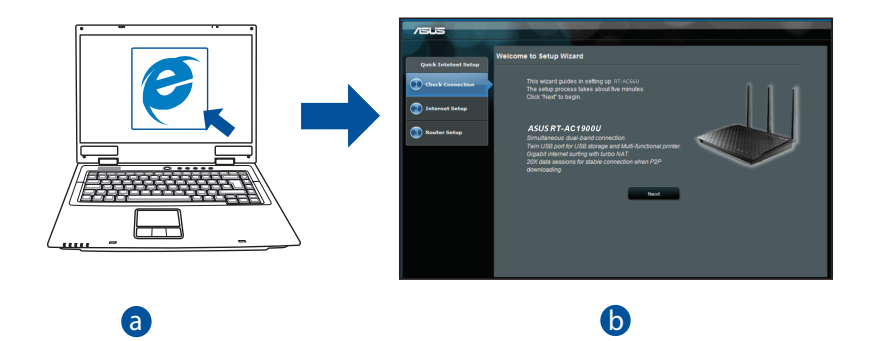

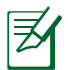

**Suomi**

◈

**–**<br>**HUOMAA:** Jos QIS ei käynnisty automaattisesti, käynnistä se d manuaalisesti seuraavasti:

Näppäile WWW-selaimeesi **http://router.asus.com** ja suorita Quick Internet Setup (QIS) Wizard uudelleen.

 $\bigoplus$ 

**b:** Langattoman reitittimen Quick Internet Setup (QIS) -toiminto tunnistaa automaattisesti, onko Iinternet-palveluntuottajasi yhteystyyppi **dynaaminen IP**, **PPPoE**, **PPTP**, **L2TP** vai **staattinen IP**. Näppäile yhteystyyppiäsi koskeva tieto.

⊕

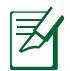

**HUOMAA:** Internet-palveluntuottajan yhteystyypin automaattinen tunnistus käynnistyy, kun konfiguroit langattoman reitittimen ensimmäistä kertaa sekä silloin, kun reitittimen oletusasetukset palautetaan.

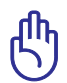

**TÄRKEÄÄ!** Saat tarvittavat Internet-yhteyttäsi koskevat tiedot Internetpalveluntuottajaltasi.

- **c:** Anna langattomalle 2.4GHz- ja 5GHz-yhteydelle verkkonimi (SSID) ja turva-avain. Napsauta **Käytä**, kun olet valmis.
- **d:** Internet-asetukset ja langattoman yhteyden asetukset näytetään. Jatka napsauttamalla **Seuraava**.
- **e:** Lue langattoman verkkoyhteyden opaste. Kun olet valmis, napsauta **Lopeta**.

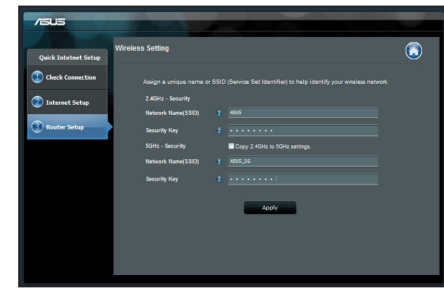

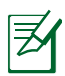

⊕

**HUOMAA:** Annettava verkkonimi voi olla enintään 32 merkin pituinen.

## **Usein kysyttyä (FAQ)**

**Olen noudattanut ohjeita, mutta en pääse WWW-selainpohjaiseen käyttöliittymään (WebGUI) määrittämään langattoman reitittimen asetuksia.**

⊕

#### **A. Ota välityspalvelin pois käytöstä, jos se on otettu käyttöön.**

#### **Windows® 7**

- 1. Käynnistä web-selainta napsauttamalla **Start (Käynnistä)** > **Internet Explorer**.
- 2. Napsauta **Tools (Työkalut)** > **Internet options (Internet-asetukset)** > **Connections (Yhteydet)** -välilehti > **LAN settings (Lähiverkon asetukset)**.

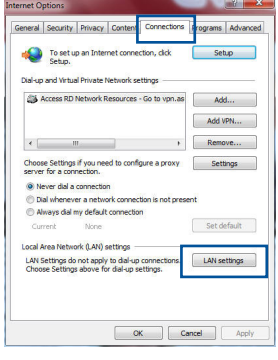

- 3. Poista Lähiverkkoasetukset (LAN) -näytöstä valintamerkki kohdasta **Use a proxy server for your LAN (Käytä välityspalvelinta lähiverkossa)**.
- 4. Napsauta **OK**, kun olet valmis.

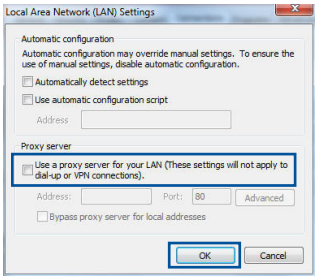

⊕

#### **MAC OS**

- 1. Osoita valikkopalkin **Safari** > **Preferences... (Asetukset...)** > **Advanced (Lisävalinnat)** > **Change Settings... (Muuta asetuksia...)** -välilehteä.
- 2. Poista protokollaluettelosta valinta **FTP Proxy (FTP-välityspalvelin)** ja **Web Proxy (HTTPS) (Web-välipalvelin (HTTPS)).**
- 3. Napsauta **Käytä nyt** , kun olet valmis.

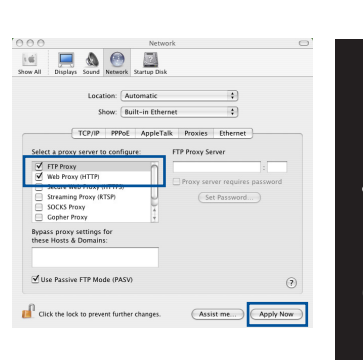

**HUOMAA:** Katso lisätiedot koskien välimuistipalvelimen poistamista käytöstä WWW-selaimesi Ohje-toiminnosta.

⊕

#### **B. Aseta TCP/IP-asetukset hakeaksesi IP-osoitteen automaattisesti.**

#### **Windows® 7**

◈

1. Napsauta **Start (Käynnistä)** > **Control Panel (Ohjauspaneeli)** > **Network and Internet (Verk- ko ja Internet)** > **Network and Sharing Center (Verkko ja jakamiskeskus)** > **Manage network connec- tions (Hallitse verkkoyhteyksiä)**.

2. Valitse **Internet Protocol Version 4 (TCP/IPv4) (Internet-protokolla Versio 4 (TCP/IPv4))** ja napsauta sitten **Properties (Ominaisuudet)**.

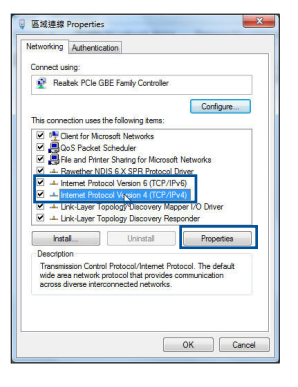

**Suomi**

⊕

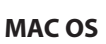

1. Napsauta näytön vasemmassa yläreunassa olevaa Apple-kuvaketta  $\mathbf S$ .

3. Saadaksesi iPv4 IP-asetukset automaattisesti, valitse **Hanki IP-osoite automaattisesti**.

⊕

4. Napsauta **OK**, kun olet valmis.

- 2. Osoita **System Preferences (Järjestelmäase- tukset**) > **Network (Verkko)** > **Configure... (Kytkentä ...)**-kentässä.
- 3. Valitse **TCP/IP**-välilehden **Määritä IPv4**-pudos- tusvalikosta **käyttäen DHCP:tä**.
- 4. Napsauta **Käytä nyt** , kun olet valmis.

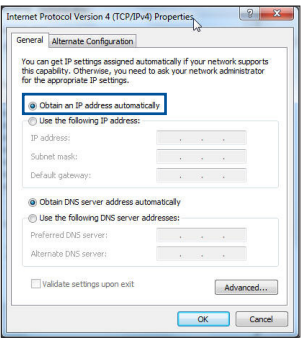

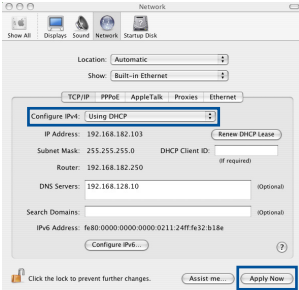

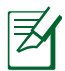

**HUOMAA:** Katso tietokoneesi TCP/IP-asetuksia koskevat lisätiedot käyttöjärjestelmän Ohje ja tuki -toiminnosta.

#### **C. Ota modeemiyhteys pois käytöstä, jos se on otettu käyttöön.**

#### **Windows® 7**

- 1. Käynnistä web-selainta napsauttamalla **Start (Käynnistä)** > **Internet Explorer**.
- 2. Napsauta **Tools (Työkalut)** > **Internet options** (**Internet-asetukset**) > **Connections (Yhteydet)**  -välilehti.
- 3. Poista valintamerkki kohdasta **Never dial a conne- ction (Älä koskaan muodosta yhteyttä puhelin- verkon kautta)**.
- 4. Napsauta **OK**, kun olet valmis.

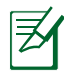

◈

**HUOMAA:** Katso lisätiedot koskien dial-up-yhteyden poistamista käytöstä WWW-selaimesi Ohje-toiminnosta.

⊕

#### **D. Sulje kaikki käynnissä olevat WWW-selaimet.**

#### **Asiakas ei saa muodostettua langatonta yhteyttä reitittimeen.**

#### **Kantaman ulkopuolella:**

- • Aseta reititin lähemmäs langatonta asiakasta.
- • Yritä muuttaa kanava-asetuksia.

#### **Varmennus:**

- • Kytke reititin langallisen yhteyden avulla.
- Tarkasta langattoman yhteyden turvallisuusasetukset.
- • Paina takapaneelissa olevaa Reset-painiketta yli viisi sekuntia..

**Suomi**

⊕

I Security Privacy Content Connections Programs Adva To set up an Internet connection, click

Choose Settings if you need to configure a proxy Esttings<br>server for a connection.

Local Area neuvoir (DAV) securitys<br>
LAN Settings do not apply to dial-up connections. [140] settings<br>
Choose Settings above for dial-up settings. [140]

Cancel Apply

**Dialum and Metual Drivate Metungk cettions** Access RD Network Resources - Go to vpn.as | Add...

 $\epsilon$   $\epsilon$   $\epsilon$   $\epsilon$   $\epsilon$   $\epsilon$   $\epsilon$   $\epsilon$ 

O Never dial a connection The Manager a nature Always dal my default connection

Local Area Network (LAN) settings

Setup

Add VPN...  $\overline{E}$  Remove...

Set default

#### **Reititin ei löydy:**

Paina takapaneelissa olevaa Reset-painiketta yli viisi sekuntia.

⊕

Tarkasta langattoman sovittimen kuten SSID:n asetus sekä salausasetukset.

#### **Ei Internet-yhteyttä langattoman LAN-sovittimen kautta.**

- Siirrä reititin lähemmäs langatonta asiakasta.
- Tarkista onko langaton sovitin liitetty oikeaan langattomaan reitittimeen.
- • Tarkista vastaako käytössä oleva langaton kanava käyttömaassa/-alueella käytössä olevia kanavia.
- Tarkista salausasetukset.
- Tarkista onko ADSL- tai kaapeliyhteys toimiva.
- Yritä uudelleen käyttäen muuta Ethernet-kaapelia.

#### **Jos ADSL:n LINK-valo vilkkuu jatkuvasti tai ei pala, Internet-yhteys ei ole mahdollinen – reititin ei voi muodostaa yhteyttä ADSL-verkkoon.**

- Varmista, että kaikki kaapelit on kytketty oikein.
- • Kytke ADSL:n tai kaapelimodeemin virtakaapeli irti, odota muutama minuutti ja kytke kaapeli uudelleen modeemiin.
- Jos ADSL-valo vilkkuu edelleen tai ei pala, ota yhteyttä ADSLpalveluntarjoajaasi.

#### **Verkkonimi tai suojausavain on unohtunut.**

- Yritä luoda langallinen yhteys ja määrittää salausasetukset uudelleen.
- • Paina nollauspainiketta yli viisi sekuntia nollataksesi tai palauttaaksesi järjestelmän tehtaan oletusasetuksiin.
- • Tehtaan oletusasetukset:

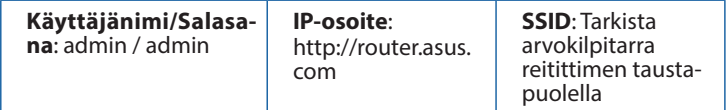

⊕

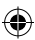

#### **Mistä saan lisätietoja langattomasta reitittimestä?**

• Voit hakea online-käyttöoppaan osoitteesta **http://support.asus.com**.

⊕

- • Online-usein kysyttyä-sivusto: **http://support.asus.com/faq**.
- • Teknisen tuen sivusto: **http://support.asus.com/**.
- • Tukipalvelunumero: Katso tukipalvelunumero kohdasta Supplementary Guide (Lisäopas).

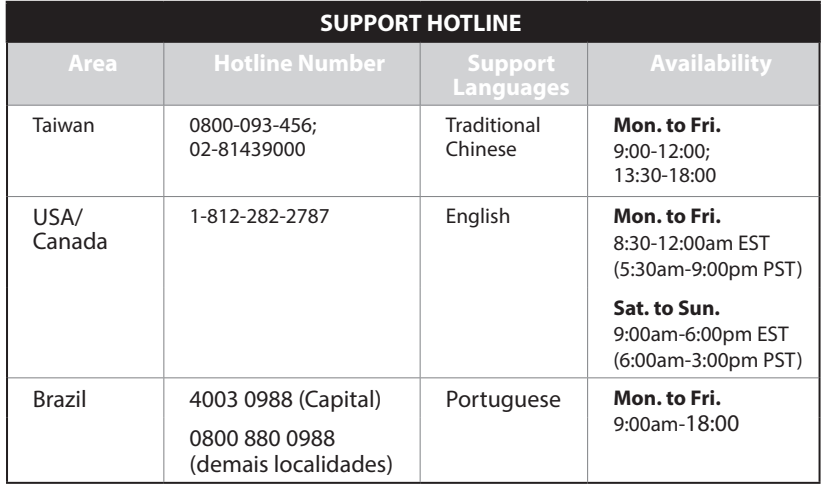

## **Suomi**

## **Verpackungsinhalt**

**ØRT-AC1900U** Netzteil **Ø** Netzwerkkabel Schnellstartanleitung Garantiekarte

**HINWEIS:** Falls ein Teil fehlt oder beschädigt ist, kontaktieren Sie bitte umgehend Ihren Händler.

⊕

## **Auf einen Blick**

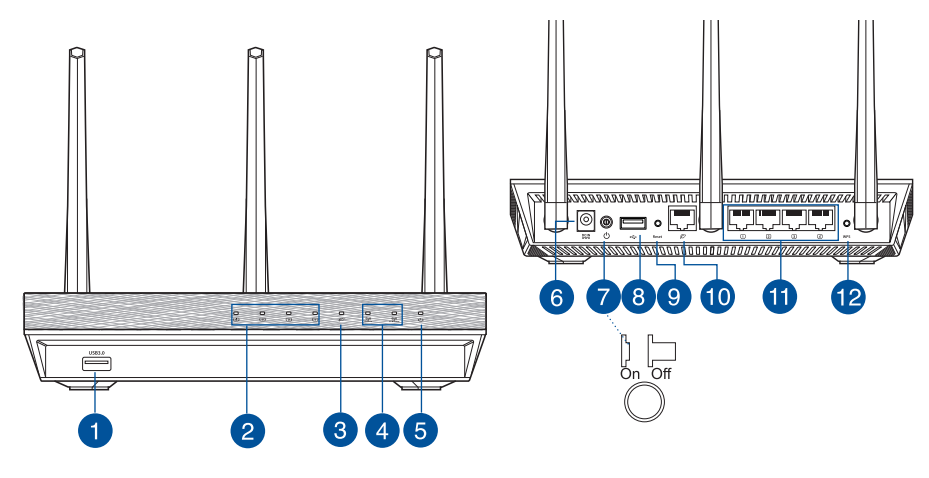

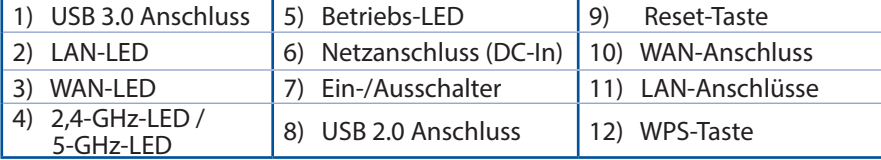

# **Deutsch**

 $\bigoplus$ 

夛

120

 $\bigoplus$ 

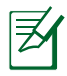

#### **HINWEISE:**

• Verwenden Sie nur das mitgelieferte Netzteil. Andere Netzteile könnten das Gerät beschädigen.

⊕

• **Spezifikationen:**

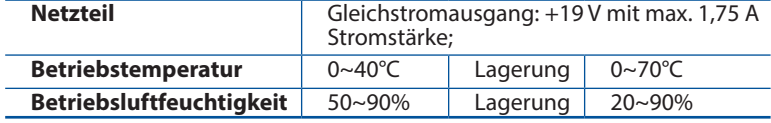

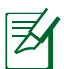

◈

#### **HINWEISE:**

#### • **Externe(s) USB Festplatte/Flashlaufwerk:**

- Der WLAN-Router funktioniert mit den meisten USB Festplatten/ Flashlaufwerken (bis zu 2 TB Größe) und unterstützt Lese-/ Schreibzugriff für FAT16, FAT32, EXT2, EXT3 und NTFS.
- Um den USB-Datenträger sicher zu entfernen, starten Sie die Web- Benutzeroberfläche (**http://router.asus.com**). Klicken Sie dann in Seite auf das USB-Symbol und dann auf **Eject USB 1 (USB 1 auswerfen**).
- Falsches Entfernen des USB-Datenträgers könnte zur Datenbeschädigung führen.
- Eine Liste des Dateisystems und der Festplattenpartitionen, die der WLAN-Router unterstützt, finden Sie unter **http://event.asus.com/networks/disksupport**
- • Eine Liste der Drucker, die der WLAN-Router unterstützt, finden Sie unter **http://event.asus.com/networks/printersupport**

**Deutsch**

(♦)

## **Aufstellen Ihres WLAN-Routers**

Für beste Funksignalübertragung zwischen dem WLAN-Router und damit verbundenen Netzwerkgeräten sollten Sie Folgendes beachten:

⊕

- Platzieren Sie den WLAN-Router in einem zentralen Bereich, um eine maximale WLAN-Reichweite für die Netzwerkgeräte zu erzielen.
- Das Gerät von Metallhindernissen oder direktem Sonnenlicht fernhalten.
- Das Gerät von nur 802.11g oder nur 20 MHz WLAN-Geräten, 2.4 GHz Computer-Peripheriegeräten, Bluetooth-Geräten, schnurlosen Telefonen, Transformatoren, Hochleistungsmotoren, fluoreszierendem Licht, Mikrowellenherden, Kühlschränken und anderen gewerblichen Geräten fernhalten, um Signalstörungen oder Signalverlust zu verhindern.
- • Um das beste WLAN-Signal zu garantieren, richten Sie die drei abnehmbaren Antennen, wie in der unteren Abbildung gezeigt, aus.
- • Passen Sie das interne Kühlsystem für eine optimale Leistung an. Weitere Einzelheiten finden Sie im Benutzerhandbuch.
- Aktualisieren Sie immer auf die neueste Firmware. Besuchen Sie die ASUS-Webseite unter **http://www.asus.com**, um die neuesten Firmware-Aktualisierungen zu erhalten.
- Sie erhalten das Benutzerhandbuch online unter **http://support.asus.com**.

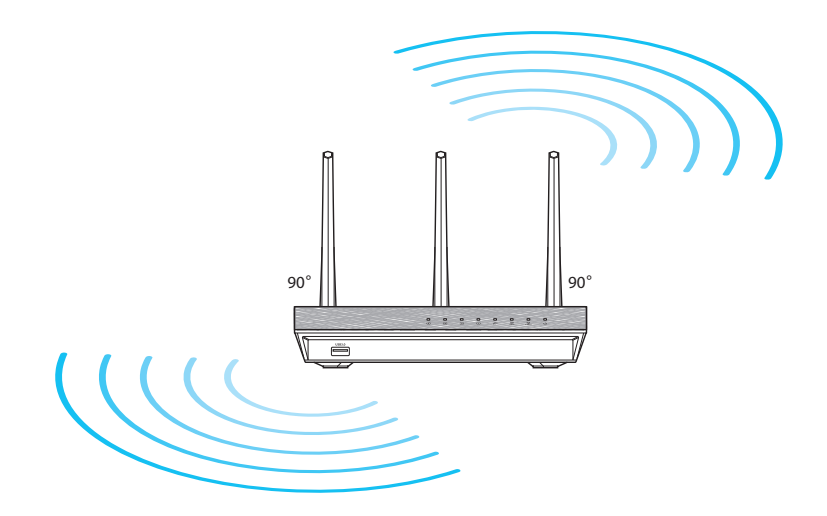

⊕

### **Bevor Sie beginnen**

1. Trennen Sie die Leitungen/Kabel von Ihrem bisherigen Modem-Aufbau und geben die veraltete IP-Adresse Ihres Computers frei.

⊕

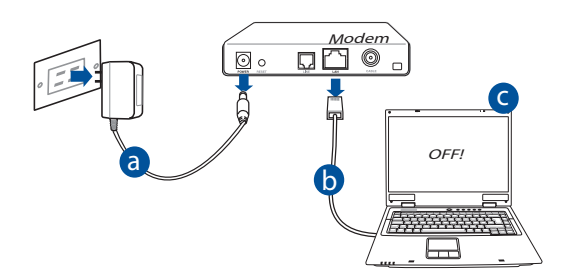

- **a:** Ziehen Sie das AC Netzteil aus der Steckdose und trennen es von Ihrem Kabel-/ADSL-Modem.
- **b:** Trennen Sie das Netzwerkkabel von Ihrem Kabel-/ADSL-Modem.
- **c:** Starten Sie Ihren Computer neu (empfohlen).

◈

**WARNUNG!** Stellen Sie vor dem Trennen der Leitungen/Kabel sicher, dass Ihr Kabel-/ADSL-Modem für mindestens zwei Minuten ausgeschaltet wurde. Falls Ihr Modem über einen Backup-Akku verfügt, entfernen Sie diesen ebenfalls.

#### 2. Richten Sie Ihre WLAN-Umgebung ein.

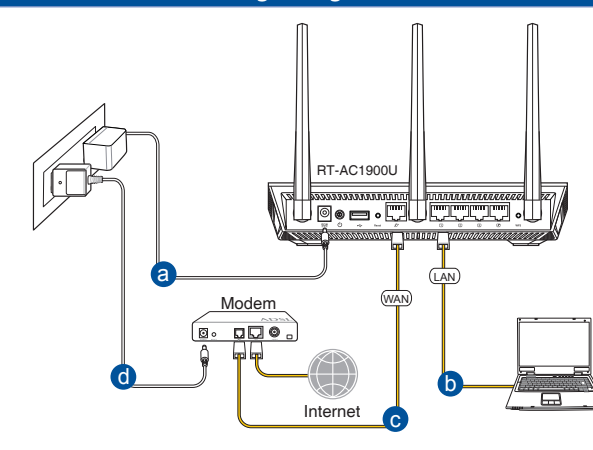

◈

- **a:** Stecken Sie das AC Netzteil Ihres WLAN-Routers in den DC-IN-Anschluss und schließen es an eine Steckdose an.
- **b:** Verbinden Sie Ihren Computer mithilfe des mitgelieferten Netzwerkkabels mit dem LAN-Anschluss Ihres WLAN-Routers.

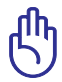

**Deutsch**

◈

**WICHTIG!** Stellen Sie sicher, dass die WAN- und LAN-LEDs blinken.

- **c:** Schließen Sie Ihr Modem mit einem weiteren Netzwerkkabel an den WAN-Anschluss Ihres WLAN-Routers an.
- **d:** Verbinden Sie das Netzteil des Modems mit dem Stromanschluss (DC-IN) sowie mit der Stromversorgung.
	- 3. Deaktivieren Sie einige Einstellungen auf Ihrem Computer.
- **A. Falls aktiviert, deaktivieren Sie den Proxy-Server.**
- **B. Legen Sie die TCP/IP-Einstellungen so fest, dass Sie automatisch eine IP-Adresse erhalten.**
- **C. Falls aktiviert, deaktivieren Sie die DFÜ (Dial-Up)-Verbindung.**

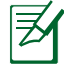

**HINWEIS:** Weitere Informationen zum Deaktivieren der Einstellungen Ihres Computers finden Sie unter *Häufig gestellte Fragen (FAQs)*.

124

⊕

## **Erste Schritte**

1. Konfigurieren Sie die WLAN-Einstellungen über die grafische Web-Benutzeroberfläche (GUI) Ihres WLAN-Routers.

⊕

**a:** Starten Sie Ihren Webbrowser, wie Internet Explorer, Firefox, Google Chrome oder Safari.

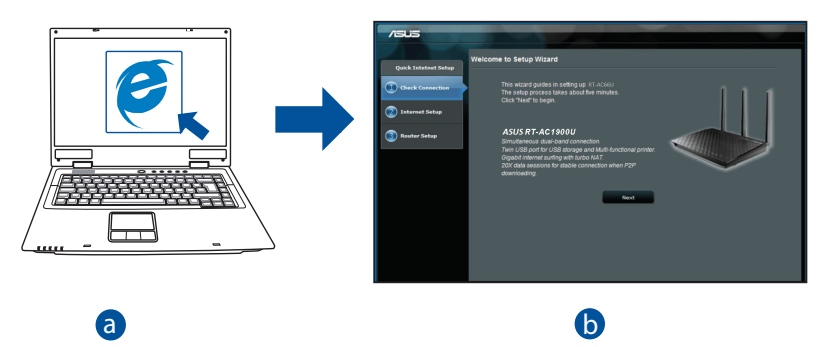

**Deutsch**

⊕

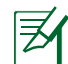

◈

b

**weis:** Falls Qis filcht automatisch startet, be<br>chstehenden Schritt zum manuellen Ausführ **HINWEIS:** Falls QIS nicht automatisch startet, befolgen Sie den nachstehenden Schritt zum manuellen Ausführen von QIS:

d Geben Sie in Ihrem Webbrowser **http://router.asus.com** ein und führen den Quick Internet Setup (QIS)-Assistenten erneut aus.

c

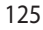

**b:** Die Quick Internet Setup (QIS)-Funktion des WLAN-Routers erkennt automatisch, ob Ihr Internetverbindungstyp **Dynamic IP (Dynamische IP), PPPoE, PPTP**, **L2TP** oder **Static IP (Feste IP)** ist. Geben Sie die notwendigen Informationen für Ihren Verbindungstyp ein.

⊕

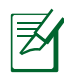

**Deutsch**

◈

**HINWEIS:** Die automatische Erkennung Ihrer ISP-Verbindungsart findet statt, wenn Sie den WLAN-Router das erste Mal konfigurieren oder wenn Ihr WLAN-Router auf seine Standardeinstellungen zurückgesetzt wird.

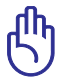

**WICHTIG!** Beziehen Sie die notwendigen Informationen über Ihren Internetverbindungstyp von Ihrem Internetanbieter.

- **c:** Weisen Sie den Netzwerknamen (SSID) und Sicherheitsschlüssel für Ihre 2,4 GHz und 5 GHzWLAN-Verbindung zu. Klicken Sie zum Abschluss auf **Apply (Übernehmen)**.
- **d:** Ihre Internet- und WLAN-Einstellungen werden angezeigt. Klicken Sie zum Fortfahren auf **Weiter**.
- **e:** Lesen Sie die Anleitung über die WLAN-Verbindung. Wenn fertig, klicken Sie auf **Finish** .

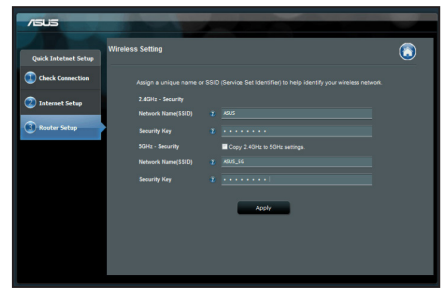

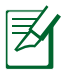

**HINWEIS:** Sie können einen Netzwerknamen mit bis zu 32 Zeichen zuweisen.

## **Häufig gestellte Fragen (FAQs)**

#### **Nach Befolgung der Schritte kann ich immer noch nicht auf die grafische Web-Benutzeroberfläche des WLAN-Routers zugreifen, um die Einstellungen des WLAN-Routers zu konfigurieren.**

⊕

#### **A. Falls aktiviert, deaktivieren Sie den Proxy-Server. Windows® 7**

- 1. Klicken Sie auf **Start** > **Internet Explorer**, um den Browser zu starten.
- 2. Klicken Sie auf **Tools (Extras)** > **Internet options (Internetoptionen)** > **Connections (Verbind- ungen)** > **LAN settings (LAN-Einstellungen)**.

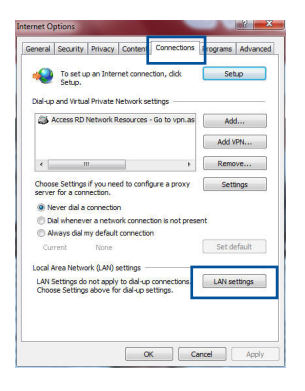

- 3. Im Einstellungen-Bildschirm für das lokale Netzwerk (LAN) entfernen Sie das Häkchen bei **Use a proxy server for your LAN (Proxyserver für LAN verwenden)**.
- 4. Klicken Sie zum Abschluss auf **OK**.

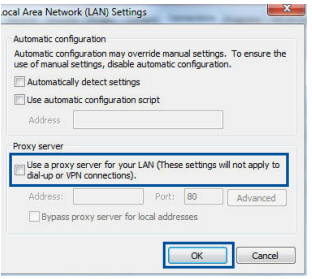

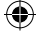

#### **MAC OS**

- 1. Klicken Sie in der Menüleiste Ihres Safari Browsers auf **Safari** > **Preferences (Einstellungen)** > **Advanced (Erweitert)** > **Change Settings (Einstellungen ändern)**.
- 2. Entfernen Sie im Netzwerk-Bildschirm das Häk- chen bei **FTP Proxy** und **Web Proxy (HTTP)**.
- 3. Wenn abgeschlossen, klicken Sie auf **Apply Now (Jetzt übernehmen)**.

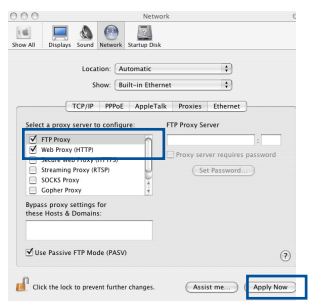

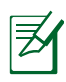

**Deutsch**

◈

**HINWEIS:** Für Details zur Deaktivierung eines Proxyservers beziehen Sie sich auf die Hilfefunktion Ihres Browsers.

#### **B. Legen Sie die TCP/IP-Einstellungen so fest, dass Sie automatisch eine IP-Adresse erhalten.**

⊕

#### **Windows® 7**

- 1. Klicken Sie auf **Start** > **Control Panel (Systemsteuerung)** > **Network and Internet (Netzwerk und Internet)** > **Network and Sharing Center (Netzwerk- und Freigabecenter)** > **Manage network connections (Netzwerkverbindungen verwalten)**.
- 2. Wählen Sie **Internet Protocol Version 4 (TCP/ IPv4) (Internetprotokoll Version 4 (TCP/IPv4))**, wählen Sie dann **Properties (Eigenschaften)**.

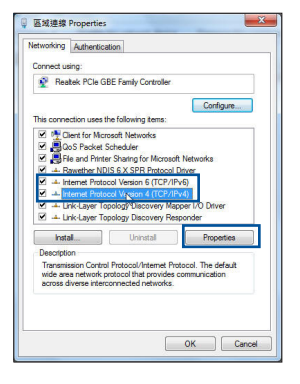

3. Um die IPv4-IP-Einstellungen automatisch zu beziehen, wählen Sie **Obtain an IP address automatically (IP-Adresse automatisch beziehen)**.

⊕

4. Klicken Sie zum Abschluss auf **OK**.

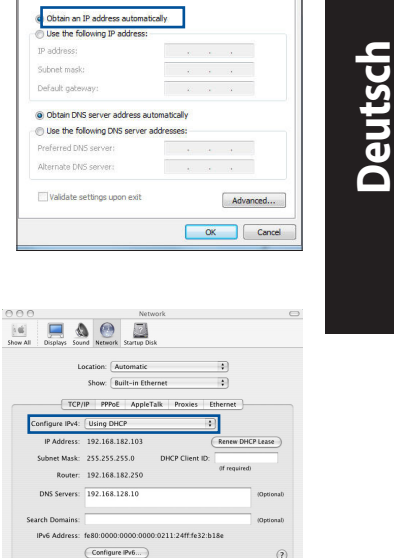

Assist me...

Apply Now

ternet Protocol Version 4 (TCP/IPv4) Properties

You can get IP settings assigned automatically if your network supports<br>this capability. Otherwise, you need to ask your network administrator<br>for the appropriate IP settings.

General Alternate Configuration

The Click the lock to prevent further changes.

 $2 -$ 

#### **MAC OS**

◈

- 1. Klicken Sie links oben im Bildschirm auf das Apple-Symbol  $\rightarrow$ .
- 2. Klicken Sie auf **System Preferences (Systemeinstellungen)** > **Network (Netzwerk)** > **Configure (Konfigurieren)...**
- 3. Wählen Sie im Register **TCP/IP** in der Auswahlliste **Configure IPv4 (IPv4 konfigurieren)** die Auswahl **Using DHCP (DHCP verwenden)**.
- 4. Wenn abgeschlossen, klicken Sie auf **Apply Now (Jetzt übernehmen)**.

**HINWEIS:** Für Details zur Konfiguration der TCP/IP-Einstellungen beziehen Sie sich auf die Hilfefunktion Ihres Betriebssystems.

#### **C. Falls aktiviert, deaktivieren Sie die DFÜ (Dial-Up)-Verbindung.**

⊕

#### **Windows® 7**

- 1. Klicken Sie auf **Start** > **Internet Explorer**, um den Browser zu starten.
- 2. Klicken Sie auf **Tools (Extras)** > **Internet options (Internetoptionen)** > **Connections (Verbindungen)**.
- 3. Wählen Sie **Never dial a connection (Keine Verbindung wählen)**.
- 4. Klicken Sie zum Abschluss auf **OK**.

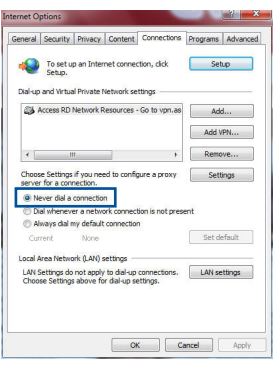

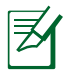

**Deutsch**

⊕

**HINWEIS:** Für Details zur Deaktivierung der DFÜ (Dial-Up)-Verbindung- seinstellungen beziehen Sie sich auf die Hilfefunktion Ihres Browsers.

#### **D. Schließen Sie alle aktiven Webbrowser.**

#### **Der Client kann keine WLAN-Verbindung mit dem Router herstellen.**

#### **Außerhalb der Reichweite:**

- Stellen Sie den Router näher an den WLAN-Client.
- • Ändern Sie die Kanaleinstellungen.

#### **Authentisierung:**

- Verwenden Sie eine Kabelverbindung, um sich mit dem Router zu verbinden.
- • Überprüfen Sie die WLAN-Sicherheitseinstellungen.
- • Drücken Sie die Reset-Taste auf der Rückseite für mehr als fünf Sekunden.

#### **Der Router kann nicht gefunden werden:**

Drücken Sie die Reset-Taste auf der Rückseite für mehr als fünf Sekunden.

◈

Überprüfen Sie die Einstellungen im WLAN-Adapter, wie SSID und Verschlüsselungseinstellungen.

#### **Es ist kein Internetzugang über den WLAN-Adapter möglich.**

- Stellen Sie den Router näher an den WLAN-Client.
- • Überprüfen Sie, ob der WLAN-Adapter mit dem richtigen WLAN-Router verbunden ist.
- • Überprüfen Sie, ob der verwendete WLAN-Kanal den verfügbaren Kanälen in Ihrem Land/Gebiet entspricht.
- • Überprüfen Sie die Verschlüsselungseinstellungen.
- • Überprüfen Sie, ob die ADSL- oder Kabelverbindung korrekt ist.
- • Versuchen Sie es erneut mit einem anderen Ethernet-Kabel.

#### **Falls das ADSL-Verbindungslämpchen ständig blinkt oder ausgeschaltet bleibt, ist kein Internetzugang möglich - der Router ist nicht in der Lage, eine Verbindung mit dem ADSL-Netzwerk herzustellen.**

- • Stellen Sie sicher, dass alle Kabel richtig angeschlossen sind.
- • Trennen Sie das Netzkabel vom ADSL- oder Kabelmodem, warten Sie einige Minuten und schließen dann das Netzkabel wieder an.
- Falls das ADSL-Lämpchen weiterhin blinkt oder ausgeschaltet bleibt, kontaktieren Sie Ihren ADSL-Dienstleister.

#### **Netzwerkname oder Verschlüsselungsschlüssel wurden vergessen.**

- • Versuchen Sie, eine Kabelverbindung einzurichten und dieWLAN-Verschlüsselung noch einmal zu konfigurieren.
- • Drücken Sie die Reset-Taste des WLAN-Routers für mehr als fünf Sekunden.
- • Standard-Werkseinstellungen:

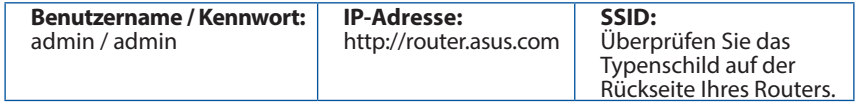

⊕

131

#### **Wo finde ich weitere Informationen zum WLAN-Router?**

• Sie erhalten das Benutzerhandbuch online unter **http://support.asus.com**.

⊕

- • Online-Seite für häufig gestellte Fragen: **http://support.asus.com/faq**.
- • Technische Support Webseite: **http://support.asus.com**.
- • Kunden-Hotline: Beziehen Sie sich auf die Support-Hotline in dieser Schnellstartanleitung.

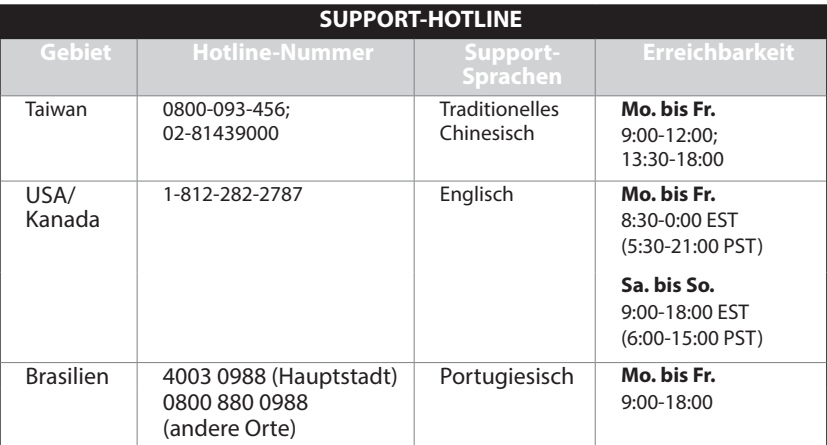

**Deutsch**

## **Περιεχόμενα συσκευασίας**

RT-AC1900U Μετασχηματιστής ρεύματος

⊕

- Καλωδιακού δικτύου Οδηγός Γρήγορης Έναρξης
- κάρτα εγγύησης

**ΣΗΜΕIΩΣΗ:** Εάν απουσιάζει ή εμφανίζει βλάβη οποιοδήποτε από τα στοιχεία, επικοινωνήστε με το κατάστημα λιανικής πώλησης.

⊕

## **Μια γρήγορη ματιά**

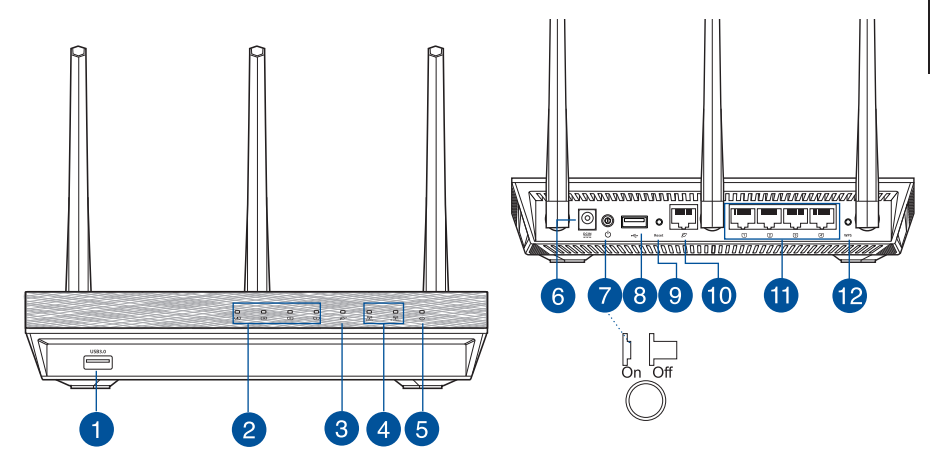

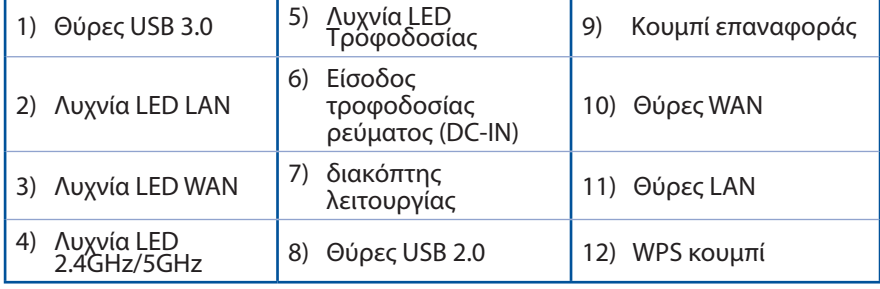

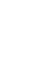

⊕

**Ελληνικά**

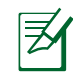

**Ελληνικά**

◈

#### **ΣΗΜΕΙΏΣΕΙΣ:**

• Χρησιμοποιείτε μόνο τον μετασχηματιστή που περιλαμβάνεται στη συσκευασία. Η χρήση άλλων μετασχηματιστών μπορεί να προκαλέσει βλάβη στη συσκευή σας.

⊕

• **Τεχνικές προδιαγραφές:**

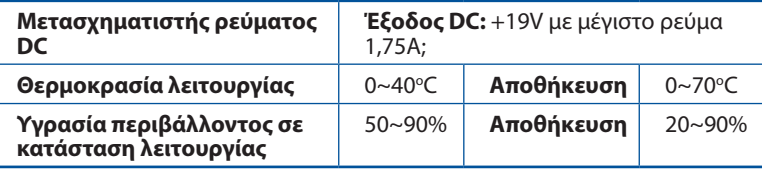

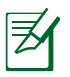

#### **ΣΗΜΕΙΩΣΕΙΣ:**

#### **• Εξωτερικός σκληρός δίσκος/Flash USB:**

- Ο ασύρματος δρομολογητής λειτουργεί με τους περισσότερους σκληρούς δίσκους (HDD)/Flash USB μεγέθους έως 2TB και υποστηρίζει πρόσβαση για ανάγνωση-εγγραφή για συστήματα FAT16, FAT32, EXT2, EXT3 και NTFS.
- Για να αφαιρέσετε με ασφάλεια το δίσκο USB, συνδεθείτε στη διαδικτυακή διεπαφή χρήστη (web GUI) **(http://router.asus.com)** και στην πάνω δεξιά γωνία της σελίδας **Network Map (Χάρτης δικτύου)** κάντε κλικ στο εικονίδιο USB και στο **Eject USB 1 (Εξαγωγή USB 1)**.
- Η εσφαλμένη αφαίρεση του δίσκου USB ενδέχεται να προκαλέσει καταστροφή δεδομένων.
- Για τη λίστα των συστημάτων αρχείων και της διαμερισματοποίησης σκληρών δίσκων που υποστηρίζει ο ασύρματος δρομολογητής, επισκεφτείτε τη διεύθυνση **http://event.asus.com/ networks/disksupport**
- • Για τη λίστα των εκτυπωτών που υποστηρίζει ο ασύρματος δρομολογητής, επισκεφτείτε τη διεύθυνση **http://event.asus.com/networks/printersupport**

## **Τοποθέτηση του δρομολογητή σας**

Για τη βέλτιστη δυνατή ασύρματη μετάδοση του σήματος μεταξύ του ασύρματου δρομολογητή και των συσκευών του δικτύου που είναι συνδεδεμένες σε αυτόν, σιγουρευτείτε ότι:

• Έχετε τοποθετήσει τον ασύρματο δρομολογητή σε μια κεντρική περιοχή για μέγιστη ασύρματη κάλυψη για τις συσκευές του δικτύου.

⊕

- • Διατηρείτε τη συσκευή μακριά από μεταλλικά εμπόδια και μακριά από το άμεσο ηλιακό φως.
- • Διατηρείτε τη συσκευή μακριά από συσκευές Wi-Fi 802.11g ή 20MHz, περιφερειακές συσκευές υπολογιστών 2.4GHz, συσκευές Bluetooth, ασύρματα τηλέφωνα, μετασχηματιστές, κινητήρες βαριάς χρήσης, λαμπτήρες φθορισμού, φούρνους μικροκυμάτων, ψυγεία και άλλες βιομηχανικές συσκευές για αποφυγή παρεμβολών ή απώλειας σήματος.
- Για να διασφαλίσετε ότι το ασύρματο σήμα θα είναι το καλύτερο δυνατό, προσανατολίστε τις πτυσσόμενες κεραίες όπως απεικονίζεται στο παρακάτω σχήμα.
- • Για βέλτιστη απόδοση, ρυθμίστε το σύστημα εσωτερικής ψύξης. Ανατρέξτε στον οδηγό χρήστη για λεπτομέρειες.
- • Ενημερώνετε πάντα με την πιο πρόσφατη έκδοση υλικολογισμικού. Επισκεφτείτε τον ιστότοπο της ASUS στη διεύθυνση **http://www.asus.com** για τις πιο πρόσφατες ενημερώσεις υλικολογισμικού.
- • Μπορείτε να πραγματοποιήσετε λήψη του εγχειριδίου χρήσης στο **http:// support.asus.com**.

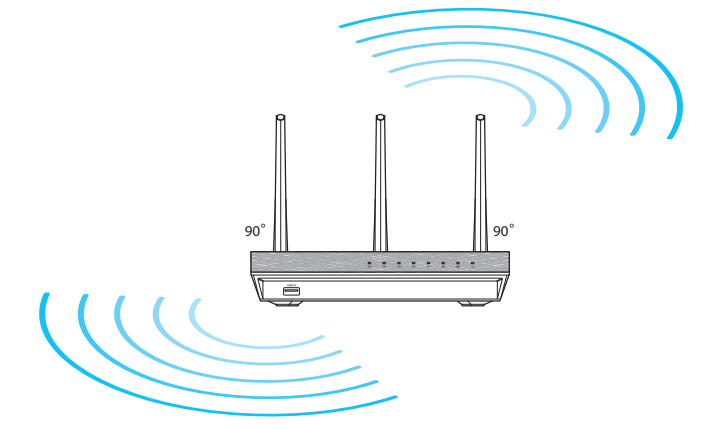

◈

135

## **Πριν προχωρήσετε**

1. Αποσυνδέστε και αφαιρέστε τα καλώδια από την υπάρχουσα εγκατάσταση μόντεμ και απελευθερώστε τις εκτός λειτουργίας διευθύνσεις ΙΡ.

⊕

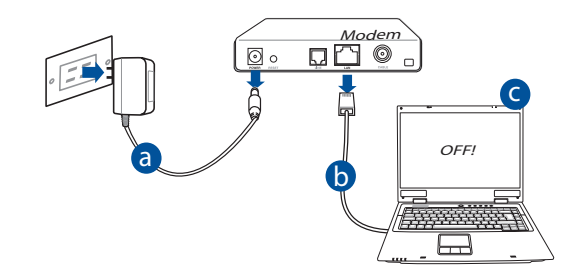

- **α:** Βγάλτε από την πρίζα τον προσαρμογέα AC και αποσυνδέστε τον από το καλωδιακό/ADSL μόντεμ.
- **β:** Αποσυνδέστε το καλώδιο δικτύου από το καλωδιακό/ADSL μόντεμ.
- **γ:** Επανεκκινήστε τον υπολογιστή (συνιστάται).

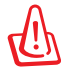

**Ελληνικά**

◈

**ΠΡΟΕΙΔΟΠΟΙΗΣΗ!** Πριν αποσυνδέσετε τα καλώδια βεβαιωθείτε ότι το καλωδιακό/ADSL μόντεμ έχει απενεργοποιηθεί για τουλάχιστον δύο λεπτά. Αν το μόντεμ διαθέτει εφεδρική μπαταρία, αφαιρέστε την επίσης. ⊕

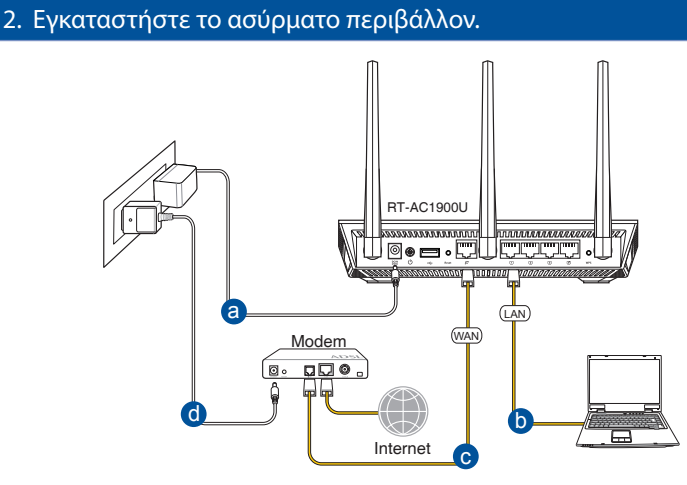

◈

- **α:** Συνδέστε τον προσαρμογέα AC του ασύρματου δρομολογητή στη θύρα εισόδου DC και σε μια πρίζα ρεύματος.
- **β:** Χρησιμοποιήστε το καλώδιο δικτύου για να συνδέσετε τον υπολογιστή στη θύρα LAN του ασύρματου δρομολογητή.

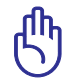

◈

**ΣΗΜΑΝΤΙΚΟ!** Βεβαιωθείτε ότι οι λυχνίες LED WAN και LAN αναβοσβήνουν.

- **γ:** Χρησιμοποιήστε ένα άλλο καλώδιο δικτύου για να συνδέσετε το μόντεμ στη θύρα WAN του ασύρματου δρομολογητή.
- **δ:** Συνδέστε τον προσαρμογέα AC του μόντεμ στη θύρα εισόδου DC και σε μια πρίζα ρεύματος.
	- 3. Απενεργοποιήστε μερικές ρυθμίσεις στον υπολογιστή σας.
- **A. Απενεργοποιήστε το διακομιστή μεσολάβησης, αν είναι ενεργοποιημένος.**
- **B. Ορίστε τις ρυθμίσεις TCP/IP για αυτόματη απόδοση διεύθυνσης IP.**
- **Γ. Απενεργοποιήστε τη σύνδεση μέσω τηλεφώνου, αν είναι ενεργοποιημένη.**

**ΣΗΜΕΙΩΣΗ:** Για περισσότερες λεπτομέρειες σχετικά με την απενεργοποίηση των ρυθμίσεων του υπολογιστή σας, ανατρέξτε στις *Συχνές ερωτήσεις (FAQ)*.

**Ελληνικά**

## **Πώς να ξεκινήσετε**

1. Διαμορφώστε τις ασύρματες ρυθμίσεις μέσω της γραφικής διαδικτυακής διεπαφής χρήστη (web GUI).

⊕

**α:** Εκκινήστε μια εφαρμογή περιήγησης στο διαδίκτυο όπως Internet Explorer, Firefox, Google Chrome, ή Safari.

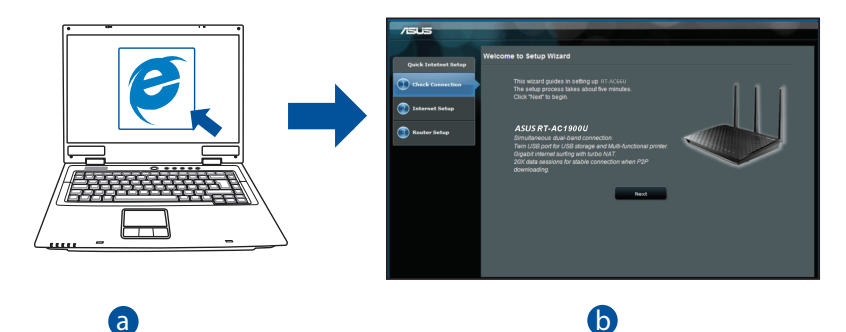

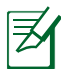

c **ΣΗΜΕIΩΣΗ:** Αν το QIS δεν εκκινεί αυτόματα, ακολουθήστε τα παρακάτω d βήματα για να εκκινήσετε το QIS με μη αυτόματο τρόπο:

Στην εφαρμογή περιήγησης στο διαδίκτυο, πληκτρολογήστε **http://router.asus.com** και εκτελέστε ξανά τον Οδηγό Γρήγορης Εγκατάστασης Internet (Quick Internet Setup - QIS).

◈

⊕

**β:** Η λειτουργία Γρήγορης Εγκατάστασης Internet (QIS) ου ασύρματου δρομολογητή ανιχνεύει αυτόματα αν ο τύπος της σύνδεσης με τον ISP είναι **Dynamic IP (Δυναμική ΙΡ), PPPoE, PPTP, L2TP** και **Static IP (Στατική ΙΡ)**. Πληκτρολογήστε τις απαραίτητες πληροφορίες για τον τύπο της σύνδεσής σας.

⊕

**ΣΗΜΕIΩΣΗ:** Η αυτόματη ανίχνευση του τύπου σύνδεσης με τον ISP λαμβάνει χώρα όταν διαμορφώνετε τον ασύρματο δρομολογητή για πρώτη φορά ή όταν ο ασύρματος δρομολογητής έχει επαναφερθεί στις προεπιλεγμένες ρυθμίσεις.

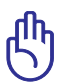

◈

**ΣΗΜΑΝΤΙΚΟ!** Μπορείτε να λάβετε τις απαραίτητες πληροφορίες για τη σύνδεσή σας στο Internet από τον πάροχο των υπηρεσιών σας (ISP).

- **γ:** Εκχωρήστε το όνομα δικτύου (SSID) και το κλειδί ασφαλείας για την ασύρματη σύνδεση 2.4GHz και 5GHz. Κάντε κλικ στο **Apply (Εφαρμογή)** όταν τελειώσετε.
- **δ:** Εμφανίζονται οι ρυθμίσεις του Internet και του ασύρματου δικτύου. Κάντε κλικ στο **Next (Επόμενο)** για να συνεχίσετε.
- **ε:** Διαβάστε το βοήθημα για τη σύνδεση ασύρματου δικτύου. Όταν τελειώσετε, κάντε κλικ στο **Finish (Τέλος)**.

**ΣΗΜΕIΩΣΗ:** Μπορείτε να εκχωρήσετε ένα όνομα δικτύου με έως 32 χαρακτήρες.

**Ελληνικά**

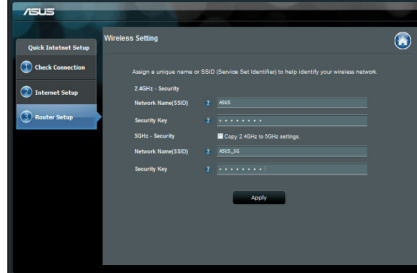

## **Συχνές ερωτήσεις (FAQ)**

**Αφού ακολούθησα τα βήματα, συνεχίζω να μην έχω πρόσβαση στη γραφική διαδικτυακή διεπαφή χρήστη (web GUI) του ασύρματου δρομολογητή για να διαμορφώσω τις ρυθμίσεις του ασύρματου δρομολογητή.**

⊕

#### **A. Απενεργοποιήστε το διακομιστή μεσολάβησης, αν είναι ενεργοποιημένος. Windows® 7**

- 1. Κάντε κλικ στο κουμπί **Start (Έναρξη)** > **Internet Explorer** για να εκκινήσετε την εφαρμογή περιήγησης στο διαδίκτυο.
- 2. Κάντε κλικ στο κουμπί **Tools (Εργαλεία)** > **Internet options (Επιλογές Internet)** > καρτέλα **Connections (Συνδέσεις)** > **LAN settings (Ρυθμίσεις LAN)**.

- 3. Από την οθόνη Ρυθμίσεις τοπικού δικτύου (LAN), καταργήστε την επιλογή **Use a proxy server for your LAN (Χρήση διακομιστή μεσολάβησης για το LAN)**.
- 4. Κάντε κλικ στο **OK** όταν τελειώσετε.

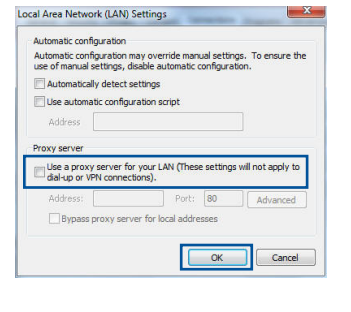

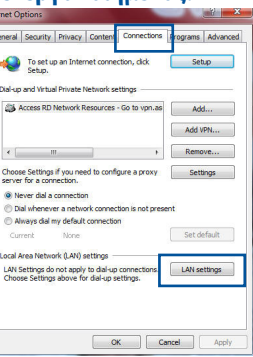

◈

#### **MAC OS**

- 1. Από τη γραμμή μενού, κάντε κλικ στο **Safari** > **Preferences... (Προτιμήσεις...)** > καρτέλα **Advanced (Για προχωρημένους)** > **Change Settings... (Αλλαγή ρυθμίσεων...)**
- 2. Από τη λίστα με τα πρωτόκολλα, καταργήστε την επιλογή **FTP Proxy (Διακομιστής μεσολάβησης FTP)** και **Web Proxy (HTTPS) [Διακομιστής μεσολάβησης Web (HTTPS)]**.
- 3. Κάντε κλικ στο **Apply Now (Εφαρμογή τώρα)** όταν τελειώσετε.

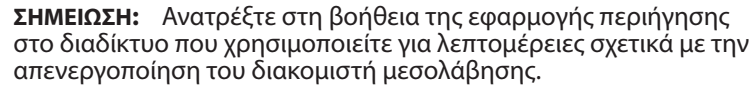

⊕

## **B. Ορίστε τις ρυθμίσεις TCP/IP για αυτόματη απόδοση διεύθυνσης IP.**

#### **Windows® 7**

◈

- 1. Κάντε κλικ στο κουμπί **Start (Έναρξη)** > **Control Panel (Πίνακας Ελέγχου)** > **Network and Internet (Δίκτυο και Internet)** > **Network and Sharing Center (Κέντρο δικτύου και κοινής χρήσης)** > **Manage network connections (Διαχείριση συνδέσεων δικτύου)**.
- 2. Επιλέξτε **Internet Protocol Version 4 (TCP/ IPv4) [Πρωτόκολλο Internet Έκδοση 4 (TCP/ IPv4)]** στη συνέχεια κάντε κλικ στο **Properties (Ιδιότητες)**.

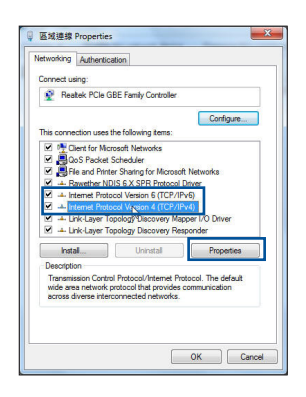

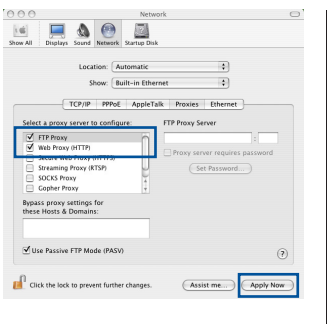

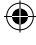

**Ελληνικά**

◈

3. Για αυτόματη λήψη των ρυθμίσεων iPv4 IP, επιλέξτε **Obtain an IP address automatically (Λήψη διεύθυνσης ΙΡ αυτόματα)**.

 $\bigcirc$ 

4. Κάντε κλικ στο **OK** όταν τελειώσετε.

#### **MAC OS**

- 1. Κάντε κλικ στο εικονίδιο της Apple **Ο** που βρίσκεται στην πάνω αριστερή γωνία της οθόνης σας.
- 2. Κάντε κλικ στο κουμπί **System Preferenc- es (Προτιμήσεις συστήματος)** > **Network (Δίκτυο)** > **Configure... (Διαμόρφωση ...)**
- 3. Από την καρτέλα **TCP/IP**, επιλέξτε **Using DHCP (Χρήση DHCP)** στην αναπτυσσόμενη λίστα **Configure IPv4 (Διαμόρφωση IPv4 )**.
- 4. Κάντε κλικ στο **Apply Now (Εφαρμογή τώρα)** όταν τελειώσετε.

**ΣΗΜΕIΩΣΗ:** Ανατρέξτε στη βοήθεια και υποστήριξη του λειτουργικού σας συστήματος για λεπτομέρειες σχετικά με τη διαμόρφωση των ρυθμίσεων TCP/IP του υπολογιστή σας.

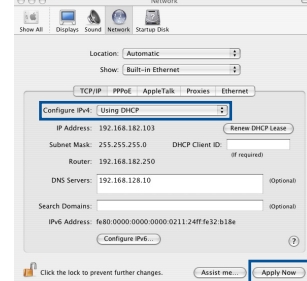

ternet Protocol Version 4 (TCP/IPv4) Properties,

@ Obtain an IP address automatically **Common Section Common TD** address IP address: Subnet mask: Default gateway:

@ Obtain DNS server address automatically (b) Use the following DNS server addresses: Preferred DNS server: Alternate DNS cerver Validate settings upon exit

You can get IP settings assigned automatically if your network support<br>this capability. Otherwise, you need to ask your network administrator<br>for the appropriate IP settings.

General Alternate Configuration

 $|2|$ 

Advanced... OK Cancel

◈

**Ελληνικά**

#### **C. Απενεργοποιήστε τη σύνδεση μέσω τηλεφώνου, αν είναι ενεργοποιημένη.**

⊕

#### **Windows® 7**

- 1. Κάντε κλικ στο κουμπί **Start (Έναρξη)** > **Internet Explorer** για να εκκινήσετε την εφαρμογή περιήγησης στο διαδίκτυο.
- 2. Κάντε κλικ στο κουμπί **Tools (Εργαλεία)** > **Inter- net options (Επιλογές Internet)** > καρτέλα **Connections (Συνδέσεις)**.
- 3. Επιλέξτε **Never dial a connection (Να μην γίνεται ποτέ κλήση μιας σύνδεσης)**.
- 4. Κάντε κλικ στο **OK** όταν τελειώσετε.

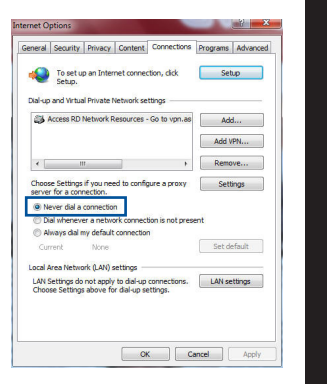

**Ελληνικά**

⊕

◈

**ΣΗΜΕIΩΣΗ:** Ανατρέξτε στη βοήθεια της εφαρμογής περιήγησης στο διαδίκτυο που χρησιμοποιείτε για λεπτομέρειες σχετικά με την απενεργοποίηση των ρυθμίσεων της σύνδεσης μέσω τηλεφώνου.

#### **D. Κλείστε όλες τις ανοιχτές εφαρμογές περιήγησης στο διαδίκτυο.**

#### **Η συσκευή-πελάτης του δικτύου δεν μπορεί να δημιουργήσει ασύρματη σύνδεση με το δρομολογητή.**

#### **Εκτός εύρους:**

- • Τοποθετήστε το δρομολογητή πιο κοντά στον ασύρματο πελάτη.
- Προσπαθήστε να αλλάξετε τις ρυθμίσεις των καναλιών.

#### **Έλεγχος ταυτότητας:**

- Δημιουργήστε ενσύρματη σύνδεση με το δρομολογητή.
- • Ελέγξτε τις ρυθμίσεις ασφάλειας ασύρματου δικτύου.
- • Πατήστε το κουμπί Επαναφοράς στην πίσω πλευρά για περισσότερο από πέντε δευτερόλεπτα.

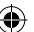

#### **Δεν είναι δυνατή η εύρεση του δρομολογητή:**

- Πατήστε το κουμπί Επαναφοράς στην πίσω πλευρά για περισσότερο από πέντε δευτερόλεπτα.
- • Ελέγξτε τις ρυθμίσεις του ασύρματου προσαρμογέα όπως SSID και ρυθμίσεις κρυπτογράφησης.

⊕

## **Δεν είναι δυνατή <sup>η</sup> πρόσβαση στο Internet μέσω προσαρμογέα ασύρματου δικτύου (LAN).**

- Μετακινήστε το δρομολογητή πιο κοντά στην ασύρματη συσκευή-πελάτη.
- Ελέγξτε αν ο ασύρματος προσαρμογέας είναι συνδεμένος στο σωστό ασύρματο δρομολογητή.
- • Ελέγξτε αν το ασύρματο κανάλι που χρησιμοποιείτε είναι συμβατό με τα διαθέσιμα κανάλια στη χώρα / περιοχή σας.
- Ελέγξτε τις ρυθμίσεις κρυπτογράφησης.
- • Ελέγξτε αν είναι σωστή η Καλωδιακή ή ADSLσύνδεση.
- Προσπαθήστε ξανά χρησιμοποιώντας καλώδιο Ethernet.

## Αν η λυχνία ADSL "LINK (ΖΕΥΞΗ)" αναβοσβήνει συνέχεια ή παραμένει<br>σβηστή η πρόσβαση στο Internet δεν είναι δυνατή – ο Δρομολογητής δεν **είναι δυνατό να δημιουργήσει σύνδεση με το δίκτυο ADSL.**

- Σιγουρευτείτε πως όλα τα καλώδια είναι σωστά συνδεδεμένα.
- • Αποσυνδέστε το καλώδιο τροφοδοσίας από το καλωδιακό ή ADSL μόντεμ, περιμένετε μερικά λεπτά και συνδέστε ξανά το καλώδιο.
- • Αν η λυχνία ADSL συνεχίζει να αναβοσβήνει ή να παραμένει ΣΒΗΣΤΗ (OFF), επικοινωνήστε με το πάροχο της υπηρεσίας σας ADSL.

#### **Έχω ξεχάσει το όνομα του δικτύου ή κλειδιά ασφαλείας.**

- Προσπαθήστε να δημιουργήσετε την ενσύρματη σύνδεση και ναδιαμορφώσετε ξανά τις ρυθμίσεις κρυπτογράφησης.
- • Πατήστε το κουμπί Επαναφοράς για περισσότερο από πέντε δευτερόλεπτα για επαναφορά του δρομολογητή στις εργοστασιακές προεπιλεγμένες ρυθμίσεις.
- Εργοστασιακές προεπιλεγμένες ρυθμίσεις:

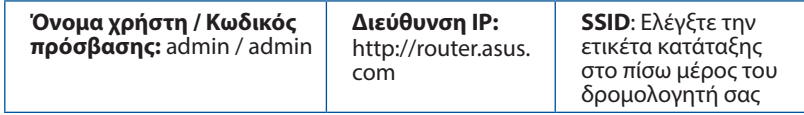

**Ελληνικά**

◈

144
**Πού μπορώ να βρω περισσότερες πληροφορίες για τον ασύρματο δρομολογητή;**

⊕

- • Μπορείτε να πραγματοποιήσετε λήψη του εγχειριδίου χρήσης στο **http:// support.asus.com**.
- • Ιστότοπος για Συχνές ερωτήσεις (FAQ): **http://support.asus.com/faq**.
- • Ιστότοπος τεχνικής υποστήριξης: **http://support.asus.com/**.
- • Τηλεφωνική γραμμή εξυπηρέτησης πελατών: Ανατρέξτε στην τηλεφωνική γραμμή υποστήριξης στον Συμπληρωματικό Οδηγό.

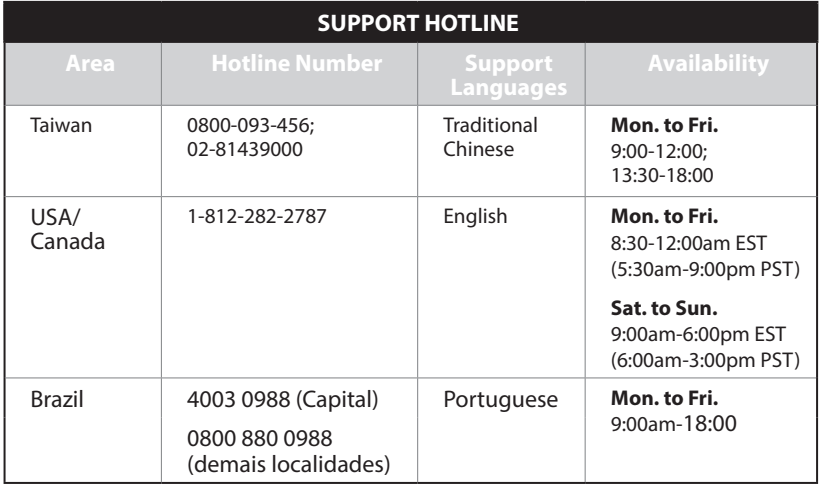

◈

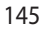

# **Contenido del paquete**

■ Garanciajegy

**Magyar**

◈

乏

**Ø** RT-AC1900U → **Ø** Hálózati adapter

⊕

**Ø** Hálózati kábel **Gyors üzembe helyezési útmutató** 

**MEGJEGYZÉS**: Amennyiben a tételek közül bármelyik sérült vagy hiányzik, lépjen kapcsolatba a forgalmazóval.

# **Gyors áttekintés**

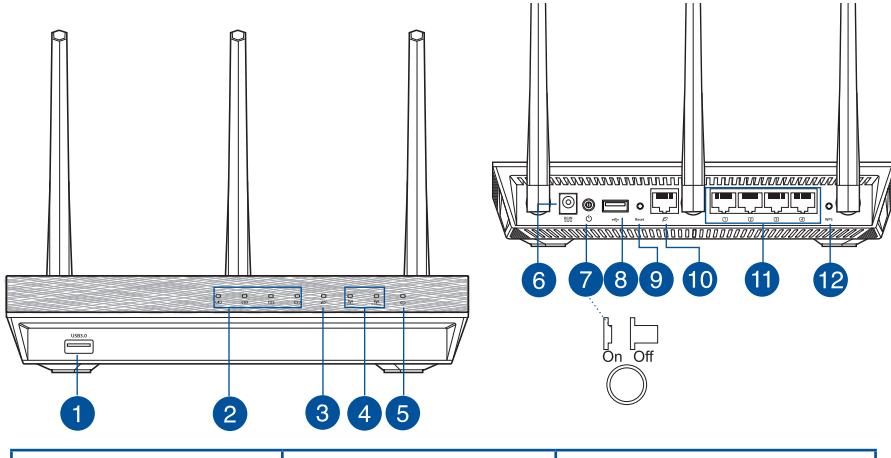

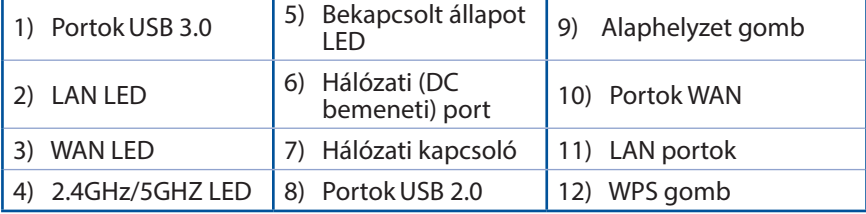

⊕

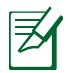

#### **MEGJEGYZÉSEK**:

• Csak a csomagban mellékelt hálózati adaptert használja. Más adapterek használata esetén megsérülhet az eszköz.

◈

• **Műszaki adatok:**

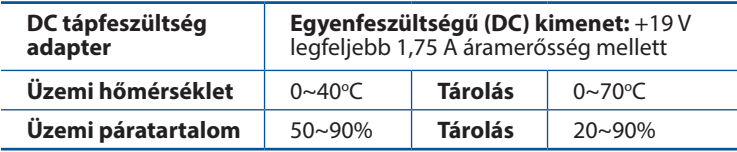

**Magyar**

◈

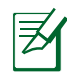

◈

# **MEGJEGYZÉSEK:**

#### • **USB külső merevlemez/Flash lemez:**

- • A vezeték nélküli útválasztó a legtöbb USB merevlemezzel/Flash lemezzel maximum 2 terabájt méretig szabadon használható, ezen felül az útválasztó támogatja a FAT16, FAT32, EXT2, EXT3 és NTFS fájlrendszerekhez történő írásvédett hozzáférést.
- Az USB-lemez biztonságos eltávolításához indítsa el a webes felületet **(http://router. asus.com)**, majd a **Network Map (Hálózati térkép)** oldal jobb felső részén kattintson az USB ikonra és az **Eject USB 1 (1. USB kiadása)** opcióra.
- • Ha az USB-lemezt nem megfelelően távolítja el, az adatok megsérülhetnek.
- • A vezeték nélküli útválasztó által támogatott fájlrendszerés merevlemez-partíciók listáját a **http://event.asus.com/ networks/disksupport** oldalon tekintheti meg.
- • A vezeték nélküli útválasztó által támogatott nyomtatók listájáért látogasson el a **http://event.asus.com/networks/printersupport** weboldalra.

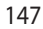

# **A router elhelyezése**

A vezeték nélküli router és a hálózati eszközök közötti legjobb vezeték nélküli jelátvitel érdekében gondoskodjon a következőkről:

⊕

- • A vezeték nélküli routert központi területen helyezze el, hogy ideális vezeték nélküli lefedettséget biztosítson valamennyi hálózati eszköz számára.
- Az eszközt tartsa távol a fém akadályoktól és a közvetlen napsütéstől.
- Az eszközt tartsa távol 802.11g vagy csak 20 MHz-en működő Wi-Fi eszközöktől, 2,4 GHz-es működő számítógépes perifériáktól, Bluetooth eszközöktől, vezeték nélküli telefonoktól, transzformátoroktól, nagyteljesítményű motoroktól, fénycsövektől, mikrohullámú sütőktől, hűtőszekrényektől és egyéb ipari berendezésektől a jel akadályozásának elkerülése érdekében.
- • A megfelelő erősségű vezeték nélküli jel érdekében a három leszerelhető antenna tájolását az alábbi ábra szerint állítsa be.
- • Az optimális teljesítmény érdekében állítsa be a belső hűtőrendszert. A részletekért tekintse meg a felhasználói kézikönyvet.
- A firmware-t mindig a legújabb verzióra frissítse. Látogassa meg az ASUS weboldalát a **http://www.asus.com** címen a legfrissebb firmware-ért.
- • A felhasználói útmutató online verziója a **http://support.asus.com** címen érhető el.

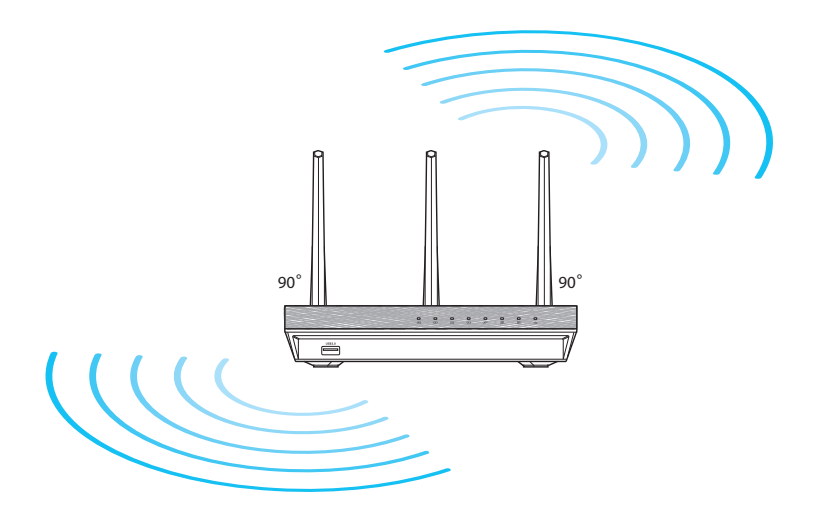

**Magyar**

⊕

# **Mielőtt folytatná**

1. Húzza ki és válassza le a meglévő modem vezetékeit, illetve kábeleit, és oldja fel a számítógép elavult IP-címét.

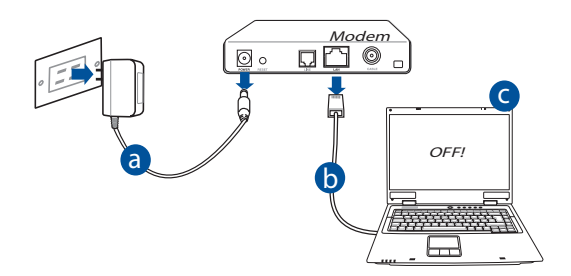

⊕

- **a:** Húzza ki a hálózati adaptert a csatlakozóaljzatból, majd válassza le kábel- d /ADSL-modeméről.
- **b:** Válassza a hálózati kábelt kábel-/ADSL-modeméről.
- **c:** Indítsa újra a számítógépet (ajánlott).

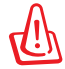

⊕

**FIGYELMEZTETÉS!** A vezetékek, illetve kábelek leválasztása előtt győződjön meg arról, hogy a kábel/ADSL modem legalább két perce ki van kapcsolva. Ha a modem biztonsági akkumulátorral rendelkezik, azt is távolítsa el.

**Magyar**

#### 2. Állítsa be a vezeték nélküli környezetet.

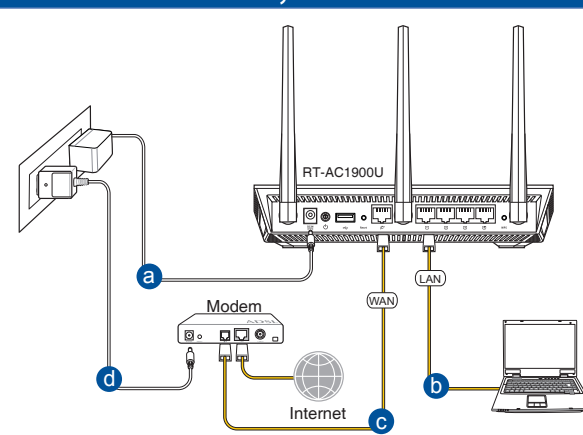

 $\bigcirc$ 

- **a:** Húzza ki a hálózati adaptert a csatlakozóaljzatból, majd válassza le kábel- /ADSL-modeméről.
- **b:** Válassza a hálózati kábelt kábel-/ADSL-modeméről.

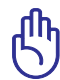

**Magyar**

⊕

**FONTOS!** Győződjön meg arról, hogy a WAN és LAN LED-ek villognak.

- **c:** Egy másik hálózati kábel segítségével kösse össze a modemet a vezeték nélküli router WAN csatlakozójával.
- **d:** Csatlakoztassa a modem hálózati adapterét a DC tápcsatlakozó aljzathoz, majd dugja a fali aljzatba.
	- 3. Tiltson le bizonyos beállításokat a számítógépen.
- **A. Tiltsa le a proxy-szervert, ha engedélyezve van.**
- **B. Végezze el a TCP/IP beállításokat, hogy az IP-címet automatikusan lekérje.**
- **C. Tiltsa le a betárcsázós kapcsolatot, ha engedélyezve van.**

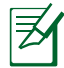

**MEGJEGYZÉS:** A számítógépes beállítások letiltásáról további részleteket a *Gyakran ismétlődő kérdések (GYIK)* című részben olvashat.

150

# **Első lépések**

- 1. Konfigurálja a vezeték nélküli beállításokat a web-alapú grafikus felhasználói felület (web GUI) segítségével..
- **a:** Indítsa el a böngészőprogramot, például Internet Explorer, Firefox, Google Chrome, vagy Safari.

⊕

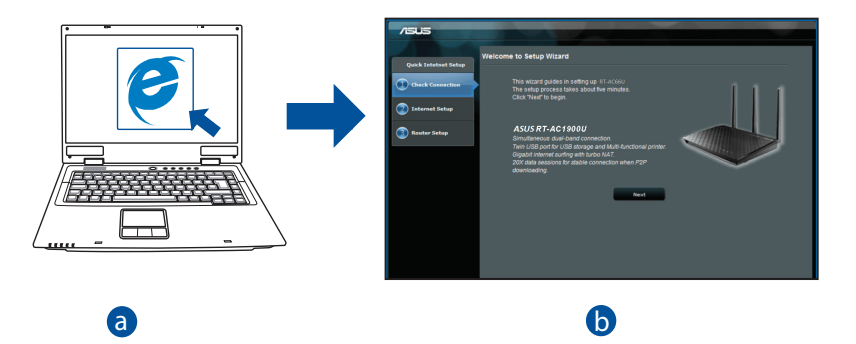

**Magyar**

⊕

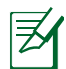

⊕

b

**MEGJEGYZÉS:** Ha a gyors internetbeállítás (QIS) nem indul el mESSESTELS: Tha a gyors internetbealltas (פוֹט) nent indui en<br>automatikusan, hajtsa végre az alábbi lépéseket a QIS manuális elindításához.

Írja be a webböngésző címsávjába a **http://router. asus.com** értéket, és futtassa ismét a gyors internetbeállítási (QIS) varázslót.

e<br>c

**b:**<sup>A</sup> vezeték nélküli útválasztó gyors internetbeállítási (QIS) funkciója automa- tikusan felismeri, hogy az internetkapcsolat típusa **Dynamic IP (Dinamikus IP), PPPoE, PPTP, L2TP** vagy **Static IP (Statikus IP)**. Írja be a szükséges információkat a kapcsolat típusához.

 $\bigcirc$ 

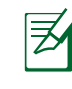

**Magyar**

⊕

**MEGJEGYZÉS:** Az internetkapcsolat típusának automatikus észlelése akkor történik, amikor első alkalommal konfigurálja a vezeték nélküli útválasztót, vagy amikor visszaállítja az útválasztó alapértelmezett beállításait.

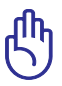

**FONTOS!** Az internetkapcsolat típusára vonatkozó információkért forduljon az internetszolgáltatóhoz.

- **c:** Jelölje ki a hálózat nevét (SSID) és biztonsági kulcsát a 2,4 GHz-es és 5 GHz-es vezeték nélküli kapcsolathoz. Kattintson az **Apply (Alkalmaz)**  gombra, ha végzett.
- **d:** Megjelennek az internet és vezeték nélküli kapcsolat beállításai. A folytatáshoz kattintson a **Next (Tovább)** gombra.

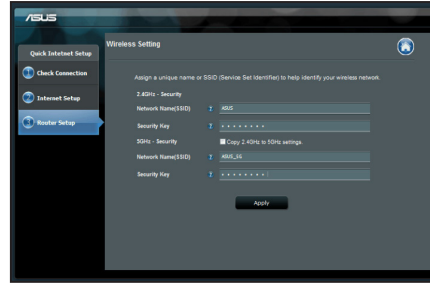

**e:** Olvassa el a vezeték nélküli hálózati kapcsolatot ismertető segédanyagot. Miután befejezte, kattintson a **Finish (Befejezés)** gombra.

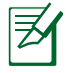

**MEGJEGYZÉS:** Olyan hálózati nevet adjon meg, amely maximum 32 karaktert tartalmaz.

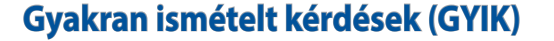

**A lépések végrehajtása ellenére sem tudok hozzáférni a vezeték nélküli útválasztó webes felületéhez, hogy konfiguráljam a vezeték nélküli útválasztó beállításait.**

 $\bigcirc$ 

#### **A. Tiltsa le a proxy-szervert, ha engedélyezve van.**

#### **Windows® 7**

◈

- 1. Kattintson a **Start** > **Internet Explorer** elemre a böngészőprogram indításához.
- 2. Kattintson a **Tools (Eszközök)** > **Internet options (Internetbeállítások)** > **Connections (Kapcsolatok)** fül > **LAN settings (Helyi hálózati beállítások)** elemre.

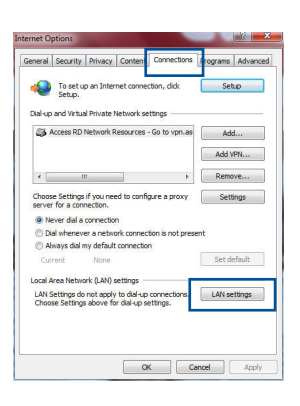

- 3. A Local Area Network (LAN) Settings (Helyi hálózati [LAN] beállítások) képernyőn szüntesse meg a **Use a proxy server for your LAN (Proxykiszolgáló használata a helyi hálózaton)** jelölőnégyzet bejelölését.
- 4. Kattintson az **OK** gombra, ha végzett.

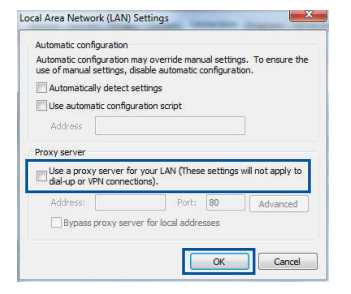

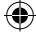

153

#### **MAC OS**

- 1. A menüsoron kattintson a **Safari** > **Preferences... (Beállítások...)** > **Advanced (Speciális)** > **Change Settings...(Beállítások módosítása...)** fülre.
- 2. A protokoll-listán szüntesse meg az **FTP Proxy** és **Web Proxy (HTTPS)** elemek bejelölését.
- 3. Kattintson az **Apply Now (Alkalmazás most)** gombra, ha végzett.

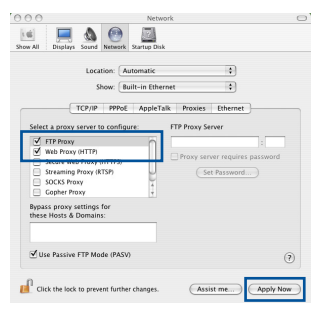

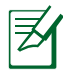

**Magyar**

⊕

**MEGJEGYZÉS:** A proxy-kiszolgáló letiltására vonatkozó részletekért tekintse meg a böngésző súgóját.

 $\bigcirc$ 

#### **B. Végezze el a TCP/IP beállításokat, hogy az IP-címet automatikusan lekérje.**

#### **Windows® 7**

- 1. Kattintson a **Start** > **Control Panel (Vezérlőpult)** > **Network and Internet (Hálózat és internet)** > **Network and Sharing Center (Hálózati és megosztási központ)** > **Manage network connections (Hálózati kapcsolatok kezelése)** elemre.
- 2. Jelölje ki az **Internet Protocol Version 4 (TCP/ IPv4) (A TCP/IP protokoll 4-es verziója (TCP/ IPv4))** elemet.

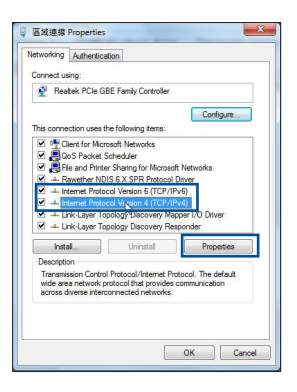

- 3. Az iPv4 IP-beállítások automatikus beolvasásához kattintson az **Obtain an IP address automatically (IP-cím automatikus beolvasása)** opcióra.
- 4. Kattintson az **OK** gombra, ha végzett.

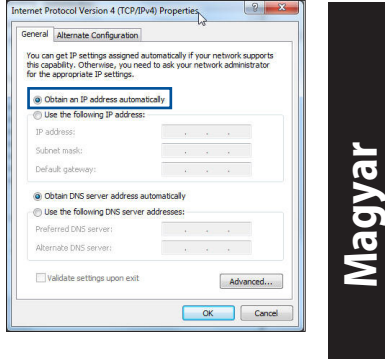

#### **MAC OS**

- 1. Kattintson a képernyő bal felső részén az Apple  $\dot{\mathbf{a}}$  ikonra.
- 2. Kattintson **SSystem Preferences (Rendszerbeállítások)** > **Network (Hálózat)** > **Configure... (Konfigurálás ...)** elemre.
- 3. A **TCP/IP** lapon válassza ki a **Using DHCP (DHCP használata)** opciót a **Configure IPv4 (IPv4 konfigurálása)** legördülő listából.
- 4. Kattintson az **Apply Now (Alkalmazás most)** gombra, ha végzett.

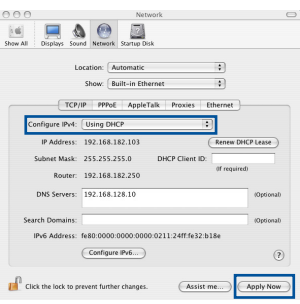

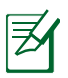

⊕

**MEGJEGYZÉS:** A számítógép TCP/IP-beállításainak konfigurálására vonatkozó részletekért tekintse meg az operációs rendszer súgóját és támogatási szolgáltatását.

⊕

#### **C. Tiltsa le a betárcsázós kapcsolatot, ha engedélyezve van.**

◈

#### **Windows® 7**

- 1. Kattintson a **Start** > **Internet Explorer** elemre a böngészőprogram indításához.
- 2. Kattintson a **Tools (Eszközök)** > **Internet options (Internetbeállítások)** > **Connections (Kapcsolatok)** fülre.
- 3. Jelölje be a **Never dial a connection (Nincs automatikus tárcsázás)** jelölőnégyzetet.
- 4. Kattintson az **OK** gombra, ha végzett.

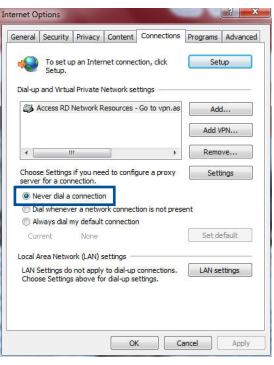

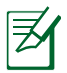

**Magyar**

⊕

**MEGJEGYZÉS:** <sup>A</sup> betárcsázós kapcsolat beállításainak letiltására vonat- kozó részletekért tekintse meg <sup>a</sup> böngésző súgóját.

#### **D. Zárja be az összes megnyitott webböngészőt.**

#### **A kliens nem tud vezeték nélküli kapcsolatot létesíteni a routerrel.**

#### **Tartományon kívül:**

- Próbálja meg közelebb helyezni a routert a vezeték nélküli klienshez.
- Próbálkozzon a csatornák állításával.

#### **Hitelesítés:**

- Használjon vezetékes kapcsolatot a routerhez történő kapcsolódáshoz.
- Ellenőrizze a vezeték nélküli biztonsági beállításokat.
- Nyomja meg legalább öt másodpercig a hátlapon lévő Reset (Alaphelyzet) gombot.

#### **A router nem található:**

 • Nyomja meg legalább öt másodpercig a hátlapon lévő Reset (Alaphelyzet) gombot.

⊕

Ellenőrizze a vezeték nélküli adapter beállításait, pl. SSID és titkosítás.

#### **Nem lehet csatlakozni az internethez a vezeték nélküli LAN adapteren keresztül**

- Próbálja meg közelebb helyezni a routert a vezeték nélküli klienshez.
- Ellenőrizze, hogy megfelelő vezeték nélküli routerhez csatlakozik-e a vezeték nélküli adapter.
- Ellenőrizze, hogy a használatban lévő vezeték nélküli csatorna megegyezik az Ön országában/térségében használttal.
- • Ellenőrizze a titkosítási beállításokat.
- Ellenőrizze, hogy az ADSL vagy kábel megfelelő csatlakozik-e.
- Próbálkozzon újra egy másik Ethernet kábel használatával.

#### **Ha az ADSL "LINK" jelű lámpája folyamatosan villog, vagy nem világít, az internet elérése nem lehetséges – a router nem képes kapcsolatot létesíteni az ADSL hálózattal.**

- Győződjön meg arról, hogy minden kábel megfelelően csatlakozik.
- Húzza ki a tápkábelt az ADSL vagy kábelmodemből, várjon néhány percig, majd csatlakoztassa újra.
- Ha az ADSL lámpa továbbra is villog, vagy KIKAPCSOLVA marad, vegye fel a kapcsolatot ADSL-szolgáltatójával.

#### **Elfelejtette a hálózatnevet vagy a biztonsági kulcsokat.**

- • Próbálkozzon vezetékes kapcsolat létesítésével, majd a titkosítás ismételt beállításával.
- • Tartsa lenyomva a Reset (Alaphelyzet) gombot több mint öt másodpercig, hogy a rendszert alaphelyzetre vagy a gyári alapértelmezett értékekre állítsa vissza.
- • Gyári alapbeállítások:

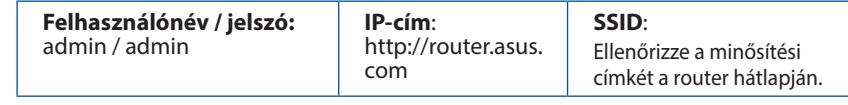

⊕

**Hol találhatok további információt a vezeték nélküli routerrel kapcsolatban?** 

• A felhasználói útmutató online verziója a **http://support.asus.com** címen érhető el.

⊕

- • Online GYIK oldal: **http://support.asus.com/faq**.
- • Műszaki támogatás oldal: **http://support.asus.com/**.
- • Ügyfélszolgálati forróvonal: Tekintse meg a Kiegészítő útmutatóban található Támogatási forróvonalat.

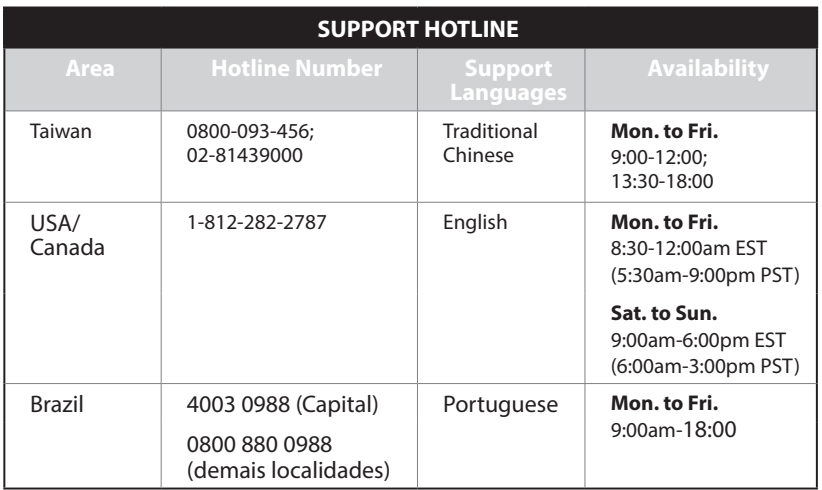

**Magyar**

# **Contenuto della confezione**

■ RT-AC1900U <br>■ Cavo di rete Ethernet ■ Guida rapida  $\boxtimes$  Cavo di rete Ethernet  $\boxtimes$  Certificato di garanzia

乥

◈

**NOTA:** Contattate il vostro rivenditore nel caso in cui uno di questi articoli sia danneggiato o mancante.

⊕

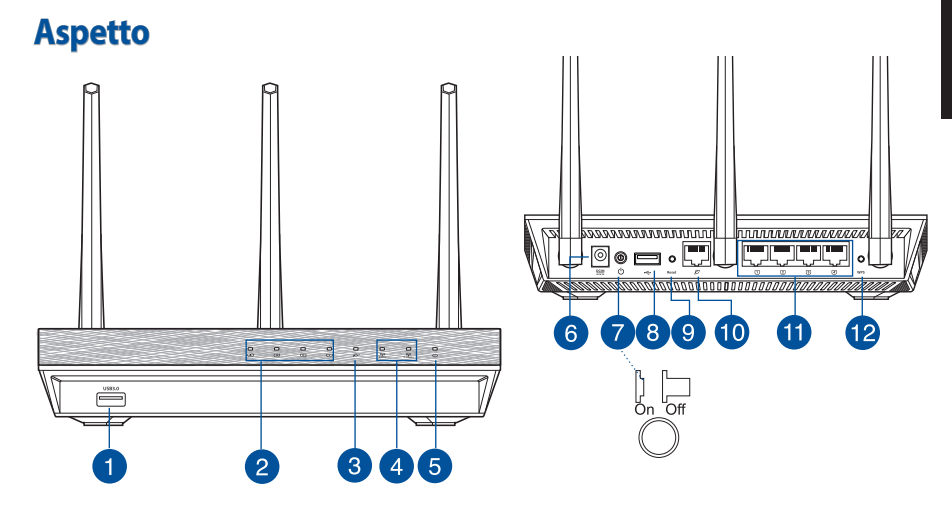

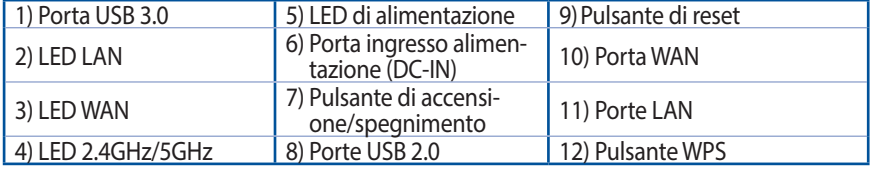

⊕

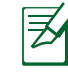

#### **NOTE:**

• Usate solamente l'adattatore di alimentazione che trovate nella confezione. L'utilizzo di altri adattatori potrebbe danneggiare il dispositivo.

⊕

• **Specifiche:**

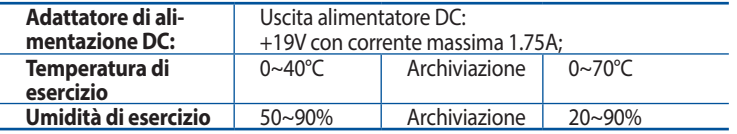

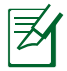

#### **NOTE:**

#### • **Hard disk esterno/memoria flash USB:**

- Il router wireless supporta la maggior parte dei dischi USB e delle memorie flash USB (fino a 2 TB di dimensione) e supporta accesso in lettura e in scrittura sui file system FAT16, FAT32, EXT2, EXT3 e NTFS.
- • Per effettuare una rimozione sicura del disco USB lanciate l'interfaccia web (**http://router. asus.com**) quindi nell'angolo superiore destro della **Mappa di rete** cliccate sull'icona USB e selezionate **Espelli USB 1**.
- Una rimozione non corretta del disco USB potrebbe causare perdite di dati.
- Fate riferimento al sito web ASUS: **http://event.asus.com/networks/ disksupport/** per ottenere l'elenco dei file system compatibili
- Per verificare che la vostra stampante USB sia compatibile con il router wireless ASUS fate riferimento all'elenco delle stampanti supportate al sequente indirizzo: **http://event.asus.com/networks/printersupport**

◈

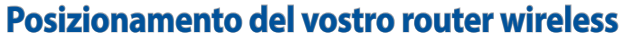

Per ottenere una migliore trasmissione del segnale tra il router wireless e i dispositivi di rete:

⊕

- Posizionate il router wireless il più possibile al centro della vostra area per avere una copertura globale migliore.
- Tenete il router lontano da ostacoli di metallo e dalla luce solare diretta.
- Tenete lontano da dispositivi Wi-Fi (che supportino solo 802.11g o 20Mhz), periferiche per computer a 2.4Ghz, dispositivi Bluetooth, telefoni cordless, trasformatori, motori pesanti, luci fluorescenti, forni a microonde, frigoriferi o altre attrezzature industriali per prevenire interferenze sul segnale.
- Per assicurarvi la migliore qualità del segnale wireless orientate le tre antenne rimovibili come mostrato nella figura seguente.
- Per prestazioni ottimali regolate il sistema di raffreddamento interno. Per maggiori dettagli fate riferimento al manuale utente.
- Aggiornate sempre all'ultimo firmware disponibile. Scaricate l'ultimo firmware disponibile dalsito web ASUS: **http://www.asus.com**.
- Potete consultare il manuale utente online all'indirizzo **http://www.asus.com/it/ support**.

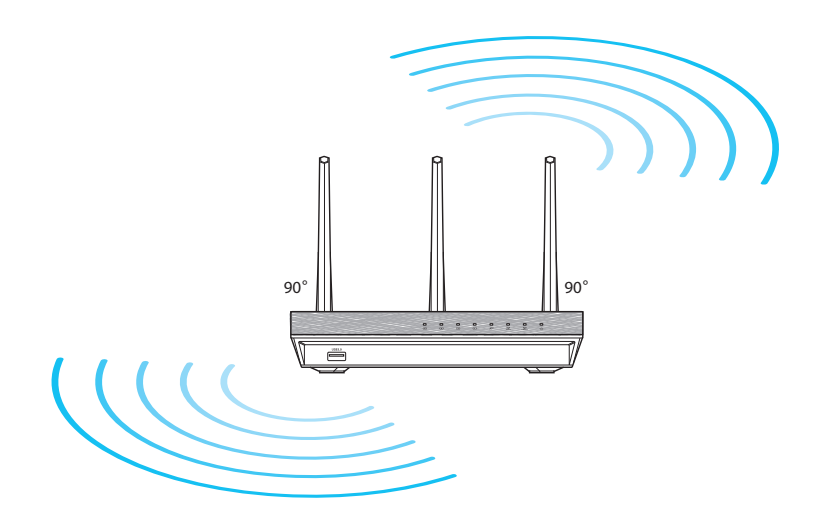

◈

⊕

# **Prima di procedere**

1. Scollegate tutti i cavi collegati al vostro modem esistente (come mostrato in figura) e riavviate il PC in modo da rilasciare l'indirizzo IP memorizzato.

⊕

**DE**  $\circ$ c a d **a** *OFF!* b

- a: Scollegate l'adattatore AC dalla presa di corrente e, successivamente, dal vostro modem ADSL.
- **b:** Scollegate i cavi che sono al momento collegati al modem.
- **c:** Riavviate il vostro computer (raccomandato).

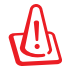

**AVVERTIMENTO!** Prima di scollegare i cavi assicuratevi che il modem ADSL sia stato spento per almeno due (2) minuti. Se il modem ha una batteria supplementare rimuovete anche quella.

⊕

### 2. Predisposizione del vostro ambiente wireless.

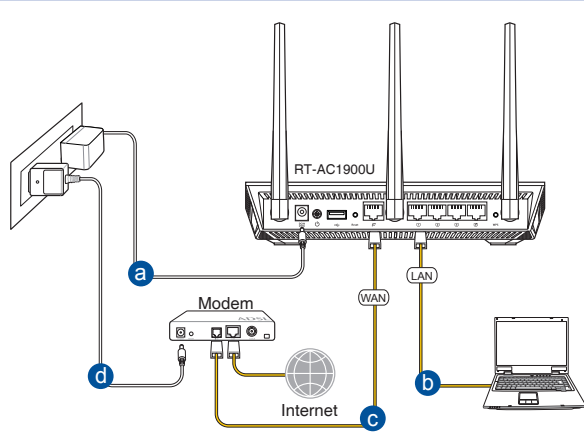

◈

◈

- **a:** Inserite l'estremità dell'adattatore AC nella porta di ingresso dell'alimentazione del router wireless e collegate l'altra estremità ad una presa di corrente.
- **b:** Utilizzate il cavo di rete in dotazione per collegare il vostro computer alla porta LAN del router wireless.

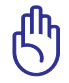

◈

**IMPORTANTE!** Assicuratevi che i LED WAN e LAN stiano lampeggiando.

- **c:** Usando un altro cavo di rete collegate il vostro modem alla porta WAN del router wire less.
- **d:** Inserite l'estremità dell'adattatore AC nella porta di ingresso dell'alimentazione del vostro modem e collegate l'altra estremità ad una presa di corrente.
	- 3. Configurazione di alcune opzioni particolari.
- **A. Disabilitate il server proxy (se abilitato).**
- **B. Configurate le impostazioni TCP/IP in modo da ottenere un indirizzo IP automaticamente.**
- **C. Disabilitate la connessione remota (se abilitata).**

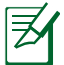

**NOTA:** Per maggiori dettagli su come disabilitare alcune impostazioni del vostro computer fate riferimento alla sezione *Domande frequenti (FAQ)* di questo manuale.

163

# **Italiano**

◈

# **Per iniziare**

1. Configurate le impostazioni wireless tramite l'interfaccia web (GUI) del router wireless.

⊕

**a:** Lanciate un browser Internet come Internet Explorer, Mozilla Firefox, Safari o Google Chrome.

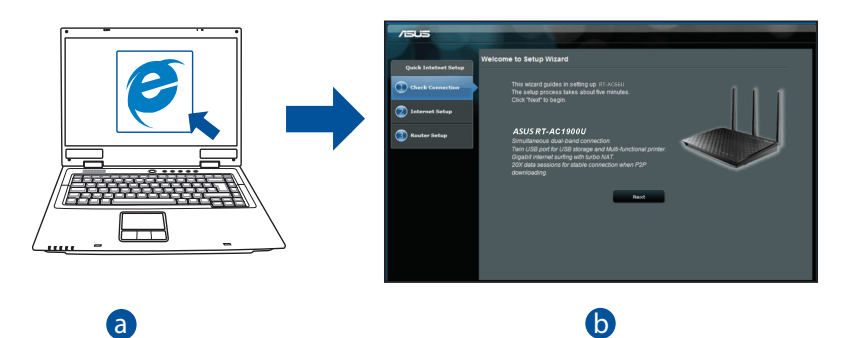

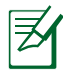

NOTA: Se l'installazione rapida non partisse automaticamente potrete lanciarla manualmente nel modo seguente:

> Lanciate il vostro browser. Digitate, nella barra degli indirizzi, **http:// router.asus.com** e fate partire l'installazione rapida (QIS) manualmente.

 $\bigoplus$ 

**b:** Il router è in grado di capire automaticamente se la connessione fornita dal vostro ISP è a **IP dinamico**, **PPPoE**, **PPTP**, **L2TP** o a **IP statico**. Inserite le informazioni necessarie per individuare il tipo di connessione fornita dal vostro ISP.

 $\bigcirc$ 

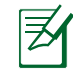

**NOTA:** Il rilevamento automatico dell'ISP viene attivato quando configurate il router wireless per la prima volta, o dopo aver resettato il router wireless alle impostazioni di fabbrica.

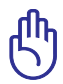

**IMPORTANTE!** Ottenete le informazioni necessarie sul tipo di connessione dal vostro ISP.

- **c:** Impostate un nome della rete (SSID) e una chiave di sicurezza per le vostre reti wireless a 2.4GHz e 5 GHz. Quando avete finito cliccate su **Apply (Applica)**.
- **d:** Verranno visualizzate le vostre impostazi oni Internet e wireless. Se è tutto corretto cliccate su **Next (Avanti)** per continuare.
- **e:** Leggete la guida per la connessione alla rete wireless. Quando avete finito cliccate su **Finish (Fine)**.

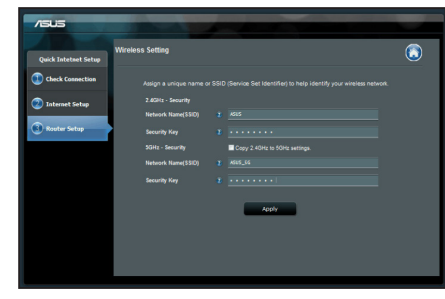

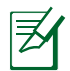

⊕

**NOTA:** Potete impostare un nome per la rete lungo fino a 32 caratteri.

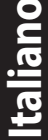

⊕

# **Domande frequenti (FAQ)**

**Dopo aver seguito i passaggi raccomandati non riesco ancora ad accedere all'interfaccia web (GUI) per configurare le impostazioni del router wireless.**

⊕

**A. Disabilitate il server proxy (se abilitato). Windows® 7**

- 1. Cliccate su **Start** > **Internet Explorer** per aprire il browser.
- 2. Cliccate su **Tools (Strumenti)** > **Internet options (Opzioni Internet)**, selezionate la scheda **Connections (Connessioni)** e cliccate su **LAN settings (Impostazioni LAN)**.

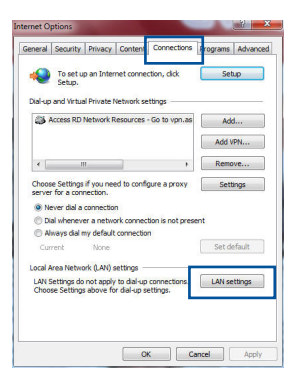

- 3. Dalla schermata di impostazioni della vostra LAN (Local Area Network) togliete la spunta da **Use a proxy server for your LAN (Utilizza un proxy server per le connessioni LAN)**.
- 4. Quando avete finito selezionate **OK**.

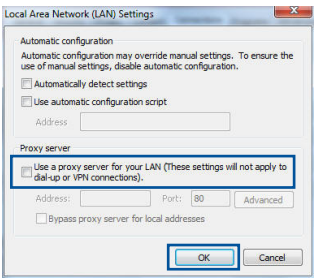

**Italiano**

⊕

#### **MAC OS**

- 1. Dal vostro browser Safari cliccate su **Safari** > **Preferences (Preferenze)** > **Advanced (Avanzate)** > **Change Settings (Modifica Impostazioni)**.
- 2. Dal pannello **Network** togliete la spunta da **FTP Proxy (Proxy FTP)** e **Web Proxy (HTTP) (Proxy web (HTTP))**.
- 3. Quando avete finito selezionate **Apply Now (Applica)**.

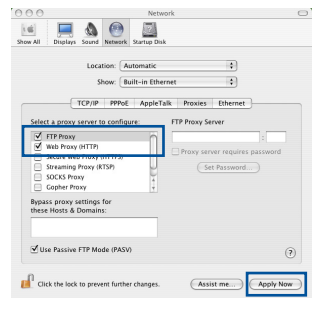

**Italiano**

◈

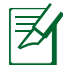

◈

**NOTA:** Fate riferimento alla sezione *Aiuto* del vostro browser per dettagli su come disabilitare una connessione remota.

⊕

#### **B. Configurate le impostazioni TCP/IP in modo da ottenere un indirizzo IP automaticamente.**

#### **Windows® 7**

- 1. Cliccate su **Start** > **Control Panel (Pannello di controllo)** > **Network and Internet (Rete e Internet)** > **Manage network connections (Gestisci connessioni di rete)**.
- 2. Selezionate **Protocollo Internet versione 4 (TCP/IPv4)** e poi cliccate su **Proprietà**.

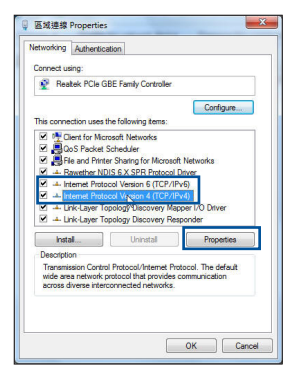

⊕

3. Per ottenere automaticamente le impostazioni IPv4 selezionate **Ottieni automaticamente un indirizzo IP**.

 $\bigcirc$ 

4. Quando avete finito selezionate **OK**.

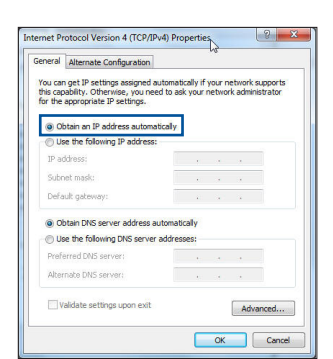

#### **MAC OS**

- 1. Cliccate sull'icona della mela  $\dot{\mathbf{S}}$  sulla parte in alto a destra del vostro schermo.
- 2. Cliccate su **System Preferences (Preferenze di Sistema)** > **Network (Rete)** > **Configure... (Configura...)**.
- 3. Dal pannello **TCP/IP** selezionate **Using DHCP (Utilizzo di DHCP)** nell'elenco **Configure IPv4 (Configura IPv4)**.
- 4. Quando avete finito selezionate **Apply Now (Applica)**.

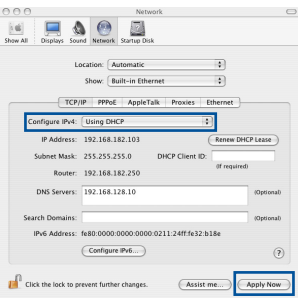

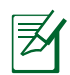

**NOTA:** Fate riferimento alle informazioni su aiuto e supporto del vostro sistema operativo per avere maggiori dettagli sulla configurazione delle impostazioni TCP/IP del vostro computer.

#### **C. Disabilitate la connessione remota (se abilitata).**

#### **Windows® 7**

- 1. Cliccate su **Start** > **Internet Explorer** per aprire il browser.
- 2. Cliccate su **Tools (Strumenti)** > **Internet options (Opzioni Internet)** e selezionate la scheda **Connections (Connessioni)**.
- 3. Selezionate la voce **Never dial a connection (Non utilizzare mai connessioni remote)**.
- 4. Quando avete finito selezionate **OK**.

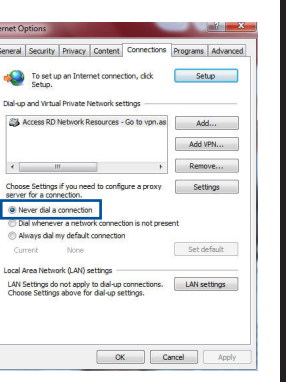

**Italiano**

⊕

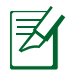

⊕

**NOTA:** Fate riferimento alla sezione *Aiuto* del vostro browser per dettagli su come disabilitare una connessione remota.

⇔

#### **D. Chiudete tutti i browser eventualmente aperti.**

#### **Il client non riesce a stabilire una connessione wireless con il router.**

#### **Fuori portata:**

- • Avvicinate il router al client wireless.
- Provate a cambiare il canale wireless.

#### **Autenticazione:**

- • Usate un cavo Ethernet per connettervi al router.
- • Controllate le impostazioni di protezione della rete wireless.
- Premete il pulsante di reset sul pannello posteriore per più di cinque (5) secondi.

#### **Impossibile trovare il router:**

- Premete il pulsante di reset sul pannello posteriore per più di cinque (5) secondi.
- Controllate le impostazioni dell'adattatore wireless come il SSID e le impostazioni di protezione.

#### **Impossibile accedere ad Internet tramite un adattatore LAN wireless.**

- Avvicinate il router al client wireless.
- Assicuratevi che l'adattatore wireless sia connesso correttamente al router wireless.

◈

- Controllate che il canale in uso sia permesso nella vostra area/regione.
- Controllate le impostazioni di protezione della rete.
- Controllate che il cavo ADSL sia collegato correttamente.
- Riprovate usando un altro cavo Ethernet.

#### **Se la luce "LINK" ADSL lampeggia continuamente, o è spenta, non è possibile connettersi ad Internet - il router non è in grado di stabilire una connessione con la rete ADSL.**

- Assicuratevi che tutti i cavi siano collegati correttamente.
- Scollegate il cavo di alimentazione dal modem/router ADSL, aspettate qualche minuto e poi ricollegate il cavo.
- • Se la luce ADSL continua a lampeggiare, o non si accende, contattate il vostro fornitore di servizi ADSL.

#### **Avete dimenticato il nome della rete o la chiave di protezione.**

- Provate a collegarvi al router con un cavo Ethernet e a configurare nuovamente la cifratura wireless.
- Tenete premuto il pulsante di reset che trovate sul pannello posteriore per più di cinque (5) secondi.
- Impostazioni predefinite di fabbrica

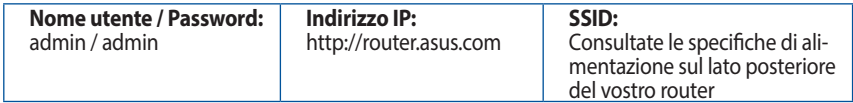

#### **Dove posso trovare ulteriori informazioni sul mio router wireless?**

- • Potete consultare il manuale utente online all'indirizzo **http://www.asus.com/it/ support**
- • Sito web delle FAQ: **http://support.asus.com/faq**
- Sito del supporto tecnico: **http://www.asus.com/it/support**
- • Hotline delservizio clienti: Fate riferimento alla sezione *SUPPORTO HOTLINE* di questa guida rapida

**Italiano**

⊕

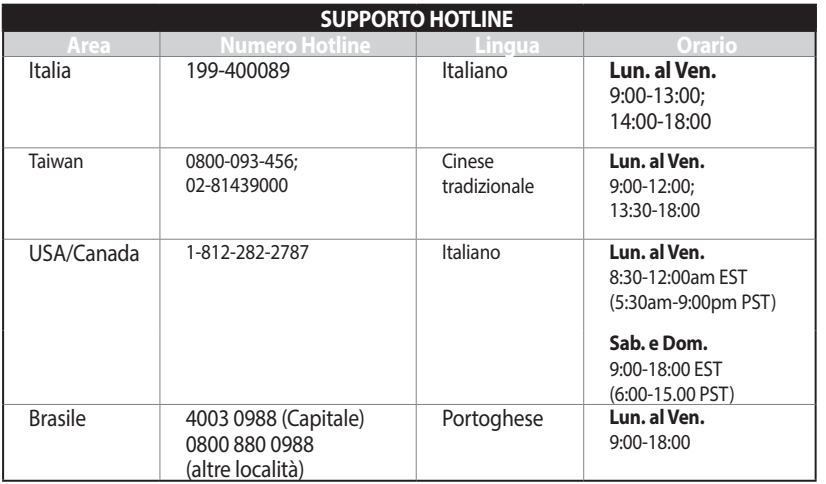

 $\bigoplus$ 

# **Italiano**

 $\bigoplus$ 

171

 $\bigoplus$ 

# **Pakuotės turinys**

Garantijos kortelė

- **Ø** RT-AC1900U **W** Kintamosios srovės adapteris
- $\boxtimes$  Tinklo kabelis  $\boxtimes$  Grei engimo darbui vadovas

**PASTABA**: jei kuri nors pakuotės dalis pažeista arba jos nėra, susisiekite su savo pardavėju.

⊕

# **Trumpoji apžvalga**

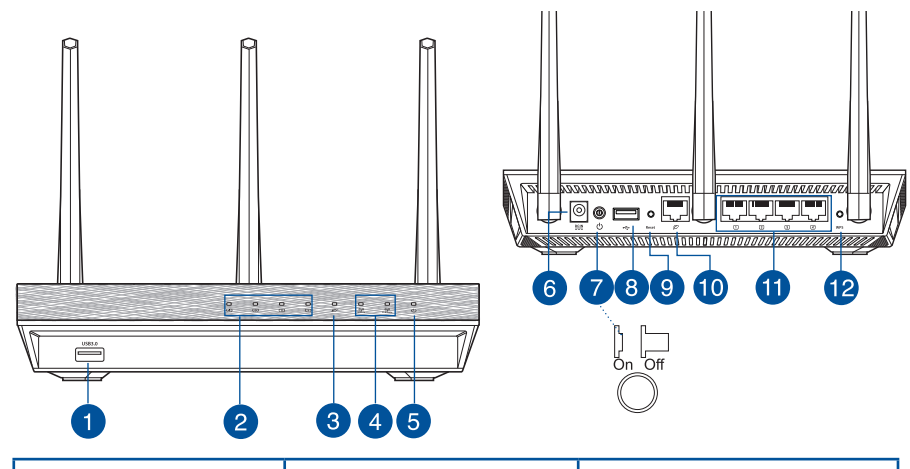

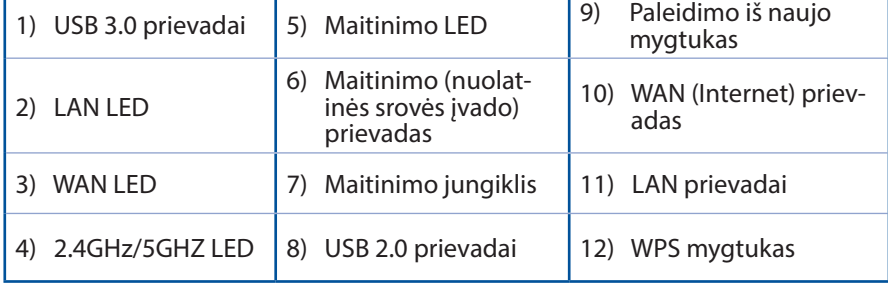

172

**Lietuvių**

◈

 $\bigoplus$ 

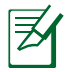

#### **PASTABOS:**

• Naudokite tik pakuotėje esantį adapterį. Naudojant kitus adapterius galima sugadinti įrenginį.

⊕

• **Specifikacijos:**

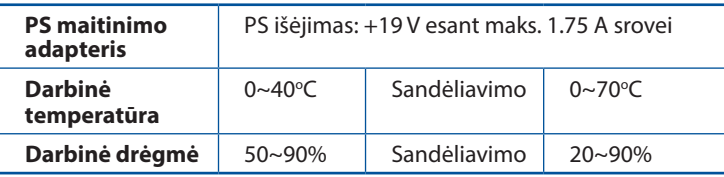

**Lietuvių**

⊕

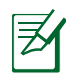

◈

#### **PASTABOS:**

#### • **USB išorinis HDD / atminties diskas:**

- • Belaidis maršruto parinktuvas veikia su daugeliu USB HDD / atminties diskų (iki 2 TB), jis palaiko skaitymo ir rašymo prieigą FAT16, FAT32, EXT2, EXT3, NTFS.
- Norėdami saugiai pašalinti USB diską, paleiskite internetinę grafinę sąsają **(http://router. asus.com)**, tada **puslapio Network Map (tinklo žemėlapis)** viršutiniame dešiniajame kampe spustelėkite USB piktogramą ir **Eject USB 1 (išimti USB 1)**.
- Netinkamai išimant USB diską galima sugadinti duomenis.
- • Sąrašą failų sistemos ir standžiojo disko skaidinių, suderinamų su belaidžiu maršruto parinktuvu, rasite svetainėje **http://event.asus. com/ networks/disksupport**.
- Su belaidžiu maršruto parinktuvu suderinamų spausdintuvų sąrašą rasite svetainėje **http://event.asus.com/networks/printersupport**.

# **Vietos išrinkimas belaidžiam maršruto parinktuvui**

Kad belaidis signalas tarp belaidžio maršruto parinktuvo ir prie jo prijungtų tinklo įtaisų būtų kuo stipresnis:

⊕

- • Belaidį maršruto parinktuvą pastatykite centre, kad belaidė aprėptis, reikalinga tinklo įtaisams, būtų maksimali.
- Itaisą statykite toliau nuo metalinių kliūčių ir tiesioginės saulės šviesos.
- Itaisa statykite toliau nuo 802.11g ar 20 MHz tik "Wi-Fi" irenginių, 2.4 GHz kompiuterio išorinių prietaisų,"Bluetooth" įrenginių, belaidžių telefonų, transformatorių, galingų variklių, fluorescencinių lempų, mikrobangų krosnelių, šaldytuvų ir kitų pramoninių įrengimų, kad jie netrukdytų signalui ir jis nedingtų.
- • Stipriausią belaidį signalą užtikrinsite tris nuimamas antenas nukreipę taip, kaip parodyta toliau pateiktame paveikslėlyje.
- Kad prietaiso veikimas būtų optimalus, sureguliuokite vidinę aušinimo sistemą. Išsamesnės informacijos ieškokite naudotojo vadove.
- • Nuolat atnaujinkite programinę aparatinę įrangą, kad visada turėtumėte naujausias versijas. Apsilankykite ASUS svetainėje **http://www.asus.com**, joje rasite paskutinius programinės aparatinės įrangos naujinius.
- Naudotojo vadovą galite rasti internete, adresu **http://support.asus.com**.

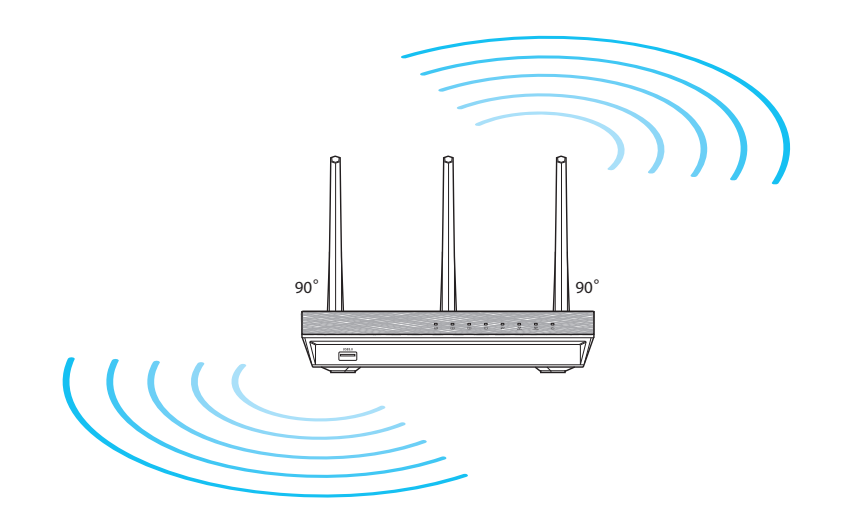

**Lietuvių**

⊕

# **Prieš pradėdami**

1. Nuo dabar naudojamo modemo atjunkite visus laidus ir kabelius, panaikinkite seną savo kompiuterio IP adresą.

⊕

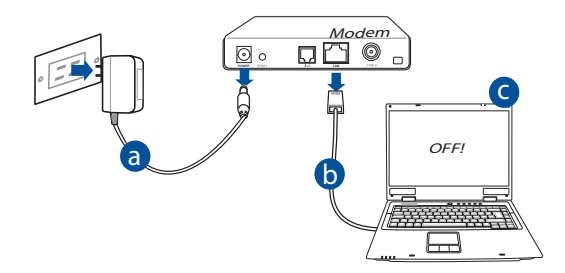

- **a:** Iš lizdo ištraukite kintamosios srovės adapterį, jį atjunkite nuo savo kabelinio / ADSL modemo.
- **b:** Nuo savo kabelinio / ADSL modemo atjunkite tinklo kabelį.
- **c:** Perkraukite kompiuterį (rekomenduojama).

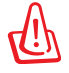

⊕

**ĮSPĖJIMAS!** Prieš atjungdami visus laidus / kabelius, įsitikinkite, ar jūsų kabelinis / ADSL modemas išbuvo išjungtas bent dvi minutes. Jei modeme yra atsarginis akumuliatorius, išimkite ir jį.

#### 2. Nustatykite belaidę aplinką.

⊕

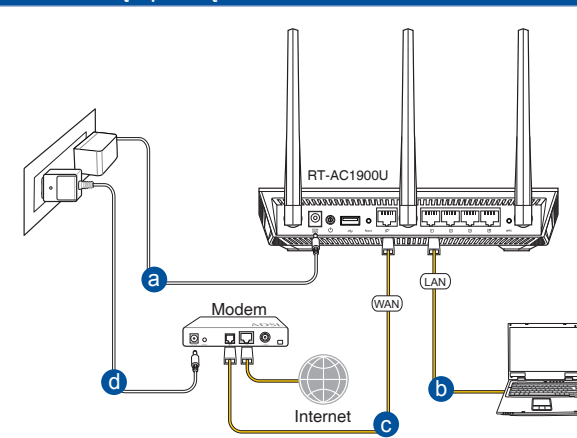

⊕

- **a:** Savo belaidžio maršruto parinktuvo kintamosios srovės adapterį įkiškite į nuolatinės srovės įėjimo prievadą ir įkiškite į elektros lizdą.
- **b:** Tinklo kabeliu kompiuterį prijunkite prie belaidžio maršruto parinktuvo LAN prievado.

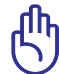

**SVARBU!** Užtikrinkite, kad WAN ir LAN LED blykčioja.

- **c:** Kitu tinklo kabeliu modemą prijunkite prie belaidžio maršruto parinktuvo WAN prievado.
- **d:** Savo modemo kintamosios srovės adapterį įkiškite į nuolatinės srovės įėjimo prievadą ir įkiškite į elektros lizdą.
	- 3. Pasyvinkite tam tikras savo kompiuterio nuostatas.
- **A. Jei įjungtas tarpinis serveris, jį išjunkite.**
- **B. TCP/IP parametrus nustatykite taip, kad IP adresas būtų gaunamas automatiškai.**
- **C. Jei įjungtas telefoninis ryšys, jį išjunkite.**

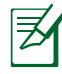

**PASTABA:** išsamesnės informacijos apie tai, kaip pasyvinti kompiuterio nuostatas, rasite skirsnyje *Dažniausiai užduodami klausimai (DUK)*.

176

# **Pradžia**

1. Atlikite belaidžio ryšio sąranką, naudodamiesi saityno grafine naudotojo sąsaja (saityno GUI).

⊕

a: Paleiskite savo saityno naršykle, "Firefox, pavyzdžiui, "Internet Explorer", "Google Chrome" arba Safari".

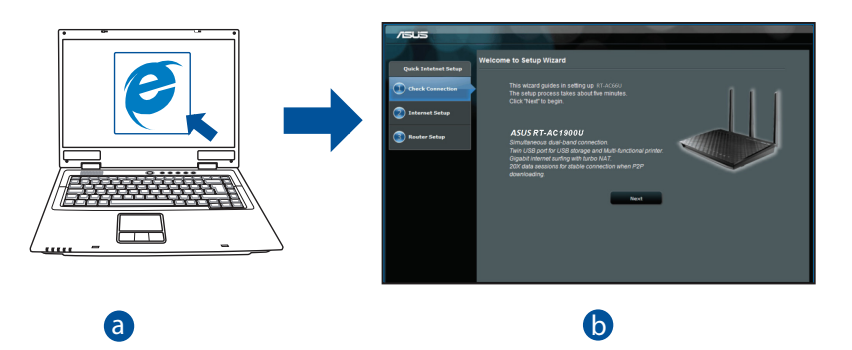

 $\bigoplus$ 

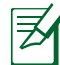

⊕

b

**PASTABA:** Jei QIS nepaleidžiama automatiškai, atlikite šiuos veiksmus,<br>kad OIS paleistumėte rankiniu būdu: davo interneto naršyklėje įrašykite **internoteri, asu**<br>paleiskite sparčiosios interneto sąrankos (QIS) vediklį. kad QIS paleistumėte rankiniu būdu: Savo interneto naršyklėje įrašykite **http://router. asus.com** ir vėl

l.

**b:** Belaidžio maršruto parinktuvo sparčiosios interneto sąrankos (QIS) funkcija automatiškai nustato, ar ISP jungties tipas yra **Dynamic IP (dinaminis IP), PPPoE, PPTP, L2TP** ar **Static IP (statinis IP)**. Įveskite būtiną informaciją apie jungties tipą.

⊕

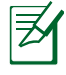

**Lietuvių**

⊕

**PASTABA:** Jūsų ISP jungties tipas automatiškai nustatomas jums pirmą kartą konfigūruojant belaidį maršruto parinktuvą arba tada, kai atkuriamos jūsų belaidžio maršruto parinktuvo numatytosios nuostatos.

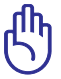

**ĮSPĖJIMAS!** Būtiną informaciją apie jūsų jungimosi prie interneto tipą gausite iš interneto paslaugų teikėjo (ISP).

- **c:** Priskirkite tinklo pavadinimą (SSID) ir saugumo raktą savo 2.4 GHz ir 5 GHz belaidžiam ryšiui. Spustelėkite **Apply (taikyti)**, kai viską padarysite.
- **d:** Rodomos jūsų internetinio ir be- laidžio ryšio nuostatos. Spustelėkite **Next (kitas)** ir tęskite.
- **e:** Perskaitykite belaidžio jungimosi instrukciją. Tai padarę spustelėkite **Finish(baigti)**.

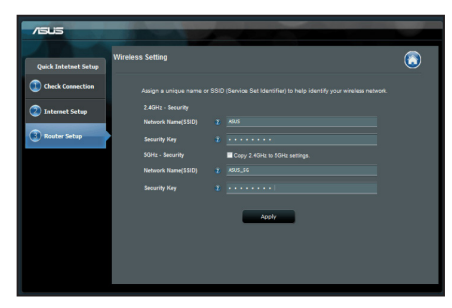

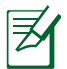

**PASTABA:** Tinklui galite priskirti vardą, kurį sudaro iki 32 ženklų.

## **Dažniausiai užduodami klausimai (DUK)**

**Atlikęs nurodytus veiksmus, vis dar negaliu pasiekti belaidžio maršruto parinktuvo internetinės grafinės naudotojo sąsajos (internetinės grafinės sąsajos) ir konfigūruoti belaidžio maršruto parinktuvo nuostatų.**

 $\bigoplus$ 

**A. Jei įjungtas tarpinis serveris, jį išjunkite.**

#### **Windows® 7**

◈

- 1. Spustelėkite **Start (Pradėti)** > **Internet Explorer**, kad paleistumėte saityno naršyklę.
- 2. Spustelėkite **Tools (Įrankiai)** > **Internet options (Interneto Parinktys)** > skirtuką **Connections (Ryšiai)** > **LAN settings (LAN parametrai)**.

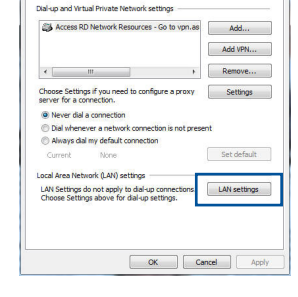

sral Security Privacy Con To set up an Internet connection, click

- 3. Būdami vietinio tinklo (LAN) parametrų ekrane, nuimkite žymelę nuo **Use a proxy server for your LAN (Naudoti tarpinį serverį savo LAN)**.
- 4. Tai padarę spustelėkite **OK (Gerai)**.

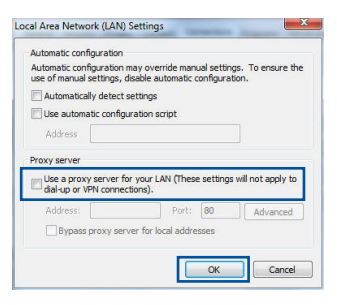

Setup

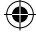

#### **MAC OS**

- 1. Meniu juostoje spustelėkite **Safari** > **Preferences... (Parinktys...)** > skirtuką **Advanced (Papildomos)** > **Change Settings... (Keisti parametrus...).**
- 2. Protokolų sąraše nuimkite žymelę nuo **FTP Proxy (FTP tarpinis serveris)** ir **Web Proxy (HTTPS) (Saityno tarpinis serveris (HTTPS))**.
- 3. Tai padarę spustelėkite **Apply now (taikyti dabar)**.

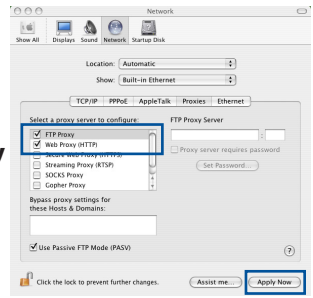

**PASTABA:** Savo naršyklės žinyne ieškokite informacijos, kaip išjungti įgaliotąjį serverį.

#### **B. TCP/IP parametrus nustatykite taip, kad IP adresas būtų gaunamas automatiškai.**

 $\bigcirc$ 

#### **Windows® 7**

- 1. Spustelėkite **Start (Pradėti)** > **Control Panel (Valdymo skydas)** > **Network and Internet (Tinklas ir Internetas)** > **Network and Sharing Center (Tinklas ir bendrinimo centras)** > **Manage network connections (Tvarkyti tinklo ryšius).**
- 2. Pasirinkite **Internet Protocol Version 4 (TCP/ IPv4) (4 interneto protokolo versija) (TCP/ IPv4)**, tada spustelėkite **Properties (Ypatybės)**.

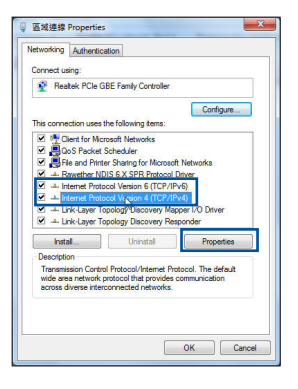

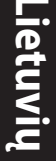

⊕

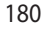
- 3. Norėdami automatiškai gauti iPv4 IP nuostatas, varnele pažymėkite **Obtain an IP address automatically (IP adresą gauti au- tomatiškai)**.
- 4. Tai padarę spustelėkite **OK (Gerai)**.

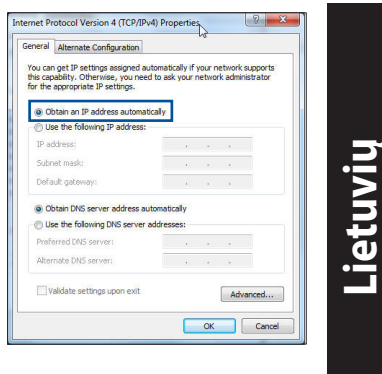

### **MAC OS**

◈

- 1. Spustelėkite "Apple" piktogramą  $\bullet$ , esančią jūsų ekrano viršuje, kairėje pusėje.
- 2. Laukelyje **System Preferences (Sistemos parinktys)** > **Network (Tinklas)** > **Configure... (Sąranka ...).**
- 3. Atvėrę kortelę **TCP/IP**, pasirinkite **Using DHCP (naudojant DHCP)** iš išskleidžiamojo sąrašo **Configure IPv4 (konfigūruoti IPv4)**.
- 4. Tai padarę spustelėkite **Apply now (taikyti dabar)**.

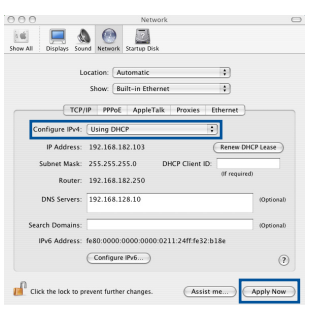

**PASTABA:** Išsamesnės informacijos, kaip sukonfigūruoti savo kompiuterio TCP/IP nuostatas, rasite savo operacinės sistemos žinyne, taip pat galite pasinaudoti pagalbos funkcija.

⊕

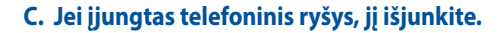

### **Windows® 7**

- 1. Spustelėkite **Start (Pradėti)** > **Internet Explorer**, kad paleistumėte saityno naršyklę.
- 2. Spustelėkite **Tools (Įrankiai)** > **Internet options (Interneto parinktys)** > skirtuką **Connections (Ryšiai)**.
- 3. Pažymėkite **Never dial a connection (Niekada nesijungti telefonu)**.
- 4. Tai padarę spustelėkite **OK (Gerai)**.

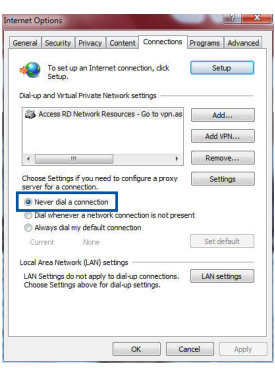

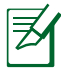

**Lietuvių**

◈

**PASTABA:** Pasinaudokite naršyklės pagalbos funkcija ir suraskite informaciją, kaip išjungti telefoninio ryšio nuostatas.

⊕

### **D. Uždarykite visas veikiančias interneto naršykles.**

# **Kitas įtaisas negali užmegzti belaidžio ryšio su maršruto parinktuvu.**

### **Per toli:**

- Maršruto parinktuvą pastatykite arčiau įtaiso, kuriam reikalingas belaidis ryšys.
- • Pabandykite pakeisti kanalo nuostatas.

### **Tapatumo nustatymas:**

- • Prie maršruto parinktuvo junkite laidu.
- Patikrinkite belaidžio ryšio saugos nuostatas.
- Ilgiau kaip penkias sekundes spauskite ant užpakalinio pulto esantį, Reset" (atstatymo) mygtuką.

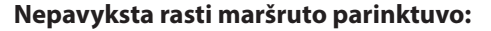

Ilgiau kaip penkias sekundes spauskite ant užpakalinio pulto esantį, Reset" (atstatymo) mygtuką.

⊕

 • Patikrinkite belaidžio adapterio nuostatas, pavyzdžiui, SSID ir šifravimo nuostatas.

### **Internetas nepasiekiamas naudojantis belaidžiu LAN adapteriu.**

- • Maršruto parinktuvą pastatykite arčiau įtaiso, kuriam reikalingas belaidis ryšys.
- • Patikrinkite, ar belaidžio ryšio adapteris prijungtas prie reikiamo belaidžio maršruto parinktuvo.
- • Patikrinkite, ar naudojamas belaidis kanalas atitinka jūsų šalyje / vietovėje prieinamus kanalus.
- • Patikrinkite šifravimo nuostatas.

◈

- • Patikrinkite, ar tinkamas ADSL arba kabelinis ryšys.
- • Pabandykite naudoti kitą eterneto kabelį.

### **Jei nuolat blyksi ASDL LINK lemputė arba ji nedega visai, nepavyksta prisijungti prie interneto – maršruto parinktuvas negali užmegzti ryšio su ADSL tinklu.**

- • Įsitikinkite, ar tinkamai prijungti visi kabeliai.
- • Nuo ADSL arba kabelinio modemo atjunkite maitinimo laidą, palaukite kelias minutes, tada laidą vėl prijunkite.
- • Jei ADSL lemputė vis dar blyksi ar NEDEGA, susisiekite su savo ADSL pa- slaugų teikėju.

### **pamiršau tinklo pavadinimą arba saugos raktus.**

- Pabandykite vėl nustatyti belaidį ryšį ir atlikti šifruotųjų parametrų sąranką.
- • Ilgiau kaip penkias sekundes spauskite paleidimo iš naujo mygtuką, kad sistema pasileistų iš naujo arba būtų atkurti sistemos numatytieji parametrai.
- • Gamykloje numatyti parametrai:

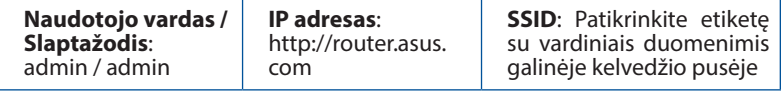

◈

U13432\_RT-AC1900U\_QSG.indb 183 (←) 2017/11/24 17:09:51

### **kur galiu rasti daugiau informacijos apie belaidį maršruto parinktuvą?**

- • Naudotojo vadovą galite rasti internete, adresu **http://support.asus.com**.
- • Internetinėje klausimų ir atsakymų svetainėje **http://support.asus.com/faq**.

⊕

- • Techninės pagalbos svetainėje **http://support.asus.com/**.
- • Paskambinę į klientų aptarnavimo liniją, žr. pagalbiniame vadove pateiktą informaciją apie pagalbą telefonu.

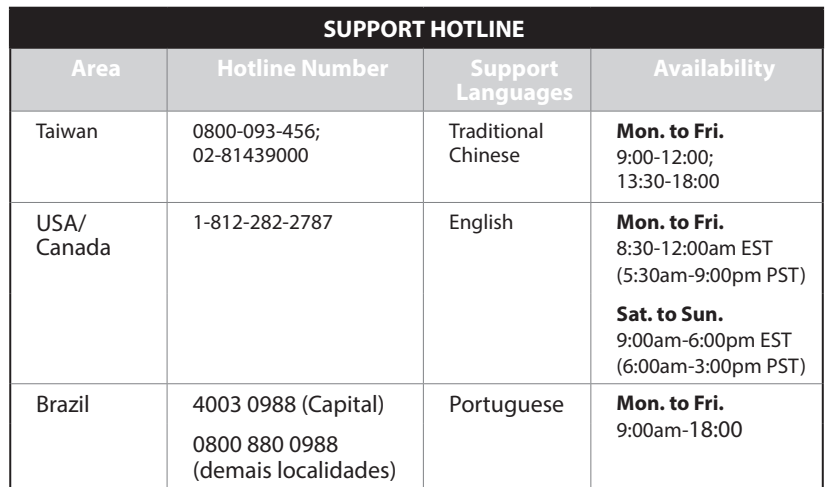

**Lietuvių**

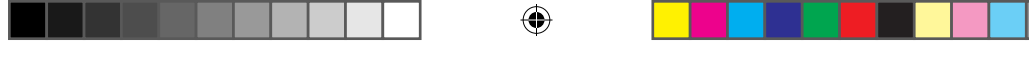

# **Iepakojuma saturs**

- 
- 
- Garantijas karte

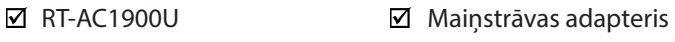

 $\boxtimes$  Tīkla kabelis  $\boxtimes$  Padomi ātrai darba uzsākšanai

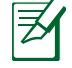

⊕

**PIEZĪME**: Ja kāda no šīm lietām ir bojāta vai pazudusi, sazinieties ar pārdevēju.

# **Ātrs pārskats**

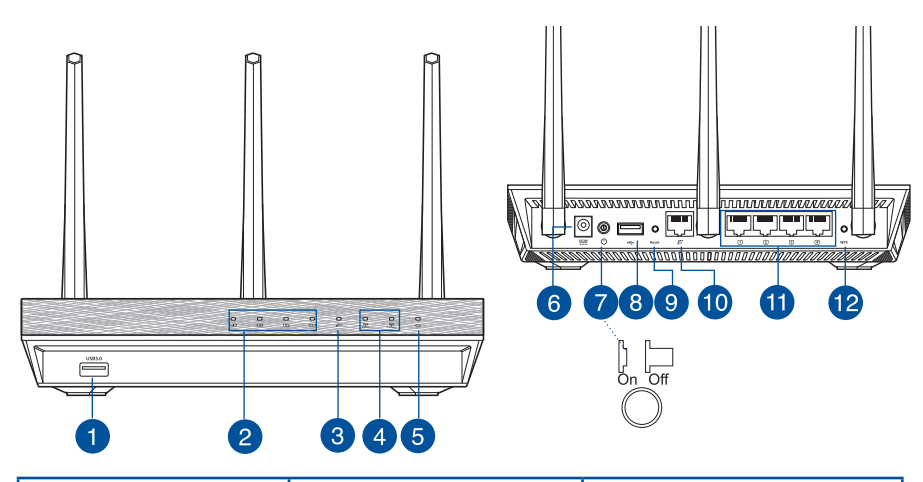

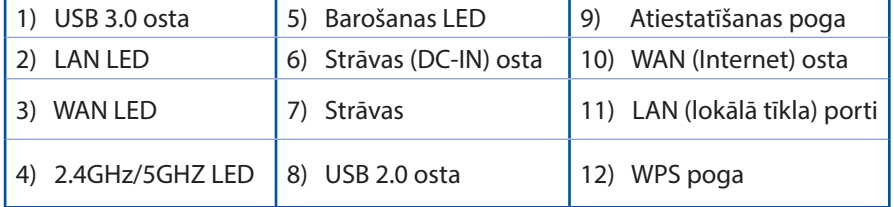

**Latviešu**

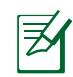

**Latviešu**

◈

### **PIEZĪMES:**

• Izmantojiet tikai iepakojumā esošo adapteri. Izmantojot citus adapterus, iespējams sabojāt ierīci.

⊕

### • **Tehniskie dati:**

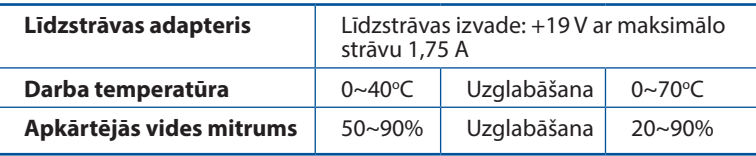

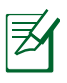

# **PIEZĪMES:**

### • **USB ārējais HDD (cietā diska diskdzinis)/ zibatmiņas disks:**

- • Bezvadu maršrutētājs darbojas ar vairumu USB HDD (cietā diska diskdziņiem)/zibatmiņas diskiem līdz 2TB un atbalsta lasīšanasrakstīšanas piekļuvi FAT16, FAT32, EXT2, EXT3 un NTFS.
- • Lai droši atvienotu USB disku, atveriet tīkla grafiskā lietotāja saskani GUI **(http://router. asus.com)**, pēc tam lapas **Network Map (Tīkla karte)** augšējā labajā stūrī nospiediet USB ikonu un **Eject USB 1 (Izstumt USB 1)**.
- • Nepareizi izņemot USB disku, dati var tikt bojāti.
- Lai iepazītos ar datņu sistēmas sarakstu un cietā diska nodalījumiem, ko atbalsta bezvadu maršrutētājs, apmeklējiet **http://event.asus.com/ networks/disksupport**.
- • Lai iepazītos ar printeru sarakstu, ko atbalsta bezvadu maršrutētājs, apmeklējiet **http://event.asus.com/networks/printersupport**.

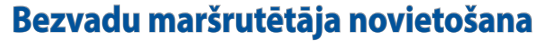

Lai būtu laba bezvadu signāla pārraide starp bezvadu maršrutētāju un tam pievienotajām tīkla ierīcēm, pārliecinieties, ka:

⊕

- • Bezvadu maršrutētājs ir novietots centrālajā zonā, lai sniegtu maksimālu bezvadu pārklājumu tīkla ierīcēm.
- lerīce nav novietota blakus metāliskiem priekšmetiem un tiešā saules gaismā;
- lerīce nav novietota blakus tikai 802,11g vai 20MHz Wi-Fi ierīcēm, 2.4GHz datoram pievienotām ārējām ierīcēm, Bluetooth ierīcēm, bezvadu tālruņiem, transformatoriem, lieljaudas motoriem, dienas gaismas lampām, mikroviļņu krāsnīm, ledusskapjiem un citām rūpnieciskām ierīcēm, lai izvairītos no signāla traucējumiem vai zudumiem.
- • Lai būtu labs bezvadu signāls, pavērsiet trīs atdalāmās antenas, kā parādīts zemāk redzamajā attēlā.
- Lai sniegtu optimālo rezultātu, noregulējiet iekšējo dzesēšanas sistēmu. Sīkāk par to lasiet lietotāja rokasgrāmatā.
- • Vienmēr atjauniniet jaunāko programmatūru. Apmeklējiet ASUS tīmekļa vietni **http://www.asus.com**, lai iegūtu jaunāko programmatūru.
- Jūs varat sanemt lietotāja rokasgrāmatu tiešsaistē no **http://support.asus.com**.

⊕

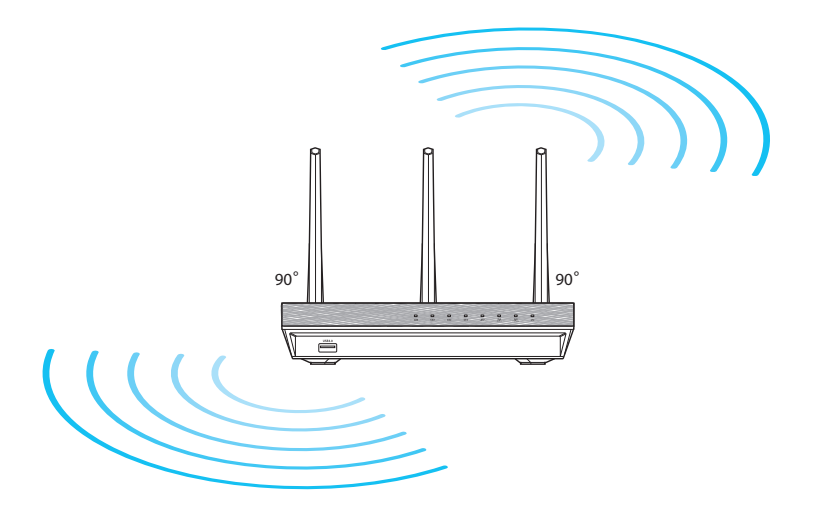

# **Pirms uzsākšanas**

1. Atslēdzat un atvienojat vadus/kabeļus no esošā modema iestatījumiem un atbrīvojieties no novecojošās datora IP adreses.

 $\bigcirc$ 

◈

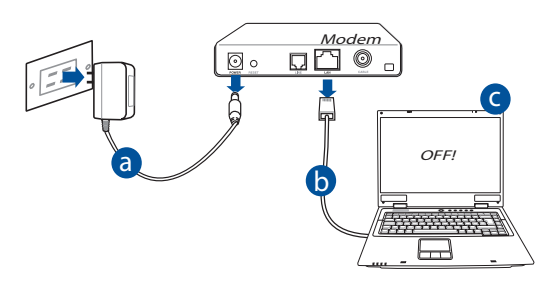

- **a:** Izvelciet maiņstrāvas adapteri no kontaktligzdas un atvienojiet to no jūsu kabeļa/ADSL modema.
- **b:** Atvienojiet tīkla kabeli no jūsu kabeļa/ADSL modema.
- **c:** Atsāknējiet savu datoru (ieteicams).

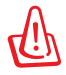

**BRĪDINĀJUMS!** Pirms vadu/kabeļu atvienošanas pārliecinieties, ka kabeļa/ADSL modems bijis izslēgts vismaz divas minūtes. Ja Jūsu modemam ir rezerves akumulators, noņemiet arī to.

### 2. Iestatiet savu bezvadu vidi. RT-AC1900U ---------◙●⊟•⊡ <u> | | [wrw.com</u> <del>.</del><br>1000000 t a LAN Modem WAN  $D\nabla$ 同。 d  $\Box$   $\Box$ Internet c

⊕

◈

- **a:** Ievietojiet sava bezvadu maršrutētāja maiņstrāvas adaptera līdzstrāvas izvadu maršrutētāja līdzstrāvas ievades portā un pievienojiet adapteri maiņstrāvas kontaktligzdai.
- **b:** Izmantojot tīkla kabeli, savienojiet savu datoru ar bezvadu maršrutētāja LAN portu.

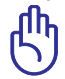

◈

**SVARĪGI IEVĒROT!** Pārliecinieties, ka WAN un LAN LED mirgo.

- **c:** Izmantojot tīkla kabeli, savienojiet savu modemu ar bezvadu maršrutētāja WAN portu.
- **d:** Ievietojiet sava modema maiņstrāvas adaptera līdzstrāvas izvadu līdzstrāvas ievades portā un pievienojiet adapteri maiņstrāvas kontaktligzdai.
	- 3. Atspējojiet savā datorā dažus iestatījumus.
- **A. Atspējojiet starpniekserveri, ja tas ir iespējots.**
- **B. Iestatiet TCP/IP automātiskai IP adreses saņemšanai.**
- **C. Atspējot iezvanpieejas savienojumu, ja iespējots.**

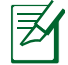

**PIEZĪME:** Sīkāku informāciju par iestatījumu atspējošanu datorā skatiet sadaļā *Biežāk uzdotie jautājumi (FAQS)*.

# **Sākam rīkoties**

1. Konfigurējiet savus bezvadu iestatījumus ar tīmekļa grafiskās saskarnes (web GUI) palīdzību.

⊕

**a:** Palaidiet savu tīmekļa pārlūku, piemēram, Internet Explorer, Firefox, Google Chrome, vai Safari.

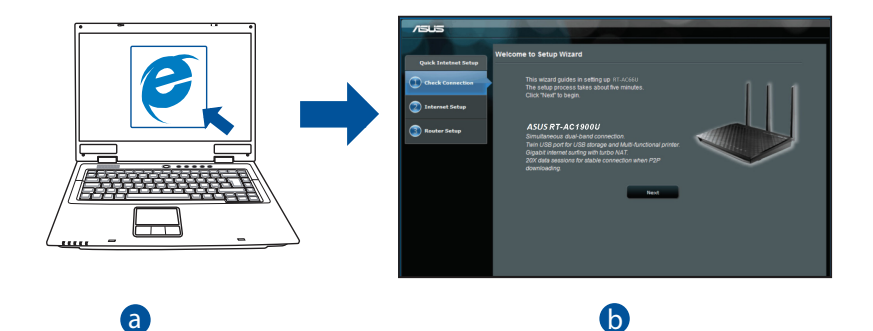

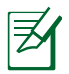

**PIEZĪME:** Ja ātrā iestatīšana caur internetu (QIS) automātiski nepalaižas, **i izpildiet** šos soļus, lai manuāli palaistu ātro iestatīšanu caur internetu  $(OIS):$ b c

. . . . .<br>Interneta pārlūkprogrammā ievadiet **<u>http://router.asus.com</u>** un atkārtoti palaidiet ātrās iestatīšanas caur internetu (QIS) vedni.

◈

**b:** Bezvadu maršrutētāja ātrās iestatīšanas caur internetu (QIS) funkcija<br>automātiski nosaka, vai jūsu ISP (interneta pakalpojuma sniedzēja) savienoiuma veids ir **Dynamic IP (dinamiskā IP), PPPoE (divpunktu protokols caur Ethernet), PPTP (tunelēšanas divpunktu protokols), L2TP (2. slāņa tunelēšanas protokols)** vai **Static IP (statiskā IP)**. Ievadiet savam savieno- juma veidam nepieciešamo informāciju.

⊕

**PIEZĪME:** ISP (interneta pakalpojuma sniedzēja) savienojuma veids tiek automātiski noteikts, kad jūs pirmo reizi konfigurējiet bezvadu maršrutētāju vai kad jūsu bezvadu maršrutētājam tiek atiestatīti rūpnīcas iestatījumi.

**Latviešu**

◈

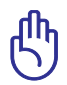

◈

**SVARĪGI IEVĒROT!** Iegūstiet nepieciešamo informāciju par savu inter- neta savienojuma veidu no sava ISP (interneta pakalpojumu sniedzēja).

- **c:** Piešķiriet tīkla nosaukumu (SSID) un drošības atslēgu 2.4GHz un 5GHz bezvadu savienojumam. Kad tas ir izdarīts, nospiediet **Apply (Lietot)**.
- **d:** Parādās interneta un bezvadu iestatījumi. Nospiediet **Next (Tālāk)**, lai turpinātu.
- **e:** Izlasiet bezvadu tīkla savienojuma norādes. Kad tas ir izdarīts, nospiediet **Finish (Pabeigt)**.

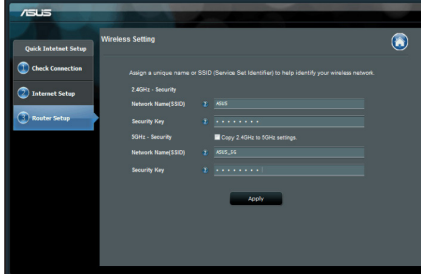

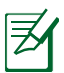

**PIEZĪME:** Jūs varat piešķirt tīkla nosaukumu, kas sastāv līdz 32 rakstu zīmēm.

# **Biežāk uzdotie jautājumi (FAQs)**

**Izpildot visus soļus, es joprojām nevaru piekļūt bezvadu maršrutētāja tīkla grafiskā lietotāja (GUI) saskarnē, lai konfigurētu bezvadu maršrutētāja iestatījumus.**

 $\bigcirc$ 

### **A. Atspējojiet starpniekserveri, ja tas ir iespējots. Windows® 7**

- 1. Noklikšķiniet uz **Start (Sākt)** > **Internet Explorer**, lai palaistu tīmekļa pārlūku.
- 2. Noklikšķiniet uz **Tools (Rīki)** > **Internet options (Interneta opcijas)** > **Connections (Savienojumi)** cilnes > **LAN settings (LAN iestatījumi)**.

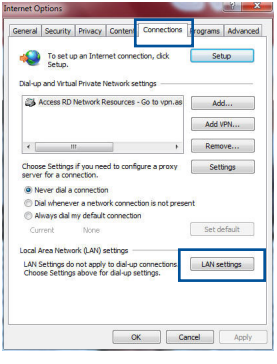

- 3. Lokālā tīkla (LAN) iestatījumu (Settings) ekrānā noņemiet kāsīti no **Use a proxy server for your LAN (Izmantot starpniekserveri LAN)**.
- 4. Noklikšķiniet uz **OK**, kad tas izdarīts.

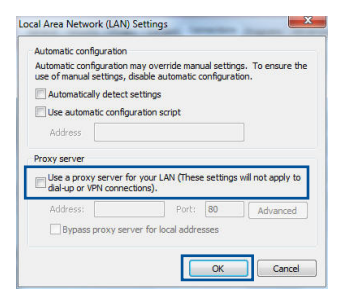

◈

### **MAC OS**

- 1. Izvēlnes joslā noklikšķiniet uz **Safari** > **Preferences...** > **Advanced (Uzlabota)** > **Change Settings... (Mainīt iestatījumus...)** cilnes.
- 2. No protokolu saraksta atatlasiet **FTP Proxy (FTP starpniekserveris)** un **Web Proxy (HTTPS) (Tīmekļa starpniekserveris)**.
- 3. Noklikšķiniet uz **Apply Now (Lietot tagad)** , kad tas izdarīts.

**PIEZĪME:** Sīkāk par to lasiet pārlūkprogrammas palīdzības funkcijā par starpniekservera atspējošanu.

⊕

 $000$ **EAO** 

國 Location: Automatic

Show: Built-in Ethernet

elect a proxy server to configure:  $\frac{1}{\sqrt{2}}$  FTP Proxy<br> $\frac{1}{\sqrt{2}}$  Web Proxy (HTTP) Streaming Proxy (RTSP)

Copher Proxy **Bypass proxy settings for<br>these Hosts & Domains:** V Use Passive FTP Mode (PASV)

Click the lock to prevent further ch

TCP/IP PPPoE AppleTalk Proxies Ethernet FTP Proxy Server

 $\overline{a}$ 

 $-121$ 

(Set Password...)

 $\overline{Q}$ 

Apply Now

### **B. Iestatiet TCP/IP automātiskai IP adreses saņemšanai.**

### **Windows® 7**

⊕

- 1. Click **Start** > **Control Panel** > **Network and Inter- net** > **Network and Sharing Center** > **Manage network connections**.
- 2. Select **Internet Protocol Version 4 (TCP/IPv4)**, then click **Properties**.

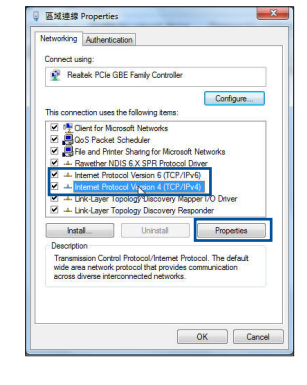

**Latviešu**

◈

193

3. Lai iegūtu iPv4 IP iestatījumus automātiski, ak- tivizējiet **Obtain an IP address automatically (Iegūt IP adresi automātiski)**.

⊕

4. Noklikšķiniet uz **OK**, kad tas izdarīts.

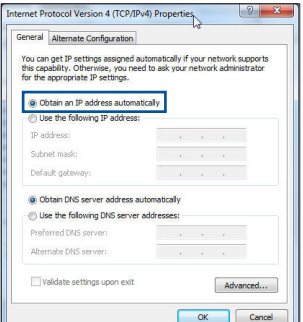

### **MAC OS**

**Latviešu**

⊕

- 1. Ekrāna augšējā kreisajā pusē nospiediet Apple ikonu $\alpha$ .
- 2. Noklikšķiniet uz **System Preferences (Sistēmas preferences)** > **Network (Tīkls)** > **Configure... (Konfigurēt ...).**
- 3. No **TCP/IP** cilnes izvēlieties **Using DHCP (DHCP (dinamiskā hostdatora konfigurācijas) izmantošana)**, kas atrodas **Configure IPv4 (Konfigurēt IPv4)** nolaižamajā sarakstā.

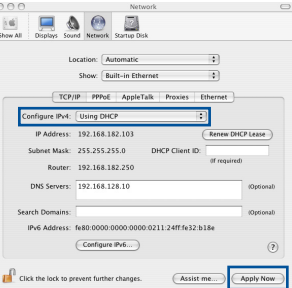

4. Noklikšķiniet uz **Apply Now (Lietot tagad)** , kad tas izdarīts.

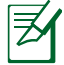

**PIEZĪME:** Sīkāk par to lasiet operētājsistēmas palīdzības un atbalsta funkcijā par datora TCP/IP iestatījumu konfigurēšanu.

### **C. Atspējot iezvanpieejas savienojumu, ja iespējots.**

### **Windows® 7**

- 1. Noklikšķiniet uz **Start (Sākt)** > **Internet Explorer**, lai palaistu tīmekļa pārlūku.
- 2. Noklikšķiniet uz **Tools (Rīki)** > **Internet options (Interneta opcijas)** > **Connections (Savienojumi)** cilnes.
- 3. Ielieciet kāsīti pie **Never dial a connection (Nekad nelietot iezvanpieeju)**.
- 4. Noklikšķiniet uz **OK**, kad tas izdarīts.

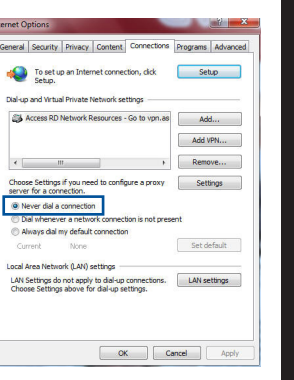

**Latviešu**

◈

⊕

**PIEZĪME:** Sīkāk par to lasiet pārlūkprogrammas palīdzības funkcijā par iezvana savienojuma iestatījumu atspējošanu.

⊕

### **D. Aizveriet visas aktīvās interneta pārlūkprogrammas.**

### **Klients nevar nodibināt bezvadu savienojumu ar maršrutētāju.**

### **Ārpus zonas:**

- Novietojiet maršrutētāju tuvāk bezvadu klientam.
- • Mēģiniet izmainīt kanāla iestatījumus.

### **Autentificēšana:**

- • Izmantojiet kabeļa savienojumu, lai pievienotos maršrutētājam.
- Pārbaudiet bezvadu drošības iestatījumus.
- • Nospiediet Reset (Atiestatīšana) pogu uz aizmugurējā paneļa un paturiet nospiestu ilgāk par piecām sekundēm.

### **Nevar atrast maršrutētāju:**

- Nospiediet Reset (Atiestatīšana) pogu uz aizmugurējā paneļa un paturiet nospiestu ilgāk par piecām sekundēm.
- • Pārbaudiet SSID un šifrēšanas iestatījumus bezvadu pārveidotājā.

⊕

### **Nevar piekļūt internetam caur bezvadu LAN pārveidotāju.**

- Novietojiet maršrutētāju tuvāk bezvadu klientam.
- Pārbaudiet, vai bezvadu pārveidotājs ir pievienots pareizajam bezvadu maršrutētājam.
- • Pārbaudiet, vai izmantojamais bezvadu kanāls atbilst kanāliem, kas pieejami jūsu valstī/ reģionā.
- Pārbaudiet šifrēšanas iestatījumus.
- Pārbaudiet, vai ADSL un kabeļa savienojums ir pareizs.
- Mēģiniet vēlreiz, izmantojot citu Ethernet kabeli.

### **Ja ADSL "LINK" lampiņa pastāvīgi mirgo vai neieslēdzas, interneta piekļuve nav iespējama - maršrutētājs nespēj izveidot savienojumu ar ADSL tīklu.**

- Pārliecinieties, vai visi kabeļi ir kārtīgi pievienoti.
- • Atvienojiet strāvas vadu no ADSL vai kabeļa modema, pagaidiet dažas minūtes, tad no jauna pievienojiet strāvas vadu.
- Ja ADSL gaismina turpina mirgot vai neieslēdzas (OFF), sazinieties ar savu ADSL pakalpojumu sniedzēju.

### **Aizmirsu tīkla nosaukumu vai drošības atslēgas.**

- • Mēģiniet iestatīt tīkla savienojumu ar vadiem un atkal konfigurējiet šifrēšanas iestatījumus.
- • Nospiediet pogu Atiestatīt (Reset) ilgāk par 5 sekundēm, lai atiestatītu vai atjaunotu sistēmu uz rūpnīcas noklusējuma iestatījumiem.
- • Rūpnīcas noklusējuma iestatījumi:

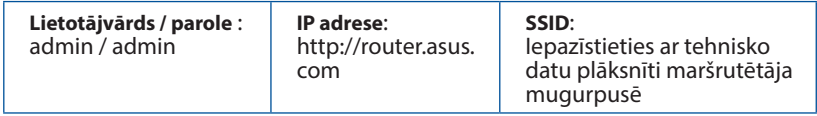

196

⊕

**Latviešu**

### **Kur es varu atrast plašāku informāciju par bezvadu maršrutētāju?**

• Jūs varat saņemt lietotāja rokasgrāmatu tiešsaistē no **http://support.asus. com**.

⊕

- • Tiešsaistes BUJ (FAQ) vietnē: **http://support.asus.com/faq**.
- • Tehniskā atbalsta vietne: **http://support.asus.com/**.
- • Klientu palīdzības telefons: Lietojiet palīdzības telefonu (Support Hotline), kas norādīts Papildu rokasgrāmatā (Supplementary Guide).

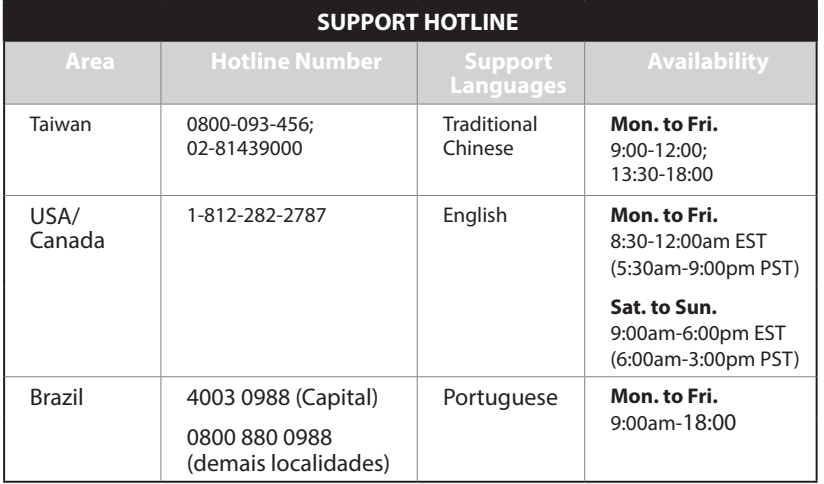

◈

197

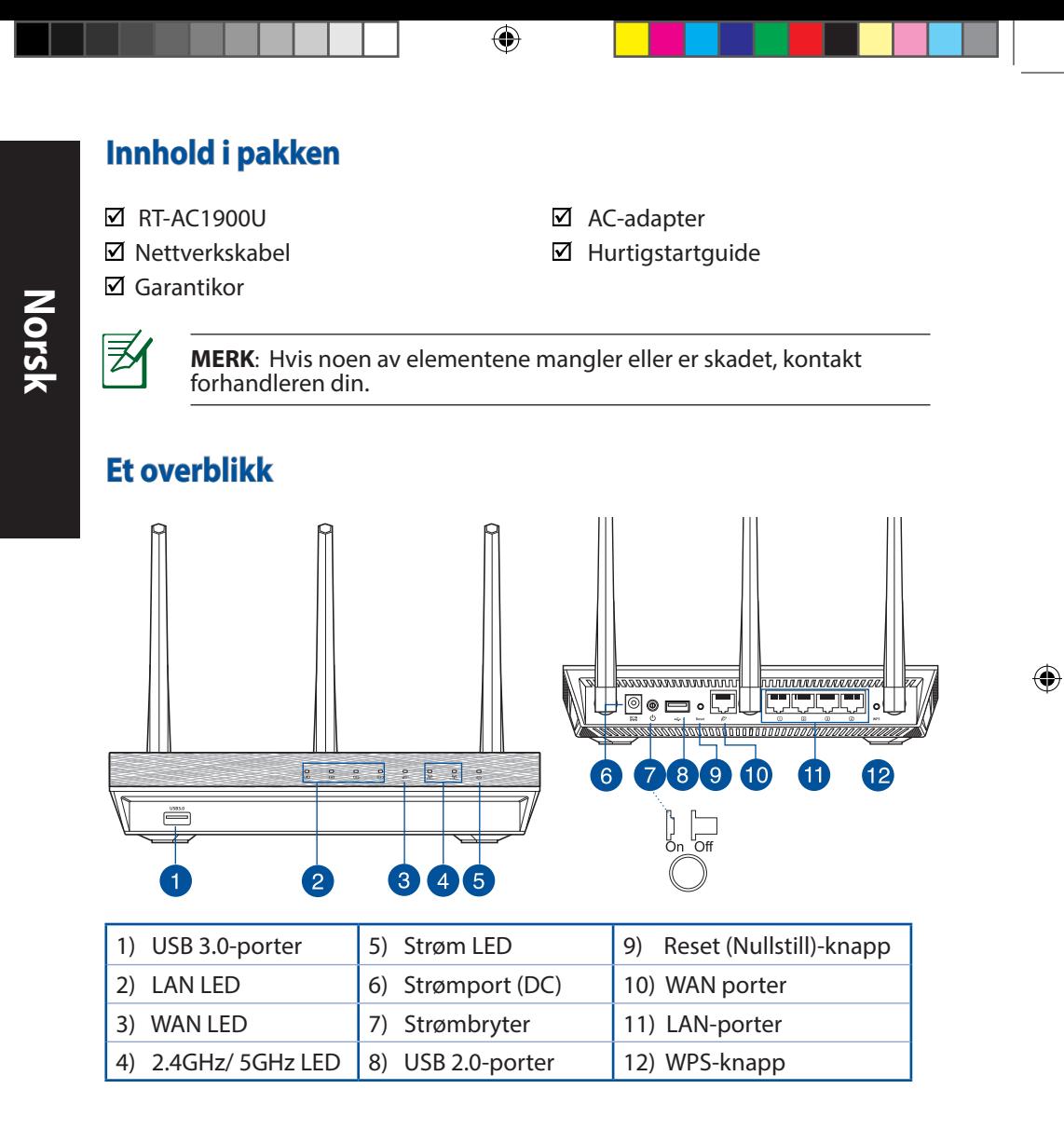

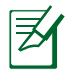

### **MERKNADER:**

• Bruk kun adapteren som følger med i esken. Bruk av andre adaptere kan skade enheten.

⇔

• **Omgivelsesforhold:** 

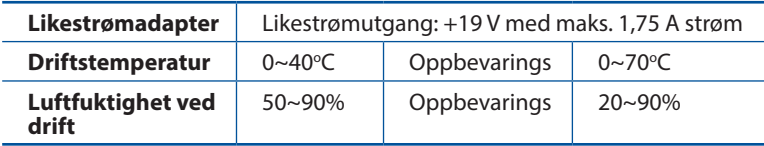

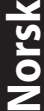

⊕

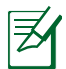

◈

### **MERK:**

### • **USB ekstern HDD/flashdisk:**

- • Den trådløse ruteren fungerer med de fleste USB HDD-er/ flashdisker opptil 2 TB og støtter lese-skrivetilgang for FAT16, FAT32, EXT2, EXT3 og NTFS.
- For trygg fierning av USB-disken, start det nettbasertebrukergrensesnittet **(http://router. asus.com)**, deretter i **Network Map (Nettverkskart)**-sidens øvre høyre hjørne, klikk på USB-ikonet og klikk på **Eject USB 1 (Løs ut USB 1)**.
- • Feil fjerning av USB-disken kan føre til korrupt data.
- For listen over filsystemer og harddiskpartisjoner som den trådløse ruteren støtter, besøk **http://event.asus.com/ networks/ disksupport**.
- • For listen over skrivere som den trådløse ruteren støtter, besøk **http://event.asus.com/networks/printersupport**.

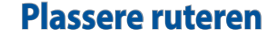

For best mulig trådløs signaloverføring mellom den trådløse ruteren og nett- verksenhetene som er koblet til den, må du sørge for at du:

⊕

- Plasserer den trådløse rutere i et sentralt område for maksimal trådløs dek-<br>ning for nettverksenhetene.
- Hold enheten unna metallhindringer og direkte sollys.
- • Hold enheten unna Wi-Fi-enheter med bare 802.11g eller 20MHz, 2,4 GHzdatamaskinutstyr, Bluetooth-enheter, trådløse telefoner, transformatorer, tunge motorer, fluorescerende lys, mikrobølgeovner, kjøleskap og annet industriutstyr for å forhindre signalinterferens eller -tap.
- • For å forsikre best mulig trådløst signal, må du orientere de tre avtakbare antennene som vist på tegningen under.
- For optimal prestasjon, må du justere det interne kjølingssystemet. Se brukerhåndboken for flere detaljer.
- • Alltid oppdater til den siste fastvaren. Besøk ASUS-websiden på **http://www. asus.com** for de aller siste fastvareoppdateringene.
- • Du finner bruksanvisningen på nettet på **http://support.asus.com**.

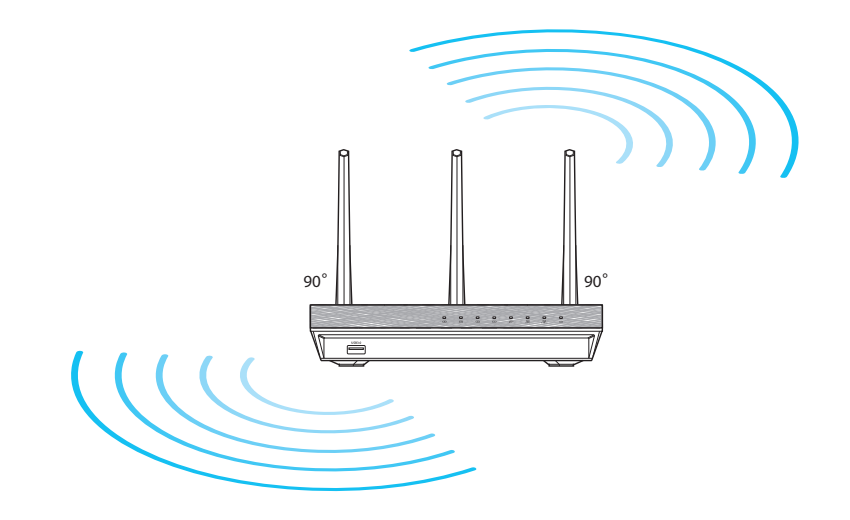

200

◈

**Norsk**

# **Før du fortsetter**

1. Koble fra ledningene/kablene fra ditt eksisterende modemoppsett og frigjør datamaskinens utdaterte IP-adresse.

⊕

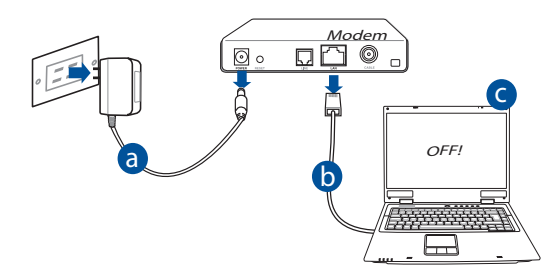

- **a:** Koble fra AC-adapteren fra stikkontakten og koble den fra kabel-/ADSL- mo- demet.
- **b:** Koble nettverkskabelen fra kabel-/ADSL-modemet.
- **c:** Start datamaskinen din på nytt (anbefales).

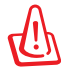

⊕

**ADVARSEL!** Før du kobler fra ledningene/kablene, sørg for at kabel-/ ADSL-modemet har vært slått av i minst to minutter. Hvis modemet ditt har et reservebatteri, fjerner du også dette.

### 2. Sett opp det trådløse miljøet.

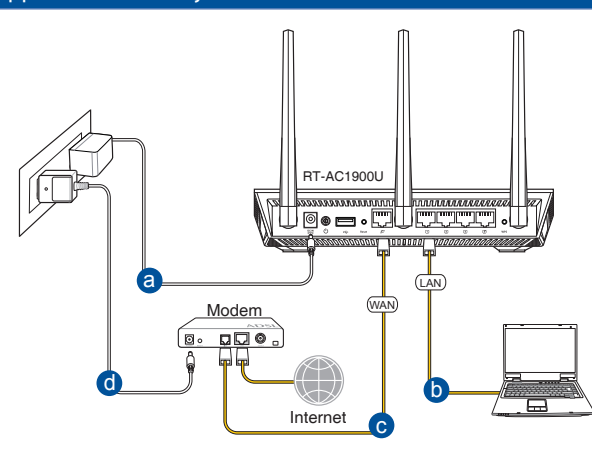

⊕

- **a:** Sett inn den trådløse ruterens AC-adapter i DC-inntaksporten og koble til et strømuttak.
- **b:** Med nettverkskabelen, koble datamaskinen til den trådløse ruterens LANport.

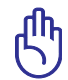

**Norsk**

⊕

**ADVARSEL!** Sørg for at WAN og LAN LED-lampene blinker.

- **c:** Med en annen nettverkskabel, koble modemet til den trådløse ruterens WANport.
- **d:** Sett inn modemets AC-adapter i DC-inntaksporten og koble til et strømuttak.

3. Deaktiver noen innstillinger på datamaskinen.

- **A. Deaktiver proxyserveren, hvis denne er aktivert.**
- **B. Still inn TCP/IP-innstillingene til å automatisk innhente en IP-adresse.**
- **C. Deaktver den eksterne oppringingen, hvis denne er aktivert.**

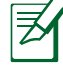

**MERK:** For flere detaljer om deaktivering av datamaskininnstillingene, henvis til **Spørsmål og svar**.

202

# **Komme i gang**

1. **Konfigurer de trådløse innstillingene dine via det nettbaserte grensesnittet.**

 $\bigcirc$ 

**a:** Start nettleseren din, f.eks. Internet Explorer, Firefox, Google Chrome, eller Safari.

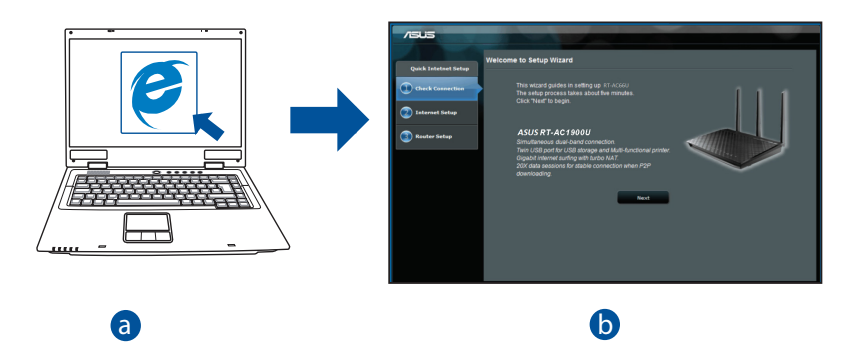

**Norsk**

⊕

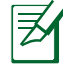

 $\bigcirc$ 

l.

**MERK:** Hvis QIS ikke starter automatisk, følger du disse trinnene for å manuelt starte QIS:

c

I nettleseren din, skriv inn **http://router.asus.com** og kjør Quick d Internet Setup (QIS)-veiviseren igjen.

**b:** Den trådløse ruterens Quick Internet Setup (QIS)-funksjonen registrerer automatisk om ISP-tilkoblingstypen din er **Dynamic IP (Dynamisk IP), PPPoE, PPTP, L2TP** og **Static IP (Statisk IP)**. Tast inn nødvendig informasjon for tilkoblingstypen din.

 $\bigcirc$ 

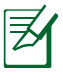

**Norsk**

⊕

**MERK:** Auto-detection (Automatisk registrering) av ISP-tilkoblingstypen din skjer når du konfigurerer den trådløse ruteren for første gang eller når den trådløse ruteren er nullstilt til standardinnstillingene.

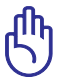

**ADVARSEL!** Få nødvendig informasjon om Internett-tilkoblingstypen din fra Internettleverandøren din (ISP).

- **c:** Tilordne nettverksnavnet (SSID) og sikkerhetsnøkkelen for din 2,4 GHz og 5 GHz trådløse tilkobling. Klikk på **Apply (Bruk)** når du er ferdig.
- **d:** Innstillingene for Internett og trådløst vises. Klikk **Next (Neste)** for å fortsette.
- **e:** Les opplæringen for trådløs nettverkstilkobling. Når du er ferdig klikk på **Finish (Avslutt)**.

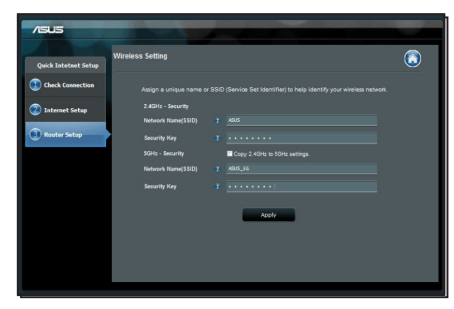

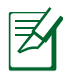

**MERK:** Du kan tilordne et nettverksnavn med opptil 32 tegn.

# **Spørsmål og svar**

**Etter at å ha fulgt trinnene, kan jeg fremdeles ikke få tilgang til den trådløse ruterens nettbaserte brukergrensesnitt for å konfigurere den trådløse ruterens innstillinger.**

 $\bigoplus$ 

### **A. Deaktiver proxyserveren, hvis denne er aktivert. Windows® 7**

- 1. Klikk på **Start** > **Internet Explorer** for å åpne nettleseren.
- 2. Klikk på **Tools (Verktøy)** > **Internet options (Alternativer for Internett)** > **Connections (Tilkoblinger)**-kategorien > **LAN settings (LAN-innstillinger)**.

- 3. Fra Local Area Network (LAN) Settings (Inn- stillinger for lokalt nettverk)-skjermen, fjern krysset for **Use a proxy server for your LAN (Bruk en proxy-server til lokalnettet).**
- 4. Klikk på **OK** når du er ferdig.

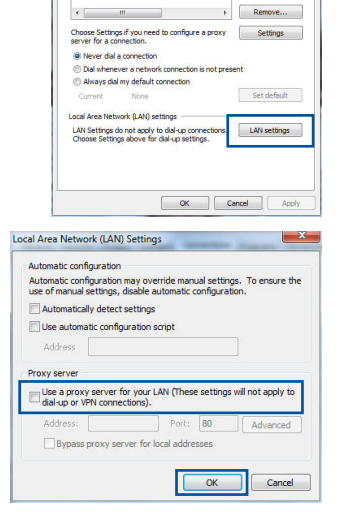

Seneral Security Privacy Conte To set up an Internet connection, dide

**Distanced Metrol Drivste Meturer cettings** 

4dd...

Sehn

Add VPN...

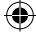

### **MAC OS**

- 1. Fra menylinjen, klikk på **Safari** > **Preferences... (Valg...)** > Kategorien **Advanced (Avansert)** > **Change Settings... (Endre innstillinger...).**
- 2. Fra listen over protokoller, fravelg **FTP Proxy** og **Web Proxy (HTTPS)**.
- 3. Klikk på **Apply Now (Bruk nå)** når du er ferdig.

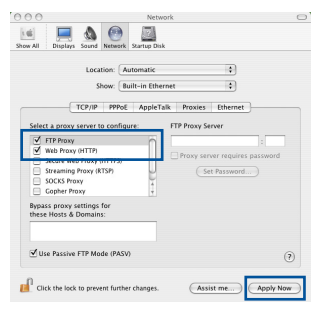

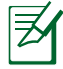

**Norsk**

⊕

**MERK:** Henvis til nettleserens hjelpefunksjon for detaljer om deaktivering av proxyserveren.

 $\bigcirc$ 

### **B. Still inn TCP/IP-innstillingene til å automatisk innhente en IP-adresse.**

### **Windows® 7**

- 1. Klikk på **Start** > **Control Panel (Kontrollpanel)** > **Network and Internet (Nettverk og Internett)** > **Network and Sharing Center (Nettverks- og delingssenter)** > **Manage network connections (Administrere nettverkstilkoblinger)**.
- 2. Velg **Internet Protocol Version 4(TCP/IPv4)** og klikk deretter på **Properties (Egenskaper).**

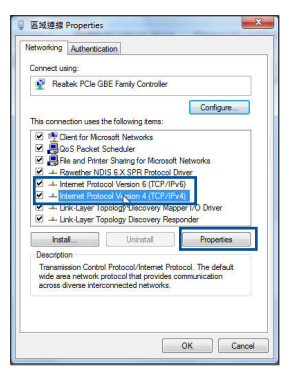

- 3. For å automatisk hente inn IPv4 IP-innstilingene, kryss av for **Obtain an IP address automaticaly (Motta en IP-adresse automatisk)**.
- 4. Klikk på **OK** når du er ferdig.

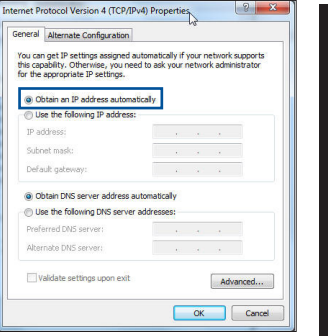

**Norsk**

◈

### **MAC OS**

- 1. Klikk på Apple-ikonet  $\bullet$  øverst til venstre på skjermen.
- 2. Klikk på **System Preferences (Systemvalg)** > **Network (Nettverk)** > **Configure... (Konfigurer ...).**
- 3. Fra **TCP/IP**-kategorien, velg **Using DHCP (Bruke DHCP)** i **Configure IPv4 (Konfigurer IPv4)** rullegardinlisten.
- 4. Klikk på **Apply Now (Bruk nå)** når du er ferdig.

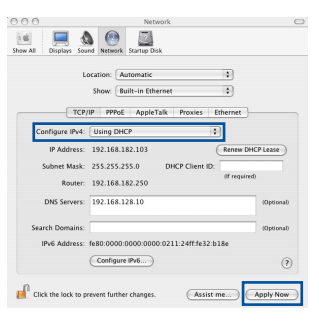

⊕

**MERK:** Henvis til operativsystemets hjelp- og støttefunksjon for detaljer om konfigurering av datamaskinens TCP/IP-innstillinger.

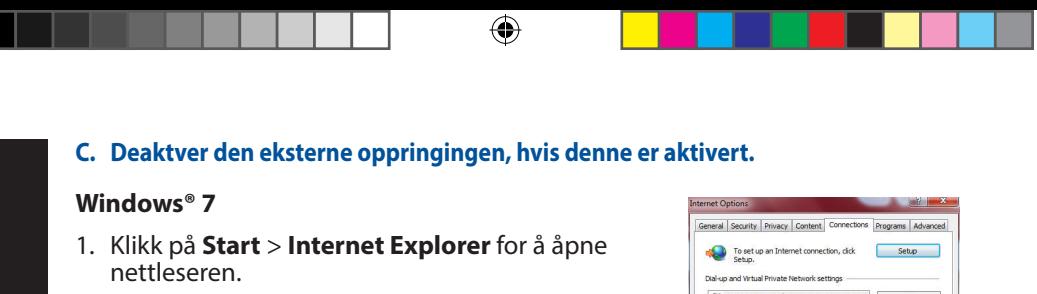

- 2. Klikk på **Tools (Verktøy)** > **Internet options (Alternativer for Internett)** > **Connections (Tilkoblinger)**-kategorien.
- 3. Kryss av for **Never dial a connection (Slå aldrio- pp et nummer)**.
- 4. Klikk på **OK** når du er ferdig.

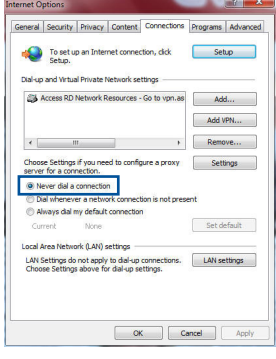

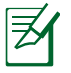

**MERK:** Henvis til nettleserens hjelpefunksjon for detaljer om deaktivering av innstillingene for ekstern tilkobling.

### **D. Lukk alle åpne nettleservinduer.**

### **Klienten kan ikke etablere en trådløs tilkobling med ruteren.**

### **Utenfor rekkevidde:**

- Plasser ruteren nærmere den trådløse klienten.
- • Prøv å endre kanalinnstillingene.

### **Autentifisering:**

- Bruk kablet tilkobling for å koble til ruteren.
- Sjekk de trådløse sikkerhetsinnstillingene.
- • Trykk på Reset-knappen på bakpanelet i mer enn fem sekunder.

⊕

### **Kan ikke finne ruteren:**

Trykk på Reset-knappen på bakpanelet i mer enn fem sekunder.

⊕

 • Sjekk innstillingen i den trådløse adapteren som SSID og krypteringsinnstillinger.

### **Kan ikke få tilgang til Internett via en trådløs LAN-adapter.**

- • Flytt ruteren nærmere den trådløse klienten.
- • Sjekk om den trådløse adapteren er koblet til den rette trådløse ruteren.
- • Sjekk om den trådløse kanalen som brukes samsvarer med kanalene som er tilgjengelige i landet/området ditt.
- • Sjekk krypteringsinnstillingene.
- • Sjekk om ADSL- eller kabeltilkoblingen stemmer.
- • Prøv på nytt med en annen Ethernet-kabel.

### **Dersom ADSL "LINK"-lyset blinker kontinuerlig eller slukkes, er ikke Internettilgang mulig - ruteren kan ikke etablere en tilkobling med ADSLnettverket.**

- Kontroller at kablene dine er riktig koblet til.
- Koble strømledningen fra ADSL- eller kabelmodemet, vent et par minutter, koble deretter til ledningen igjen.
- • Hvis ADSL-lyset fortsetter å blinke eller forblir AV, kontakter du ADSL-tjenesteleverandøren.

### **Nettverksnavn eller sikkerhetsnøkler er glemt.**

- • Prøv å sette opp den kablede tilkoblingen og konfigurer krypteringsinnstillingene på nytt.
- • Trykk på Reset-knappen i mer enn fem sekunder for å nullstille eller gjenopprette systemet til fabrikkinnstillingene.
- • Fabrikkinnstillinger:

◈

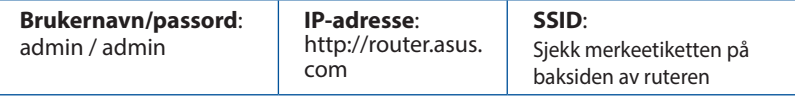

### **Hvor kan jeg finne mer informasjon om den trådløse ruteren?**

• Du finner bruksanvisningen på nettet på **http://support.asus.com**.

⊕

- • Online side med spørsmål og svar: **http://support.asus.com/faq**.
- • Side for teknisk støtte: **http://support-org.asus.com/**.
- • Kundehjelp: Henvis til støttetelefonnummeret i tilleggsguiden.

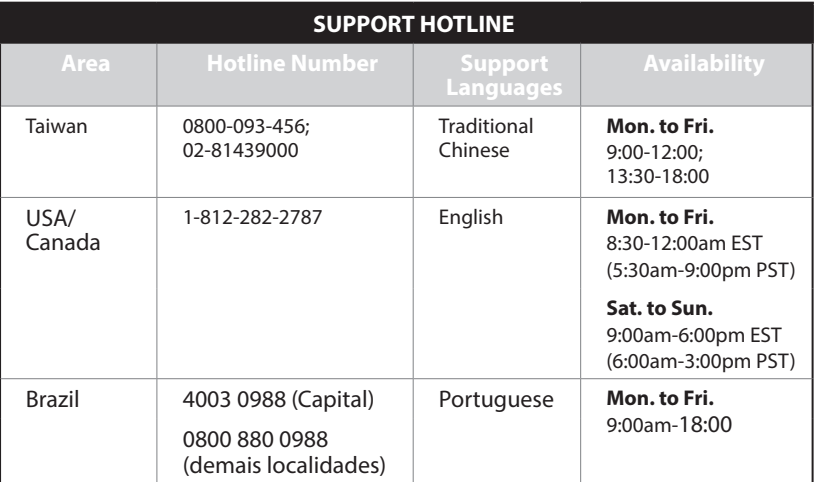

**Norsk**

# **Conteúdo da embalagem**

- 
- 
- **Ø** RT-AC1900U **D** Transformador  $\boxtimes$  Cabo de rede  $\boxtimes$  Guia de consulta rápida
- Cartão de Garantia

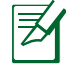

◈

**NOTA:** Caso algum item esteja danificado ou em falta, contacte o seu revendedor.

⊕

# **Visão geral**

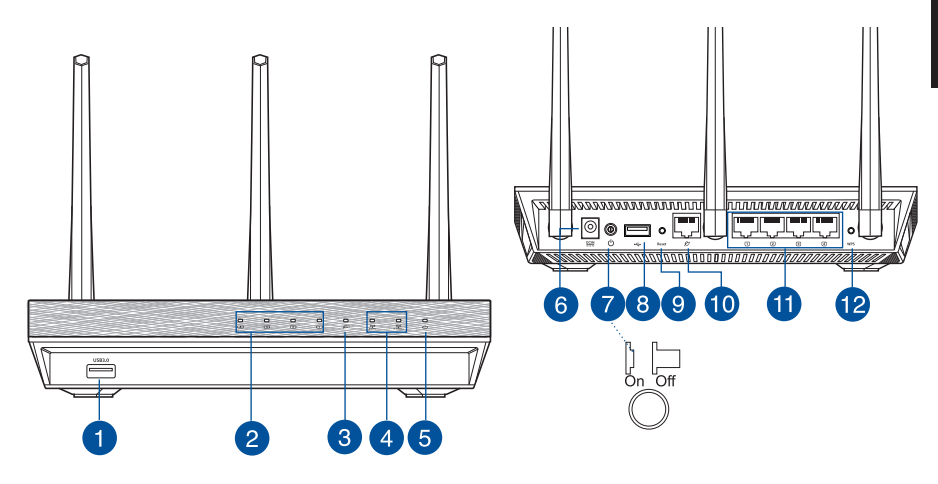

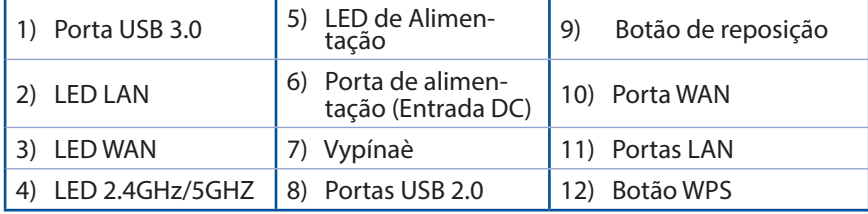

### **NOTAS**:

• Utilize apenas o transformador fornecido com o produto. A utilização de outro transformador poderá danificar o dispositivo.

⊕

• **Especificações**:

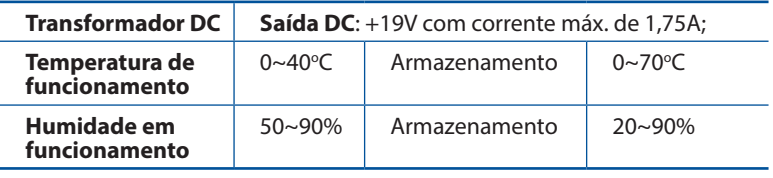

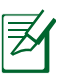

### **NOTAS:**

### • **Disco Rígido USB Externo/Disco Flash:**

- O router sem fios funciona com a maioria dos Discos Rígidos USB/ Discos Flash com até 2TB de capacidade e suporta o acesso de leituraescrita nos sistemas FAT16, FAT32, EXT2, EXT3 e NTFS.
- Para remover em segurança o disco USB, aceda à interface Web (**http://router. asus.com**) e no canto superior direito da página **Network Map (Mapa de rede)**, clique no ícone USB e em **Eject USB 1 (Ejectar USB 1)**.
- A remoção incorrecta do disco USB poderá danificar os dados.
- Para consultar a lista de sistemas de ficheiros e de partições de disco rígido que o router sem fios suporta, visite **http://event.asus.com/ networks/disksupport**.
- Para consultar a lista de impressoras que o router suporta, visite **http://event.asus.com/networks/printersupport**.

⊕

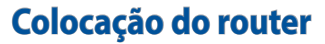

⊕

Para garantir a melhor qualidade de transmissão entre o router sem fios e os dispositivos de rede a ele ligados:

⊕

- • Coloque o router sem fios numa área central para obter a maior cobertura possível sem fios para os seus dispositivos de rede.
- • Mantenha <sup>o</sup> dispositivo afastado de obstruções de metal <sup>e</sup> de luz solar direc- ta.
- • Mantenha o dispositivo afastado de dispositivos Wi-Fi que utilizam apenas a norma 802.11g ou 20MHz, periféricos de computador que utilizam a banda 2,4GHz, dispositivos Bluetooth, telefones sem fios, transformadores, motores de alta resistência, lâmpadas fluorescentes, fornos microondas, frigoríficos e outros equipamentos industriais para evitar interferências ou perdas de sinal.
- • Para garantir um sinal sem fios ideal, oriente as três antenas amovíveis tal como ilustrado nas imagens abaixo.
- • Para obter um desempenho ideal, ajuste o sistema de arrefecimento interno. Consulte o manual do utilizador para obter mais informações.
- • Actualize sempre para o firmware mais recente. Visite o Web site da ASUS em **http://www.asus.com** para obter as actualizações de firmware mais recentes.
- Pode obter o manual online em **http://support.asus.com**.

**Português**

# **Antes de prosseguir**

1. Desligue os fios/cabos ligados ao modem e liberte o endereço IP antigo do seu computador.

 $\bigcirc$ 

⊕

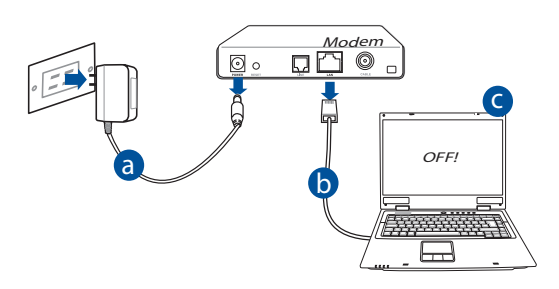

- **a:** Desligue o transformador AC da tomada eléctrica e desligue-o do modem por cabo/ADSL.
- **b:** Desligue o cabo de rede do modem por cabo/ADSL.
- **c:** Reinicie o computador (recomendado).

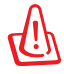

**AVISO!** Antes de desligar os fios/cabos, certifique-se de que o modem por cabo/ADSL se encontra desligado há pelo menos dois minutos. Se o modem possuir uma bateria de reserva, remova-a também.

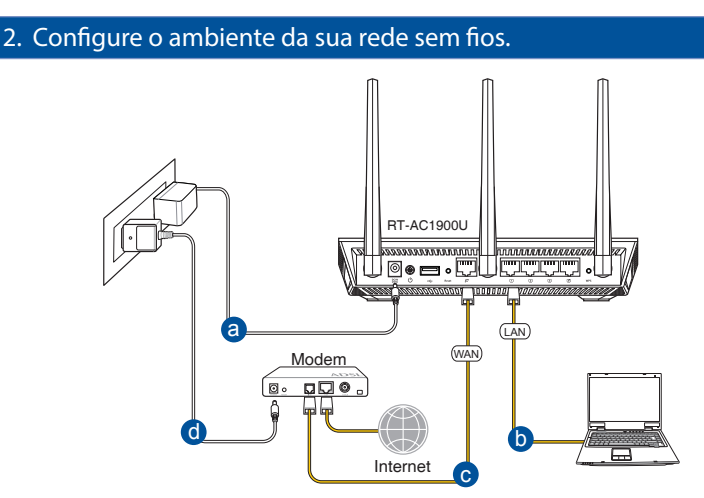

◈

- **a:** Ligue o transformador AC do router sem fios à porta de entrada DC e a uma tomada eléctrica.
- **b:** Utilizando o cabo de rede, ligue o seu computador à porta LAN do router sem fios.

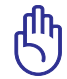

◈

**IMPORTANTE!** Certifique-se de que os LEDs WAN e LAN estão a piscar.

- **c:** Utilizando outro cabo de rede, ligue o seu modem à porta WAN do router sem fios.
- **d:** Ligue o transformador AC do modem à porta de entrada DC e a uma tomada eléctrica.
- 3. Desactive algumas configurações no seu computador.
- **A. Desactive o servidor proxy, caso esteja activado.**
- **B. Configurar as definições de TCP/IP para obter automaticamente um endereço IP.**
- **C. Desactive a ligação de acesso telefónico, caso esteja activada.**

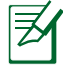

**NOTA:** Para obter mais detalhes acerca de como desactivar as configurações do seu computador, consulte as *Perguntas Frequentes (FAQ)*.

# **Português**

⊕

# **Introdução**

1. Configure as definições da rede sem fios utilizando a interface Web (GUI Web).

 $\bigoplus$ 

**a:** Execute o seu navegador Web, como por exemplo o Internet Explorer, o Firefox ,Google Chrome ou o Safari.

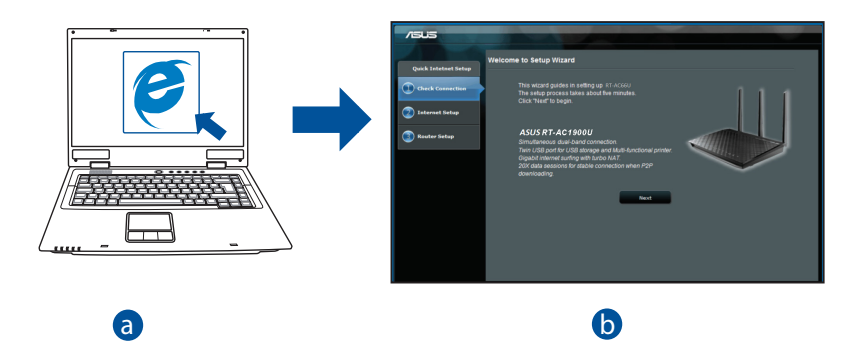

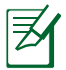

**NOTAS:** Se a função QIS não iniciar automaticamente, siga estes passos para iniciar a função QIS manualmente:

No navegador Web, introduza **http://router.asus.com** e execute no navegador web, introduza <u>int**p://router.asus.com** e execute</u><br>novamente o Assistente de Configuração Rápida de Internet (QIS).
**b:** A função de Configuração Rápida de Internet (QIS) do router sem fios detecta automaticamente se o tipo de ligação do seu ISP é de **Dynamic IP (IP Dinâmico), PPPoE, PPTP, L2TP**, e **Static IP (IP Estático)**. Introduza as informações necessárias para o seu tipo de ligação.

⊕

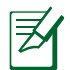

**NOTA:** A detecção automática do tipo de ligação do seu ISP ocorrerá quando configurar o router sem fios pela primeira vez ou quando forem repostas as predefinições do router sem fios.

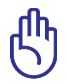

**IMPORTANTE!** Contacte o seu Fornecedor de Serviços de Internet (ISP), para obter as informações necessárias relativas ao seu tipo de ligação à Internet.

- **c:** Atribua o nome de rede (SSID) e a chave de segurança para a sua ligação sem fio a 2,4GHz e 5GHz. Clique em **Apply (Aplicar)** quando terminar.
- **d:** Serão exibidas as suas definições de Internet e da ligação sem fios. Clique em **Next (Seguinte)** para continuar.
- **e:** Leia o tutorial de ligação da rede sem fios. Clique em **Finish (Concluir)** quando terminar.

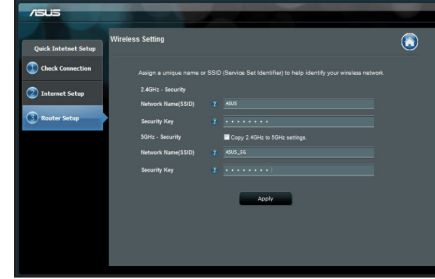

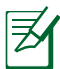

◈

**NOTA:** Pode atribuir um nome de rede com um máximo de 32 caracteres.

**Português**

# **Perguntas Frequentes (FAQ)**

**Depois de seguir todos os passos, ainda não consigo aceder à interface gráfica Web do router (GUI Web) para configurar as definições do router sem fios.**

⊕

# **A. Desactive o servidor proxy, caso esteja activado. Windows® 7**

- 1. Clique em **Start (Iniciar)** > **Internet Explorer** para executar o navegador Web.
- 2. Clique em **Tools (Ferramentas)** > **Internet options (Opções da Internet)** > separador **Connections (Ligações)** > **LAN settings (Definições de LAN)**.

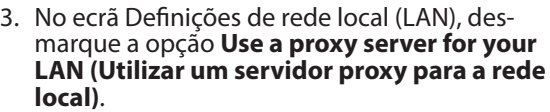

4. Clique em **OK** quando terminar.

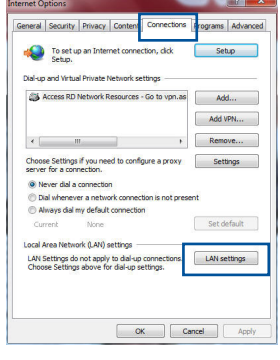

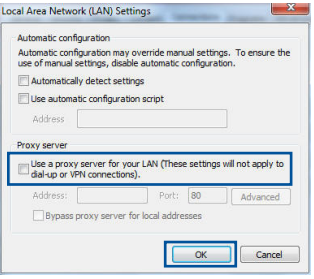

#### **MAC OS**

- 1. Na barra menu barra de menus, clique em **Safa- ri** > **Preferences... (Preferências...)** > **Change Settings... (Alterar definições...)**
- 2. Na lista de protocolos, desarque **FTP Proxy (Proxy FTP)** e **Web Proxy (HTTPS) (Proxy web (HTTPS))**.
- 3. Clique em **Apply Now (Aplicar agora)** quando terminar.

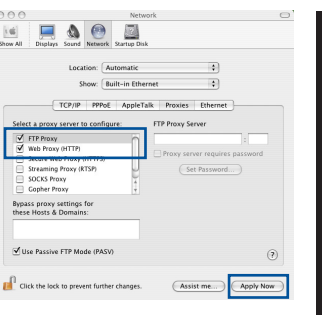

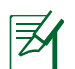

◈

**NOTA:** Consulte a ajuda do navegador para obter mais detalhes acerca da desactivação do servidor proxy.

⊕

#### **B. Configurar as definições de TCP/IP para obter automaticamente um endereço IP.**

#### **Windows® 7**

- 1. Clique em **Start (Iniciar)** > **Control Panel (Painel de Controlo)** > **Network and Internet (Rede e Internet)** > **Network and Sharing Center (Centro de Rede e Partilha)** > **Manage network connections (Gerir Ligações de rede).**
- 2. Seleccione **Internet Protocol Version 4 (TCP/ IPv4) (Internet Protocol versão 4 (TCP/IPv4))** e depois clique em **Properties (Propriedades)**.

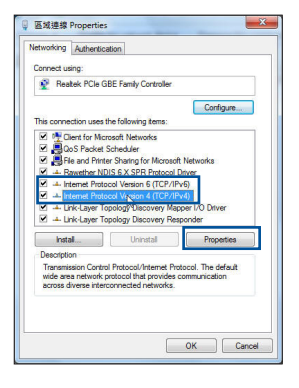

**Português**

**Português**

◈

3. Para configurar automaticamente as definições de IP iPv4, marque a opção **Obtain an IP address automatically (Obter automaticamente um endereço IP)**.

⊕

4. Clique em **OK** quando terminar.

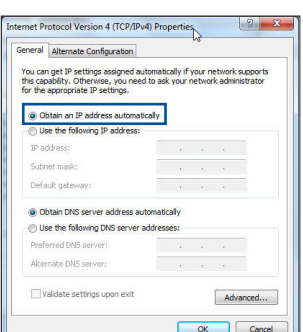

# **MAC OS**

- 1. Clique no ícone Apple  $\bullet$  no canto superior esquerdo do ecrã.
- 2. Clique em **System Preferences (Preferências do Sistema)** > **Network (Rede)** > **Configure... (Configurar ...)**
- 3. No separador **TCP/IP**, seleccione **Using DHCP (Usar DHCP)** na lista pendente **Configure IPv4 (Configurar IPv4)**.
- 4. Clique em **Apply Now (Aplicar agora)** quando terminar.

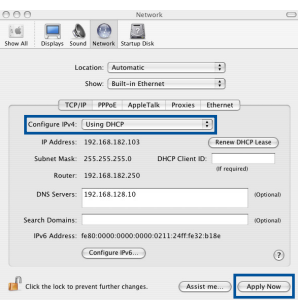

**NOTA:** Consulte a ajuda e suporte do sistema operativo para obter mais detalhes acerca da configuração das definições de TCP/IP do seu computador.

#### **C. Desactive a ligação de acesso telefónico, caso esteja activada.**

⊕

#### **Windows® 7**

- 1. Clique em **Start (Iniciar)** > **Internet Explorer** para executar o navegador Web.
- 2. Clique em **Tool (Ferramentas)** > **Internet Explo- rer (Opções da Internet)** > separador **Connections (Ligações)**.
- 3. Marque a opção **Never dial a connection (Nunca marcar para ligar)**.
- 4. Clique em **OK** quando terminar.

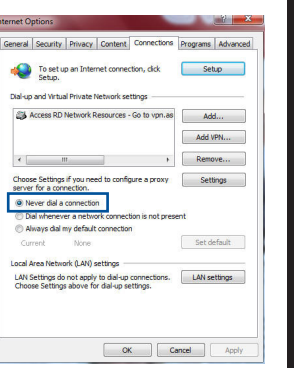

**Português**

⊕

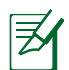

◈

**NOTA:** Consulte a ajuda do navegador para obter mais detalhes acerca da desactivação das definições da ligação de acesso telefónico.

#### **D. Feche todas as janelas do navegar.**

## **O cliente não consegue estabelecer uma ligação sem fios com o router.**

#### **Fora de alcance:**

- • Coloque o router mais próximo do cliente sem fios.
- Experimente alterar as definições do canal.

#### **Autenticação:**

- • Utilize uma ligação com fios para ligar ao router.
- • Verifique as definições de segurança da ligação sem fios.
- • Prima o botão Reset (Repor) no painel traseiro durante mais de cinco segundos.

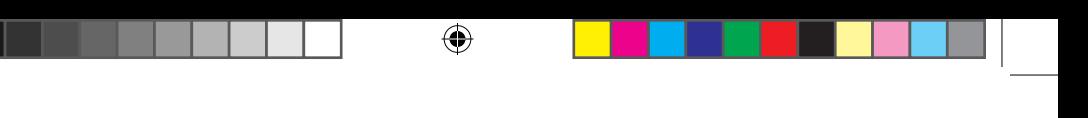

# **Não é possível localizar o router:**

- Prima o botão Reset (Repor) no painel traseiro durante mais de cinco segundos.
- Verifique as definições na placa sem fios como, por exemplo, as definições SSID e de encriptação.

# **Não é possível aceder à Internet através da LAN sem fios**

- Coloque o router mais próximo do cliente sem fios.
- Verifique se a placa sem fios está ligada ao router sem fios correcto.
- • Verifique se o canal da função sem fios em utilização está em conformdade com os canais disponíveis no seu país/na sua área.
- Verifique as definições de encriptação.
- Verifique se a ligação por ADSL ou por cabo está correcta.
- Volte a tentar utilizando um outro cabo Ethernet.

#### **Se o LED "LINK" do modem ADSL estiver intermitente ou desligado, é sinal de que não é possível aceder à Internet – o router não consegue estabelecer ligação através da rede ADSL.**

- Certifique-se de que todos os cabos estão devidamente ligados.
- • Desligue o cabo de alimentação do modem ADSL ou do modem por cabo. Aguarde alguns minutos e volte a ligar o cabo.
- Se o LED do modem ADSL continuar a piscar ou permanecer desligado, contacte o seu fornecedor de serviços.

## **O nome da rede ou as chaves de segurança foram esquecidas.**

- • Tente configurar a ligação com fios e configure novamente as definições de encriptação.
- Pressione o botão Repor durante mais de cinco segundos para repor ou restaurar as predefinições do sistema.
- • Predefinições:

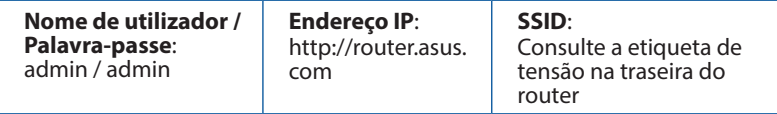

⊕

## **Onde posso encontrar mais informações acerca do router sem fios?**

- • Pode obter o manual online em **http://support.asus.com**.
- • Site de Perguntas Frequentes Online: **http://support.asus.com/faq**.
- • Site de Apoio Técnico: **http://support.asus.com/**.
- • Linha de Apoio ao Cliente: Consulte a Linha de Apoio ao Cliente no Guia suplementar.

⊕

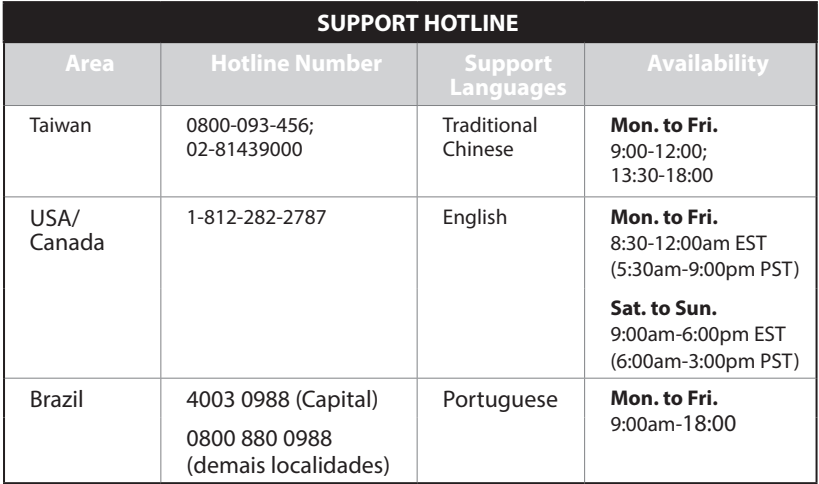

◈

# **Zawartość opakowania**

- 
- 
- **Ø** RT-AC1900U **Ø** Adapter zasilania

⊕

- $\boxtimes$  Kabel sieciowy  $\boxtimes$  Instrukcja szybkiego uruchomienia
- $\boxtimes$  Karta gwarancyjna

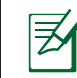

**Polski**

◈

**UWAGA**: W przypadku uszkodzenia lub braku któregoś z elementów skontaktuj się ze sprzedawcą.

# **Szybki przegląd**

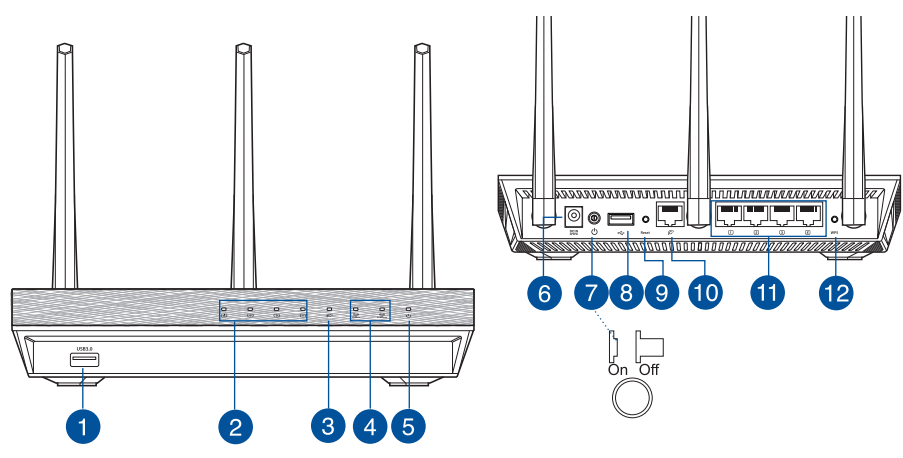

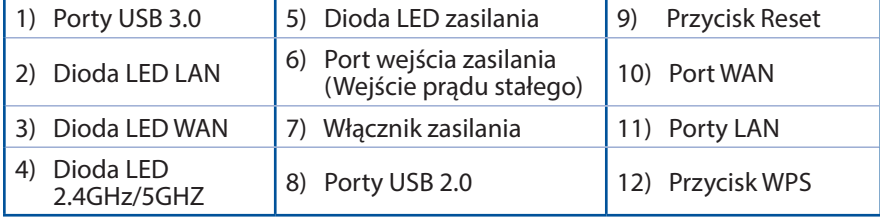

 $\bigoplus$ 

#### **UWAGI**:

- Stosować tylko zasilacz dołączony do zestawu. Zastosowanie innych zasilaczy może spowodować uszkodzenie urządzenia.
- • **Dane techniczne:**

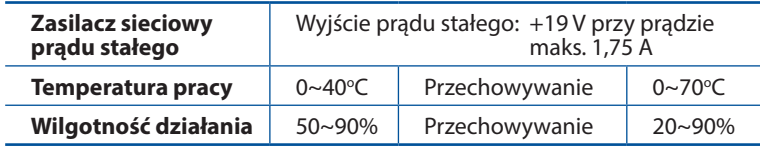

**Polski**

◈

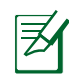

◈

# **UWAGI:**

## • **Zewnętrzny dysk twardy/dysk flash USB:**

- • Router bezprzewodowy działa z większością dysków twardych / dysków flash USB o wielkości do 2TB i obsługuje odczyt – zapis dla systemów plików FAT16, FAT32, EXT2, EXT3 i NTFS.
- W celu bezpiecznego odłączenia dysku USB, uruchom interfejsu użytkownika sieci web **(http://router. asus.com)**, a następnie w górnym, pawym rogu strony **Network Map (Mapa sieci)**, kliknij ikonę USB i kliknij **Eject USB 1 (Wysuń USB 1)**.
- • Nie prawidłowe odłączenie dysku USB może spowodować uszkodzenie danych.
- W celu uzyskania listy systemów plików i partycji dysku twardego, które obsługuje router bezprzewodowy, odwiedź **http://event. asus.com/ networks/disksupport**
- • W celu uzyskania listy drukarek, które obsługuje router bezprzewodowy, odwiedź **http://event.asus.com/networks/printersupport**

# **Pozycjonowanie routera**

Dla zapewnienia najlepszej transmisji sygnału bezprzewodowego pomiędzy routerem bezprzewodowym a podłączonymi urządzeniami sieciowymi należy upewnić się, że:

⊕

- Router bezprzewodowy jest umieszczony centralnie, aby zapewnić maksymalny zasięg transmisji bezprzewodowej do urządzeń sieciowych.
- Urządzenie trzymać z dala od metalowych przeszkód oraz bezpośredniego działania promieniowania słonecznego.
- • W celu zapobieżenia zakłóceniom lub utratom sygnału trzymać urządzenie z dala od urządzeń Wi-Fi obsługujących wyłącznie pasma 802.11g lub 20 MHz, komputerowych urządzeń peryferyjnych 2,4 GHz, urządzeń Bluetooth, telefonów bezprzewodowych, transformatorów, silników do wysokich obciążeń, świetlówek, kuchenek mikrofalowych, lodówek oraz innego wyposażenia przemysłowego.
- Aby zapewnić najlepszą jakość sygnału bezprzewodowego, ustaw kierunek odłączanych anten, tak jak na schemacie poniżej.
- • W celu zapewnienia optymalnego działania należy wyregulować wewnętrzny system chłodzenia. Szczegółowe informacje znajdują się w podręczniku użytkownika.
- Zawsze zaktualizować oprogramowanie do najnowszej wersji oprogramowania sprzętowego. Najnowsze informacje dotyczące aktualizacji oprogramowania sprzętowego można uzyskać na stronie internetowej ASUS pod adresem **http://www.asus.com**.
- • Podręcznik użytkownika można uzyskać online, pod adresem **http://support. asus.com**.

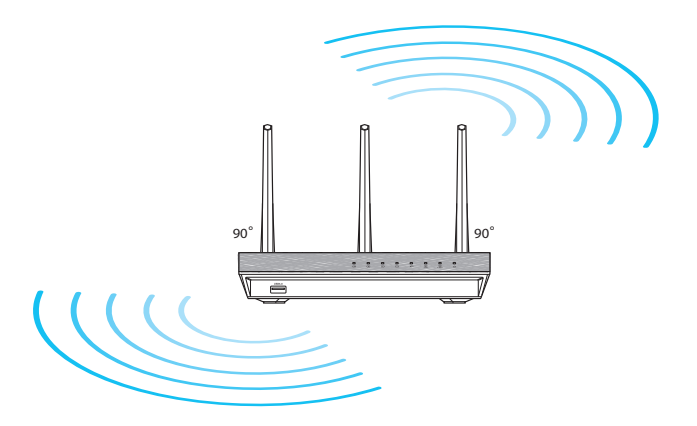

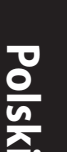

⊕

# **Przed kontynuowaniem**

1. Odłącz i rozłącz przewody/kable od istniejącego modemu i zwolnij stary adres IP komputera.

⊕

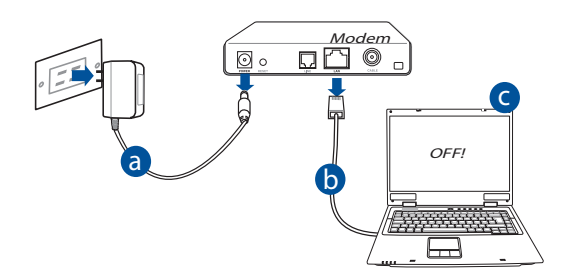

- **a:** Wyłączyć zasilacz z gniazdka sieciowego i odłączyć go od modemu kablowego/ADSL.
- **b:** Odłączyć kabel sieciowy od modemu kablowego/ADSL.
- **c:** Uruchom ponownie komputer (zalecane).

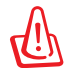

⊕

**OSTRZEŻENIE!** Przed rozłączeniem przewodów/kabli, upewnij się, że modem kablowy/ADSL został wyłączony na co najmniej dwie minuty. Jeśli modem posiada zapasową baterię, odłącz ją także.

#### 2. Skonfiguruj środowisko bezprzewodowe.

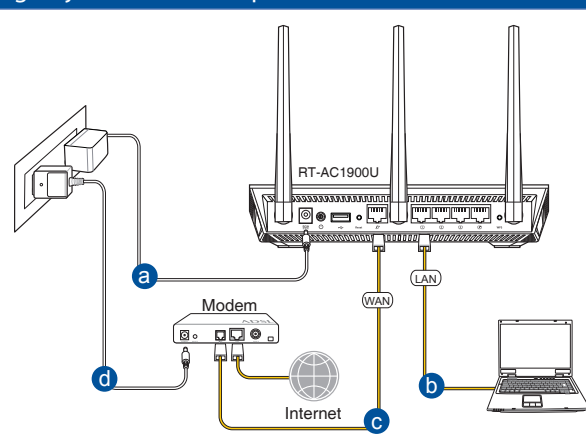

◈

- **a:** Włóż wtyczkę zasilacza prądu przemiennego do gniazda wejścia prądu stałego odbiornika i podłącz zasilacz do gniazda sieciowego.
- **b:** Używając kabla sieciowego, podłącz komputer do gniazda sieci lokalnej routera bezprzewodowego.

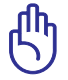

**Polski**

⊕

**WAŻNE!** Upewnić się, że diody sieci WAN i LAN migają.

- **c:** Używając drugiego kabla sieciowego, podłącz modem do gniazda sieci WAN routera bezprzewodowego.
- **d:** Włóż wtyczkę zasilacza prądu przemiennego modemu do gniazda wejścia prądu stałego i podłącz zasilacz do gniazda sieciowego.
	- 3. Wyłączenie niektórych ustawień komputera.
- **A. Wyłączyć serwer proxy jeżeli jest włączony**
- **B. Skonfigurować ustawienia TCP/IP do automatycznego uzyskiwania adresu IP.**
- **C. Wyłączyć połączenie dial-up jeżeli jest włączone.**

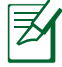

**UWAGA:** Dalsze informacje dotyczące wyłączania ustawień komputera, sprawdź w części *Często zadawane pytania (FAQ)*.

228

# **Wprowadzenie**

- 1. Skonfiguruj ustawienia sieci bezprzewodowej za pomocą sieciowego graficznego interfejsu użytkownika (web GUI).
- **a:** Uruchom przeglądarkę sieciową taką jak Internet Explorer, Google, Chrome Firefox lub safari.

⊕

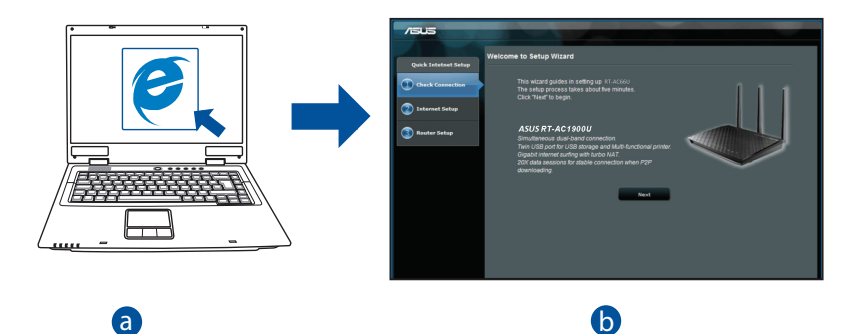

**Polski**

⊕

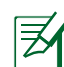

◈

b

**UWAGA:** Jeśli QIS nie uruchamia się automatycznie, wykonaj podane www.com Sesingle include and allemance się adtomaty.

c

W przeglądarce sieci web, wprowadź adres **http://router.asus.com** d i uruchom ponownie kreatora QIS (Quick Internet Setup [Kreator szybkich ustawień połączenia z Internetem]).

**b:** Funkcja routera bezprzewodowego QIS (Quick Internet Setup [Kreator szybkich ustawień połączenia z Internetem]), automatycznie wykrywa typ połączenia ISP **Dynamic IP (Dynamiczne IP), PPPoE, PPTP, L2TP** i **Static IP (Statyczne IP)**. Wprowadź niezbędne informacje dla danego typu połączenia.

⊕

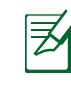

**Polski**

⊕

**UWAGA:** Automatyczne wykrywanie typu połączenia z ISP ma miejsce, przy pierwszym konfigurowaniu routera bezprzewodowego lub po zresetowaniu routera bezprzewodowego do ustawień domyślnych.

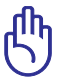

**WAŻNE!** Uzyskaj niezbędne informacje o typie połączenia z Internetem, od ISP (Internet Service Provider [Dostawca usługi połączenia z Internetem]).

- **c:** Przydziel nazwę sieciową (SSID) i klucz zabezpieczenia dla połączenia bezprzewodowego 2,4GHz i 5GHz. Po zakończeniu kliknij **Apply (Zastosuj)**.
- **d:** Wyświetlane są ustawienia połączenia z Internetem i połączenia bezprzewodowego. Kliknij **Next (Dalej)**, aby kontynuować.

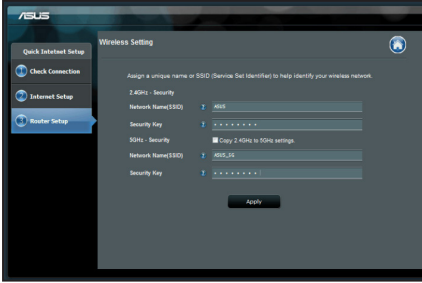

**e:** Przeczytaj instrukcję połączenia bezprzewodowego. Po wykonaniu, kliknij **Finish (Zakończ)**.

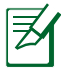

**UWAGA:** Można przydzielić nazwę sieciową o długości do 32 znaków.

# **Często zadawane pytania (FAQ)**

**Po wykonaniu kolejnych czynności, nadal nie mogę uzyskać dostępu do graficznego interfejsu użytkownika routera (web GUI) w celu konfiguracji ustawień routera bezprzewodowego.**

 $\bigcirc$ 

**A. Wyłączyć serwer proxy jeżeli jest włączony.**

#### **Windows® 7**

◈

- 1. Kliknij przycisk **Start** > **Internet Explorer** w celu uruchomienia przeglądarki internetowej.
- 2. Kliknij przycisk **Tools (Narzędzia)** > **Internet options (Opcje internetowe)** > zakładkę **Connections (Połączenia)** > **LAN settings (Ustawienia sieci LAN)**.

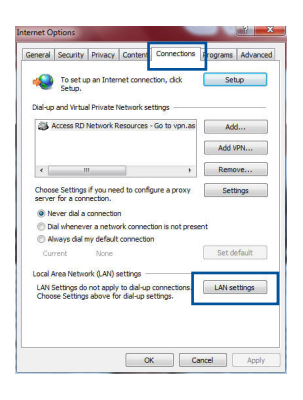

**Polski**

- 3. Na ekranie Local Area Network (LAN) Settings (Ustawienia sieci lokalnej (LAN)) odznacz opcję **Use a proxy server for your LAN (Użyj serwera proxy dla sieci LAN)**.
- 4. Po zakończeniu kliknij przycisk **OK**.

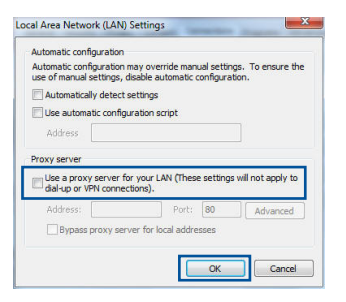

# **MAC OS**

- 1. W pasku menu, kliknij polecenie **Safari** > **Preferences (Preferencje)** > zakładkę **Advanced (Zaawansowane)** > **Change Settings... (Zmień ustawienia...).**
- 2. Na liście protokołów usuń zaznaczenie **FTP Proxy (Proxy FTP)** i **Web Proxy (HTTPS) (Proxy www (HTTPS))**.
- 3. Po zakończeniu kliknij przycisk **Apply Now (Zastosuj teraz)**.

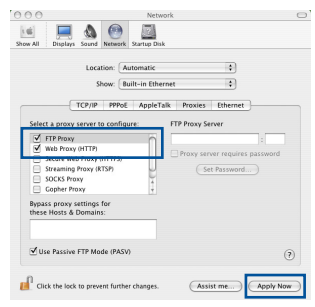

**UWAGA:** Sprawdź funkcję pomocy przeglądarki w celu uzyskania szczegółowych informacji i wyłączaniu serwera proxy.

 $\bigcirc$ 

# **B. Skonfigurować ustawienia TCP/IP do automatycznego uzyskiwania adresu IP.**

## **Windows® 7**

- 1. Kliknij przycisk **Start** > **Control Panel (Panel Sterowania)** > **Network and Internet (Sieć i Internet)** > **Network and Sharing Center (Centrum sieci i udostępniania)** > **Manage network connections (Zarządzaj połączeniami sieciowymi).**
- 2. Zaznacz opcję **Internet Protocol Version 4 (TCP/ IPv4) (Protokół internetowy w wersji 4 (TCP/ IPv4))**, a następnie kliknij przycisk **Properties (Właściwości)**.

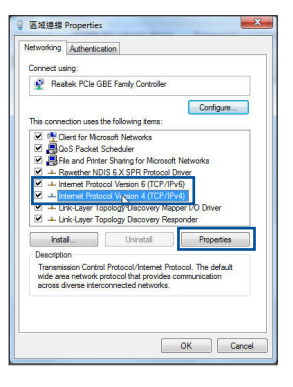

⊕

**Polski**

3. Aby automatycznie uzyskać ustawienia IP iPv4, zaznacz **Obtain an IP address automatically (Uzyskaj adres IP automatycznie)**.

⊕

4. Po zakończeniu kliknij przycisk **OK**.

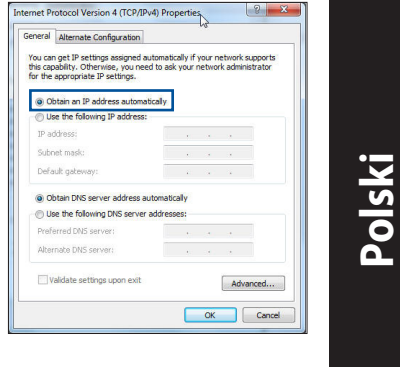

## **MAC OS**

- 1. Kliknij ikonę Apple **&** w górnym, lewym rogu ekranu.
- 2. Kliknij przycisk **System Preferences (Preferencje systemowe)** > **Network (Sieć)** > **Configure... (Konfiguruj...).**
- 3. W zakładce **TCP/IP**, wybierz **Using DHCP (Używanie DHCP)**, na rozwijanej liście **Configure IPv4 (Konfiguracja IPv4)**.
- 4. Po zakończeniu kliknij przycisk **Apply Now (Zastosuj teraz)**.

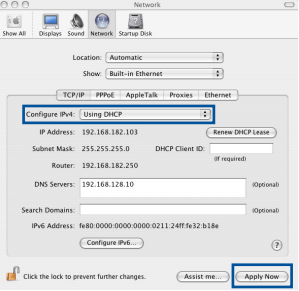

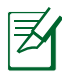

⊕

**UWAGA:** Sprawdź pomoc systemu operacyjnego i funkcję pomocy w celu uzyskania szczegółowych informacji o konfigurowaniu ustawień TCP/IP komputera.

# **C. Wyłączyć połączenie dial-up jeżeli jest włączone.**

#### **Windows® 7**

- 1. Kliknij przycisk **Start** > **Internet Explorer** w celu uruchomienia przeglądarki internetowej.
- 2. Kliknij przycisk **Tools (Narzędzia)** > **Internet options (Opcje internetowe)** > zakładkę **Connections (Połączenia)**.
- 3. Zaznaczyć opcję **Never dial a connection (Nigdy nie wybieraj połączenia)**.
- 4. Po zakończeniu kliknij przycisk **OK**.

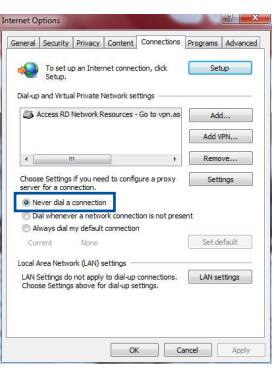

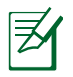

**UWAGA:** Sprawdź funkcję pomocy przeglądarki w celu uzyskania szczegółowych informacji o ustawieniach wyłączania połączenia dialup.

⊕

# **D. Zamknij wszystkie uruchomione przeglądarki sieci web.**

# **Klient nie może ustanowić połączenia bezprzewodowego z routerem.**

#### **Poza zakresem:**

- • Przesuń router bliżej klienta bezprzewodowego.
- Spróbuj zmienić ustawienia kanałów.

#### **Uwierzytelnianie:**

- Użyj połączenia przewodowego do połączenia z routerem.
- • Sprawdź ustawienia zabezpieczenia połączenia bezprzewodowego.
- Naciśnij przycisk Reset (Zeruj) na tylnym panelu na więcej niż pięć<br>sekund.

#### **Brak połączenia z routerem:**

- • Wciśnij i przytrzymaj przez co najmniej 5 sekund przycisk Reset na tylnym panelu routera.
- • Sprawdź ustawienia karty sieciowej WLAN takie jak SSID bądź szyfrowanie sieci.

◈

# **Nie można uzyskać dostępu do Internetu poprzez adapter bezprzewodowej sieci LAN.**

- • Przesuń router bliżej klienta sieci bezprzewodowej.
- • Sprawdź, czy adapter sieci bezprzewodowej jest podłączony do prawidłowego routera bezprzewodowego.
- • Sprawdź, czy używany kanał transmisji bezprzewodowej jest zgodny z kanałami dostępnymi w danym kraju/regionie.
- • Sprawdź ustawienia szyfrowania.
- • Sprawdź, czy prawidłowo działa połączenie ADSL lub połączenie kablowe.

⊕

Spróbuj ponownie używając innego kabla Ethernet.

# **Jeśli kontrolka ADSL "LINK (ŁĄCZE)" świeci stałym światłem lub jest wyłączona, dostęp do Internetu nie jest możliwy - router nie może nawiązać połączenia z siecią ADSL.**

- • Upewnij się, że wszystkie kable są prawidłowo podłączone.
- • Odłącz przewód zasilający od modemu ADSL lub modemu kablowego, zaczekaj kilka minut, a następnie podłącz ponownie.
- • Jeśli kontrolka ADSL świeci stałym światłem lub pozostaje WYŁĄCZONA, skontaktuj się z dostawcą usługi ADSL.

# **Zapomniano nazwy sieci lub kluczy zabezpieczenia.**

- • Spróbować ustanowić połączenie przewodowe i ponownie skonfigurować ustawienia szyfrowania sieci.
- • Nacisnąć przycisk Reset na dłużej niż pięć sekund, aby wyzerować lub przywrócić domyślne ustawienia systemu.
- • Ustawienia domyślne:

⊕

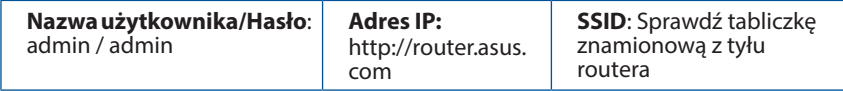

## **Gdzie można znaleźć więcej informacji o routerze bezprzewodowym?**

• Podręcznik użytkownika można uzyskać online, pod adresem **http:// support.asus.com**.

⊕

- • Często zadawane pytania online (FAQ): **http://support.asus.com/faq**.
- • Portal wsparcia technicznego: **http://support.asus.com**.
- • Obsługa klienta: Patrz Obsługa klienta w Dodatkowym przewodniku.

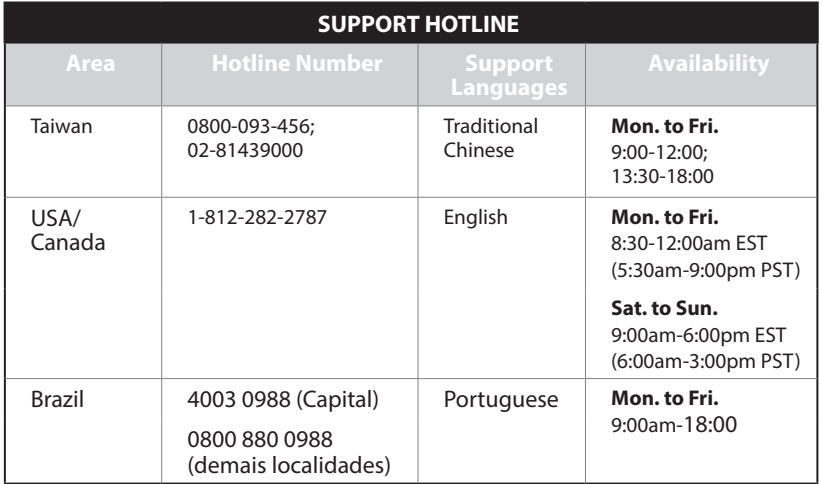

**Polski**

# **Комплект поставки**

Гарантийный талон

 $\boxtimes$  RT-AC1900U  $\boxtimes$  Блок питания<br> $\boxtimes$  Сетевой кабель  $\boxtimes$  Краткое руков

⊕

Сетевой кабель Краткое руководство

**ПРИМЕЧАНИЕ:**Если какие-либо элементы комплекта поставки отсутствуют или повреждены, обратитесь к продавцу.

# **Быстрый обзор**

◈

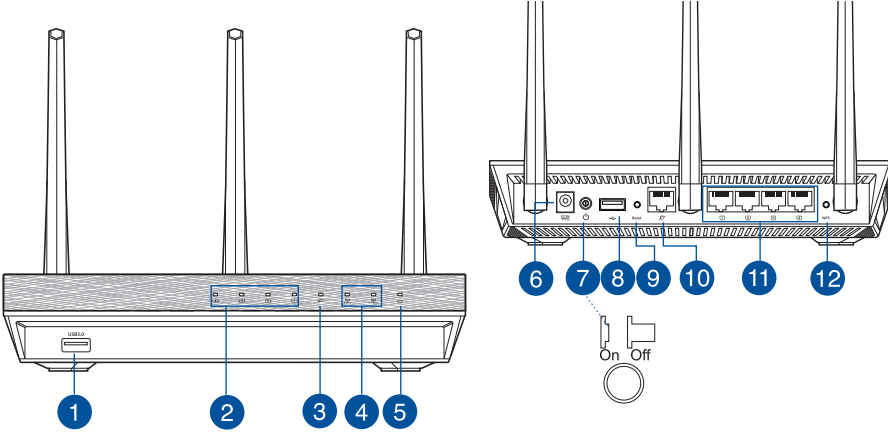

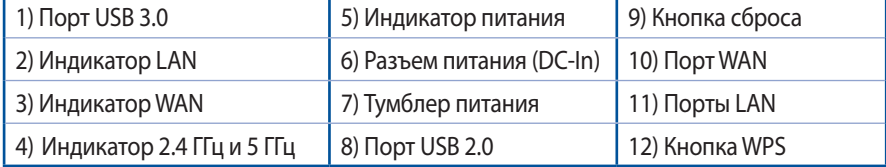

**Pyccкий**

 $\bigoplus$ 

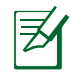

**Pyccкий**

◈

# **ПРИМЕЧАНИЯ:**

• Используйте только блок питания, поставляемый с устройством. При использовании других блоков питания устройство может быть повреждено.

⊕

• **Спецификация:**

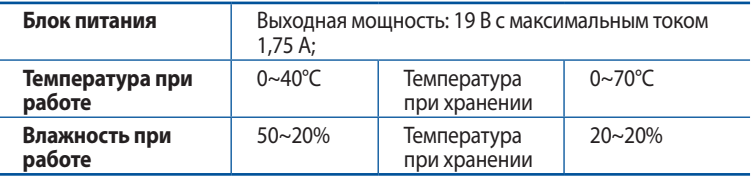

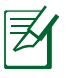

## **ПРИМЕЧАНИЯ:**

- • **Внешний USB HDD/флэш-диск**
	- • Беспроводной роутер работает с большинством USB жестких дисков/ флэш-дисков (размером до 2 Тб) и поддерживает чтение и запись для FAT16, FAT32, EXT2, EXT3 и NTFS.
	- Для безопасного извлечения USB диска запустите веб-интерфейс (**http:// router. asus.com**), в правом верхнем углу страницы **Network Map** нажмите иконку USB и выберите **Отключить USB-накопитель 1**.
	- Неправильное извлечение USB диска может привести к потере данных.
	- • Список поддерживаемых файловых систем и разделов для жесткого диска смотрите на странице **http://event.asus.com/networks/ disksupport**
- • Список поддерживаемых принтеров смотрите на странице **http://event. asus.com/networks/printersupport**

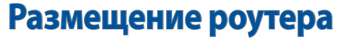

Для улучшения беспроводной связи между беспроводным роутером и сетевыми устройствами, подключенными к нему, выполните следующее:

- • Поместите беспроводной роутер в центре беспроводной сети для максимального покрытия.
- Поместите устройство подальше от металлических преград и прямых солнечных лучей.
- • Для предотвращения помех поместите устройство подальше от устройств стандарта 802.11g или устройств, работающих на частоте 20 МГц или 2.4ГГц, устройств Bluetooth, беспроводных телефонов, трансформаторов, мощных двигателей, флюоресцентных ламп, микроволновых лучей, холодильников и другого промышленного оборудования.
- Для обеспечения оптимального сигнала, расположите три съемные антенны, как показано на рисунке ниже.
- • Для оптимальной производительность настройте внутреннюю систему охлаждения. Дополнительную информацию смотрите в руководстве пользователя.
- • Используйте последнюю прошивку. Для получения подробной информации о наличии свежей прошивки посетите сайт ASUS **http://www.asus.com**.
- Руководство пользователя можно скачать из сети Интернет **http://support.asus. com**.

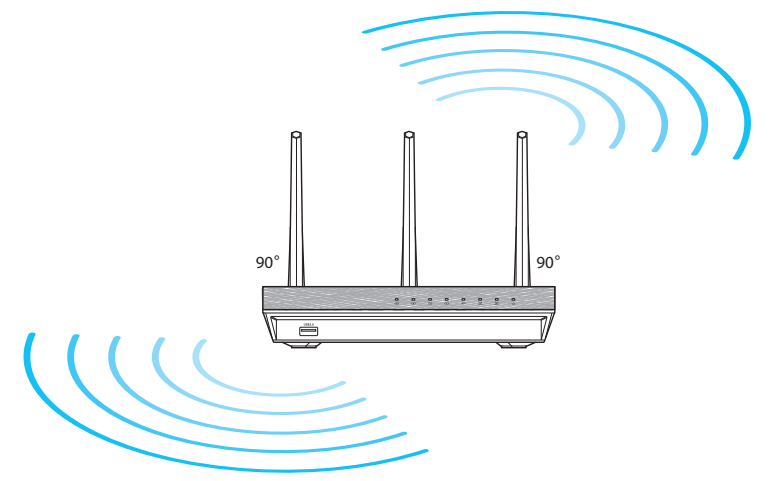

◈

# **Подготовка**

1. Отключите провода/кабеля от модема и освободите полученный от провайдера IP-адрес.

 $\bigcirc$ 

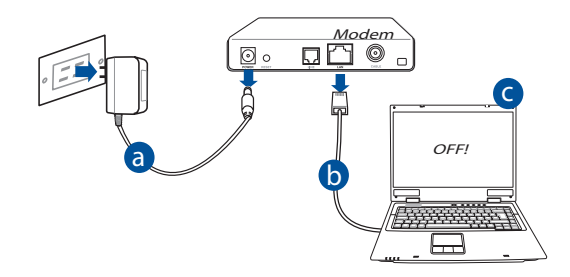

- **a:** Отключите блок питания от розетки и от кабельного/ADSL модема.
- **b:** Отключите сетевой кабель от кабельного/ADSL модема.
- **c:** Перезагрузите компьютер (рекомендуется).

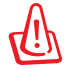

**ВНИМАНИЕ!** Перед отключением проводов/кабелей, убедитесь, что кабельный/ADSL модем был выключен в течение не менее двух минут. Если на модеме есть аккумулятор, отключите его.

# 2. Настройка беспроводной сети. RT-AC1900U ◙●⊟•⊡ l languag <del>, 1000000 -</del> a LAN Modem WAN  $D$ d  $\Box$   $\Box$ Internet c

⊕

◈

- **a:** Подключите блок питания роутера к разъему DC-In и к розетке.
- **b:** С помощью поставляемого сетевого кабеля подключите компьютер к LAN порту роутера.

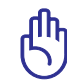

⊕

**ВАЖНО!** Убедитесь, что индикаторы WAN и LAN мигают.

- **c:** С помощью другого сетевого кабеля, подключите модем к WAN порту беспроводного роутера.
- **d:** Подключите блок питания модема к разъему DC-In модема и к розетке.

#### 3. Измените настройки на компьютере.

- **A. Отключите прокси-сервер, если он включен.**
- **B. Настройте TCP/IP для автоматического получения IP-адреса.**
- **C. Отключите подключение удаленного доступа, если оно включено.**

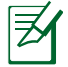

**ПРИМЕЧАНИЕ:**Подробную информацию по изменению настроек смотрите в разделе **Часто задаваемые вопросы (FAQ)**.

# **Pyccкий**

◈

# **Начало работы**

1. Сконфигурируйте настройки беспроводной сети через веб-интерфейс беспроводного роутера.

⊕

**a:** Запустите браузер, например Internet Explorer, Firefox, Safari или Google Chrome.

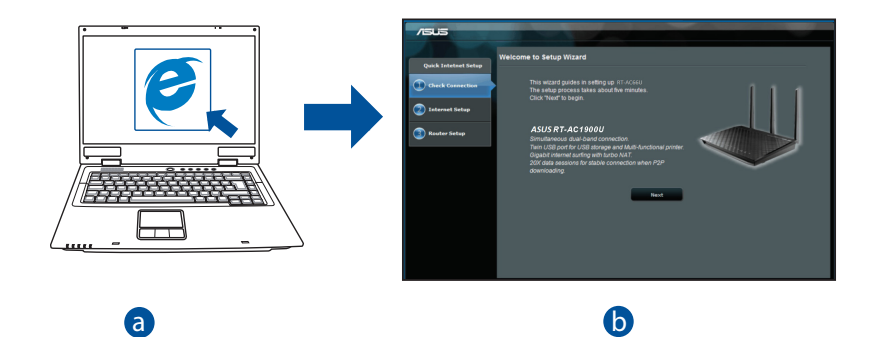

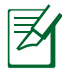

**ПРИМЕЧАНИЕ:** Если QIS не запускается автоматически, для запуска QIS<br>выполните слелующие инструкции: выполните следующие инструкции:

d В адресной строке браузера введите **http://router.asus.com** для запуска мастера QIS.

 $\bigoplus$ 

**b:** Если тип Вашего подключения **Динамический IP**, **PPPoE**, **PPTP**, **L2TP** или **Статический IP**, функция быстрой настройки интернета (QIS) определит его автоматически. Введите необходимую информацию для Вашего типа подключения.

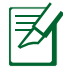

**ПРИМЕЧАНИЕ:** Автоматическое определение типа подключения имеет место при первой настройке роутера или после сброса роутера к настройкам по умолчанию.

⊕

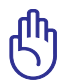

**ВАЖНО!** Необходимую информацию о типе Вашего соединения можно получить у Вашего провайдера (ISP).

- **c:** Назначьте имя сети (SSID) и ключ безопасности для беспроводных подключений 2.4 ГГц и 5 ГГц. Когда закончите, нажмите **Применить**.
- **d:** Появятся настройки Интернет и беспроводной сети. Нажмите **Далее** для продолжения.
- **e:** Ознакомьтесь с описанием беспроводного сетевого подключения. Когда закончите, нажмите **Готово**.

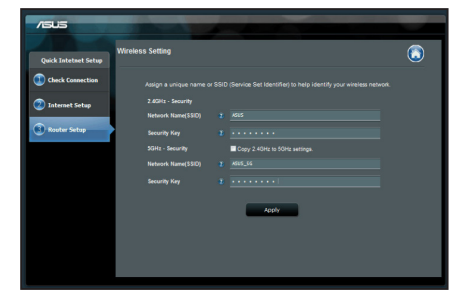

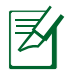

⊕

**ПРИМЕЧАНИЕ:** Вы можете назначить имя сети с длиной до 32 символов.

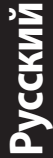

 $\bigoplus$ 

243

# **Часто задаваемые вопросы (FAQ)**

**После выполнения инструкций я все же не могу получить доступ к вебинтерфейсу (web GUI) роутера для конфигурации параметров.**

 $\bigcirc$ 

- **A. Отключите прокси-сервер, если он включен. Windows 7**
- 1. Нажмите **Пуск > Internet Explorer** для запуска браузера.
- 2. Выберите **Сервис** > **Свойства обозревателя** > вкладка **Подключения** > **Настройка локальной сети**.

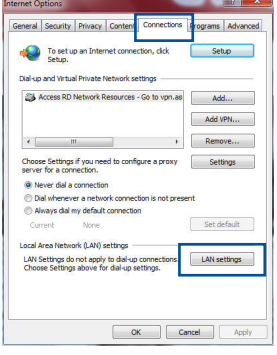

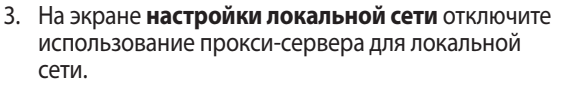

4. Нажмите **OK** когда закончите.

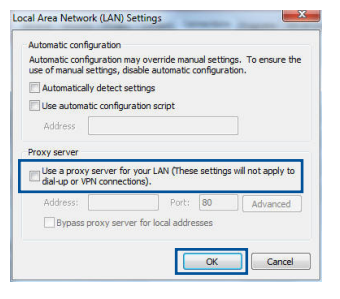

◈

#### **MAC OS**

- 1. В браузере Safari, нажмите **Safari > Preferences > Advanced > Change Settings**.
- 2. На экране сеть снимите флажки **FTP Proxy** и **Web Proxy (HTTP)**.
- 3. Когда закончите, нажмите **Apply Now**.

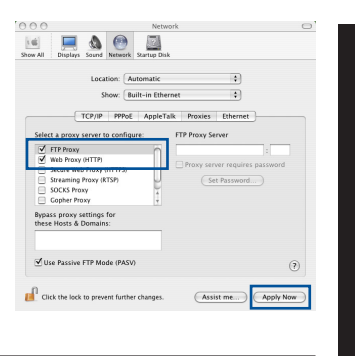

**Pyccкий**

◈

**ПРИМЕЧАНИЕ:** Для получения подробной информации по отключению использования прокси-сервера, обратитесь к справке браузера.

⊕

#### **B. Настройте TCP/IP для автоматического получения IP-адреса.**

#### **Windows 7**

- 1. Нажмите **Пуск** > **Панель управления** > **Сеть и Интернет** > **Центр управления сетями и общим доступом** > **Управление сетевыми подключениями**.
- 2. Выберите **Протокол Интернета версии 4(TCP/IPv4)** и нажмите **Свойства**.

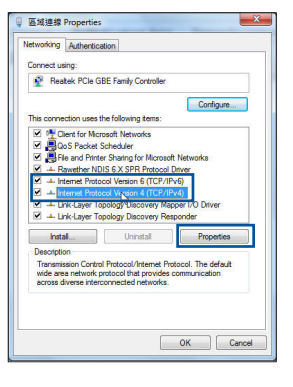

3. Выберите **Получить IP-адрес автоматически** для автоматического получения IP-адреса.

⊕

4. Нажмите **OK** когда закончите.

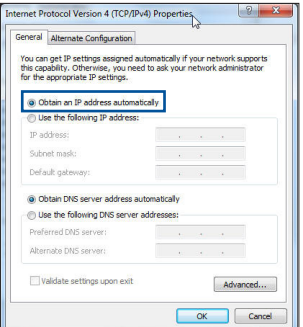

## **MAC OS**

**Pyccкий**

⊕

- 1. Нажмите иконку Apple  $\mathbb{Z}$ , расположенную в левом верхнем углу экрана.
- 2. Нажмите **System Preferences > Network > Configure**.
- 3. На вкладке TCP/IP в выпадающем списке **Configure IPv4** выберите **Using DHCP**.
- 4. Когда закончите, нажмите **Apply Now**.

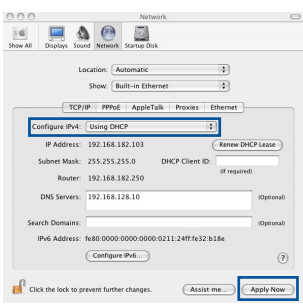

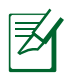

**ПРИМЕЧАНИЕ:** Подробную информацию по конфигурации настроек TCP/IP смотрите в справке к Вашей операционной системе.

#### **C. Отключите подключение удаленного доступа, если оно включено.**

⊕

#### **Windows 7**

- 1. Нажмите **Пуск** > **Internet Explorer** для запуска браузера.
- 2. Выберите **Сервис** > **Свойства обозревателя** > вкладка **Подключения**.
- 3. Установите флажок **Никогда не использовать коммутируемые подключения**.
- 4. Нажмите **OK** когда закончите.

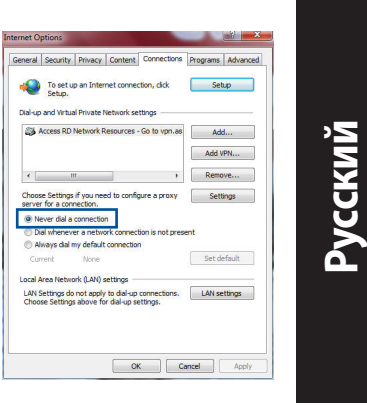

◈

**ПРИМЕЧАНИЕ:** Для получения подробной информации по отключению удаленного доступа, обратитесь к справке браузера.

#### **D. Закройте все работающие браузеры.**

## **Клиент не может установить беспроводное соединение с роутером.**

#### **Вне зоны покрытия:**

- Поместите роутер ближе к беспроводному клиенту.
- • Попробуйте изменить канал.

#### **Аутентификация:**

- Используйте проводное соединение для подключения к роутеру.
- • Проверьте настройки безопасности.
- • Нажмите и удерживайте кнопку сброса на задней панели более пяти секунд.

#### **Невозможно найти роутер:**

- Нажмите и удерживайте кнопку сброса на задней панели более пяти секунд.
- Проверьте настройки беспроводного адаптера, например SSID и шифрование.

◈

#### **Невозможно подключиться к Интернет через адаптер беспроводной сети.**

- Поместите роутер ближе к беспроводному клиенту.
- Проверьте, что беспроводной адаптер подключен к нужному роутеру.
- Проверьте, что используемый канал доступен в Вашей стране.
- Проверьте настройки шифрования.
- Проверьте правильность подключения модема.
- Попробуйте использовать другой Ethernet кабель.

#### **Если индикатор ADSL модема "Link" мигает или выключен, это означает, что Интернет недоступен - роутер не может установить соединение с сетью ADSL.**

- Проверьте, что все кабели правильно подключены.
- Отключите шнур питания от ADSL или кабельного модема, подождите несколько минут, затем подключите обратно.
- Если индикатор ADSL модема продолжает мигать или не горит, обратитесь к Вашему провайдеру.

## **Забыты имя сети и ключи шифрования.**

- • Попробуйте установить проводное соединение и сконфигурировать шифрование снова.
- Нажмите и удерживайте кнопку сброса роутера более пяти секунд.
- Заводские установки по умолчанию:

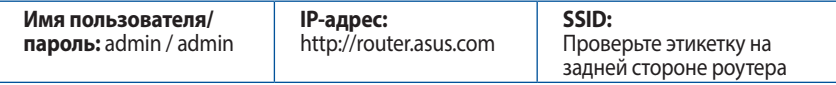

# **Где можно найти подробную информацию о беспроводном роутере?**

 $\bigcirc$ 

- Руководство пользователя можно скачать из сети Интернет **http://support. asus.com**.
- • Сайт с часто задаваемыми вопросами и ответами: **http://support.asus.com/ faq**.
- • Сайт технической поддержки: **http://support.asus.com**.
- Горячая линия: Обратитесь к списку горячих линий в этом кратком руководстве.

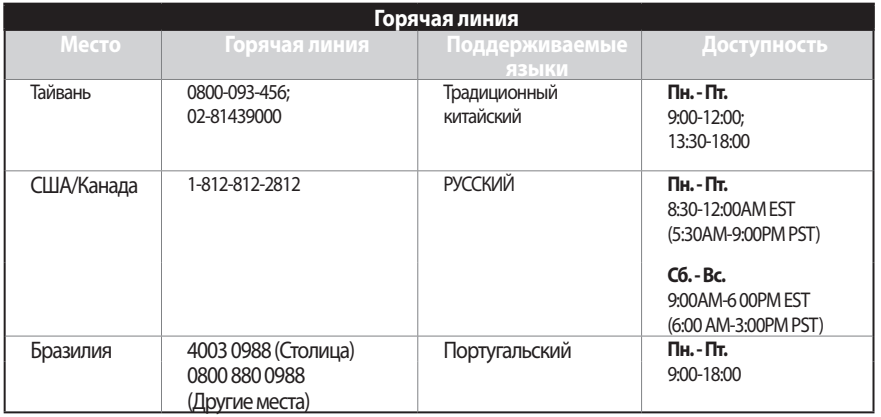

**Pyccкий**

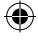

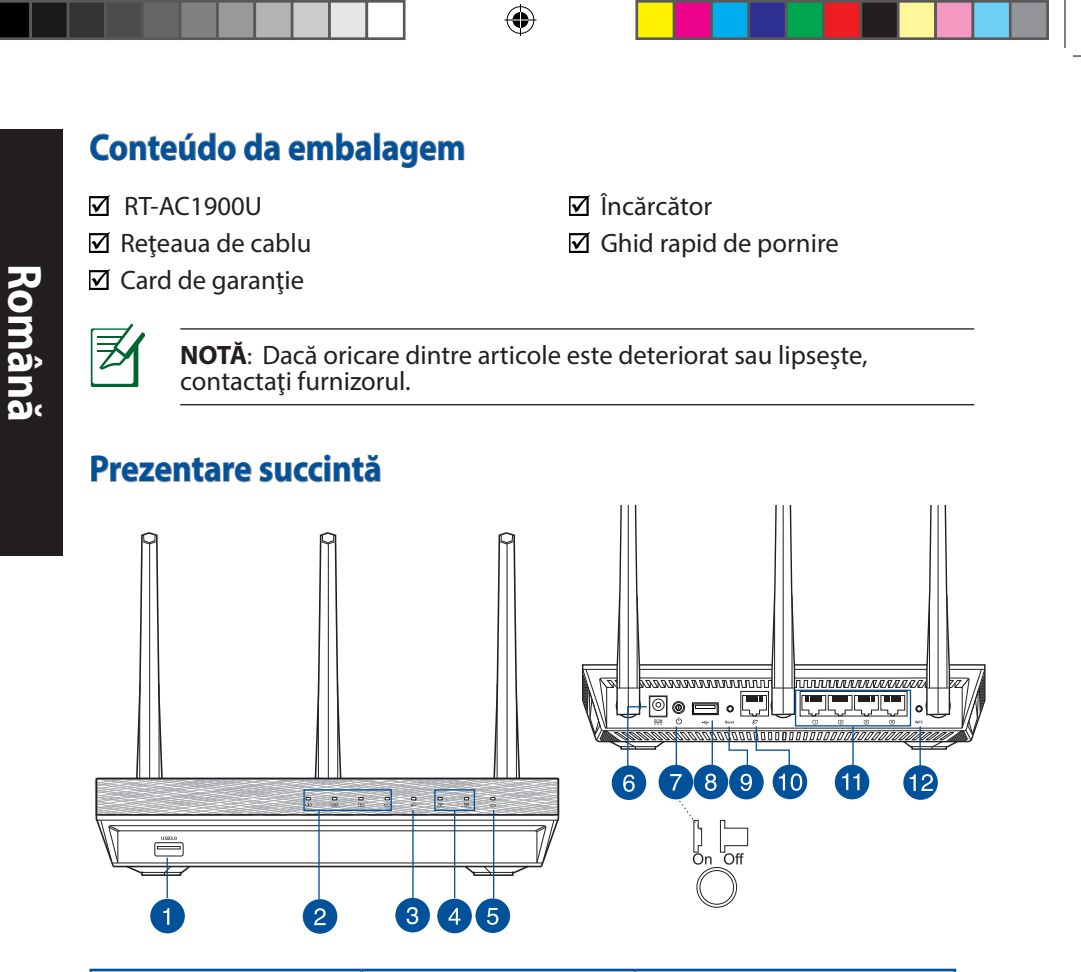

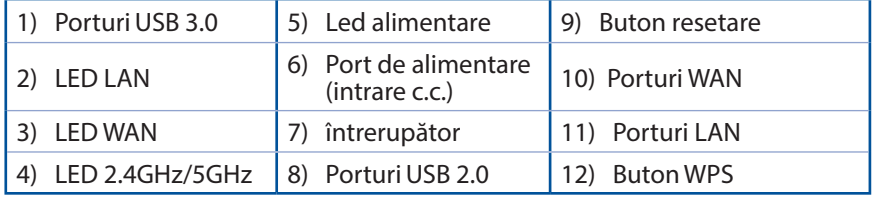

 $\bigoplus$ 

 $\bigoplus$ 

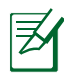

### **NOTE**:

• Utilizați numai adaptorul livrat în pachet. Utilizarea altor adaptoare poat deteriora dispozitivul.

⇔

• **Specificaţii:**

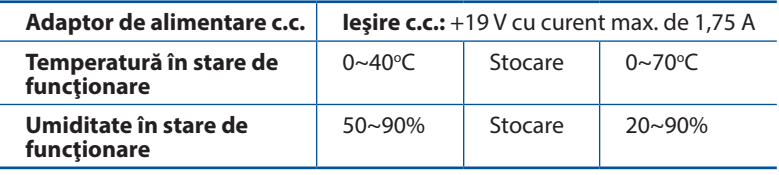

**Română**

⊕

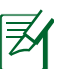

◈

# **NOTĂ:**

- • **Unitate de hard disk externă/unitate flash pentru USB:**
	- Ruterul fără fir funcționează cu majoritatea unităților de hard disk/ unităţilor flash pentru USB de până la 2 TO şi acceptă acces la citirescriere pentru FAT16, FAT32, EXT2, EXT3 şi NTFS.
	- Pentru a elimina în siguranță unitatea USB, lansați interfața grafică Web **(http://router. asus.com)**, apoi în colţul din dreapta sus al paginii **Network Map (Hartă reţea)**, faceţi clic pe pictograma USB şi faceţi clic pe **Eject USB 1 (Scoatere USB 1)**.
	- • Eliminarea incorectă a unităţii USB poate să cauzeze coruperea datelor.
	- Pentru lista sistemelor de fişiere şi a partițiilor de hard disk pe care le acceptă ruterul fără fir, vizitaţi **http://event.asus.com/ networks/ disksupport**.
- Pentru lista imprimantelor pe care le acceptă ruterul fără fir, vizitați **http://event.asus.com/networks/printersupport**.

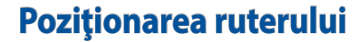

Pentru transmisia optimă a semnalului fără fir între ruterul fără fir şi dispozitivele de rețea conectate la acesta, asigurați-vă că:

⊕

- Asezați ruterul fără fir într-o zonă centrală pentru o acoperire fără fir maximă pentru dispozitivele de reţea.
- Feriți dispozitivul de obstacole de metal și de lumina directă a soarelui.
- Feriți dispozitivul de dispozitive Wi-Fi numai de 802.11g sau 20 MHz, echipamente periferice de 2,4 GHz, dispozitive Bluetooth, telefoane fără fir, transformatoare, motoare de mare putere, lumini fluorescente, cuptoare cu microunde, frigidere şi alte echipamente industriale pentru a preveni interferentele sau pierderea semnalului.
- Pentru a asigura un semnal fără fir optim, orientați cele trei antene detasabile conform ilustraţiei de mai jos.
- Pentru performanțe optime, ajustați sistemul de răcire internă. Consultați manualul de utilizare pentru detalii.
- Actualizați întotdeauna la cel mai recent firmware. Vizitați site-ul Web ASUS la adresa **http://www.asus.com** pentru a obţine cele mai recente actualizări de firmware.
- Puteți obține manualul de utilizare online la adresa **http://support.asus. com**.

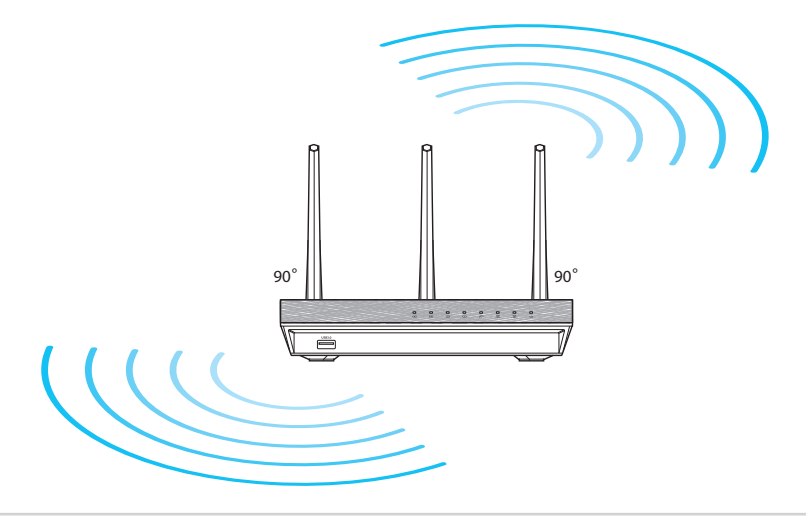

⊕

**Română**
# **Înainte de a începe**

1. Scoateți din priză și deconectați firele/cablurile de la instalația de modem existentă și eliminați adresa IP învechită a computerului.

⊕

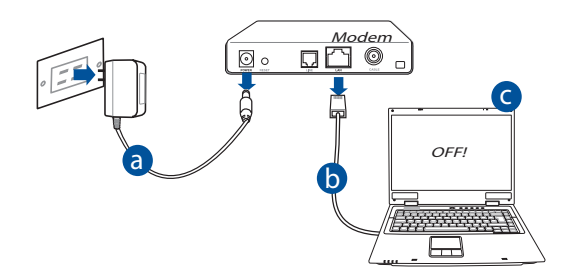

- **a:** Deconectaţi adaptorul de c.a. de la priza electrică şi deconectaţi-l de la modemul de cablu/ADSL.
- **b:** Deconectați cablul de rețea de la modemul dvs. de cablu/ADSL.
- **c:** Reporniţi computerul (recomandat).

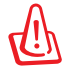

⊕

**AVERTISMENT!** Înainte de a deconecta firele/cablurile, asigurați-vă că modemul de cablu/ADSL a fost oprit timp de cel puţin două minute. Dacă modemul dispune de o baterie de rezervă, scoateti-o și pe aceasta.

#### 2. Configuraţi mediul dvs.

⊕

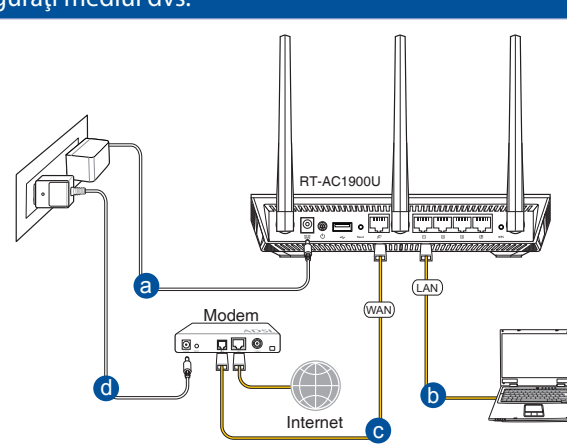

⊕

- **a:** Introduceţi adaptorul c.a. al ruterului fără fir în portul DC-IN şi conectaţi-l la o priză electrică.
- **b:** Utilizând cablul de rețea, conectați computerul la portul LAN al ruterului fără fir.

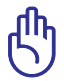

**AVERTISMENT!** Asiguraţi-vă că LED-urile porturilor WAN şi LAN iluminează intermitent.

- **c:** Cu ajutorul unui alt cablu de reţea, conectaţi modemul la portul WAN al ruterului fără fir.
- **d:** Introduceţi adaptorul c.a. al modemului în portul DC-IN şi conectaţi-l la o priză electrică.
	- 3. Dezactivați anumite setări de pe computer.
- **A. Dezactivaţi serverul proxy, dacă este activat.**
- **B. Configuraţi setările TCP/IP pentru obţinerea automată a unei adrese IP.**
- **C. Dezactivaţi conexiunea pe linie comutată, dacă este activată.**

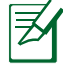

**NOTĂ:** Pentru mai multe detalii privind dezactivarea setărilor comput- erului, consultaţi secţiunea *Întrebări frecvente*.

254

# **Noţiuni de bază**

1. Configuraţi setările reţelei fără fir prin intermediul interfeţei grafice cu utilizatorul prin Web (GUI web).

⊕

**a:** Lansaţi browserul dvs. de Web precum Internet Explorer, Firefox, Google Chrome, sau Safari.

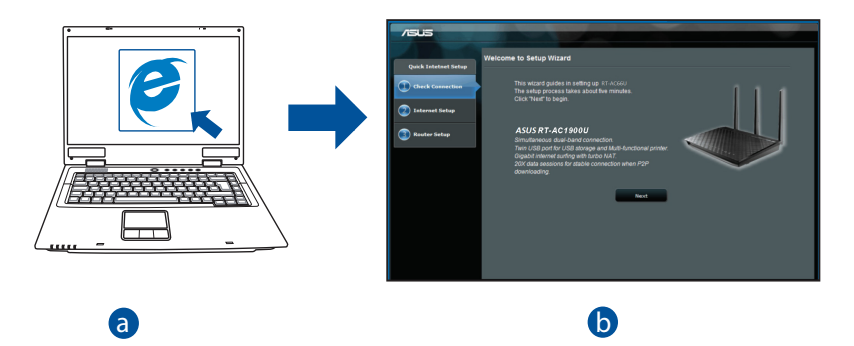

**Română**

⊕

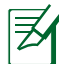

⊕

 $\ddot{\mathbf{z}}$  and  $\ddot{\mathbf{z}}$  and  $\ddot{\mathbf{z}}$  and  $\ddot{\mathbf{z}}$  and  $\ddot{\mathbf{z}}$  and  $\ddot{\mathbf{z}}$  and  $\ddot{\mathbf{z}}$  and  $\ddot{\mathbf{z}}$  and  $\ddot{\mathbf{z}}$  and  $\ddot{\mathbf{z}}$  and  $\ddot{\mathbf{z}}$  and  $\ddot{\mathbf{z}}$  and  $\ddot{\mathbf{z}}$  and  $\ddot{\mathbf{z}}$  a c pentru a lansa manual funcţia QIS: **NOTĂ:** Dacă funcţia QIS nu se lansează automat, urmaţi aceşti paşi

in browserul web, introduceți <mark>nttp://router. asus.com</mark> și executați din<br>nou Expertul QIS (Quick Internet Setup - Configurare rapidă la Internet). În browserul Web, introduceţi **http://router. asus.com** şi executaţi din

**b:** Funcția QIS (Quick Internet Setup - Configurare rapidă la Internet) a ruterului fără fir detectează automat dacă tipul de conexiune de la furnizorul de servicii Internet este **Dynamic IP (IP dinamic), PPPoE , PPTP , L2TP** şi **Static IP (IP static)**. Introduceţi informaţiile necesare pentru tipul de conexiune.

⊕

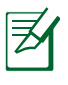

**Română**

⊕

**NOTĂ:** Detectarea automată a tipului de conexiune de la furnizorul de servicii Internet are loc atunci când configurați ruterul fără fir pentru prima dată sau atunci când ruterul fără fir este reiniţializat la setările implicite.

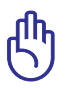

**AVERTISMENT!** Obtineti informatiile necesare referitoare la tipul de conexiune la Internet de la furnizorul dvs. de servicii Internet.

- **c:** Atribuiţi numele de reţea (SSID) şi cheia de securitate pentru conexiunea fără fir de 2,4 GHz şi 5 GHz. Faceţi clic pe **Apply (Aplicare)** când ați terminat.
- **d:** Se afişează setările dvs. Internet şi fără fir. Faceţi clic pe **Next (Următorul)** pentru a continua.
- **e:** Cititi asistentul de instruire pentru conexiunea la reţea fără fir. Când aţi terminat, faceti clic pe **Finish (Terminare)**.

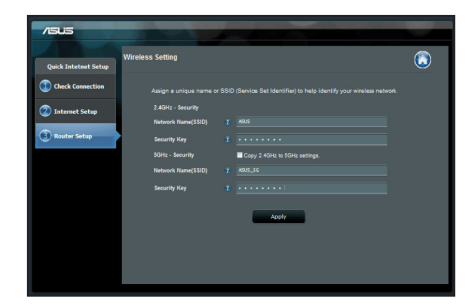

**NOTĂ:** Puteţi atribui un nume de reţea de până la 32 de caractere.

# **Întrebări frecvente**

**După ce urmez paşii, nu reuşesc să accesez interfaţa grafică de utilizator Web (interfaţa grafică Web) a ruterului fără fir pentru a configura setările ruterului fără fir.**

⊕

## **A. Dezactivaţi serverul proxy, dacă este activat. Windows® 7**

- 1. Faceţi clic pe **Start** > **Internet Explorer** pentru a lansa browserul web.
- 2. Faceţi clic pe **Tools (Instrumente)** > **Internet options (Opţiuni Internet)** > fila **Connections (Conexiuni)** > **LAN settings (Setări LAN)**.

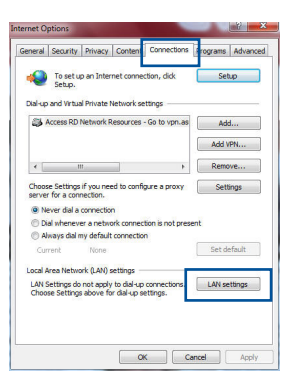

- 3. Din ecranul Local Area Network (LAN) Settings (Setări pentru reţeaua locală (LAN)), debifaţi opţiunea **Use a proxy server for your LAN (Utilizare server proxy pentru reţeaua locală)**.
- 4. Faceţi clic pe **OK** când aţi terminat.

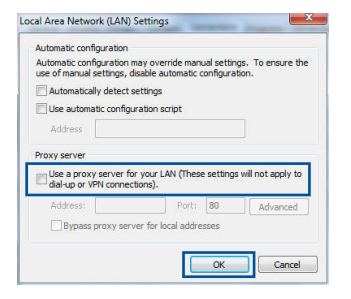

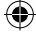

◈

257

# **MAC OS**

- 1. De pe bara de meniu, faceţi clic pe **Safari** > **Preferences... (Preferinţe...)** > fila **Advanced (Complex)** > **Change Settings... (Modificare setări...)**
- 2. Din lista de protocoale, deselectaţi **FTP Proxy** şi **Web Proxy (HTTPS)**.
- 3. Faceţi clic pe **Apply Now (Se aplică acum)** când ati terminat.

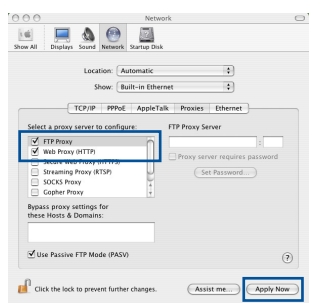

**NOTĂ:** Consultaţi caracteristica de ajutor a browserului pentru detalii despre dezactivarea serverului proxy.

⊕

# **B. Configuraţi setările TCP/IP pentru obţinerea automată a unei adrese IP.**

#### **Windows® 7**

- 1. Faceţi clic pe **Start** > **Control Panel (Panou de control)** > **Network and Internet (Reţea şi Internet)** > **Network and Sharing Center (Centru de reţea şi partajare)** > **Manage network connections (Gestionare conexiuni reţea)**.
- 2. Selectaţi **Internet Protocol Version 4 (TCP/IPv4) (Protocol Internet versiunea 4 (TCP/IPv4))**, apoi faceţi clic pe **Properties (Proprietăţi)**.

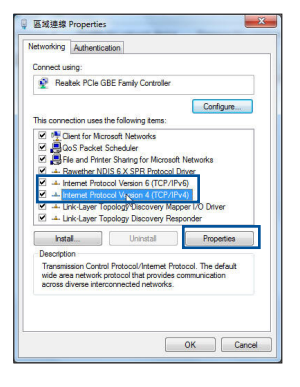

**Română**

3. Pentru a obține automat setările IP iPv4, bifați **Obtain an IP address automatically (Se obţine automat o adresă IP)**.

⊕

4. Faceti clic pe **OK** când ati terminat.

**MAC OS**

⊕

- 1. Faceti clic pe pictograma Apple **C** localizată în partea stângă sus a ecranului.
- 2. Faceţi clic pe **System Preferences (Preferinţe sistem)** > **Network (Reţea)** > **Configure... (Configurare...).**
- 3. În fila **TCP/IP**, selectaţi **Using DHCP (Se utilizează DHCP)** din lista verticală **Configure IPv4 (Configurare IPv4)**.
- 4. Faceţi clic pe **Apply Now (Se aplică acum)** când ati terminat.

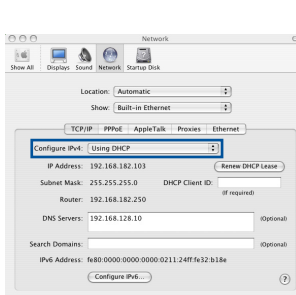

Assist me...

ternet Protocol Version 4 (TCP/IPv4) Properties

@ Obtain an IP address automatically In Use the following IP address IP address: Gabriel marks Default gateway: @ Obtain DNS server address automatically Use the following DNS server addresses: Preferred DNS server: Alternate DNS server: Validate settings upon exit

You can get IP settings assigned automatically if your network supports<br>this capability. Otherwise, you need to ask your network administrator<br>for the appropriate IP settings.

General Alternate Configuration

 $\sqrt{2}$ 

Advanced... OK Cancel

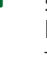

**NOTĂ:** Consultaţi caracteristica de ajutor şi asistenţă a sistemului de operare pentru detalii despre configurarea setărilor TCP/ IP ale computerului.

**Română**

## **C. Dezactivaţi conexiunea pe linie comutată, dacă este activată.**

◈

#### **Windows® 7**

- 1. Faceţi clic pe **Start** > **Internet Explorer** pentru a lansa browserul web.
- 2. Faceţi clic pe **Tools (Instrumente)** > **Internet options (Opţiuni Internet)** > fila **Connections (Conexiuni)**.
- 3. Bifaţi **Never dial a connection (Nu se apelează niciodată o conexiune)**.
- 4. Faceţi clic pe **OK** când aţi terminat.

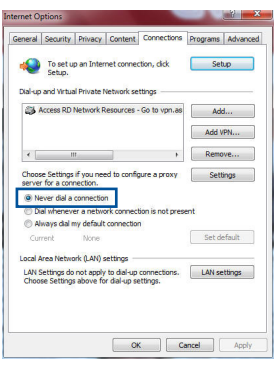

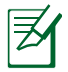

**Română**

⊕

**NOTĂ:** Consultaţi caracteristica de ajutor a browserului pentru detalii despre dezactivarea setărilor de conexiune pe linie comutată.

## **D. Închideţi toate browserele Web în execuţie.**

# **Clientul nu poate stabili o legătura wireless cu routerul.**

#### **În afara razei:**

- Puneți routerul mai aproape de clientul wireless.
- Încercați să schimbați setările canalului.

#### **Autentificare**:

- Folositi conexiune cu cablu pentru a vă conecta la router.
- Verificaţi setările de securitate wireless.
- Apăsaţi butonul Resetare mai mult de cinci secunde de pe panoul din spate.

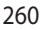

#### **Nu poate găsi routerul:**

Apăsați butonul Resetare de pe panoul din spate pentru mai mult de cinci secunde.

⇔

• Verificaţi setarea adaptorului wireless precum SSID şi setarea de criptare.

# **Nu poate accesa la internet prin adaptorul LAN wireless**

- Mutați routerul mai aproape de clientul wireless.
- • Verificaţi dacă adaptorul wireless este conectat corespunzător la router.
- • Verificaţi dacă canalul wireless în uz este conform cu canalele disponibile în zona/ţara dvs.
- Verificati setările de criptare.

⊕

- • Verificaţi dacă conexiunea ADSL sau a cablului este corectă.
- • Reîncercaţi folosind un alt cablu Ethernet.

# **Dacă lumina "link-ului" ADSL clipeşte încontinuu sau e stinsă permanent, accesul la internet nu este posibil – routerul nu poate stabili legătura la reţeaua ADSL.**

- Asigurați-vă că toate cablurile sunt corect conectate.
- Deconectati cablul de curent de la modemul de cablu sau ADSL, asteptati câteva minute și reconectați.
- • Dacă lumina de la ADSL continuă să clipească sau să fie stinsă, contactaţi furnizorul dvs de servicii ADSL.

#### **Numele reţelei sau cheile de securitate nu sunt memorate.**

- Încercați să configurați conexiunea prin cablu și configurați din nou setările de criptare.
- Apăsați pe butonul Reset (Resetare) mai mult de cinci secunde pentru a reseta sau restabili sistemul la setările implicite din fabrică.
- • Setările implicite din fabrică:

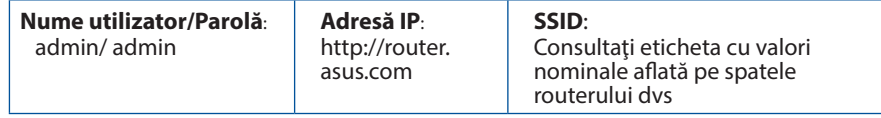

 $\langle \spadesuit \rangle$ 

261

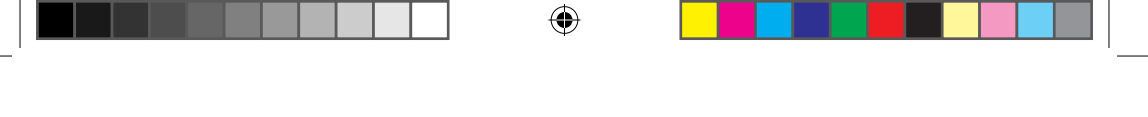

## **Unde pot găsi informaţii suplimentare despre ruterul fără fir?**

- • Puteți obține manualul de utilizare online la adresa **http://support.asus. com**.
- • Site online cu cele mai frecvente întrebări (FAQ): **http://support.asus.com/faq**.
- • Site de asistenţă tehnică: **http://support.asus.com**.
- • Linie telefonică de tip Hotline pentru clienţi: Consultaţi Hotline asistenţă din Ghidul suplimentar.

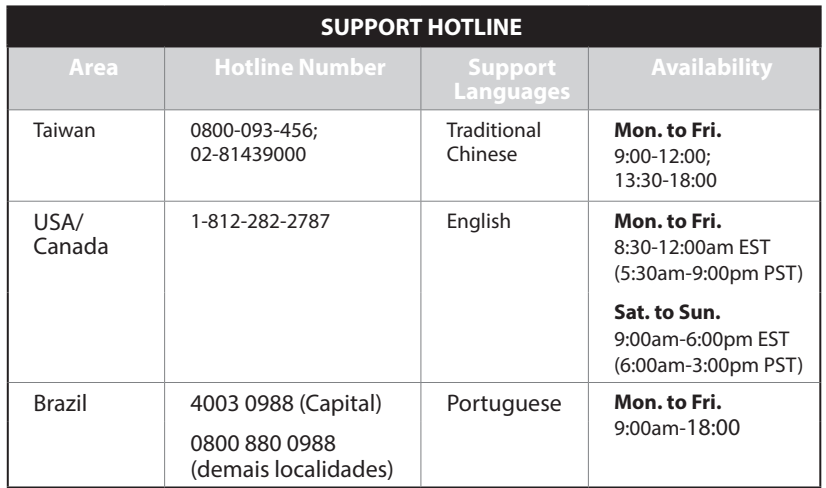

**Română**

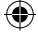

# **Contenido del paquete**

- **Ø** RT-AC1900U **AC** adapter
- **Ø** Cable de red **Guía de inicio rápido**
- $\boxtimes$  Tarjeta de garantía

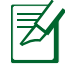

◈

**NOTA**: Si alguno de los artículos falta o se encuentra dañado, póngase en contacto con su distribuidor.

⊕

# **Un vistazo rápido**

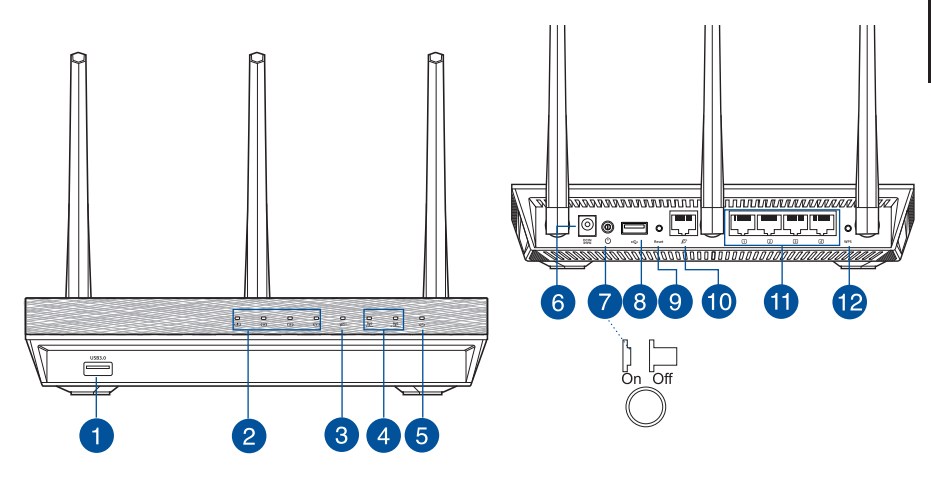

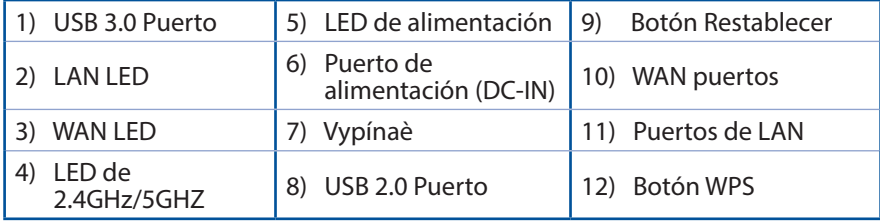

**Español**

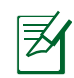

**Español**

◈

# **OPOMBE:**

• Uporabljajte samo napajalnik, ki je bil priložen paketu. Z uporabo drugih napajalnikov lahko poškodujete napravo.

⊕

• **Tehnični podatki:**

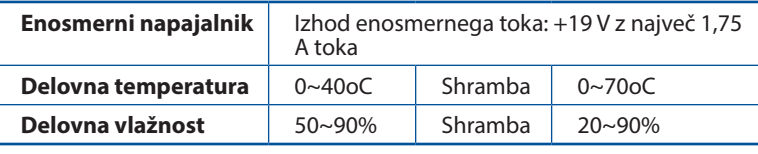

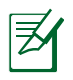

# **NOTAS:**

## • **Disco flash/Disco duro externo USB:**

- El router inalámbrico funciona con la mayoría de discos flash y discos duros USB de hasta 2 TB y admite acceso de lectura y escritura para los formatos FAT16, FAT32, EXT2, EXT3 y NTFS.
- • Inicie la interfaz gráfica del usuario web (**http://router.asus.com**) y, a continuación, en la esquina superior derecha de la página **Network Map (Mapa de red)** , haga clic en el icono USB y por último, en **Eject USB 1 (Expulsar USB 1)**.
- Si quita el disco USB de forma incorrecta, los datos pueden resultar dañados.
- • Para conocer la lista del sistema de archivos y las particiones de disco duro que admite el contador inalámbrico, visite la dirección **http://event.asus.com/networks/disksupport**.
- • Para conocer la lista de impresoras que admite el router inalámbrico, visite la dirección **http://event.asus.com/networks/printersupport**

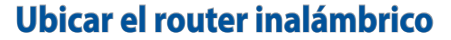

Para conseguir la mejor transmisión de señal inalámbrica entre el router inalámbrico y los dispositivos de red conectados a él, asegúrese de:

Colocar el router inalámbrico en un área centralizada para conseguir la máxima cobertura inalámbrica para los dispositivos de red.

◈

- Mantenga el dispositivo alejado de obstáculos metálicos y de la luz solar directa.
- Mantenga el producto alejado de dispositivos WiFi de 802.11g o 20 MHz, equipos periféricos de 2,4 GHz, dispositivos Bluetooth, teléfonos inalámbricos, transformadores, motores de alto rendimiento, luces fluorescentes, hornos microondas, frigoríficos y otros equipos industriales para evitar interferencias o pérdidas de señal.
- • Oriente las tres antenas desmontables tal y como muestra la siguiente ilustración para maximizar la cobertura de la señal inalámbrica.
- • Ajuste el sistema de refrigeración interno para disfrutar de un rendimiento óptimo. Consulte el manual del usuario si desea obtener más información.
- • Actualícese siempre a la versión be firmware más reciente. Visite el sitio Web de ASUS en **http://www.asus.com** para obtener las actualizaciones de firmware más recientes.
- Puede obtener el manual de usuario en línea en **http://support.asus.com**.

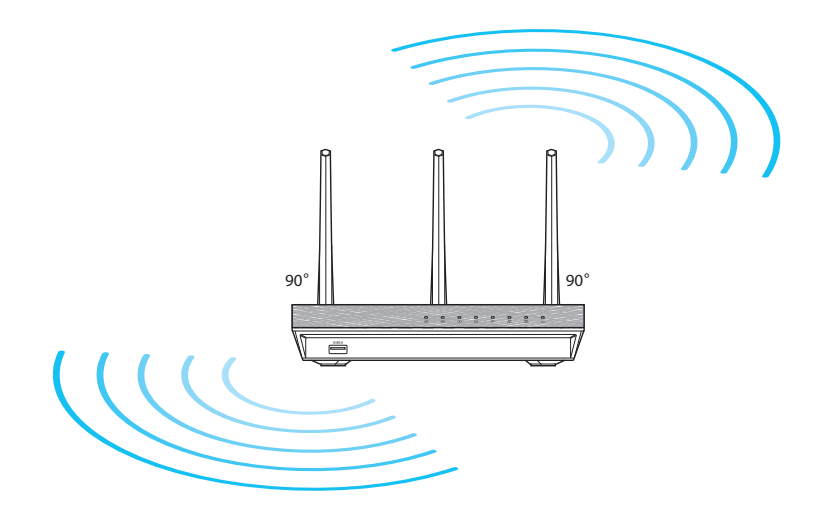

◈

**Español**

# **Antes de proceder**

1. Desenchufe y desconecte todos los cables de la instalación de módem existente y libere la dirección IP obsoleta de su PC.

⊕

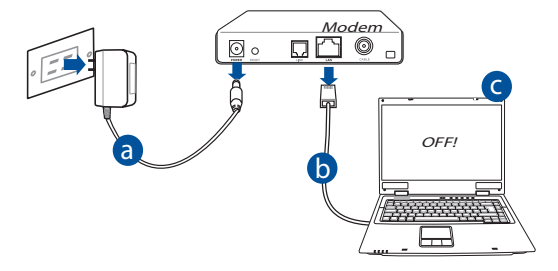

- **a:** Desenchufe el adaptador de CA de la red eléctrica y desconéctelo del módem por cable/ADSL.
- **b:** Desconecte el cable de red del módem por cable/ADSL.
- **c:** Reinicie su PC (recomendado).

**Español**

⊕

**ADVERTENCIA!** Antes de desconectar todos los cables, asegúrese de que el módem por cable/ADSL haya permanecido apagado durante, al menos, dos minutos. Si el módem tiene una batería de reserva, quítela también.

# 2. Configure la red inalámbrica. RT-AC1900U ............ nnaanna  $\circ \bullet \bullet \cdot \Box \sqcup \Box \Box \Box \Box$ <del>é 1000000 v</del> a LAN Modem WAN  $D$ 同。 d  $\Box$  b Internet c

◈

- **a:** Conecte el adaptador de CA del router inalámbrico al puerto DC-IN y enchúfelo a la red eléctrica.
- **b:** Use el cable de red para conectar el equipo a un puerto LAN del router inalámbrico.

⊕

**IMPORTANTE!** Asegúrese de que los indicadores LED WAN y LAN parpadeen.

- **c:** Use otro cable de red para conectar el módem al puerto WAN del router inalámbrico.
- **d:** Conecte el adaptador de CA del módem al puerto DC-IN y enchúfelo a la red eléctrica.
	- 3. Deshabilitar alguna configuración en su PC.
- **A. Deshabilite el servidor proxy si se encuentra habilitado.**
- **B. Establezca la configuración TCP/IP del equipo para que reciba una dirección IP automáticamente.**
- **C. Deshabilite todas las conexiones de acceso telefónico, si hay alguna habilitada.**

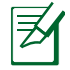

**NOTA:** para obtener más detalles sobre cómo deshabilitar la configuración del equipo, consulte la sección de **preguntas más frecuentes (P+F)**.

# **Procedimientos iniciales**

1. Defina la configuración inalámbrica a través de la interfaz gráfica de usuario (GUI) Web del router inalámbrico.

⊕

**a:** Inicie un explorador web, como por ejemplo Internet Explorer, Firefox, Google Chrome o Safari.

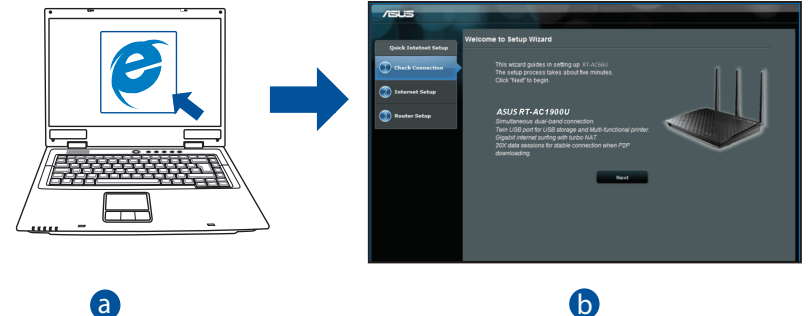

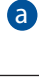

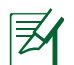

**NOTAS:** Si la configuración rápida de Internet (QIS) no se inicia automáticamente, siga estos pasos para hacerlo de forma manual:<br>automáticamente, siga estos pasos para hacerlo de forma manual:

c

En el explorador web, introduzca **http://router.asus.com** y vuelva a d ejecutar el Asistente de configuración rápida de Internet (QIS, Quick Internet Setup).

**Español**

⊕

**b:** La función de configuración rápida de Internet (QIS) del router inalámbrico detecta si el tipo de conexión ISP es **Dynamic IP (Dirección IP dinámica), PPPoE, PPTP, L2TP** y **Static IP (Dirección IP estática).** Escriba la información necesaria para el tipo de conexión.

⊕

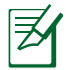

**NOTA:** La detección automática del tipo de conexión ISP tiene lugar cuando se configura el router inalámbrico por primera vez o cuando se restablece la configuración predeterminada de dicho router.

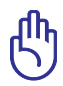

**IMPORTANTE:** obtenga la información necesaria sobre el tipo de conexión de Internet de su proveedor de servicios de internet (ISP, Internet Service Provider).

- **c:** Asigne el nombre de ver (SSID) y la clave de seguridad para la conexión inalámbrica be 2,4 GHz y 5 GHz. Haga clic en **Apply (Aplicar)** cuando haya terminado.
- **d:** Se mostrará la configuración de la conexión a Internet y la red inalámbrica. Haga clic en **Next (Siguiente)** para continuar.
- **e:** Lea el tutorial de conexión a una red inalámbrica. Cuando haya terminado, haga clic en **Finish (Finalizar)**.

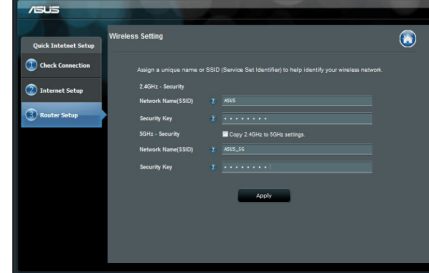

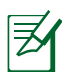

⊕

**NOTA:** Puede asignar un nombre a la red compuesto por un máximo de 32 caracteres.

**Español**

# **Preguntas más frecuentes (P+F)**

**Después de seguir los pasos indicados, sigo sin poder acceder a la interfaz gráfica del usuario (GUI) Web del router inalámbrico para definir la configuración de dicho router.**

 $\bigcirc$ 

## **A. Deshabilite el servidor proxy si se encuentra habilitado.**

#### **Windows® 7**

- 1. Haga clic en **Start (Inicio)** > **Internet Explorer** para iniciar el explorador web.
- 2. Haga clic en **Tools (Herramientas)** > **Internet options (Opciones de Internet)** > ficha **Connections (Conexiones)** > **LAN settings (Configuración de LAN)**.

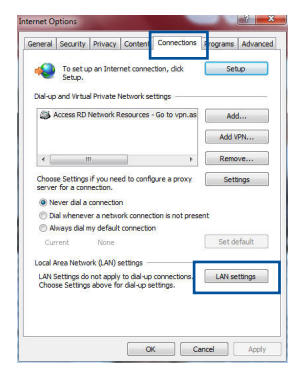

- 3. En la pantalla Local Area Network (LAN)<br>Settings (Configuración de la red de área local<br>(LAN)), desactive la opción **Use a proxy server**) (LAN)), desactive la opción **Use a proxy server for your LAN (Usar un servidor proxy para la LAN)**.
- 4. Haga clic en **OK (Aceptar)** cuando haya terminado.

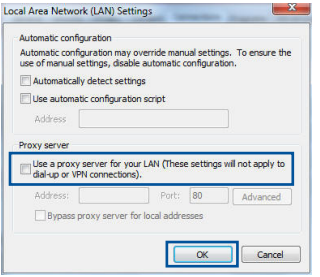

◈

#### **MAC OS**

- 1. En el explorador Safari, haga clic en **Safari** > **Preferences (Preferencias)** > **Advanced (Avanzado)** > **Change Settings... (Cambiar ajustes...)**
- 2. En la pantalla Network (Red), anule la selección de los elementos **FTP Proxy (Proxy de FTP)** y **Web Proxy (HTTP) (Proxy de web (HTTP)**.
- 3. Haga clic en **Apply Now (Aplicar ahora)** cuando termine.

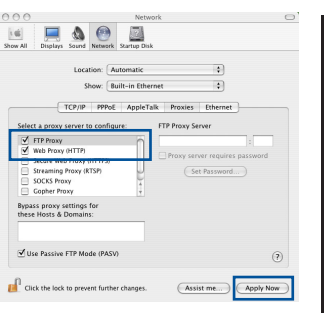

**NOTA:** Consulte la función de ayuda del explorador para obtener detalles sobre cómo deshabilitar el servidor proxy.

⊕

#### **B. Establezca la configuración TCP/IP del equipo para que reciba una dirección IP automáticamente.**

#### **Windows® 7**

⊕

- 1. Haga clic en **Start (Inicio)** > **Control Panel (Panel de control)** > **Network and Internet (Red e Internet)** > **Network and Sharing Center (Centro de redes y de recursos compartidos)** <sup>&</sup>gt;**Manage network connections (Administrar conexiones de red)**.
- 2. Seleccione **Internet Protocol Version 4 (TCP/ IPv4) (Protocolo de Internet versión 4 (TCP/ IPv4))** y haga clic en **Properties (Propiedades)**.

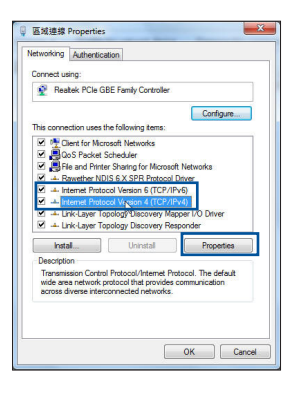

**Español**

◈

3. Para obtener la configuración de la dirección IP iPv4 automáticamente, active la opción **Obtain an IP address automatically (Obtener una dirección IP automáticamente).**

⊕

4. Haga clic en **OK (Aceptar)** cuando haya terminado.

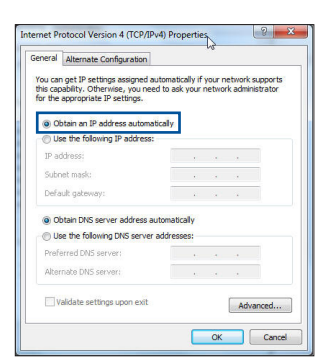

# **MAC OS**

- 1. Haga clic en el icono de Apple  $\acute{\mathbf{c}}$  situado en la esquina superior izquierda de la pantalla.
- 2. Haga clic en **System Preferences (Preferencias del Sistema)** > **Network (Red)** > **Configure... (Configurar...)**
- 3. En la ficha **TCP/IP**, seleccione **Using DHCP (Usar DHCP)** en la lista desplegable **Configure IPv4 (Configurar IPv4).**
- 4. Haga clic en **Apply Now (Aplicar ahora)** cuando termine.

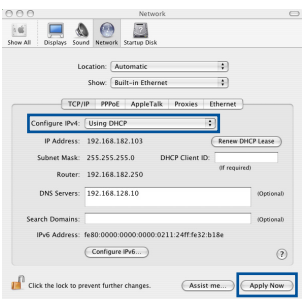

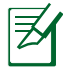

**NOTA:** Consulte el material de ayuda y soporte técnico de su sistema operativo si desea obtener más información acerca de la configuración<br>de los protocolos TCP/IP.

#### **C. Deshabilite todas las conexiones de acceso telefónico, si hay alguna habilitada.**

◈

#### **Windows® 7**

- 1. Haga clic en **Start (Inicio)** > **Internet Explorer** para iniciar el explorador web.
- 2. Haga clic en **Tools (Herramientas)** > **Internet options (Opciones de Internet)** > ficha **Connections (Conexiones)**.
- 3. Active la opción **Never dial a connection (No marcar nunca una conexión)**.
- 4. Haga clic en **OK (Aceptar)** cuando haya terminado.

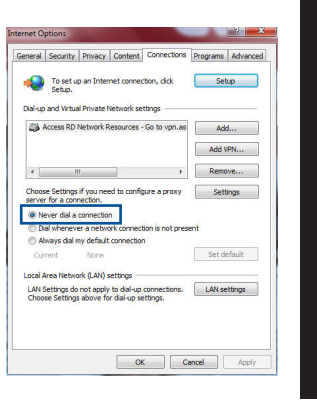

**Español**

⊕

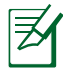

⊕

**NOTA:** Consulte la función de ayuda del explorador para obtener detalles sobre cómo deshabilitar la configuración de conexión de acceso telefónico a redes.

#### **D. Cierre todos los exploradores Web que se estén ejecutando.**

## **El cliente no puede establecer una conexión inalámbrica con el router.**

#### **Se encuentra fuera del alcance de la red:**

- • Coloque el router más cerca del cliente inalámbrico.
- Intente cambiar el canal.

#### **Autenticación:**

- • Utilice la conexión por cable para conectarse al router.
- • Consulte la configuración de seguridad inalámbrica.
- • Presione el botón Restablecer situado en el panel posterior durante más de cinco segundos.

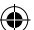

#### **No se encuentra el router:**

**Español**

⊕

 • Mantenga pulsado el botón **Reset (Restablecer)** durante más de cinco segundos.

⊕

Consulte la configuración del adaptador inalámbrico, como el identificador SSID y la configuración de cifrado.

#### **No se puede acceder a Internet por medio del adaptador de red LAN inalámbrica**

- Coloque el router más cerca del cliente inalámbrico.
- • Compruebe si el adaptador inalámbrico está conectado al router inalámbrico correcto.
- Compruebe si el canal inalámbrico en uso se puede utilizar en su zona/país.
- Consulte la configuración de cifrado.
- Consulte si la conexión de ADSL o Cable es correcta.
- Vuelva a intentarlo utilizando otro cable Ethernet.

#### **Si el indicador luminoso "LINK" del Módem ADSL permanece iluminado o apagado, significa que no es posible acceder a Internet; el router no puede establecer una conexión con la red ADSL.**

- Asegúrese de que todos los cables estén conectados correctamente.
- Desconecte el cable de alimentación del módem de ADSL o Cable, espere unos minutos y vuelva a conectarlo.
- Si el indicador ADSL continúa parpadeando o permanece APAGADO, póngase en contacto con su proveedor de servicios de ADSL.

# **He olvidado el nombre de la red o las claves de cifrado.**

- Intente establecer la conexión por cable y configurar de nuevo el cifrado inalámbrico.
- • Presione el botón Reiniciar del router inalámbrico durante más de cinco segundos.
- • Valores predeterminados de fábrica:

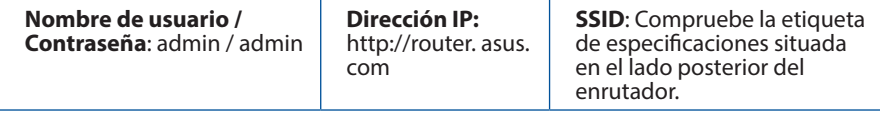

#### **¿De qué otros recursos dispongo para obtener más información acerca del router inalámbrico?**

 $\bigoplus$ 

- Puede obtener el manual de usuario en línea en **http://support.asus.com**.
- • El sitio web de preguntas más frecuentes: **http://support.asus.com/faq**.
- • El sitio web de soporte técnico: **http://support.asus.com**.
- • Línea Directa: Consulte el número de la línea telefónica de soporte técnico en esta Guía de inicio rápido.

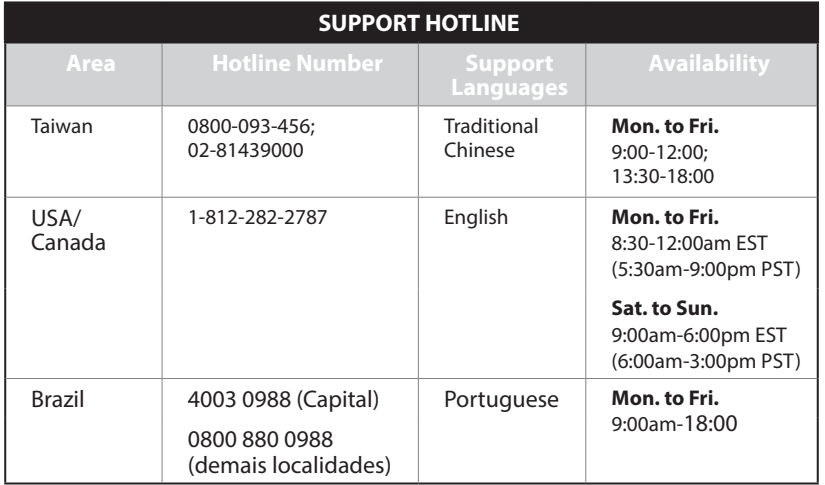

◈

# **Sadržaj paketa**

**Ø** RT-AC1900U <br>
△ AC adapter

₹

**Srpski**

◈

 $\nabla$  Papiri sa garancijom

Mrežni kabl Vodič za brzo korišćenje

**NAPOMENA:** Ukoliko bilo koja od dole navedenih stavki nedostaje ili je oštećena, kontaktirajte svog prodavca.

⊕

# **Brzi pregled**

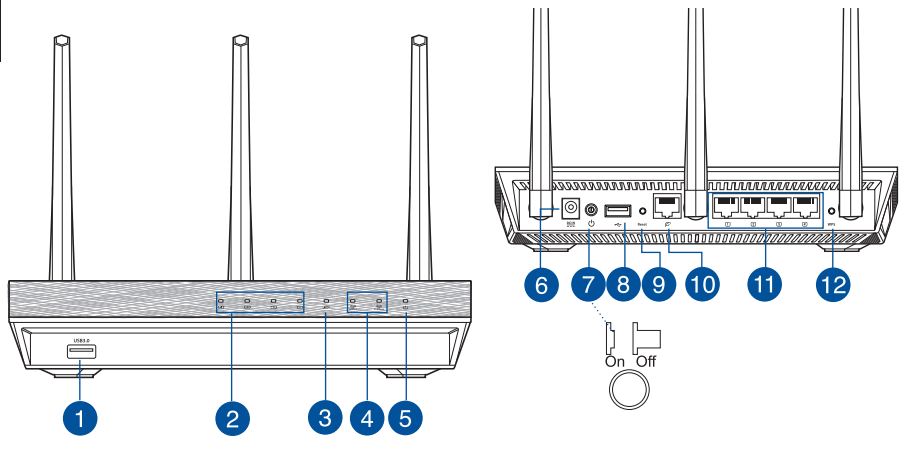

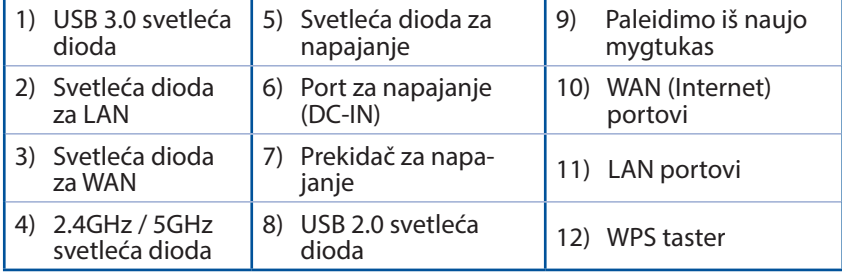

# 276

 $\bigoplus$ 

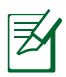

# **BELEŠKE:**

• Koristite isključivo adapter koji ste dobili u pakovanju. Korišćenje drugih adaptera može da ošteti uređaj.

⇔

• **Specifikacija:**

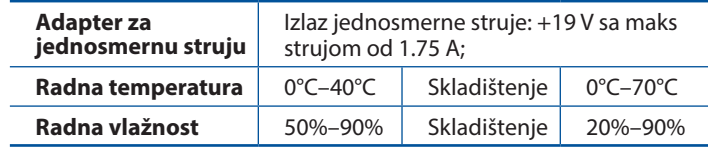

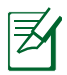

⊕

# **BELEŠKE:**

## • **USB eksterni HDD/Fleš disk:**

- • Bežični ruter radi sa većinom USB HDD/Fleš diskova do 2TB i podržava pristup za čitanje i pisanje za FAT16, FAT32, EXT2, EXT3 i NTFS.
- • Da bezbedno uklonite USB disk, pokrenite internet GUI (**http:// router.asus.com**), a potom u gornjem, desnom uglu na stranici za **Network Map (Mrežnu mapu)** kliknite na USB ikonicu i kliknite na **Eject USB1 (Izbaci USB 1)**.
- • Nepravilno uklanjanje USB diska može da dovede do oštećenja podataka.
- • Za spisak particija na hard disku i fajl sistem koji bežični ruter podržava, posetite **http://event.asus.com/networks disksupport**
- • Za spisak štampača koje bežični ruter podržava, posetite **http://event.asus.com/networks/printersupport**

# **Postavljanje vašeg bežičnog rutera**

Za najbolji prenos bežičnog signala između bežičnog rutera i mrežnih uređaja koji su sa njim povezani, sledite sledeća uputstva:

Postavite bežični ruter u centralni prostor za maksimalno bežično pokriće za mrežne uređaje.

 $\bigoplus$ 

- Držite uređaj dalje od metalnih prepreka i dalje od direktne sunčeve svetlosti.
- • Držite uređaj dalje od bežičnih uređaja koji koriste samo 802.11g ili 20MHz opseg, 2.4GHz perifernih kompjuterskih uređaja, Bluetooth uređaja, bežičnih telefona, transformera, elektro-motora, fluorescentnog osvetljenja, mikrotalasnih pećnica, frižidera i druge industrijske opreme da biste sprečili slabljenje ili gubitak signala.
- Da biste obezbedili najbolji mogući bežični signal, okrenite tri odvojive antene kako je prikazano na slici ispod.
- • Za optimalni učinak podesite interni sistem za hlađenje. Pogledajte uputstvo za korišćenje za detalje.
- • Uvek ažurirajte na najnoviji firmver. Posetite ASUS internet prezentaciju na adresi **http://www.asus.com** da dobijete najnovije ažuriranje firmvera.
- Uputstvo za korišćenje možete da preuzmete na internetu, sa adrese **http://support.asus.com/**.

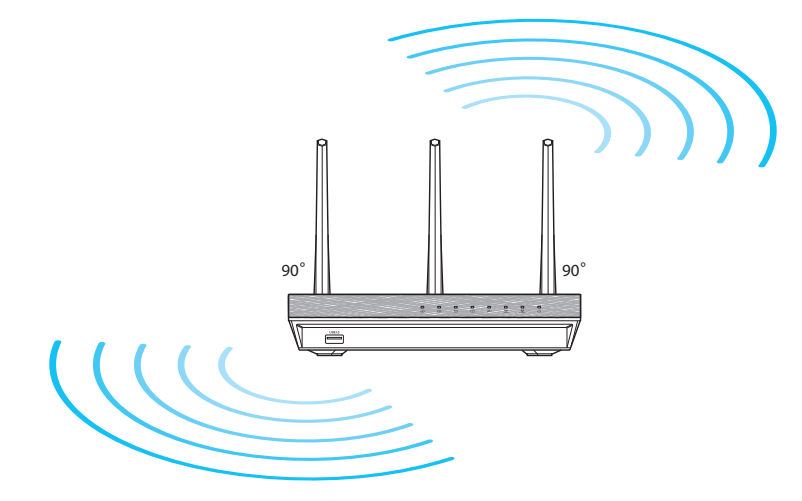

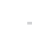

278

◈

**Srpski**

# **Pre nego što nastavite.**

1. Isključite i izvucite žice/kablove iz postojećeg modema i oslobodite staru IP adresu vašeg kompjutera.

⊕

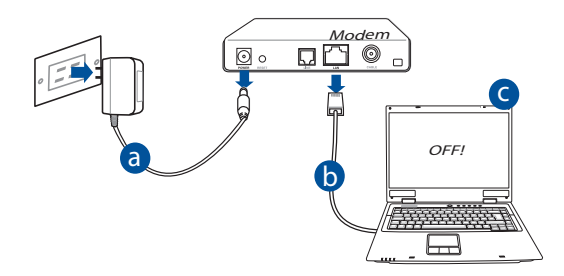

- **a:** Isključite AC adapter iz napajanja za struju i isključite ga iz svog kablovskog/ADSL modema.
- **b:** Isključite mrežni kabl iz svog kablovskog/ADSL modema.
- **c:** Isključite pa uključite ponovo svoj kompjuter (preporučeno).

⊕

**UPOZORENJE!** Pre isključivanja žica/kablova, proverite da je vaš kablovski/ADSL modem isključen najmanje 2 minuta. Ukoliko vaš modem ima rezervnu bateriju, uklonite i nju.

# 2. Podesite svoju bežičnu sredinu. RT-AC1900U

a

**a:** Ubacite AC adapter svog bežičnog rutera u DC-IN port i priključite ga u električni priključak.

Internet

◈

c

WAN

⊙• — • WU<del>WWW</del> **0000000 poi** 

LAN

**b:** Koristeći komplet mrežnih kablova, povežite svoj kompjuter za LAN port svog bežičnog rutera.

d  $\Box$  b

Modem

۱ø۰

 $\Box \Box \odot$ 

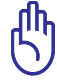

**Srpski**

⊕

**VAŽNO!** Proverite da svetleće diode za WAN i LAN trepere.

- **c:** Koristeći drugi mrežni kabl, povežite svoj modem za WAN port svog bežičnog rutera.
- **d:** Ubacite AC adapter svog modema u DC-IN port i priključite ga u električni priključak.
	- 3. Isključite neka podešavanja na svom kompjuteru.
- **A. Isključite proksi server, ukoliko je uključen.**
- **B. Podesite TCP/IP podešavanja da automatski pribave IP adresu.**
- **C. Isključite dial-up konekciju, ukoliko je uključena.**

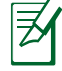

**NAPOMENA:** Za više detalja <sup>o</sup> isključivanju podešavanja komp- jutera, pogledajte *Često postavljana pitanja* **(FAQs).**

280

# **Početak**

- 1. Konfigurišite svoja bežična podešavanja preko korisničkog interfejsa bežičnog rutera (internet GUI).
- **a:** Pokrenite svoj internet pretraživač, na primer Internet Explorer, Firefox, Google Chrome ili Safari.

⊕

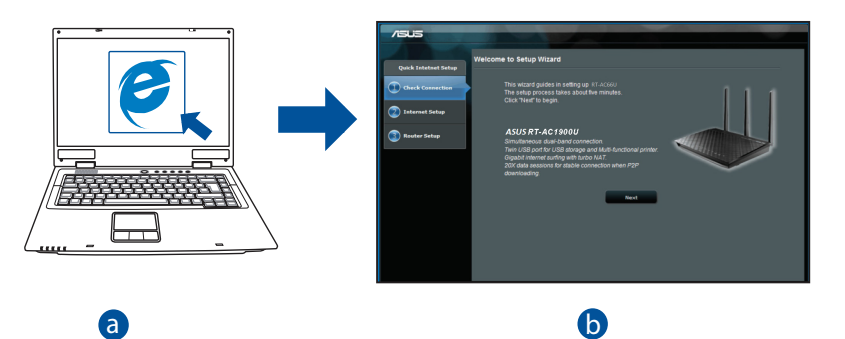

**Srpski**

⊕

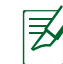

⊕

<u>bela de la componenta de la componenta de la componenta de la componenta de la componenta de la componenta de</u><br>La componenta de la componenta de la componenta de la componenta de la componenta de la componenta de la compo korake da ručno pokrenete QIS: **NAPOMENA:** Ukoliko se QIS ne pokrene automatski, pratite ove

pokrenite Quick Internet Setup (QIS) Wizard (Vodič za brzo internet korake da ručno pokrenete QIS:<br>Na vašem internet pretraživaču, ukucajte <mark>http://router.asus.com</mark> i podešavanje).

**b:** Opcija Quick Internet Setup (QIS) (Brzo internet podešavanje) automats- ki detektuje da li je vaš ISP tip konekcije **Dynamic IP, PPPoE, PPTP, L2TP** i **Static IP**. Unesite neophodne informacije za vaš tip konekcije.

 $\bigcirc$ 

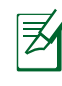

**Srpski**

⊕

**NAPOMENA:** Automatsko detektovanje tipa vaše ISP konekcije se odigrava kada konfigurišete bežični ruter po prvi put ili kada je vaš bežični ruter resetovan na podrazumevana podešavanja.

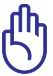

**VAŽNO!** Nabavite neophodne informacije o tipu vaše internet konekcije od svog provajdera internet usluga (ISP).

- **c:** Dodelite mrežno ime (SSID) i bez- bednosni ključ za svoju bežičnu vezu od 2.4GHz i 5GHz. Kliknite na **Apply (Primeni)** kada završite.
- **d:** Prikazana su vaša internet i bežična podešavanja. Kliknite na **Next (Dalje)** da nastavite..
- **e:** Pročitajte uputstvo za bežičnu mrežnu konekciju. Kada završite, kliknite na **Finsh (Završi)**.

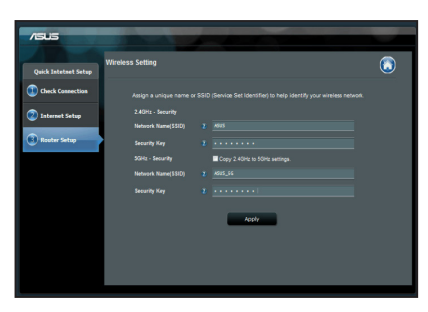

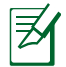

**NAPOMENA:** Možete da dodelite mrežno ime sa do 32 karaktera.

# **Često postavljana pitanja (FAQs)**

**Nakon praćenja koraka, i dalje ne mogu da pristupim korisničkom interfejsu bežičnog rutera (internet GUI) da konfigurišem podešavanja za bežični ruter.**

⊕

## **A. Isključite proksi server, ukoliko je uključeno. Windows® 7**

- 1. Kliknite na **Start > Internet Explorer** da pokrenete internet pretraživač.
- 2. Kliknite na **Tools (Alati)> Internet options (Internet opcije) >** tabela za **Connections (Konekcije)> LAN settings (LAN podešavan- ja)**.

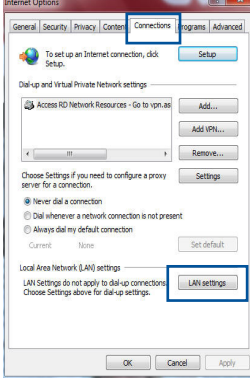

- 3. Sa ekrana za podešavanje Local Area Network (LAN) (Lokalne mreže), sklonite odabiranje opcije **Use a proxy server for your LAN (Koristite proksi server za svoj LAN)**.
- 4. Kliknite na **OK** kada završite.

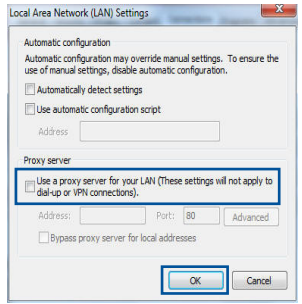

◈

 $\alpha$ 

# **MAC OS**

- 1. Iz svog Safari pretraživača, kliknite na **Safari > Preferences (Preferiranja)> Advanced (Napredno)> Change Settings... (Promenite podešavanja...)**
- 2. Sa ekrana Network (Mreža), uklonite odabir opcija **FTP Proxy (FTP proksi)** i **Web Proxy (Internet proksi) (HTTP)**.
- 3. Kliknite na **Apply Now (Primeni sada)** kada završite.

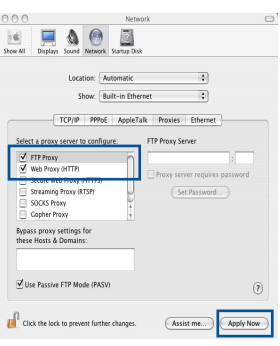

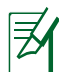

**Srpski**

⊕

**NAPOMENA:** Pogledajte opciju za pomoć svog pretraživača za detalje o tome kako da isključite proksi server.

 $\bigcirc$ 

## **B. Podesite TCP/IP podešavanja da automatski pribave IP adresu.**

#### **Windows® 7**

- 1. Kliknite na **Start > Control Panel (Kontrolni panel) > Network and Internet (Mreža i Internet) > Network and Sharing Center (Centar za mrežu i deljenje) > Manage network connections (Upravljanje mrežnim konekcijama)**.
- 2. Odaberite **Internet Protocol Version 4 (TCP/ IPv4) (Internet protokol verziju 4)**, a potom kliknite na **Properties (Svojstva)**.

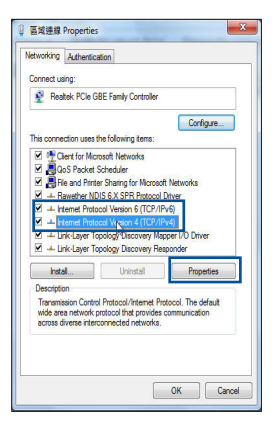

3. Da biste automatski pribavili iPv4 IP podeša- vanja, štiklirajte **Obtain an IP address auto- matically (Automatski pribavi IP adresu)**.

⊕

4. Kliknite na **OK** kada završite.

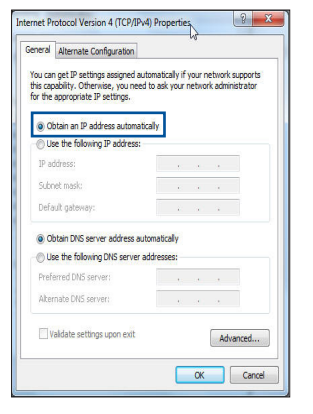

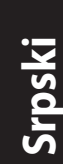

## **MAC OS**

◈

- 1. Kliknite na Apple ikonicu **K** koja se nalazi u gornjem levom uglu vašeg ekrana.
- 2. Kliknite na **System Preferences (Sistemska podešavanja) > Network (Mreža) > Con- figure... (Konfiguriši...)**
- 3. Sa **TCP/IP** tabele, odaberite **Using DHCP (Koristeći DHCP)** u padajućem spisku **Configure IPv4 (Konfiguriši Ipv4)**.
- 4. Kliknite na **Apply Now (Primeni sada)** kada završite.

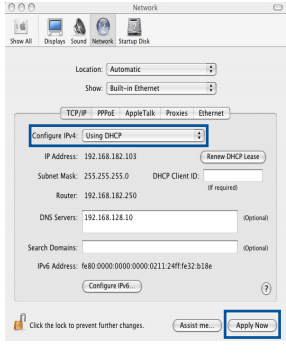

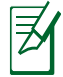

**NAPOMENA:** Pogledajte pomoć operativnog sistema i op- cije za podršku za detalje <sup>o</sup> tome kako da konfigurišete TCP/IP podešavanja svog kompjutera.

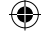

285

## **C. Isključite dial-up konekciju, ukoliko je uključena.**

#### **Windows® 7**

- 1. Kliknite na **Start > Internet Explorer** da pokrenete pretraživač.
- 2. Kliknite na **Tools (Alati) > Internet options (Internet opcije) > Connections tab (tabela za Konekcije)**.
- 3. Štiklirajte **Never dial a connection (Nikada ne pozivaj konekciju)**.
- 4. Kliknite na **OK** kada završite.

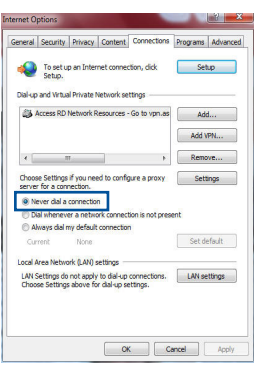

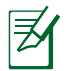

**Srpski**

⊕

**NAPOMENA:** Pogledajte opciju za pomoć svog pretraživača za detalje o tome kako da isključite podešavanje dial-up konekcije.

⊕

# **D. Zatvorite sve internet pretraživače koji su uključeni.**

# **Klijent ne može da uspostavi bežičnu konekciju sa ruterom.**

#### **Van dosega:**

- • Postavite ruter bliže bežičnom klijentu.
- • Pokušajte da promenite podešavanja kanala.

## **Autentifikacija:**

- • Koristite bežičnu konekciju da se povežete na ruter.
- • Proverite podešavanja bežične bezbednosti.
- • Pritisnite taster Reset (Resetuj) na zadnjem panelu u trajanju dužem od pet sekundi.

#### **Ruter ne može da se pronađe:**

Pritisnite taster Reset (Resetuj) na zadnjem panelu u trajanju dužem od pet sekundi.

⊕

Proverite podešavanje u bežičnom adapteru, poput SSID-a i podešavanja enkripcije.

#### **Ne može da se pristupi internetu preko bežičnog LAN adaptera.**

- • Pomerite ruter bliže bežičnom klijentu.
- • Proverite da li je bežični adapter povezan za ispravni bežični ruter.
- • Proverite da li je bežični kanal koji se koristi u skladu sa kanalima koji su dostupni u vašoj državi/području.
- • Proverite podešavanja enkripcije.
- • Proverite da li je ADSL ili kablovska konekcija ispravna.
- • Pokušajte ponovo koristeći drugi Ethernet kabl

#### **Ukoliko ADSL «LINK» svetlo kontinuirano treperi ili ostaje isključeno, internet pristup nije moguć – ruter nije u stanju da uspostavi konekciju sa ADSL mrežim.**

- Proverite da su svi kablovi ispravno povezani.
- • Isključite kabl za napajanje iz ADSL ili kablovskog modema, sačekajte nekoliko minuta i potom povežite kabl ponovo.
- • Ukoliko ADSL svetlo nastavi da treperi ili ostaje ISKLJUČENO, kontaktirajte svog ADSL provajdera usluga.

## **Ime mreže ili ključ za enkripciju su zaboravljeni.**

- • Pokušajte da podesite žičanu konekciju i da ponovo konfigurišete bežičnu enkripciju.
- • Pritisnite taster Reset (Resetuj) na bežičnom ruteru u trajanju dužem od pet sekundi.
- • Podrazumevana fabrička podešavanja:

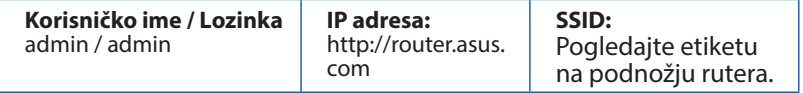

⊕

# **Gde mogu da pronađem više informacija o ovom bežičnom ruteru?**

⊕

- Uputstvo za korišćenje možete da preuzmete na internetu, sa adrese **http://support.asus.com/**.
- • Internet prezentacija sa često postavljanim pitanjima na internetu: **http://support.asus.com/faq**.
- • Internet prezentacija za tehničku podršku: **http://support.asus.com/**.
- • Hitna linija za potrošače Pogledajte Hitnu liniju za podršku u ovom Uputstvu za brzo korišćenje.

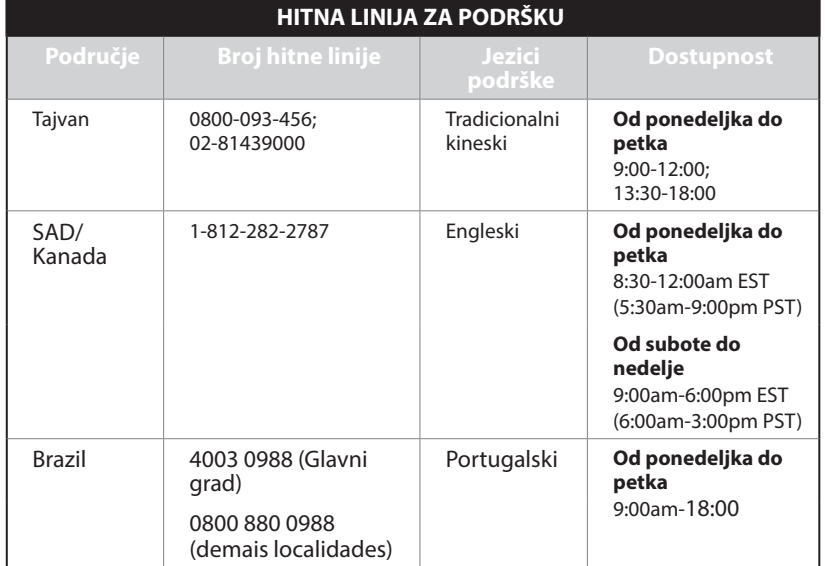

**Srpski**

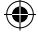
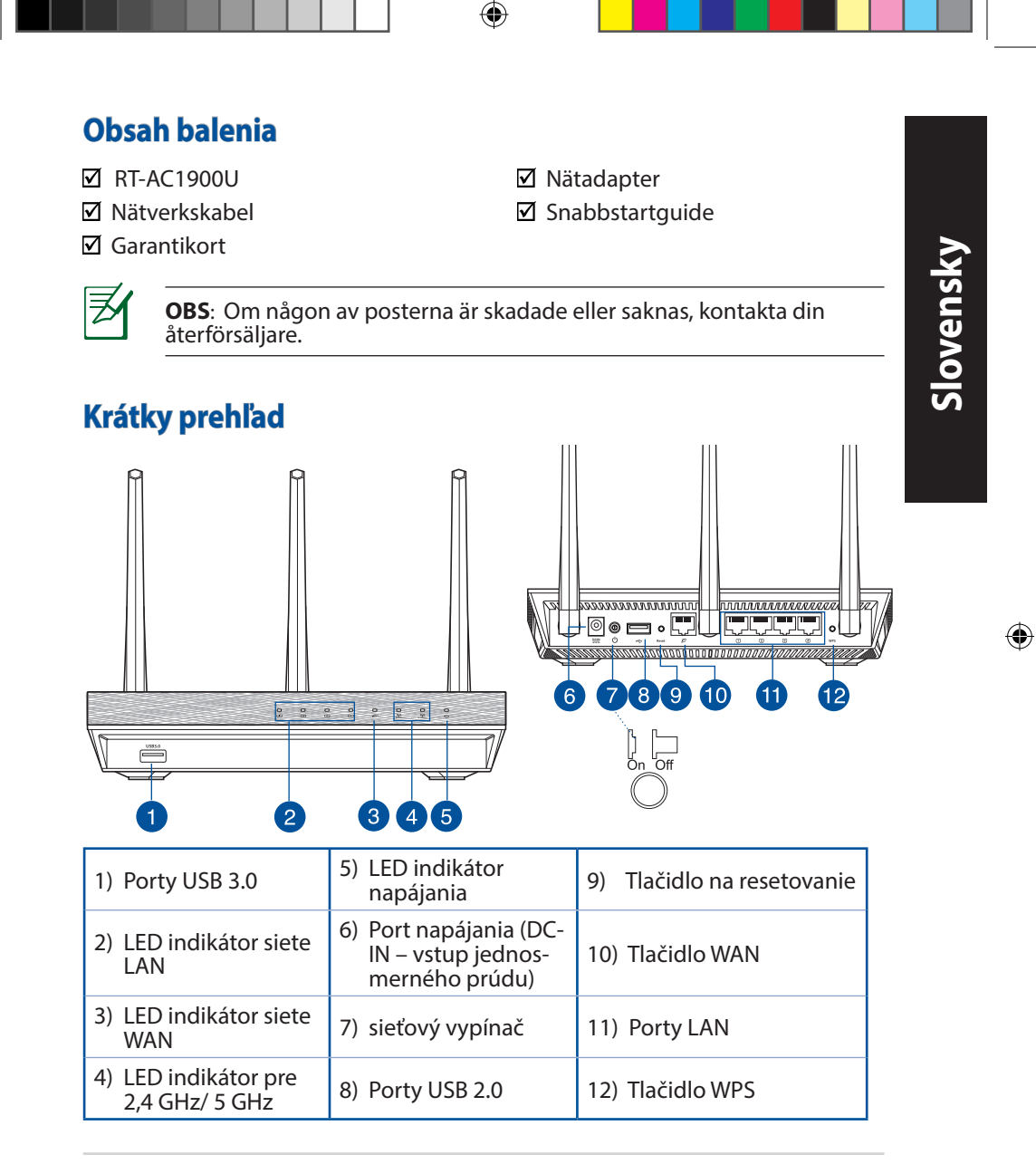

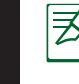

**Slovensky**

◈

## **POZNÁMKY:**

• Používajte iba adaptér, ktorý je súčasťou balenia. Používaním iných adaptérov môže dôjsť k poškodeniu zariadenia.

⊕

• **Špecifikácie:**

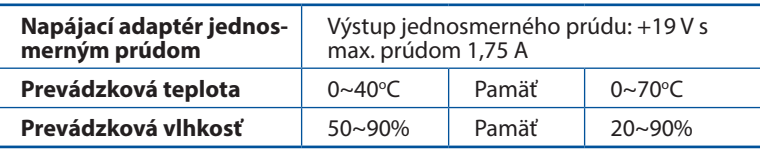

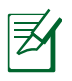

## **POZNÁMKY:**

## • **Externý USB HDD/Flash disk:**

- • Smerovač bezdrôtovej komunikácie funguje s väčšinou USB HDD/ Flash diskov do veľkosti 2 TB a podporuje prístup s možnosťou zápisu a čítania pre FAT16, FAT32, EXT2, EXT3 a NTFS.
- Ak chcete bezpečne odstrániť USB disk, spusťte webové grafické používateľské rozhranie (**http://router. asus.com**), následne v pravom hornom rohu na stránke **Network Map (Mapa siete)** kliknite na ikonu USB a kliknite na **Eject USB 1 (Vysunúť USB 1)**.
- • Nesprávne vybratie USB disku môže mať za následok poškodenie údajov.
- • Zoznam systémov súborov a oblastí pevného disku, ktoré smerovač bezdrôtovej komunikácie podporuje nájdete na stránke **http:// event.asus.com/ networks/disksupport**
- • Zoznam tlačiarní, ktoré smerovač bezdrôtovej komunikácie podporuje, nájdete na stránke **http://event.asus.com/networks/ printersupport**

# **Umiestnenie smerovača bezdrôtovej komunikácie**

Na najlepší prenos bezdrôtového signálu medzi smerovačom bezdrôtovej komunikácie a sieťovými zariadeniami je nutné:

⊕

- Umiestniť smerovač bezdrôtovej komunikácie v centrálnej zóne s cieľom dosiahnuť maximálne pokrytie bezdrôtovým signálom pre potreby sieťových zariadení.
- Do blízkosti zariadenia neukladať žiadne kovové prekážky a chrániť ho pred účinkami priameho slnečného žiarenia.
- • Umiestniť zariadenie v dostatočnej vzdialenosti od 802.11g alebo 20 MHz Wi-Fi zariadení, 2,4 GHz počítačových periférnych zariadení, bluetooth zariadení, bezšnúrových telefónov, transformátorov, masívnych motorov, žiarivkových svetiel, mikrovlnných rúr, chladničiek a ďalších priemyselných zariadení, aby ste predišli rušeniu alebo strate signálu.
- Aby ste zabezpečili najlepší bezdrôtový signál, tri odpojiteľné antény orientujte podľa nákresu nižšie.
- Na dosiahnutie optimálneho výkonu upravte interný systém chladenia. Viac podrobností nájdete v návode na obsluhu.
- Vždy vykonajte aktualizáciu na najnovšiu verziu firmvéru. Najnovšiu aktualizáciu firmvéru nájdete na webovej lokalite ASUS na adrese **http://www.asus.com**.
- • Používateľskú príručku môžete získať on-line na **http://support.asus.com**.

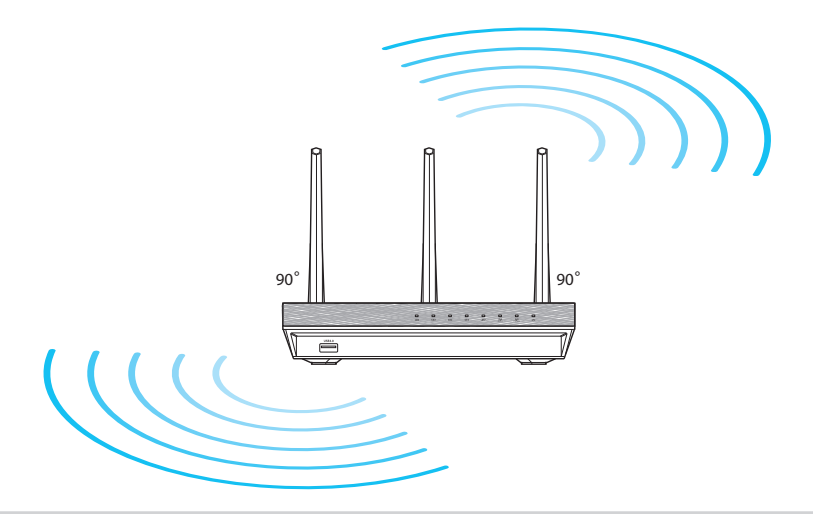

⊕

**Slovensky**

# **Skôr, ako budete pokračovať**

1. Odpojte od prívodu energie, odpojte vodiče/káble od existujúcej inštalácie modemu a vymažte starú IP adresu vášho počítača.

⊕

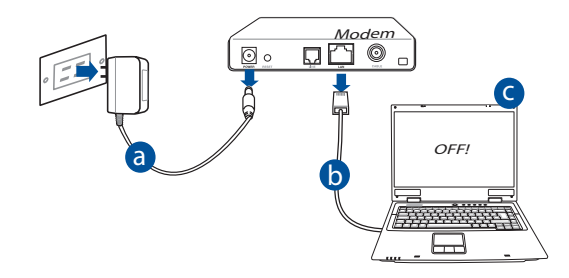

- **a:** Adaptér striedavého prúdu vytiahnite zo sieťovej zásuvky a odpojte ho od káblového/ADSL modemu.
- **b:** Sieťový kábel odpojte od káblového/ADSL modemu.
- **c:** Reštartujte svoj počítač (odporúča sa).

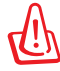

**VÝSTRAHA!** Pred odpojením vodičov/káblov vypnite aspoň na dve minúty svoj káblový/ADSL modem. Ak váš modem obsahuje záložnú batériu, aj tú vyberte.

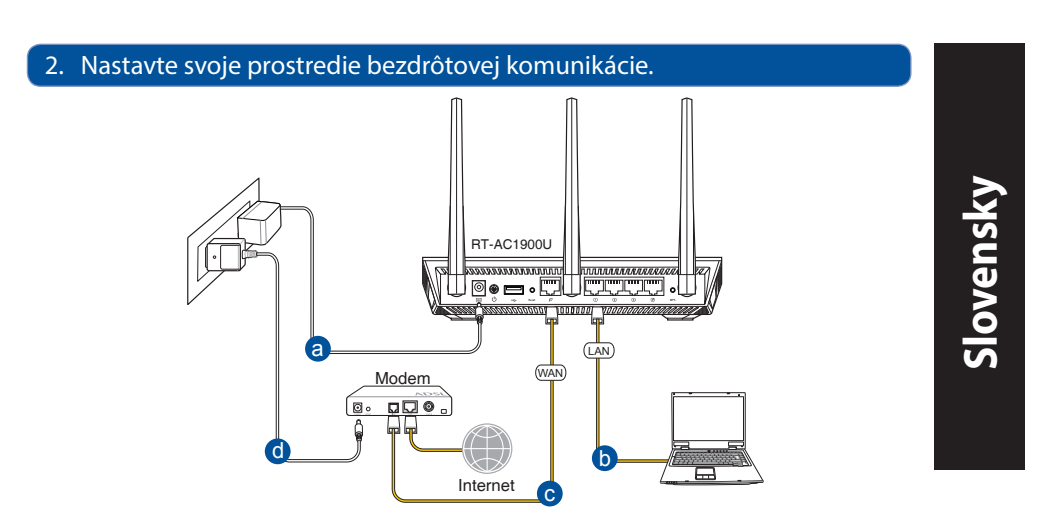

⊕

- **a:** Zastrčte adaptér striedavého prúdu smerovača bezdrôtovej komunikácie do vstupného portu DC-IN a do sieťovej zásuvky.
- **b:** Pomocou sieťového kábla prepojte svoj počítač s portom LAN na smerovači bezdrôtovej komunikácie.

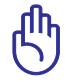

⊕

**DÔLEŽITÉ!** LED indikátory siete WAN a LAN musia blikať.

- **c:** Pomocou iného sieťového kábla prepojte svoj modem s portom WAN na smerovači bezdrôtovej komunikácie.
- **d:** Zastrčte adaptér striedavého prúdu svojho modemu do vstupného portu DC-IN a do sieťovej zásuvky.

## 3. Zakážte niektoré nastavenia v počítači.

- **A. Ak je povolený, zakážte server Proxy.**
- **B. Nastavte nastavenia protokolu TCP/IP pre automatické získanie IP adresy.**
- **C. Ak je povolené, zakážte telefónne pripojenie.**

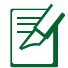

**POZNÁMKA:** Viac podrobností o zakázaní nastavení v počítači nájdete v časti *Často kladené otázky (FAQ)*.

⊕

# **Začíname**

1. Pomocou webového grafického používateľského rozhrania (web GUI) vykonajte konfiguráciu nastavení bezdrôtovej komunikácie.

⊕

**a:** Spusťte svoj webový prehľadávač, ako je Internet Explorer, Firefox, Google Chrome, alebo Safari.

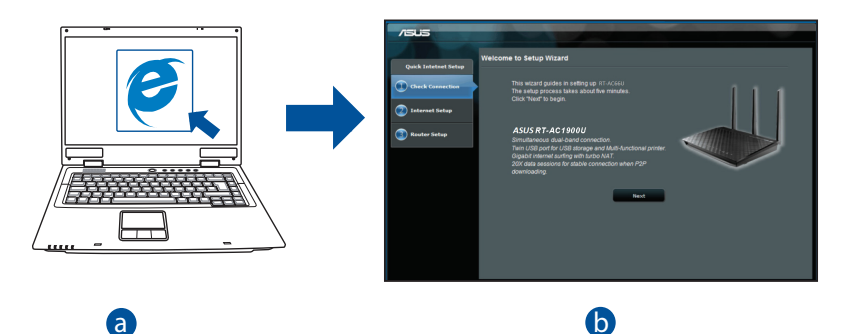

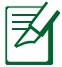

**POZNÁMKA:** Ak sa QIS automaticky nespustí, QIS spusťte manuálne<br>podľa týchto krokov: podľa týchto krokov:

d Vo svojom webovom prehľadávači napíšte **http://router. asus.com** a opäť spusťte sprievodcu rýchlym internetovým nastavením (QIS).

**b:** Funkcia rýchleho internetového nastavenia (QIS), ktorou je smerovač bezdrôtovej komunikácie vybavený automaticky zistí, či je typ pripojenia vášho ISP **Dynamic IP (Dynamická IP), PPPoE, PPTP, L2TP** alebo **Static IP (Statická IP)**. Pre svoj typ pripojenia napíšte potrebné informácie.

⊕

**POZNÁMKA:** Automatické zistenie typu pripojenia vášho ISP sa vykoná pri prvotnom konfigurovaní vášho smerovača bezdrôtovej komunikácie alebo po resetovaní predvolených nastavení smerovača bezdrôtovej komunikácie.

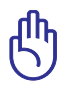

⊕

**DÔLEŽITÉ!** Od svojho poskytovateľa internetových služieb (ISP) si vyžiadajte potrebné informácie o type svojho internetového pripojenia.

- **c:** Priraďte názov siete (SSID) a kód zabezpečenia pre svoje 2,4 GHz a 5 GHz bezdrôtové pripojenie. Po dokončení kliknite na **Apply (Použiť)**.
- **d:** Zobrazia sa nastavenia internetu a bezdrôtovej siete. Pokračujte kliknutím na **Next (Ďalej)**.
- **e:** Prečítajte si návod na bezdrôtové sieťové pripojenie. Po dokončení kliknite na **Finish (Dokončiť)**.

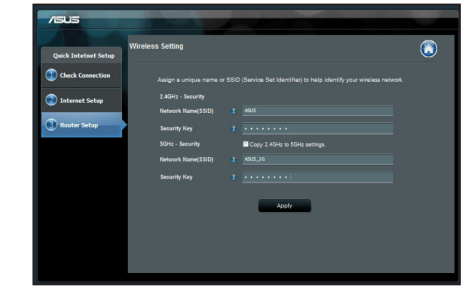

**POZNÁMKA:** Môžete priradiť názov siete až do 32 znakov.

# **Často kladené otázky (FAQ)**

**Slovensky**

⊕

**Po vykonaní postupu podľa uvedených krokov stále nedokážem získať prístup k webovému grafickému používateľskému rozhraniu (webové GUI) smerovača bezdrôtovej komunikácie na konfiguráciu nastavení smerovača bezdrôtovej komunikácie.**

⊕

## **A. Ak je povolený, zakážte server Proxy.**

## **Windows® 7**

- 1. Kliknite na **Start (Štart)** > **Internet Explorer** a spusťte webový prehľadávač.
- 2. Kliknite na **Tools (Nástroje)** > **Internet options (Možnosti siete Internet)** > karta **Connections (Pripojenia)** > **LAN settings (Nastavenie siete LAN)**.

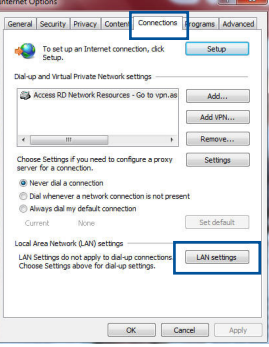

- 3. V rámci obrazovky nastavení lokálnej počítačovej siete (LAN) zrušte začiarknutie **Use a proxy server for your LAN (Pre sieť LAN používať server proxy)**.
- 4. Po dokončení kliknite na **OK**.

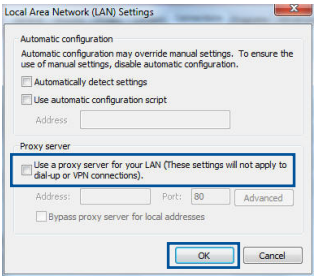

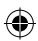

#### **MAC OS**

- 1. V paneli s ponukami kliknite na **Safari** > **Preferences... (Preferencie...)** > karta **Advanced (Rozšírené)** > **Change Settings... (Zmeniť nastavenia...).**
- 2. V rámci zoznamu protokolov zrušte voľbu **FTP Proxy** a **Web Proxy (HTTPS)**.
- 3. Po dokončení kliknite na **Apply Now (Použiť teraz)**.

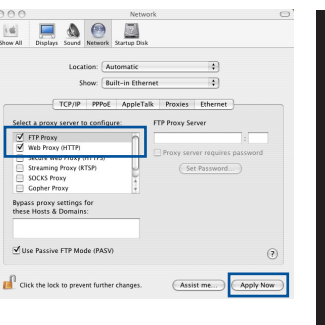

**POZNÁMKA:** Podrobnosti o zakázaní Proxy servera nájdete v pomocníkovi prehľadávača.

⊕

## **B. Nastavte nastavenia protokolu TCP/IP pre automatické získanie IP adresy.**

## **Windows® 7**

⊕

- 1. Kliknite na **Start (Štart)** > **Control Panel (Ovládací panel)** > **Network and Internet (Sieť a internet)** > **Network and Sharing Center (Centrum pre sieťové pripojenie a zdieľanie)** > **Manage network connections (Spravovať sieťové pripojenia).**
- 2. Zvoľte **Internet Protocol Version 4 (TCP/IPv4)** a následne kliknite na **Properties (Vlastnosti)**.

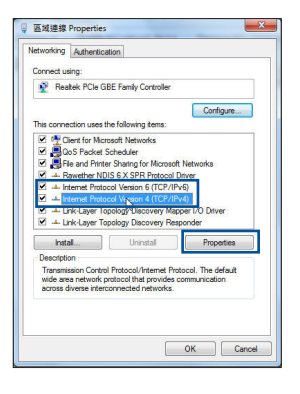

◈

**Slovensky**

**Slovensky**

⊕

3. Ak chcete získať nastavenia iPv4 IP automaticky, označte **Obtain an IP address automatically (Získať IP adresu auto- maticky)**.

 $\bigcirc$ 

4. Po dokončení kliknite na **OK**.

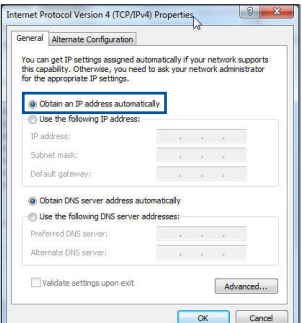

# **MAC OS**

- 1. Kliknite na ikonu spoločnosti Apple & v ľavom hornom rohu vašej obrazovky.
- 2. Kliknite na **System Preferences (Systémové preferencie)** > **Network (Sieť)** > **Configure... (Konfigurovať ...).**
- 3. Na karte **TCP/IP** vyberte **Using DHCP (Používanie DHCP)** v rozbaľovacom zozname **Configure IPv4 (Konfigurovať IPv4)**.
- 4. Po dokončení kliknite na **Apply Now (Použiť teraz)**.

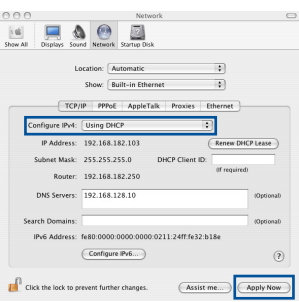

**POZNÁMKA:** Podrobnosti o konfigurácii nastavení TCP/IP vo svojom počítači nájdete v pomocníkovi a v rámci podpory pre váš operačný systém.

## **C. Ak je povolené, zakážte telefónne pripojenie.**

#### **Windows® 7**

- 1. Kliknite na **Start (Štart)** > **Internet Explorer** a spusťte webový prehľadávač.
- 2. Kliknite na **Tools (Nástroje)** > **Internet options (Možnosti siete Internet)** > karta **Connections (Pripojenia)**.
- 3. Začiarknite **Never dial a connection (Nikdy sa nesnažiť pripojiť)**.
- 4. Po dokončení kliknite na **OK**.

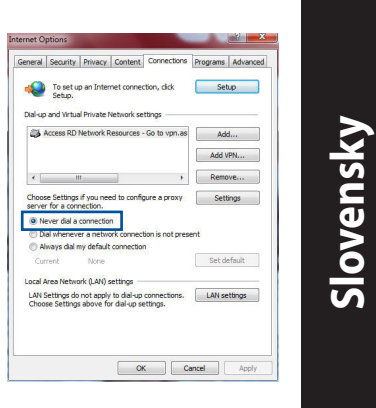

⊕

**POZNÁMKA:** Podrobnosti o zakázaní nastavení telefónneho pripojenia nájdete v pomocníkovi prehľadávača.

⊕

## **D. Zatvorte všetky spustené prehľadávače.**

## **Klient nedokáže vytvoriť bezdrôtové spojenie so smerovačom.**

#### **Mimo rozsahu:**

- Presuňte smerovač bližšie k bezdrôtovému klientovi
- • Vyskúšajte zmeniť nastavenia kanála.

#### **Overenie:**

- • Na pripojenie smerovača použite pripojenie káblom.
- Skontrolujte nastavenia zabezpečenia bezdrôtovej komunikácie.
- Stlačte tlačidlo Reset (Resetovať) na zadnom paneli počas doby dlhšej ako päť sekúnd.

## **Nie je možné nájsť smerovač:**

Stlačte tlačidlo Reset (Resetovať) na zadnom paneli počas doby dlhšej ako päť sekúnd.

⊕

 • Skontrolujte nastavenie adaptéra bezdrôtového pripojenia, ako je nastavenie SSID a kódovania.

## **Nie je možné získať prístup do internetu pomocou adaptéra bezdrôtovej LAN.**

- Presuňte smerovač bližšie k bezdrôtovému klientovi.
- • Skontrolujte, či je adaptér bezdrôtového pripojenia pripojený k správnemu smerovaču bezdrôtovej komunikácie.
- • Skontrolujte, či používaný kanál bezdrôtovej komunikácie vyhovuje pre kanály dostupné vo vašej krajine/oblasti.
- • Skontrolujte nastavenia šifrovania.
- Skontrolujte správnosť káblového pripojenia alebo pripojenia ADSL.
- Pokúste sa použitím iného Ethernet kábla.

## **Ak indikátor "LINK (LINKA)" na ADSL neustále bliká alebo nesvieti, prístup do internetu nie je možný – smerovač nie je schopný vytvoriť spojenie so sieťou ADSL.**

- • Presvedčte sa, že všetky vaše káble sú správne pripojené.
- • Odpojte sieťový kábel od ADSL alebo káblového modemu, počkajte niekoľko minút a následne kábel opätovne pripojte.
- Ak indikátor na ADSL aj naďalej bliká alebo NESVIETI, spojte s poskytovateľom služby ADSL.

## **Zabudol som názov siete alebo kľúče zabezpečenia.**

- • Pokúste sa vytvoriť káblové spojenie a vykonajte konfiguráciu nastavení kódovania ešte raz.
- • Na viac ako päť sekúnd stlačte tlačidlo na resetovanie a zresetujte alebo obnovte výrobné predvolené nastavenia pre systém.
- • Predvolené výrobné nastavenia:

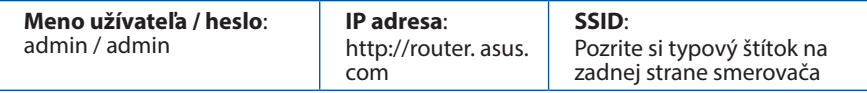

◈

**Slovensky**

## **Kde nájdem viac informácií o smerovači bezdrôtovej komunikácie?**

• Používateľskú príručku môžete získať on-line na **http://support.asus.com**.

⊕

- • On-line stránka s často kladenými otázkami: **http://support.asus.com/faq**.
- • Stránka technickej podpory: **http://support.asus.com**.
- • Zákaznícka horúca linka: Pozrite si informácie o horúcej linke podpory v Doplnkovom návode.

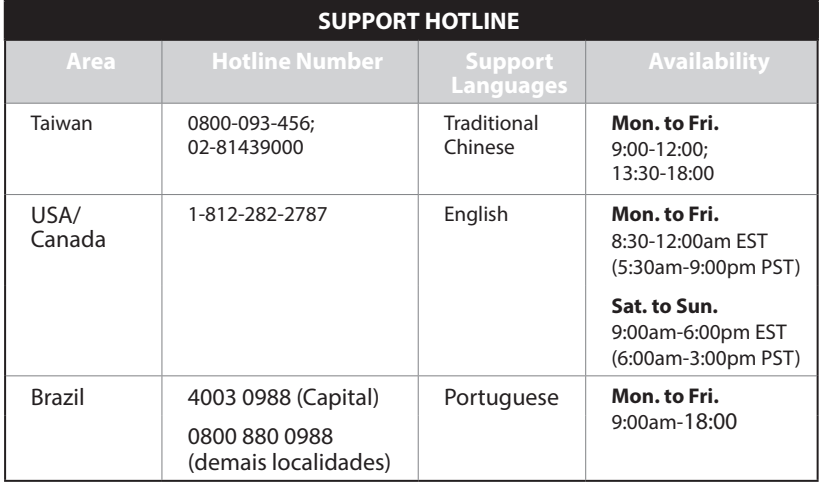

◈

# Slovenščina **Slovenščina**

 $\bigoplus$ 

# **Vsebina paketa**

**Ø RT-AC1900U** Adapter za izmenični tok **Ø** Omrežni kabel Vodnik za hitri zagon

Garancijski list

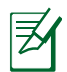

**OPOMBA:** Če je kateri koli predmet poškodovan ali manjka, obvestite vašega prodajalca.

⊕

# **Hiter pogled**

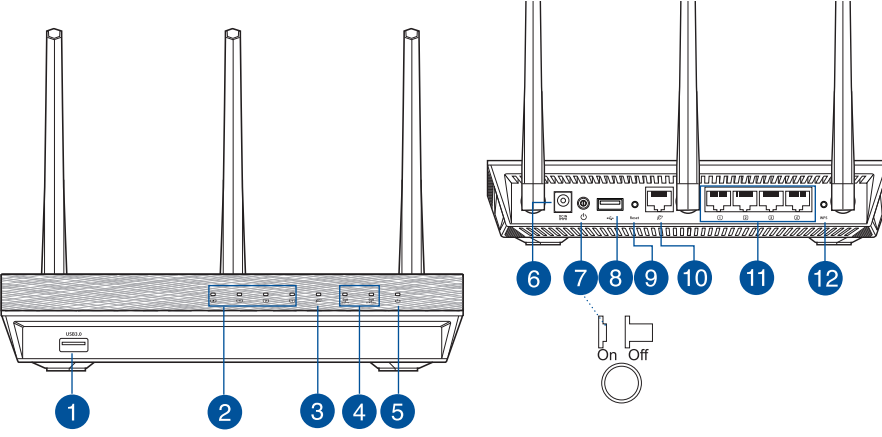

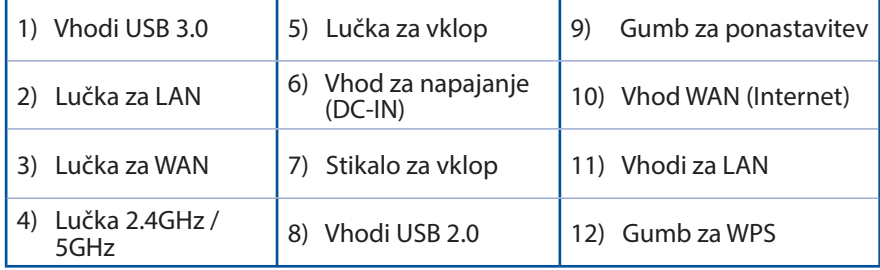

 $\bigoplus$ 

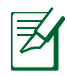

#### **OPOMBE:**

• Uporabljajte samo napajalnik, ki je bil priložen paketu. Z uporabo drugih napajalnikov lahko poškodujete napravo.

⊕

• **Tehnični podatki:**

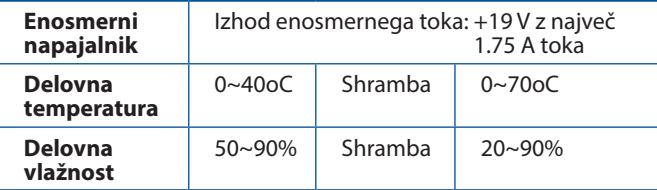

Slovenščina **Slovenščina**

⊕

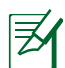

◈

## **OPOMBE:**

## • **Zunanji trdi disk z USB/pomnilniški ključ:**

- • Brezžični usmerjevalnik deluje z večino trdih diskov z USB/ pomnilniških ključev do 2TB in podpira bralno-pisalni dostop za FAT16, FAT32, EXT2, EXT3 in NTFS.
- • Za varno odstranjevanje diska USB zaženite spletni grafični vmesnik (**http://router.asus.com**), nato pa v zgornjem desnem kotu strani **Network Map (zemljevid omrežja)** kliknite ikono USB in kliknite **Eject USB 1 (izvrzi USB 1)**.
- • Nepravilno odstranjevanje diska USB lahko povzroči poškodovanje podatkov.
- • Za seznam sistema datotek in particij na trdem disku, ki jih brezžični usmerjevalnik podpira, obiščite **http://event.asus.com/networks/ disksupport**
- • Za seznam tiskalnikov, ki jih brezžični usmerjevalnik podpira, obiščite **http://event.asus.com/networks/printersupport**

# **Nastavitev položaja vašega brezžičnega usmerjevalnika**

 $\bigoplus$ 

Za najboljši prenos brezžičnega signala med brezžičnim usmerjevalnikom in priključenimi omrežnimi napravami zagotovite naslednje:

- Postavite brezžični usmerjevalnik v središčno območje za najboljšo brezžično pokritost omrežnih naprav.
- Naprave ne postavljajte v bližino kovinskih ovir in je ne izpostavljajte neposredni sončni svetlobi.
- Naprave ne postavljajte v bližino Wi-Fi naprav, ki delujejo samo na 802.11g ali 20MHz, 2.4GHz računalniške dodatne opreme, naprav Bluetooth, brezvrvičnih telefonov, transformatorjev, težkih motorjev, fluorescentnih luči, mikrovalovnih pečic, hladilnikov in druge industrijske opreme, da preprečite interference ali izgube signala.
- • Za zagotovitev najboljšega brezžičnega signala usmerite tri snemljive antene, kot je prikazano na spodnji sliki.
- Za optimalno delovanje prilagodite notranji hladilni sistem. Glede podrobnosti glejte uporabniški priročnik.
- • Vedno posodabljajte na najnovejšo strojno programsko opremo.Obiščite spletno stran ASUS na naslovu **http://www.asus.com** za najnovejše posodobitve strojne programske opreme.
- • Uporabniški priročnik lahko dobite na spletni strani **http://support.asus.com**.

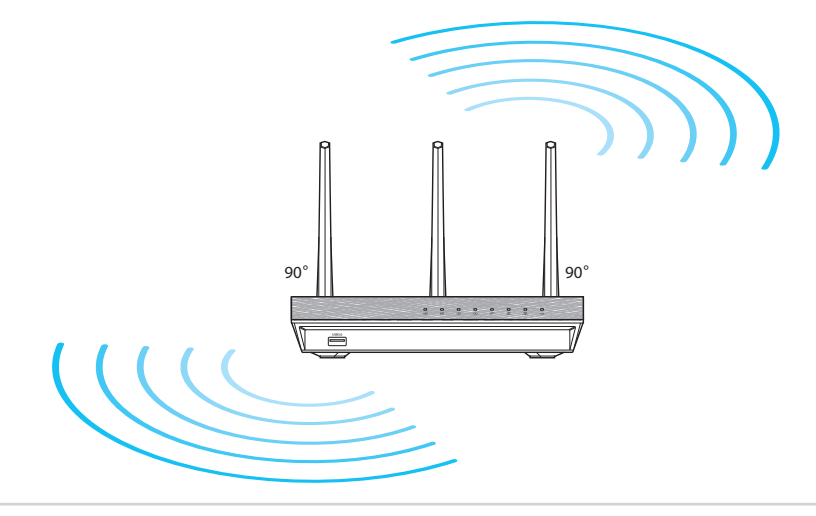

304

**Slovenščina**

Slovenščina

⊕

# **Preden nadaljujete**

1. Odklopite in prekinite povezavo z žicami/kabli vašega obstoječega modema in sprostite zastareli IP naslov vašega računalnika.

⊕

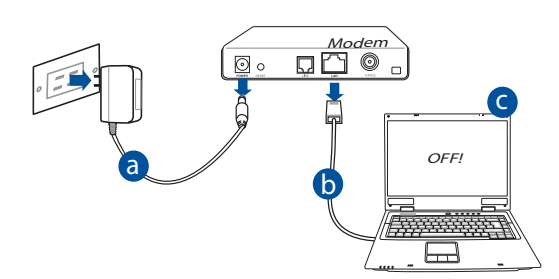

Slovenščina **Slovenščina**

⊕

- **a:** Izvlecite omrežni napajalnik iz vtičnice in ga odklopite z vašega kabelskega/ ADSL modema.
- **b:** Odklopite omrežni kabel vašega kabelskega/ADSL modema.
- **c:** Znova zaženite računalnik (priporočeno).

⊕

**OPOZORILO!** Pred odklopom žic/kablov zagotovite, da bo vaš kabelski/ADSL modem izključen vsaj dve minuti. Če ima vaš modem dodatno baterijo, jo prav tako odstranite.

## 2. Nastavite vaše brezžično okolje.

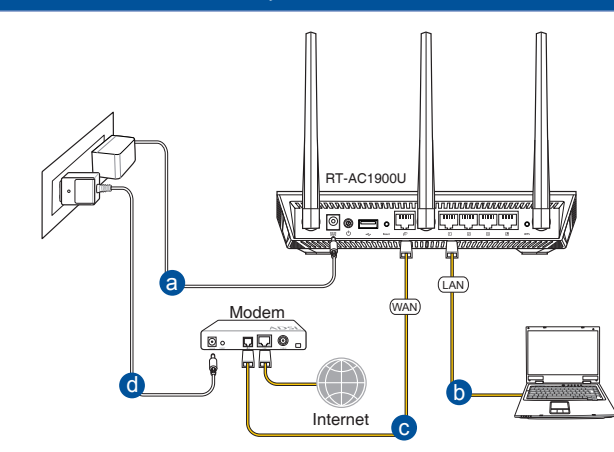

⊕

- **a:** Vstavite napajalnik vašega brezžičnega usmerjevalnika v vhod DC-IN in ga vklopite v vtičnico.
- **b:** Z uporabo spleta omrežnih kablov, priključite računalnik na vhod LAN brezžičnega usmerjevalnika.

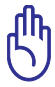

**Slovenščina**

Slovenščina

⊕

**POMEMBNO!** Prepričajte se, ali lučki WAN in LAN utripata.

- **c:** Z uporabo drugega omrežnega kabla priključite modem na vhod WAN brezžičnega usmerjevalnika.
- **d:** Vstavite napajalnik vašega modema v vhod DC-IN in ga vklopite v vtičnico.
	- 3. Onemogočite nekatere nastavitve vašega računalnika.
- **A. Onemogočite proxy strežnik, če je omogočen.**
- **B. Nastavite nastavitve TCP/IP na samodejno pridobivanje IP naslova.**
- **C. Onemogočite povezavo na klic, če je omogočena.**

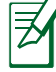

**OPOMBA:** Za več podrobnosti o onemogočanju nastavitev računalnika glejte *Pogosto zastavljena vprašanja* **(FAQ).**

306

# Slovenščina **Slovenščina**

 $\bigoplus$ 

# **Začetek**

1. Konfigurirajte brezžične nastavitve prek spletnega grafičnega vmesnika (spletni GUI).

⊕

**a:** Zaženite spletni brskalnik, npr. Internet Explorer, Firefox, Google Chrome ali Safari.

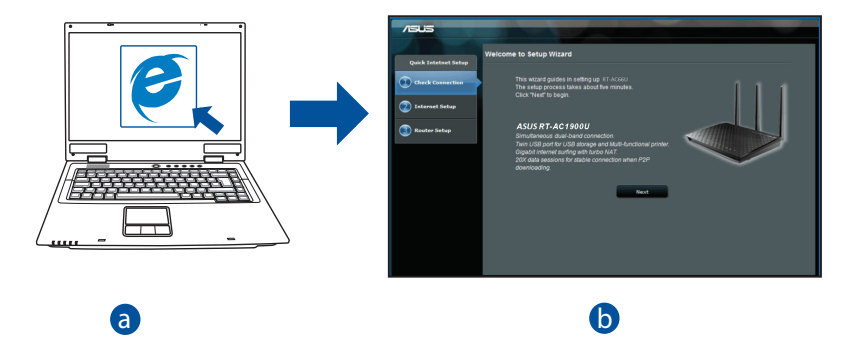

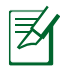

 $\bigcirc$ 

**–<br><b>OPOMBA:** Če se QIS ne zažene samodejno, sledite tem korakom za c ročni zagon QIS: d V spletni brskalnik vnesite **http://router.asus.com** in znova zaženite

čarovnika za hitro namestitev interneta (QIS).

**b:** Funkcija brezžičnega usmerjevalnika hitra namestitev interneta (QIS) sa- modejno zazna, če je vrsta ISP povezave **Dynamic IP (Dinamični IP), PPPoE, PPTP, L2TP** in **Static IP (Statični IP)**. Vnesite potrebne podatke o vaši vrsti povezave.

⊕

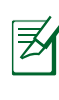

**Slovenščina**

Slovenščina

⊕

**OPOMBA:** Samodejno zaznavanje vrste vaše ISP povezave se izvede, ko prvič konfigurirate brezžični usmerjevalnik ali ko ga ponastavite na tovarniške nastavitve.

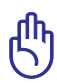

**POMEMBNO!** Potrebne podatke o vrsti vaše internetne povezave dobite pri vašem ponudniku internetnih storitev (ISP).

- **c:** Dodelite ime omrežja (SSID) in varnostni ključ za 2.4GHz in 5GHz brezžično povezavo. Ko končate, kliknite **Apply (potrdi)**.
- **d:** Prikazane so internetne in brezžične nastavitve. Za nadaljevanje kliknite **Next (naprej)**.
- **e:** Preberite vadnico za povezavo brezžičnega omrežja. Ko končate, kliknite **Finish (dokončaj)**.

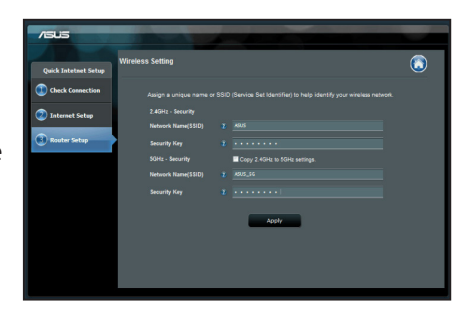

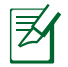

**OPOMBA:** Dodeljeno ime omrežja lahko vsebuje do 32 znakov.

# **Pogosto zastavljena vprašanja (FAQs)**

**Čeprav sem sledil korakom, še vedno ne morem dostopati do grafičnega vmesnika brezžičnega usmerjevalnika (spletni GUI) za konfiguracijo nastavitev brezžičnega usmerjevalnika.**

 $\bigcirc$ 

## **A. Onemogočite proxy strežnik, če je omogočen. Windows® 7**

- 1. Kliknite **Start > Internet Explorer** za zagon spletnega brskalnika.
- 2. Kliknite **Tools (orodja) > Internet options (internetne možnosti) >** zavihek **Connections (povezave) > LAN settings (nastavitve LAN)**.

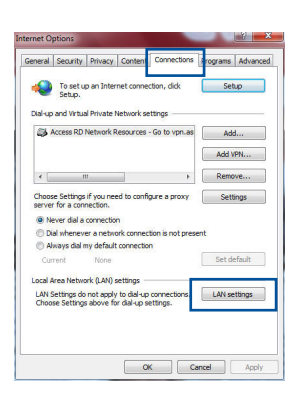

- 3. Na zaslonu za nastavitev lokalnega omrežja (LAN) odstranite kljukico pri **Use a proxy server for your LAN (Uporabi proxy strežnik za lokalno omrežje)**.
- 4. Ko končate, kliknite **OK (v redu)**.

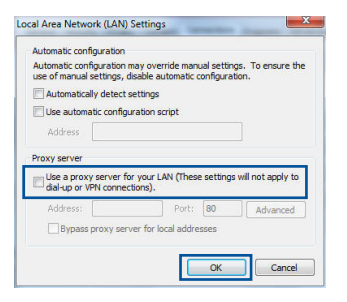

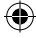

309

## **Operacijski sistem MAC**

- 1. V brskalniku Safari kliknite **Safari > Preferences (Nastavitve) > Advanced (Napredne nastavitve) > Change Settings... (Spremeni nastavitve...)**
- 2. V oknu omrežja odstranite izbor **FTP Proxy** in **Web Proxy (HTTP)**.
- 3. Ko končate, kliknite **Apply Now (potrdi zdaj)**.

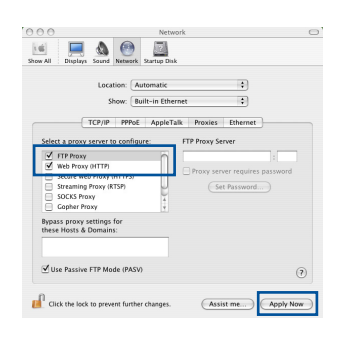

夛

**Slovenščina**

Slovenščina

⊕

**OPOMBA:** Glejte funkcijo pomoč v brskalniku glede podrobnosti o onemogočanju proxy strežnika.

⊕

## **B. Nastavite nastavitve TCP/IP na samodejno pridobivanje IP naslova.**

#### **Windows® 7**

- 1. Kliknite **Start > Control Panel (Nadzorna plošča) > Network and Internet (Omrežje in internet) > Network and Sharing Center (Središče za omrežje in skupno rabo) > Manage network connections (Upravljanje omrežij)**.
- 2. Izberite **Internet Protocol Version (različica internetnega protokola) 4 (TCP/IPv4)**, nato pa kliknite **Properties (Lastnosti)**.

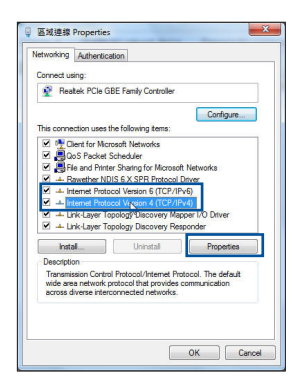

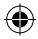

3. Za samodejno pridobitev nastavitev iPv4 IP, obkljukajte **Obtain an IP address automatically (Samodejno pridobi IP naslov)**.

⊕

4. Ko končate, kliknite **OK (v redu)**.

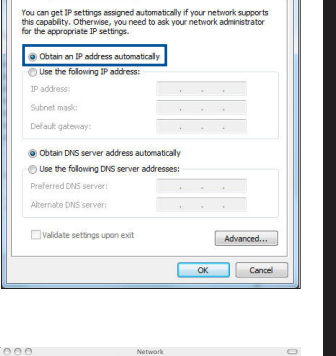

 $|2|$ 

ernet Protocol Version 4 (TCP/IPv4) Properties,

General Alternate Configuration

**Slovenščina**

Slovenščina

◈

## **Operacijski sistem MAC**

- 1. Kliknite ikono Apple  $\bullet$ , ki se nahaja v zgornjem levem kotu zaslona.
- 2. Kliknite **System Preferences (Sistemske nastavitve) > Network (Omrežje) > Configure... (Konfiguriraj...)**
- 3. Na zavihku **TCP/IP** izberite **Using DHCP (Uporaba DHCP)** s spustnega seznama **Configure IPv4 (Konfiguriraj IPv4)**.
- 4. Ko končate, kliknite **Apply Now (potrdi zdaj)**.

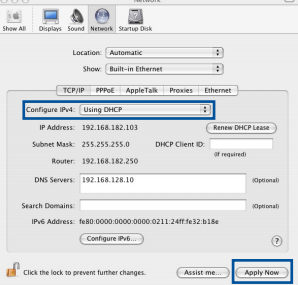

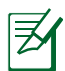

⊕

**OPOMBA:** Glejte pomoč za vaš operacijski sistem in funkcije podpore glede podrobnosti o konfiguraciji nastavitev TCP/IP vašega računalnika.

#### **C. Onemogočite povezavo na klic, če je omogočena.**

#### **Windows® 7**

- 1. Kliknite **Start > Internet Explorer** za zagon brskalnika.
- 2. Kliknite **Tools (orodja) > Internet options (internetne možnosti) >** zavihek **Connections (povezave).**
- 3. Obkljukajte **Never dial a connection (nikoli ne vzpostavljaj povezave)**.
- 4. Ko končate, kliknite **OK (v redu)**.

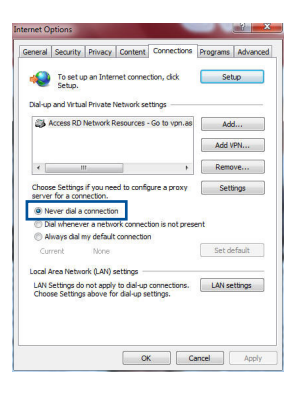

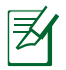

**OPOMBA:** Glejte funkcijo pomoč v brskalniku glede podrobnosti o onemogočanju proxy strežnika.

⊕

## **D. Zaprite vse aktivne spletne brskalnike.**

## **Odjemalec ne more vzpostaviti brezžične povezave z usmerjevalnikom.**

#### **Izven dosega:**

- Postavite usmerjevalnik bliže brezžičnemu odjemalcu.
- • Poskusite spremeniti nastavitve kanala.

#### **Preverjanje pristnosti:**

- Uporabite žično povezavo za povezavo z usmerjevalnikom.
- Preverite brezžične varnostne nastavitve.
- Pritisnite gumb za ponastavitev (Reset) na zadnji plošči in ga držite več kot pet sekund.

⊕

## **Ni mogoče najti usmerjevalnika:**

Pritisnite gumb za ponastavitev (Reset) na zadnji plošči in ga držite več kot pet sekund.

⊕

Preverite nastavitve brezžičnega vmesnika, kot je SSID in nastavitve šifrirania.

## **Ni mogoče dostopati do interneta prek brezžičnega vmesnika LAN.**

- Premaknite usmerjevalnik bliže brezžičnemu odjemalcu.
- Preverite, ali je brezžični vmesnik priključen v pravi brezžični usmerjevalnik.
- • Preverite, ali je uporabljeni brezžični kanal skladen z razpoložljivimi kanali v vaši državi/regiji.
- • Preverite nastavitve šifriranja.
- • Preverite, ali je ADSL ali kabelska povezava pravilna.
- • Poskusite znova z uporabo drugega omrežnega kabla.

### **Če lučka za ADSL »LINK« neprekinjeno utripa ali ostane ugasnjena, dostop do interneta ni mogoč - usmerjevalnik ne more vzpostaviti povezave z omrežjem ADSL.**

- Preverite, ali so vsi kabli pravilno priključeni.
- • Odklopite napajalni kabel iz ADSL ali kabelskega modema, počakajte nekaj minut in nato ponovno priključite kabel.
- • Če lučka za ADSL še vedno utripa ali ostane ugasnjena, stopite v stik z vašim ponudnikom storitve ADSL.

## **Pozabljeno ime omrežja ali šifrirni ključi.**

- • Poskusite znova vzpostaviti žično povezavo in konfigurirati brezžično šifriranje.
- • Pritisnite gumb za ponastavitev (Reset) brezžičnega usmerjevalnika in ga držite več kot pet sekund.
- Tovarniške privzete nastavitve:

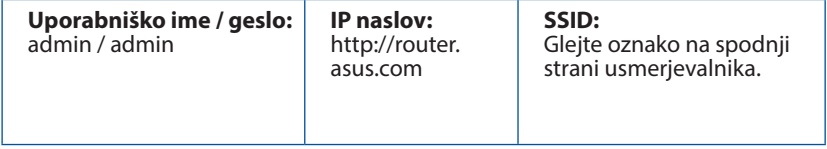

◈

313

◈

## **Kje lahko najdem več informacij o brezžičnem usmerjevalniku?**

• Uporabniški priročnik lahko dobite na spletni strani **http://support.asus.com**.

- • Spletna stran s pogosto zastavljenimi vprašanji (FAQ): **http://support.asus. com/faq**.
- • Stran s tehnično podporo: **http://support.asus.com/**.
- • Telefonska številka za stranke: Glejte telefonsko številko v tem Vodniku za hitri zagon.

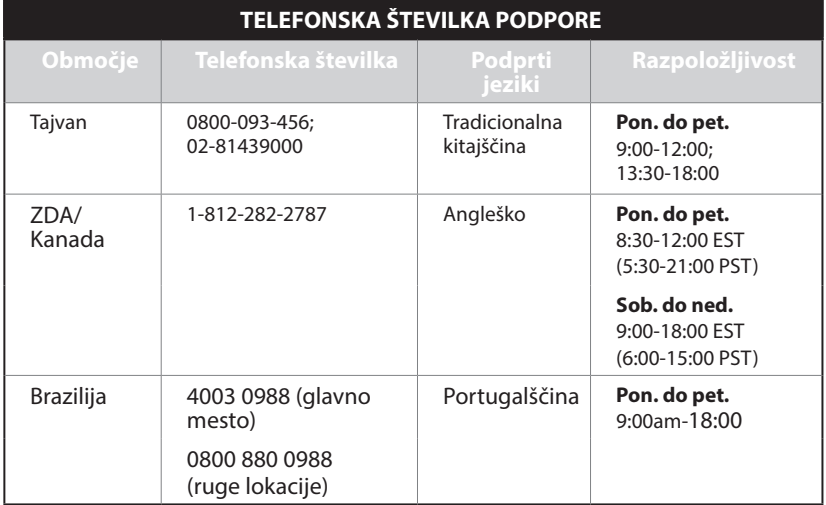

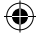

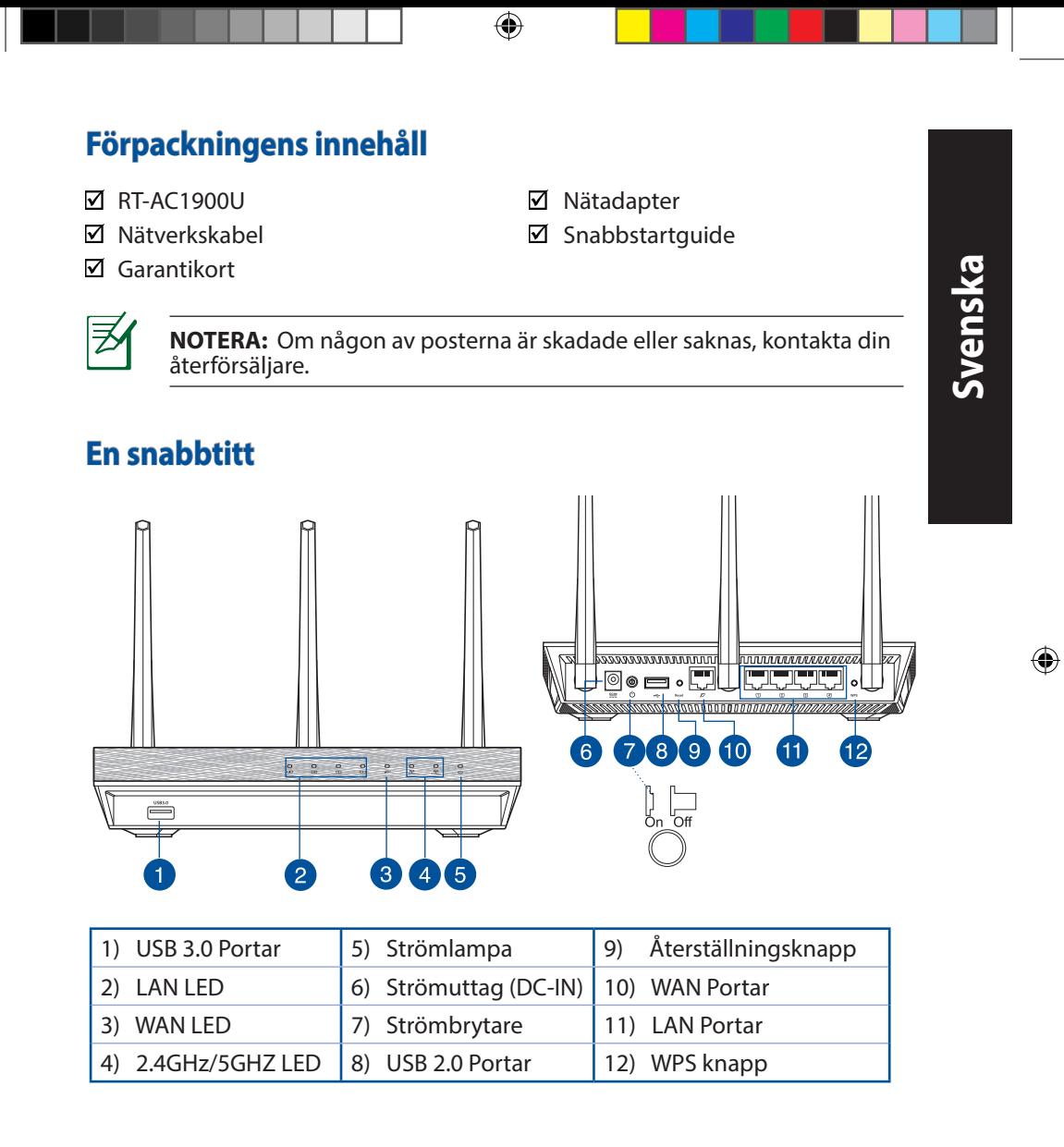

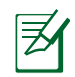

**Svenska**

◈

## **NOTERA:**

• Använd endast adaptern som följer med i ditt paket. Användning av andra adaptrar kan skada enheten.

⊕

• **Specifikationer:**

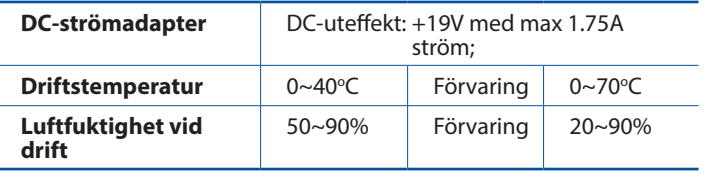

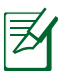

# **NOTERA:**

## • **USB externt HDD-/flashminne:**

- Den trådlösa routern fungerar med de flesta USB HDD-/flashminnen upp till 2TB och stöder läs-/skriv-åtkomst för FAT16, FAT32, EXT2, EXT3 och NTFS.
- För att avlägsna USB-minnet säkert ska du lansera webb-GUI (**http://router.asus.com**); i övre högra hörnet på sidan **Nätverkskarta** klickar du på USB-ikonen och klickar på **Mata ut USB1**.
- Felaktig borttagning av USB-minne kan orsaka korruption av data.
- För att se en lista över filsystem och hårddiskpartitioner som stöds av den trådlösa routern, gå till **http://event.asus.com/networks/ disksupport**
- • För att se en lista över skrivare som stöds av den trådlösa routern, gå till **http://event.asus.com/networks/printersupport**

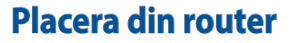

För bästa trådlösa signalsändning mellan den trådlösa routern och nätverksen- heterna som är anslutna till den, se till att du:

⊕

- • Placerar den trådlösa routern på en central plats för maximal trådlös täck- ning för nätverksenheterna.
- • Håll enheten undan från metallhinder och undan från direkt solljus.
- Håll enheten borta från 802.11g eller 20MHz endast Wi-Fi-enheter, 2.4 GHz datorkringutrustning, Bluetooth-enheter, sladdlösa telefoner, transformatorer, kraftiga motorer, fluorescerande ljus, mikrovågsugnar, kylskåp och andra industriella utrustningar för att förhindra signalstörningar eller signalförluster.
- • För bästa trådlösa signal ska du rikta de tre losstagbara antennerna på det sätt som visas i ritningen nedan.
- • För optimala prestanda ska det interna kylsystemet justeras. Se användarmanualen för detaljer.
- • Uppdatera alltid till den senaste firmware-versionen. Besök ASUS webbsida på **http://www.asus.com** för att hämta den senaste uppdateringen av enhetens firmware.
- • Du kan hämta bruksanvisningen online på **http://support.asus.com**.

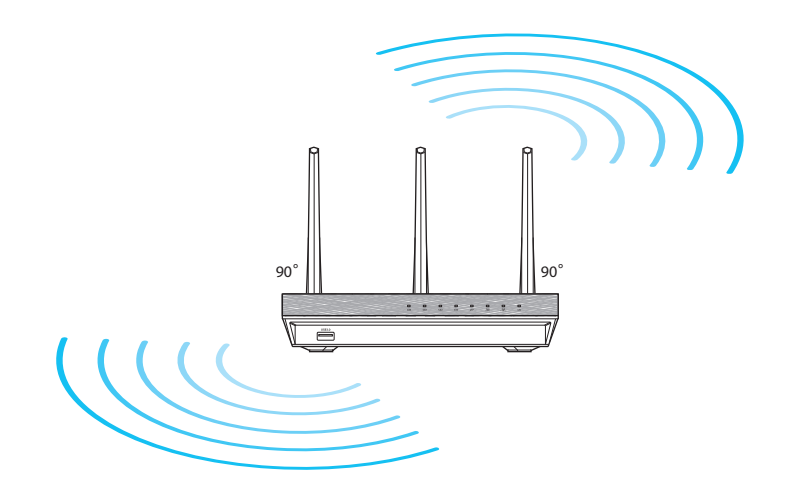

**Svenska**

⊕

# **Innan du fortsätter**

1. Koppla ur ledningar/kablar från det befintliga modemet och frigör datorns gamla IP-adress.

⊕

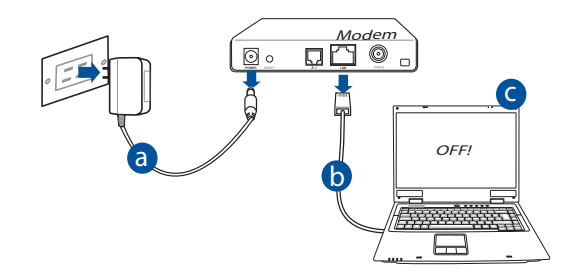

- **a:** Koppla ifrån strömadaptern från strömuttaget och koppla ifrån den från ditt kabel-/ADSL-modem.
- **b:** Kopla ifrån nätverkskabeln från ditt kabel-/ADSL-modem.
- **c:** Starta om datorn (rekommenderas).

**VARNING!** Innan du kopplar ut ledningarna/kablarna ska du se till att kabel-/ADSL-modemet har varit avstängt i minst två minuter. Om modemet är försett med ett reservbatteri ska detta också avlägsnas.

# 2. Ställ in din trådlösa miljö. RT-AC1900U ◙◉▬◦ú وبوروس ,,,,,,,,, a LAN Modem WAN  $D\nabla$ 同。 d  $\Box$   $\Box$ Internet c

◈

**a:** Sätt in din trådlösa routers strömadapter i DC-IN porten och koppla in den i ett strömuttag.

**b:** Använd nätverkskabeln och anslut din dator till din trådlösa routers LAN-port.

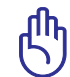

⊕

**VIKTIGT!** Se till att WAN och LAN LED blinkar.

- **c:** Använd en annan nätverkskabel och anslut ditt modem till din trådlösa routers WAN-port.
- **d:** Sätt in ditt modems strömadapter i DC-IN porten och koppla in den i ett strömuttag.

## 3. Inaktivera vissa inställningar på datorn.

- **A. Avaktivera proxyservern, om den är aktiverad.**
- **B. Ställ in TCP/IP inställningarna till erhåll en IP-adress automatiskt.**
- **C. Avaktivera uppringningsanslutningen om den är aktiverad.**

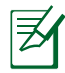

**NOTERA:** För ytterligare detaljer om hur du inaktiverar datorns inställningar, se *Vanliga frågor*.

**Svenska**

# **Komma igång**

1. Konfigurera din trådlösa inställning via webbgrafikens användargränssnitt (web GUI).

 $\bigoplus$ 

**a:** Starta din webbläsare såsom Internet Explorer, Firefox, Google Chrome, eller Safari.

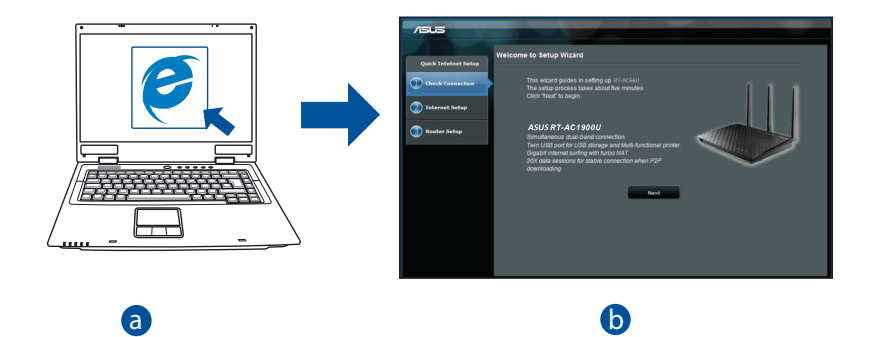

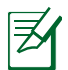

**NOTERA:** Om QIS inte startas automatiskt ska dessa åtgärder utföras<br>för att starta OIS manuellt: för att starta QIS manuellt:

I webbläsaren knappar du in <mark>http://router.asus.com</mark> och kör guiden Snabb internetkonfigurering igen.

◈

 $\bigoplus$ 

**b:** Den trådlösa routerns funktion Snabb internetkonfigurering upptäcker automatiskt om ISP-anslutningstypen är **Dynamisk IP, PPPoE, PPTP**, **L2TP** och **Statisk IP**, Knappa in den nödvändiga informationen för din anslutningstyp.

⊕

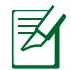

**NOTERA:** Den automatiskt detekteringen av din ISP-anslutningstyp sker när du konfigurerar den trådlösa routern för första gången eller när den trådlösa routerns originalinställningar återställs.

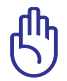

**VIKTIGT!** Erhåll nödvändig information om din typen av Internetanslutning från din Internetleverantör.

- **c:** Tilldela nätverksnamn (SSID) och säkerhetsnyckel för 2.4GHz och 5GHz trådlös anslutning. Klicka på **Tillämpa** när det är klart.
- **d:** Inställningarna för Internet och trådlös router visas. Tryck på **Nästa** för att fortsätta.
- **e:** Läs självstudien om trådlösa nätverksanslutningar. När du är klar, klicka på **Avsluta**.

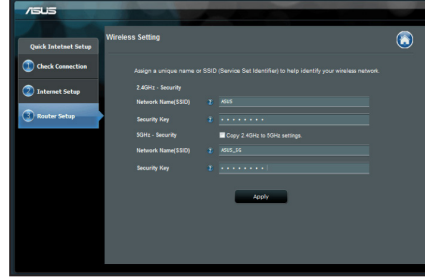

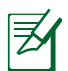

⊕

**NOTERA:** Du kan tilldela ett nätverksnamn med upp till 32 tecken.

# **Vanliga frågor**

**Jag har följt anvisningarna men jag kan fortfarande inte komma åt den trådlösa routerns grafikiska användargränssnitt (webb-GUI) för att konfigurera inställningarna för den trådlösa routern.**

↔

## **A. Avaktivera proxyservern, om den är aktiverad. Windows® 7**

- 1. Klicka på **Start** > **Internet Explorer** för att starta webbläsaren.
- 2. Klicka på **Tools (Verktyg)** > **Internet options (Internetalternativ)**> **Connections** (**Anslutningar)** fliken > **LAN settings (LAN-inställningar)**.

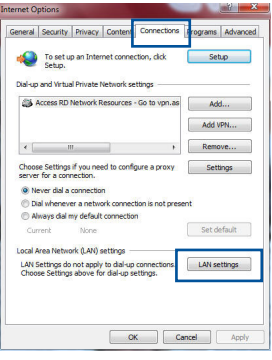

- 3. Från inställningsskärmen Local Area Network (LAN) avmarkera **Use a proxy server for your LAN (Använd en proxyserver för nätverket)**.
- 4. Klicka på **OK** när du är klar.

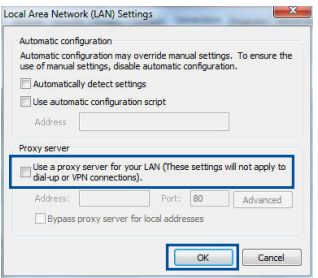

#### **MAC OS**

- 1. Från menyfältet klicka på **Safari** > **Preferences... (Preferenser...)** > fliken **Advanced (Avancerat)** > **Change Settings... (Ändra inställningar...)**
- 2. Från listan med protokoll avmarkera **FTP Proxy** och **Web Proxy (HTTPS)**.
- 3. Klicka på **Tillämpa nu** när du är klar.

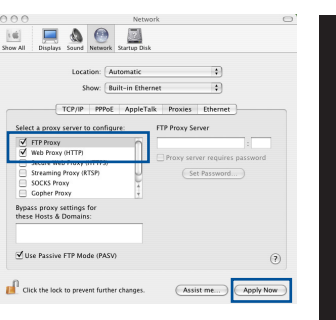

**NOTERA:** Se hjälpfunktionen för din webbläsare för detaljer om hur du inaktiverar proxyservern.

⊕

## **B. Ställ in TCP/IP inställningarna till erhåll en IP-adress automatiskt.**

## **Windows® 7**

⊕

- 1. Klicka på **Start** >**Control Panel (Kontrollpanel)** > **Network and Internet (Nätverk och internet)** > **Network and Sharing Center (Nätverk och delningscenter)** > **Manage network connections (Hantera nätverksanslutningar).**
- 2. Välj **Internet Protocol Version 4 (TCP/IPv4)**  klicka sedan på **Properties (Egenskaper)**.

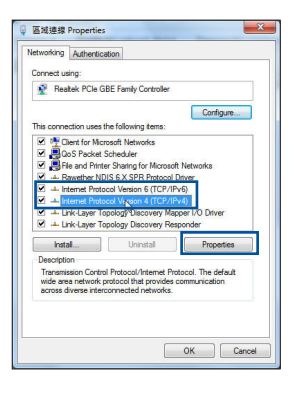

**Svenska**

323

3. För att hämta iPv4 IP-inställningarna automatiskt kryssar du för **Erhåll en IP-adress automatiskt**.

 $\bigoplus$ 

4. Klicka på **OK** när du är klar.

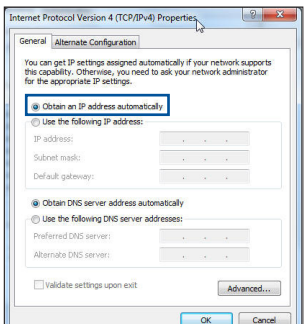

## **MAC OS**

- 1. Klicka på Apple-ikonen  $\dot{\mathbf{G}}$  i övre vänstra hörnet på skärmen.
- 2. Klicka på **System Preferences (Systeminställningar)** > **Network (Nätverk)** > **Configure... (Konfigurera).**
- 3. I fliken **TCP/IP,** markerar du **Använd DHCP** i rullgardinslistan **Konfigurera IPv4**.
- 4. Klicka på **Tillämpa nu** när du är klar.

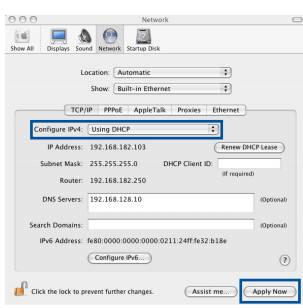

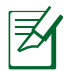

**NOTERA:** Se hjälpfunktionen till ditt operativsystem för detaljer om hur du konfigurerar TCP-/IP-inställningarna på din dator.

⊕
### **C. Avaktivera uppringningsanslutningen om den är aktiverad.**

#### **Windows® 7**

- 1. Klicka på **Start** > **Internet Explorer** för att starta webbläsaren.
- 2. Klicka på fliken **Tools (Verktyg)** > **Internet options (Internetalternativ)** > **Connection (Anslutningar)**.
- 3. Markera **Never dial a connection (Ring aldrig upp någon anslutning)**.
- 4. Klicka på **OK** när du är klar.

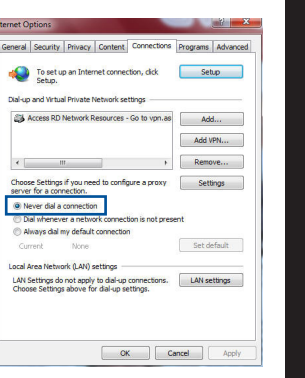

**Svenska**

◈

**NOTERA:** Se hjälpfunktionen för din webbläsare för detaljer om hur du inaktiverar inställningarna för uppringningsanslutningen.

◈

### **D. Stäng alla webbläsare.**

### **Klienten kan inte upprätta en trådlös anslutning till routern.**

#### **Utanför området:**

⊕

- Placera routern närmare den trådlösa klienten.
- • Försök ändra kanalinställningarna.

#### **Bekräftande:**

- Använd trådanslutning för att ansluta till routern.
- • Kontrollera säkerhetsinställningarna för trådlös anslutning.
- • Tryck in knappen Återställ vid bakpanelen i över fem sekunder.

#### **Kan inte hitta routern:**

**Svenska**

⊕

Tryck in knappen Återställ vid bakpanelen i över fem sekunder.

⊕

Kontrollera inställningen i den trådlösa adaptern, t.ex. SSID- och krypteringsinställningar.

### **Kan inte komma åt Internet via den trådlösa LAN-adaptern.**

- Flytta routern närmare den trådlösa klienten.
- Kontrollera huruvida den trådlösa adaptern är ansluten till korrekt trådlösa router.
- Kontrollera om den trådlösa kanalen som används överensstämmer med kanalerna som är tillgängliga i ditt land/område.
- Kontrollera krypteringsinställningarna.
- Kontrollera om ADSL- eller kabelanslutningen är korrekt.
- Försök igen med en annan Ethernet-kabel.

#### **Om lampan vid ADSL "LINK" blinkar kontinuerligt eller är släckt går det inte att ansluta till Internet - routern kan inte upprätta en anslutning till ADSLnätverket.**

- Se till att alla kablarna är korrekt anslutna.
- Koppla ur nätsladden från ADSL- eller kabelmodemet, vänta några minuter och anslut sedan sladden igen.
- Kontakta din ADSL-tjänsteleverantör om ADSL-lampan fortsätter att blinka eller är släckt.

### **Nätverksnamn eller krypteringsnycklar har glömts bort.**

- • Försök att skapa en trådanslutning och konfigurera krypteringsinställningen igen.
- • Tryck på återställningsknappen i mer än fem sekunder för att ställa om eller återställa systemet till standardinställningarna från fabrik.
- Fabriksstandardinställningar:

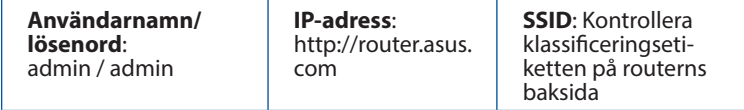

### **Var kan jag hitta ytterligare information om den trådlösa routern?**

• Du kan hämta bruksanvisningen online på **http://support.asus.com**.

⊕

- • Online FAQ webbplatsen: **http://support.asus.com/faq**.
- • Teknisk support: **http://support.asus.com/**.
- • Kundhotline: Se support hotlineskärmbilderna i Supplementguiden.

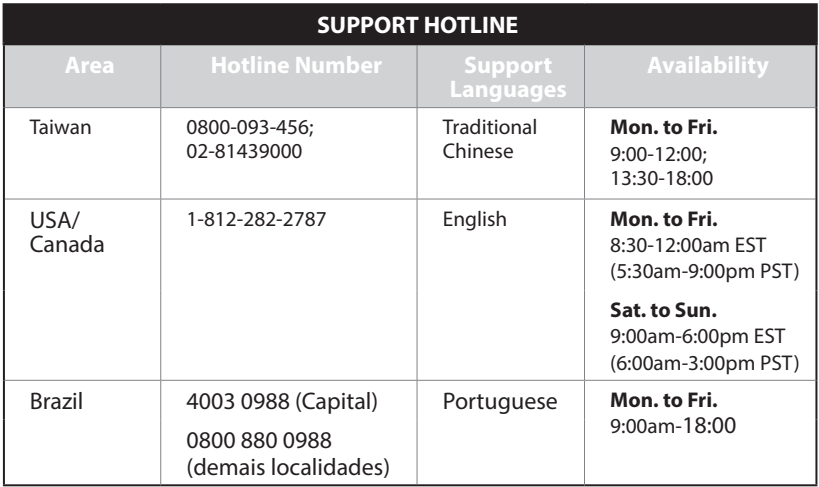

◈

327

 $\bigoplus$ 

# **Paket içeriği**

- **Ø** RT-AC1900U <br> **Ø** AC adaptörü
- Ağ kablosu Hızlı Başlangıç Kılavuzu
- Garanti kartı

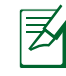

**NOT**: Eğer öğelerden herhangi bir hasar görmüşse ya da kayıpsa, satıcınız ile temasa geçin.

⊕

# **Hızlı bakış**

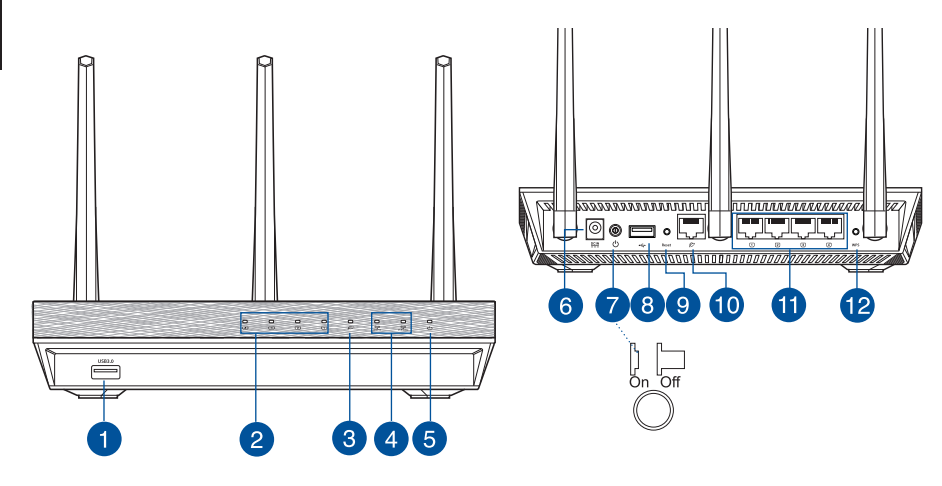

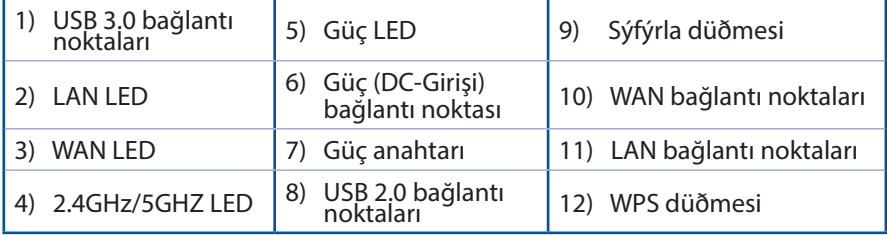

 $\bigoplus$ 

328

 $\bigoplus$ 

### **NOTLAR:**

• Sadece paketiniz ile birlikte gelen adaptörü kullanın. Diğer adaptörlerin kullanılması aygıta zarar verebilir.

⊕

• **Teknik özellikler:**

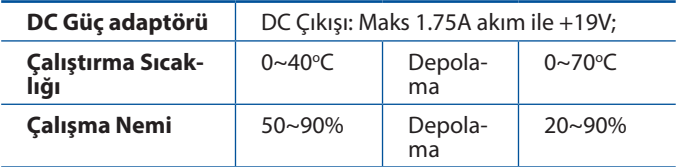

**Türkçe**

◈

### **NOT:**

◈

### • **USB Harici HDD/Flaş diskinde:**

- Kablosuz yönlendirici birçok USB HDD'ler/Flaş diskler 2TB boyuta kadar çalışır ve FAT16, FAT32, EXT2, EXT3 ve NTFS için yazma-okuma erişimini destekler.
- USB diskini güvenilir bir şekilde kaldırmak için, web GUI'yi **(http://router.asus.com)** başlatın, ardından **Network Map (Ağ Haritası)** sayfasının sağ üst köşesinde, USB simgesine tıklayın ve **Eject USB 1 (USB 1'i çıkarın)**.
- USB diskinin yanlış çıkarılması veri bozulmasına sebep olabilir.
- Kablosuz yönlendiricinin desteklediği dosya sisteminin listesi ve sabit disk bölüştürmek için, **http://event.asus.com/ networks/disksupport** sayfasını ziyaret edin.
- • Kablosuz yönlendiricinin desteklediği yazıcıların listesi için, **http:// event.asus.com/networks/printersupport** sayfasını ziyaret edin.

## **Yönlendiricinizi yerleştirme**

Kablosuz yönlendirici ve yönlendiriciye bağlı ağ aygıtları arasında en iyi kablosuz sinyal aktarımı için aşağıdakileri sağlayınız:

Ağ aygıtları için maksimum kablosuz kapsama elde etmek amacıyla kablosuz yönlendiricinizi merkezi bir alana yerleştirin.

⊕

- Aygıtı engelleyici metal cisimlerden ve doğrudan güneş ışığından uzak tutun.
- • Aygıtı sadece 802.11g veya 20MHz olan Wi-Fi aygıtlarından, 2.4GHz bilgisayar çevrebirimlerinden, Bluetooth aygıtlarından, kablosuz telefonlardan, transformatörlerden, ağır görev motorlarından, flörosan ışıklarından, mikrodalga fırınlarından, soğutuculardan ve diğer endüstriyel ekipmanlardan uzak tutarak sinyal etkileşimini veya kaybını önleyin.
- En iyi kablosuz sinyalin alındığından emin olmak için, üç sökülebilir anteni aşağıdaki çizimde gösterildiği gibi yönlendirin.
- • Optimum performans için, dahili soğutma sistemini ayarlayın. Ayrıntılar için kılavuzunuza bakınız.
- Daima en son aygıt yazılımına yükseltin. En son aygıt yazılımı güncellemelerini almak için **http://www.asus.com** adresinden ASUS web sitesini ziyaret edin.
- • Kullanım kılavuzunu **http://support.asus.com** adresinden çevrimiçi olarak edinebilirsiniz.

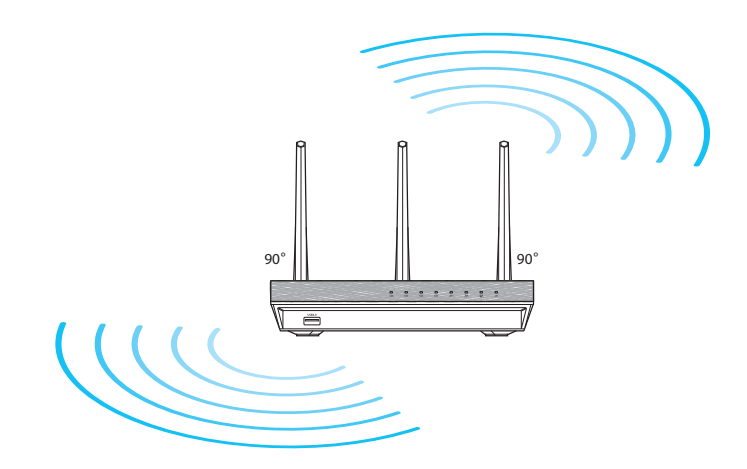

330

⊕

**Türkçe**

⊕

## **Devam etmeden önce**

1. Kabloları/tellerin bağlantısını mevcut modem kurulumunuzdan kaldırın ve bilgisayarınızın mod dışında kalan IP adresini serbest bırakın.

⊕

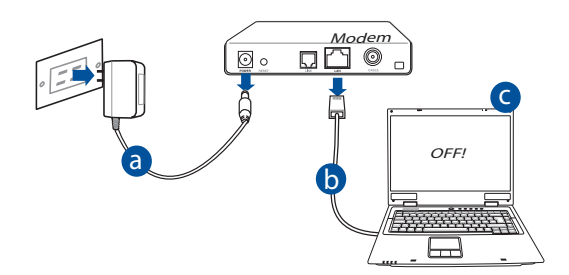

- a: AC adaptörünü elektrik prizinden çıkarın ve kablonuz/ADSL modemi ile olan bağlantısını kesin.
- **b:** Ağ kablosunun kablonuz/ADSL modemi olan bağlantısını kesin.
- **c:** Bilgisayarınızı yeniden başlatın (önerilir).

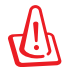

◈

**UYARI!** Kabloların/tellerin bağlantısını kesmeden önce, kablonuzun/ADSL modeminizin en az iki dakika kapatıldığından emin olun. Modeminizde yedek pil varsa, bunu da çıkarın.

#### 2. Kablosuz ortamınızı ayarlayın.

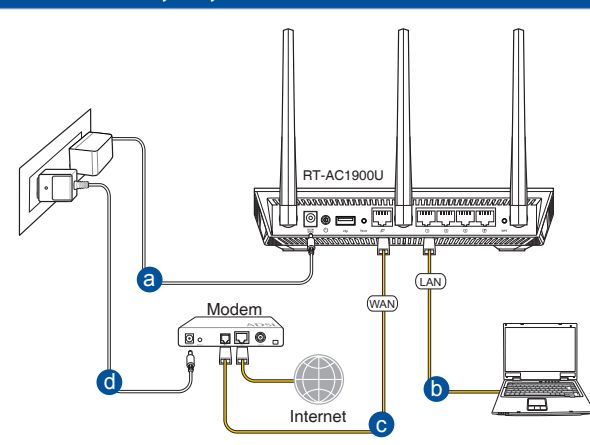

◈

- **a:** Kablosuz yönlendiricinin AC adaptörünü DC-Girişi bağlantı noktasına ekleyin ve elektrik prizine takın.
- **b:** Ağ kablosunu kullanarak bilgisayarınızı kablosuz yönlendiricinin LAN bağlantı noktasına bağlayın.

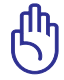

**Türkçe**

◈

**UYARI!** WAN ve LAN LED'lerinin yanıp söndüğünden emin olun.

- **c:** Diğer ağ kablosunu kullanarak modeminizi kablosuz yönlendiricinin WAN bağlantı noktasına bağlayın.
- **d:** Modemin AC adaptörünü DC-Girişi bağlantı noktasına ekleyin ve elektrik prizine takın.
	- 3. Bilgisayarınızdaki bazı ayarları devre dışı bırakın.
- **A. Etkin ise proxy sunucusunu engelleyin.**
- **B. Otomatik olarak bir IP adresi almak için TCP/IP ayarlarını yapın.**
- **C. Etkinse çevirmeli bağlantıyı engelleyin.**

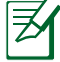

**NOT:** Bilgisayar ayarlarınızın engellenmesi hakkında ayrıntılı bilgi için, *Sıkça Sorulan Sorular (SSS)* kısmına bakın.

332

## **Başlarken**

1. Kablosuz ayarlarınızı web grafikleri kullanıcı arayüzü (web GUI) ile yapılandırın.

⊕

a: Internet Explorer, Firefox, Google Chrome, veya Safari gibi bir web tarayıcısını başlatın.

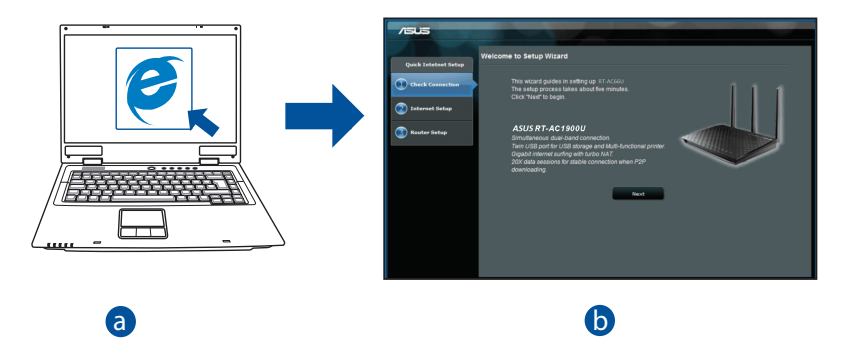

**Türkçe**

⊕

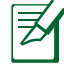

◈

<u>bandar and the second contract of the second contract of the second contract of the second contract of the second</u> c başlatmak için şu adımları izleyin: **NOT:** Eğer QIS otomatik olarak başlamazsa, QIS'I manüel olarak

d Web tarayıcınıza, **http://router.asus.com** girin ve Hızlı İnternet Kurulumu (QIS) Sihirbazını tekrar çalıştırın.

**b:** Kablosuz yönlendiricinin Hızlı İnternet Kurulumu (QIS) özelliği ISP bağlantı türünüzün **Dynamic IP (Dinamik IP), PPPoE, PPTP, L2TP** ve **Static IP (Statik IP)** olup olmadığını otomatik olarak algılar. Bağlantı türünüz için gerekli bilgileri girin.

 $\bigcirc$ 

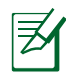

**Türkçe**

◈

**NOT:** Kablosuz yönlendiricinizi ilk kez yapılandırdığınızda ya da kablosuz yönlendiriciniz varsayılan ayarlara sıfırlandığında ISP bağlantı türünüzün oto algılaması yapılır.

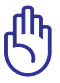

**UYARI!** İnternet Servis Sağlayıcınız (ISP)'nizden internet bağlantı türünüz hakkında gerekli bilgileri elde edin.

- **c:** 2.4 GHz ve 5 GHz kablosuz bağlantınız için ağ adını (SSID) ve güvenlik anahtarını atayın. Bittiğinde **Apply (Uygula)**'ya tıklayın.
- **d:** İnternetiniz ve kablosuz ayarlarınız engellenir. Devam etmek için **Next (İleri)**'yi tıklatın.
- **e:** Kablosuz ağ bağlantısı eğitici belgesini okuyun. Bittiğinde **Finish (Bitti)**'ye tıklayın.

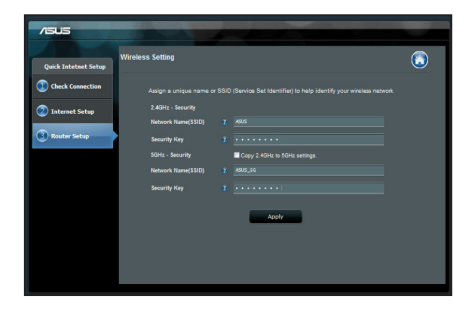

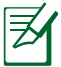

**NOT:** Ağa 32 karaktere kadar bir ad verebilirsiniz.

⊕

## **Sık Sorulan Sorular (SSS'lar)**

**Adımları izledikten sonra, kablosuz yönlendirici ayarlarını yapılandırmak için kablosuz yönlendiricinin web grafikleri kullanıcı arayüzüne (web GUI) yine de erişim sağlayamıyorum.**

 $\bigcirc$ 

#### **A. Etkin ise proxy sunucusunu engelleyin.**

#### **Windows® 7**

◈

- 1. **Start (Başlat)** > **Internet Explorer (Internet Gezgini)**'ne tıklayarak web tarayıcısını başlatın.
- 2. **Tools (Araçlar)** > **Internet options (Internet seçenekleri)** > **Connections (Bağlantılar)** sekmesi > **LAN settings (Yerel ağ ayarları)**'na tıklayın.

- 3. Yerel Alan Ağı (LAN) Ayarları ekranından **Use a proxy server for your LAN (Yerel ağınız için bir proxy sunucusu kullanın)**'ın işaretini kaldırın.
- 4. Bittiğinde **OK (Tamam)**'a tıklayın.

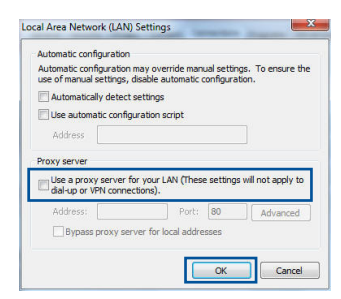

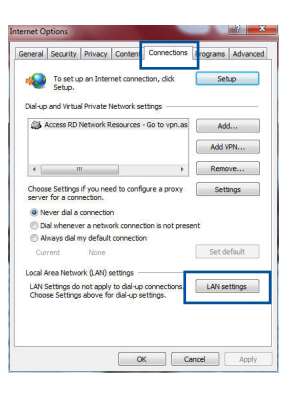

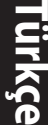

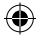

335

### **MAC OS**

- 1. Menü çubuğundan, **Safari** > **Preferences... (Tercihler...)** > **Advanced (Gelişmiş)**> **Change Settings... (Ayarları Değiştir...)** sekmesine tıklayın.
- 2. Protokoller listesinden, **FTP Proxy** ve **Web Proxy (HTTP)** seçimini kaldırın.
- 3. Bittiğinde **Apply Now (Şimdi Başvur)**'a tıklayın.

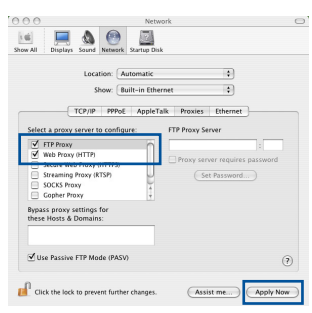

**Türkçe**

◈

**NOT:** Proxy sunucusunu nasıl engelleyeceğiniz ile ilgili ayrıntılar için tarayıcınızın yardım özelliği kısmına bakın.

⊕

### **B. Otomatik olarak bir IP adresi almak için TCP/IP ayarlarını yapın.**

### **Windows® 7**

- 1. **Start (Başlat)** > **Control Panel (Denetim Masası)**  > **Network and Internet (Ağ ve Internet)** > **Network and Sharing Center (Ağ ve Paylaşım Merkezi)** > **Manage network connections (Ağ bağlantılarını yönet)**'e tıklayın.
- 2. **Internet Protocol Version 4 (TCP/IPv4) (Internet Protokolü Sürüm 4 (TCP/IPv4))**'ü seçin, ardından **Properties (Özellikler)**'e tıklayın.

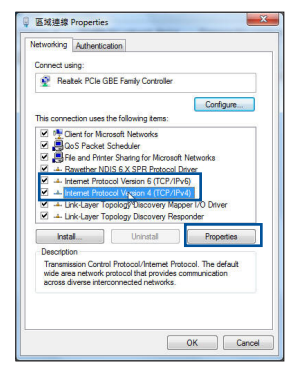

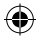

- 3. iPv4 IP ayarlarını otomatik olarak almak için, **Obtain an IP address automatically (IP adresini otomatik al)** üzerine tıklayın.
- 4. Bittiğinde **OK (Tamam)**'a tıklayın.

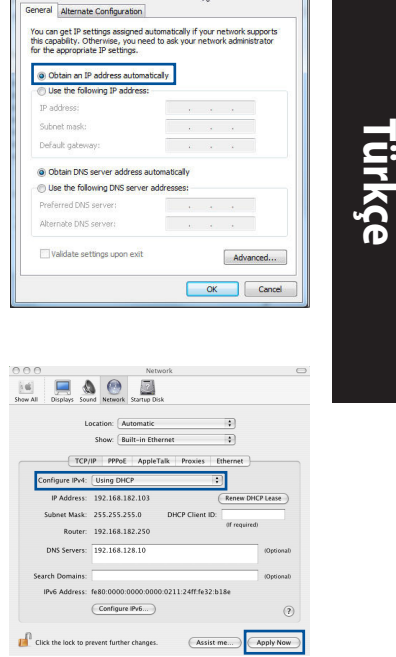

 $|2|$ 

temet Protocol Version 4 (TCP/IPv4) Properties,

### **MAC OS**

- 1. Ekranın sol üst kısmında bulunan Elma simgesine  $\bullet$  tıklayın.
- 2. Click **System Preferences (Sistem Tercihleri)** > **Network (Ağ)** > **Configure... (Yapılandır...)** 'a tıklayın.
- 3. **TCP/IP** sekmesinden **Configure IPv4 (IPv4 Yapılandır)** indirmeli listesinden **Using DHCP (DHCP Kullanma)** seçeneğini belirleyin.
- 4. Bittiğinde **Apply Now (Şimdi Başvur)**'a tıklayın.

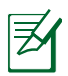

◈

**NOT:** Bilgisayarınızın TCP/IP ayarlarını yapılandırmak ile ilgili bilgiler için işletim sisteminizin yardım ve destek özelliğine bakın.

⊕

### **C. Etkinse çevirmeli bağlantıyı engelleyin.**

#### **Windows® 7**

- 1. **Start (Başlat)** > **Internet Explorer (Internet Gezgini)**'ne tıklayarak web tarayıcısını başlatın.
- 2. **Tools (Araçlar)** > **Internet options (Internet seçenekleri)** > **Connections (Bağlantılar)** sekmesine tıklayın.
- 3. **Never dial a connection (Asla bağlantı numarası çevirme)**'ya tıklayın.
- 4. Bittiğinde **OK (Tamam)**'a tıklayın.

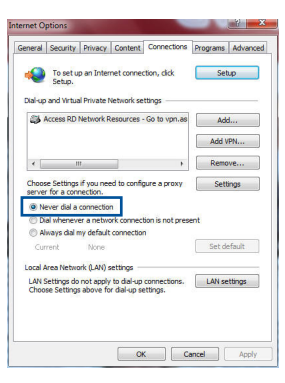

**Türkçe**

◈

**NOT:** Çevirmeli bağlantı ayarlarını nasıl engelleyeceğiniz ile ilgili ayrıntılar için tarayıcınızın yardım özelliği kısmına bakın.

⊕

### **D. Tüm çalışan web tarayıcılarını kapatın.**

## **İstemci, yönlendiriciyle kablosuz bağlantı kuramıyor.**

### **Kapsama Alanı Dışında:**

- • Yönlendiriciyi kablosuz istemcinin yakınına koyun.
- Kanal ayarlarını değiştirmeye çalışın.

### **Kimlik Doğrulama:**

- • Yönlendiriciye bağlanmak için kablolu bağlantıyı kullanın.
- Kablosuz güvenlik ayarlarını denetleyin.
- • Arka paneldeki Restore (Geri Yükle) düğmesine beş saniyeden uzun bir süre basın.

### **Yönlendirici bulunamıyor:**

Arka paneldeki Restore (Geri Yükle) düğmesine beş saniyeden uzun bir süre basın.

⊕

Kablosuz bağdaştırıcı ayarlarını (ör. SSID ve şifreleme ayarları) kontrol edin.

### **LAN bağdaştırıcısıyla Internete erişilemiyor**

- • Yönlendiriciyi kablosuz istemciye daha yakın bir noktaya taşıyın.
- Kablosuz bağdaştırıcının doğru kablosuz yönlendiriciye bağlanıp bağlanmadığını denetleyin.
- • Kullanılan kablosuz bağlantı kanalının ülkenizdeki/bölgenizdeki mevcut kanallarla uyumlu olup olmadığını denetleyin.
- • Şifreleme ayarlarını denetleyin.
- • ADSL veya Kablo bağlantısının doğru olup olmadığını denetleyin.
- • Başka bir Ethernet kablosu kullanarak tekrar deneyin.

### **ADSL "LINK" ışığı sürekli yanıp sönüyorsa veya kapalı ise, Internet erişimi mümkün değildir; Yönlendirici ADSL ağı ile bağlantı kuramıyordur.**

- Tüm kablolarınızın doğru şekilde bağlandığından emin olun.
- • ADSL veya kablo modemin güç kablosunu çıkarın, birkaç dakika bekleyin, sonra kabloyu tekrar takın.
- • ADSL ışığı yanıp sönmeye devam ederse veya kapalı kalırsa, ADSL servis sağlayıcınıza başvurun.

### **Ağ adı veya güvenlik anahtarları unutulmuştur.**

- • Kablolu bağlantıyı ayarlamayı deneyin ve şifreleme ayarlarını tekrar yapılandırın.
- Sıfırlama düğmesine beş saniyeden uzun başarak sistemi fabrika varşayılan ayarlarına geri yükleyin veya sıfırlayın.
- • Fabrika varsayılan ayarları:

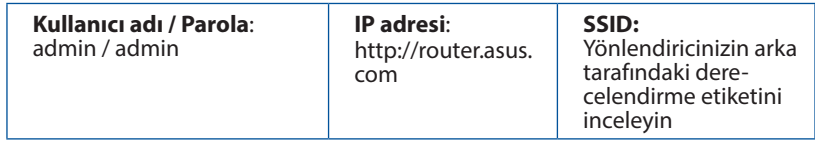

◈

⊕

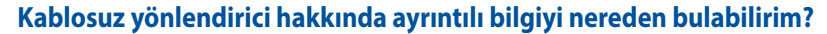

• Kullanım kılavuzunu **http://support.asus.com** adresinden çevrimiçi olarak edinebilirsiniz.

⊕

- • Çevrimiçi SSS sitesi: **http://support.asus.com/faq**.
- • Teknik destek sitesi: **http://support.asus.com/**.
- • Müşteri Yardım Hattı: Ek Kılavuzdaki Destek Yarım Hattına bakın.

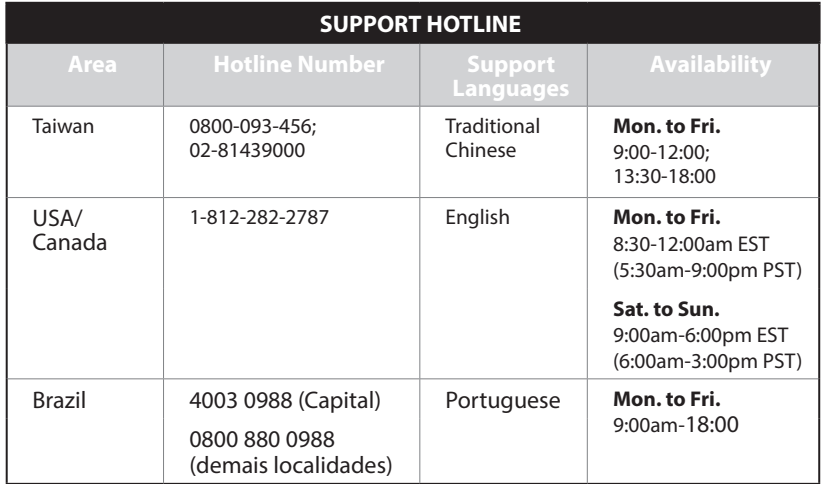

◈

## **До комплекту входять**

- 
- $\Pi$  RT-AC1900U  $\Pi$  Адаптер змінного струму
- Мережевий кабель Перівництво для початку експлуатації
- Підставка

◈

**ПРИМІТКА**: Якщо будь-які предмети пошкоджені або відсутні, зверніться до дистрибютора.

⊕

# **Загальний огляд**

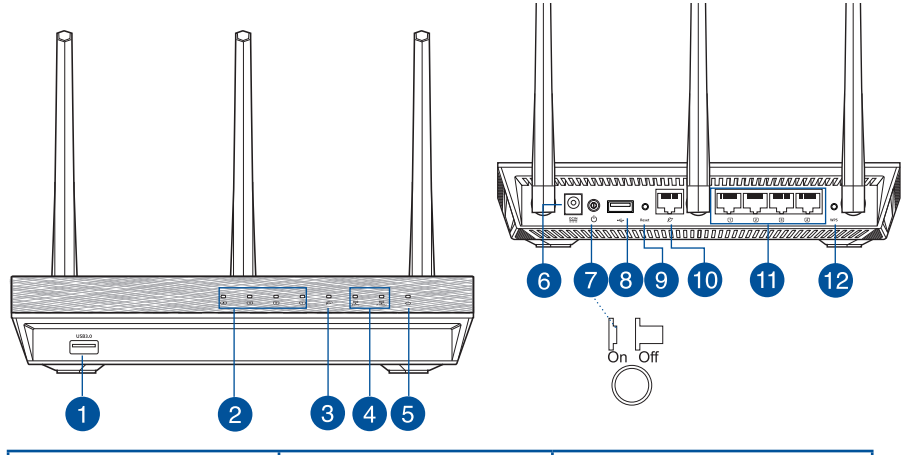

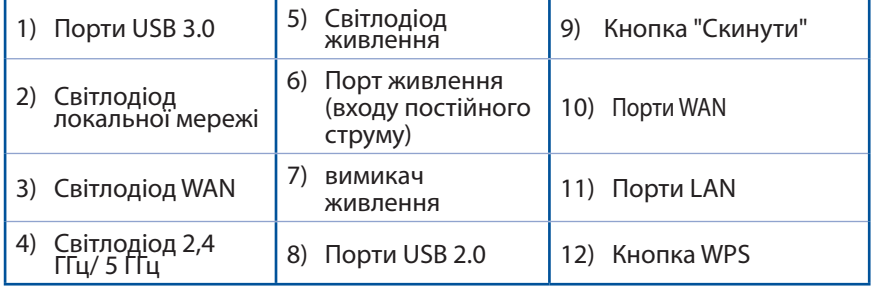

**Українська**

 $\bigoplus$ 

**Українська** 

◈

### **NOTES:**

- • Користуйтеся лише адаптером з комплекту. Користування іншими адаптерами може пошкодити пристрій.
- • **Технічні характеристики:**

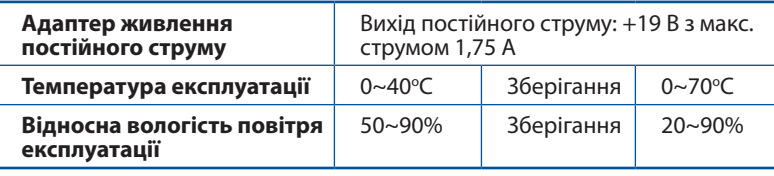

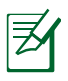

### **ПРИМІТКИ:**

- • **Зовнішній жорсткий диск USB / Флеш-пам'ять:**
	- • Бездротовий маршрутизатор працює з більшістю жорстких дисків USB / флеш-пам'яттю до 2 терабайт і підтримує доступ з можливістю читати і писати для FAT16, FAT32, EXT2, EXT3 і NTFS.
	- Щоб безпечно зняти диск, запустіть графічний інтерфейс користувача **http://router. asus.com**, а потім у правому верхньому кутку сторінки **Network Map (Карта мережі)** клацніть по піктограмі та **Eject USB 1 (Вивільнити USB 1)**.
	- • Неправильне вивільнення диску USB може пошкодити дані на ньому.
	- Список систем файлів і логічних дисків на жорсткому диску, які підтримує бездротовий маршрутизатор: **http://event.asus.com/ networks/disksupport**
- Список принтерів, які підтримує бездротовий маршрутизатор: **http://event.asus.com/networks/printersupport**

## **Розташування бездротового маршрутизатора**

Щоб забезпечити найвищу якість передачі сигналу між маршрутизатором і підключеними до нього мережевими пристроями, переконайтеся, що:

⊕

- Маршрутизатор знаходиться по центру всіх пристроїв, щоб досягти максимального покриття для мережевих пристроїв.
- • Розташовуйте маршрутизатор подалі від металевих предметів, які стають перешкодами на шляху сигналу, і бережіть від прямого сонячного проміння.
- Розташовуйте пристрій подалі від пристроїв Wi-Fi 802, 11g або 20 МГц, периферійних пристроїв комп'ютерів на 2,4 ГГц, пристроїв Bluetooth, бездротових телефонів, трансформаторів, потужних моторів, люмінесцентних ламп, мікрохвильових пічок, холодильників та іншого промислового обладнання, щоб уникнути інтерференції або втрати сигналу.
- • Щоб отримати найвищу якість бездротового сигналу, орієнтуйте три з'ємні антени так, як показано на малюнку нижче.
- • Для найкращої роботи прикріпіть зовнішню систему охолодження. Детальнішу інформацію про це Ви знайдете у керівництві користувача.
- Постійно поновлюйте первинне ПЗ. Відвідайте сайт ASUS **http://www.asus.com** , щоб отримати найсвіжіші поновлення первинного ПЗ.
- Посібник користувача можна отримати онлайн: http://support.asus.com.

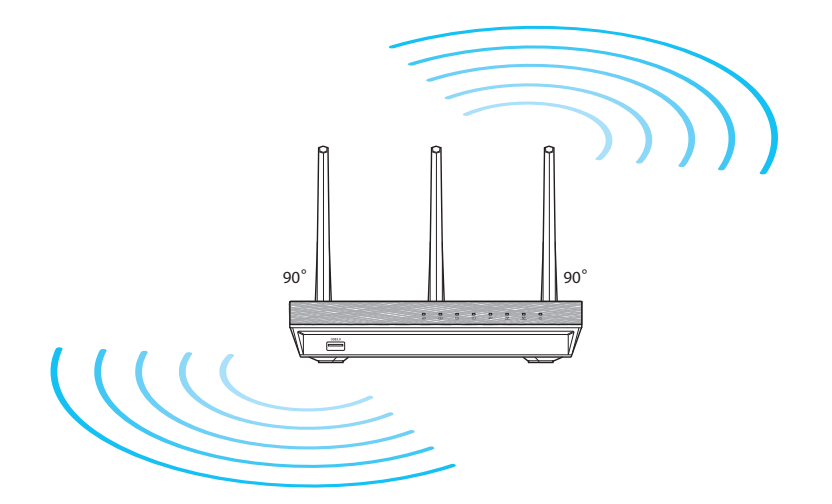

◈

## **Перш ніж продовжити**

1. Вимкніть і вийміть шнури/кабелі з існуючої системи модему і скасуйте застарілу ІР-адресу Вашого комп'ютера.

⊕

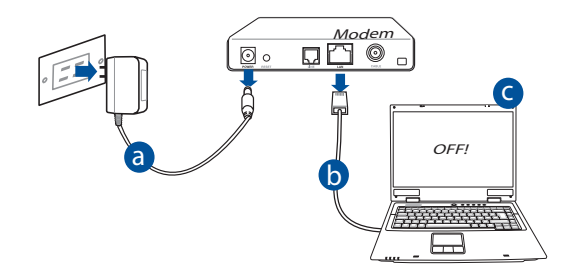

- **a:** Вимкніть адаптер змінного струму з розетки електромережі і від'єднайте його від кабельного/ADSL модему.
- **b:** Від'єднайте мережевий кабель від кабельного/ADSL модему.
- **c:** Пере стартуйте комп'ютер (рекомендовано).

**УВАГА!** Перш ніж вимикати кабелі/шнури, переконайтеся, що кабельний/ADSL модем був вже вимкнений протягом щонайменш двох хвилин. Якщо модем має резервну батарею, вийміть також і її.

## 2. Налаштування бездротового оточення. RT-AC1900U .<br>Didiaaraaraa ,,,,,,,,*,,*, **Bom . WHYWW** a LAN Modem WAN d  $\Box$  b Internet c

- **a:** Вставте адаптер змінного струму Вашого бездротового маршрутизатора до порту входу постійного струму та увімкніть його до розетки електромережі.
- **b:** За допомогою мережевого кабелю підключіть комп'ютер до порту локальної мережі бездротового маршрутизатора.

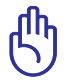

◈

**ВАЖЛИВО!** Переконайтеся, що мерехтять світлодіоди WAN і локальної мережі.

- **c:** За допомогою мережевого кабелю підключіть модем до порту WAN бездротового маршрутизатора.
- **d:** Вставте адаптер змінного струму Вашого модема до порту входу постійного струму та увімкніть його до розетки електромережі.
	- 3. Вимкніть деякі налаштування на комп'ютері.
- **A. Якщо активований сервер proxy, вимкніть його.**
- **B. Встановіть налаштування TCP/IP, щоб автоматично отримати ІР-адресу.**
- **С. Якщо телефонне підключення увімкнено, вимкніть його.**

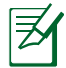

**ПРИМІТКА:** детальніше про вимкнення налаштування комп'ютерів розказано у **Розповсюджених питаннях**.

◈

**Українська**

Українська

◈

## **Початок експлуатації**

1. Конфігуруйте бездротові налаштування через графічний інтерфейс он-лайн (графічий інтерфейс в Інтернет).

 $\bigcirc$ 

**a:** Запустіть веб-браузер: Internet Explorer, Firefox, Google Chrome або Safari.

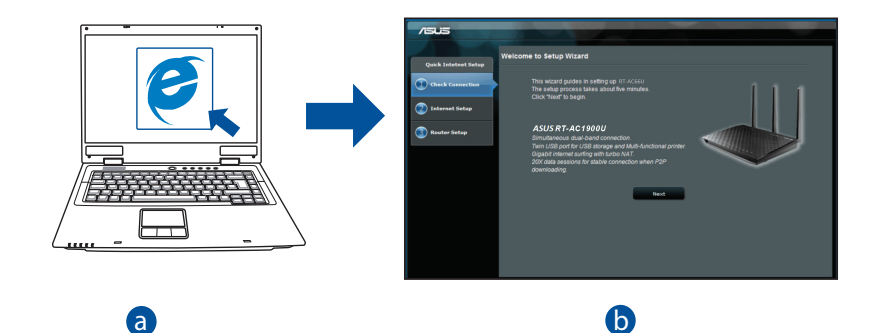

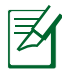

b

**ПРИМІТКА:** Якщо програма швидкого налаштування Інтернет не т**іг иниттим:** акщо програма швидкого налаштування інтернет не<br>запуститься автоматично, виконуйте наступне, щоб запустити цю програму вручну: d

c

У веб-браузері введіть **http://router. asus.com** і знову запустіть програму-помічник швидкого налаштування Інтернет (QIS) .

⊕

**b:** Функція швидкого налаштування Інтернет на маршрутизаторів автоматично визначає тип підключення до Вашого провайдера Інтернет: **Dynamic IP (динамічна IP), PPPoE, PPTP, L2TP** або **Static IP (статична IP)**. Введіть необхідну інформацію для Вашого типу підключення.

⊕

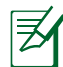

**ПРИМІТКА:** Автоматичне визначення типу підключення до провайдера Інтернет відбувається під час першої конфігурації або після того, як налаштування маршрутизатора було скинуто на фабричні.

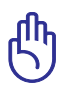

◈

**ВАЖЛИВО!** Отримайте необхідну інформацію про тип Інтернетпідключення в провайдера Інтернет (ISP).

- **c:** Призначте назву мережі (SSID) і ключ безпеки для підключення на частоті 2,4 ГГц і 5 ГГц. Коли це буде виконано, клацніть по **Apply (Застосувати)**.
- **d:** Показано підключення Інтернет і бездротові налаштування. Клацніть по **Next (Далі)**, щоб продовжити.
- **e:** Прочитайте керівництво для підключення бездротової мережі. Виконавши, клацніть по **Finish (Закінчити)**.

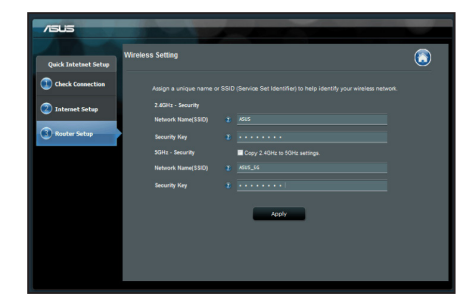

**ПРИМІТКА:** Назва мережі може мати не більше 32 символів.

**Українська**

⊕

**Українська** 

## **Розповсюджені питання**

**Виконавши всі кроки, я все одно не можу увійти до графічного вебінтерфейсу користувача( веб-GUI), щоб конфігурувати налаштування бездротового маршрутизатора.**

 $\bigcirc$ 

### **A. Якщо активований сервер proxy, вимкніть його.**

### **Windows® 7**

- 1. Клацніть по **Start (Пуск)** > **Internet Explorer**, щоб запустити веб-браузер.
- 2. Клацніть по **Tools (Знаряддя)** > **Internet options (Bластивості браузeра)** > панель **Connections (Підключення)** > **LAN settings (Настройки локальної мережі)**.

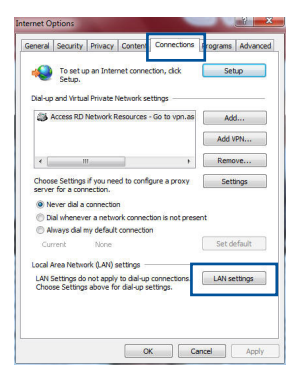

- 3. На екрані Local Area Network (LAN) Settings (Налаштування локальної мережі) зніміть "пташку" поруч із **Use a proxy server for your LAN (Використовувати проксі-сервер для локальної мережі)**. 4. Виконавши, клацніть по **OK (ОК)**.
- 

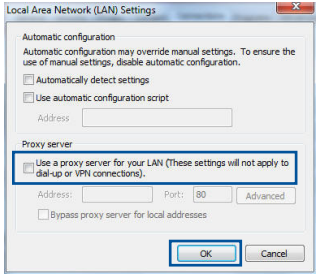

#### **MAC OS**

- 1. На панелі меню клацніть по панелі **Safari (Сафарі)** > **Preferences... (Уподобання...)** > **Advanced (Високотехнологічні)** > **Change Settings... (Змінити налаштування...)**
- 2. У списку протоколів зніміть "пташку" з **FTP Proxy (Проксі FTP)** і **Web Proxy (HTTPS) (Вебпроксі)**.
- 3. Виконавши, клацніть по **Apply Now (Застосувати зараз)** .

**ПРИМІТКА:** Див. файли допомоги браузера щодо вимкнення сервера проксі.

⊕

#### **B. Встановіть налаштування TCP/IP, щоб автоматично отримати ІР-адресу.**

#### **Windows® 7**

◈

- 1. Клацніть по **Start (Пуск)** > **Control Panel (Панель керування)** > **Network and Internet (Мережа й Інтернет)** > **Network and Sharing Center (Центр мережних підключень і спільного доступу)** > **Manage network connections (Керування мережними підключеннями)**.
- 2. Виберіть **Internet Protocol Version 4 (TCP/IPv4) (Протокол Інтернету Версії 4 (TCP/IPv4)**, потім клацніть по **Properties (Властивості)**.

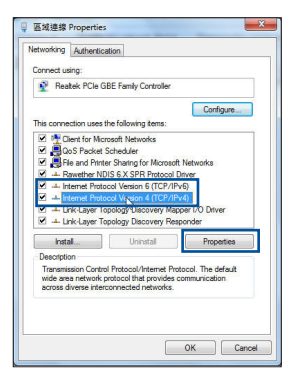

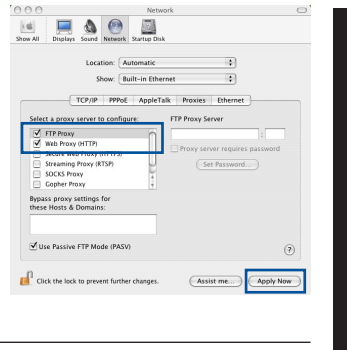

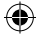

**Українська**

**Українська** 

349

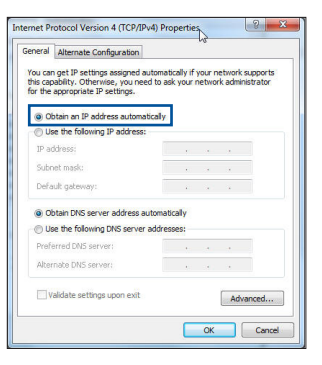

## **MAC OS**

iPv4 IP, відмітьте

1. Клацніть по піктограмі в ліворуч вгорі на екрані.

3. Щоб автоматично отримати налаштування

**Obtain an IP address automatically (Автоматично отримати ІР-адресу)**.

4. Виконавши, клацніть по **OK (ОК)**.

- 2. Клацніть по **ystem Preferences (Уподобання системи)**> **Network (Мережа)** > **Configure... (Конфігурація...)**
- 3. На панелі **TCP/IP** виберіть **Using DHCP (Користування DHCP)** з каскадного списку **Configure IPv4 (Конфігурація IPv4)**.
- 4. Виконавши, клацніть по **Apply Now (Застосувати зараз)** .

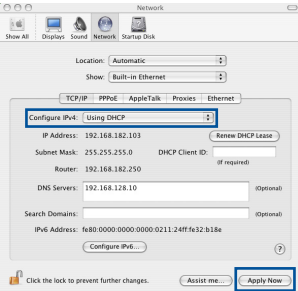

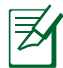

**ПРИМІТКА:** Див. файли допомоги операційної системи і підтримку щодо конфігурації налаштування ТСР/ІР Вашого комп'ютера.

 $\bigcirc$ 

Українська **Українська**

◈

#### **С. Якщо телефонне підключення увімкнено, вимкніть його.**

#### **Windows® 7**

- 1. Клацніть по **Start (Пуск)** > **Internet Explorer**, щоб запустити веб-браузер.
- 2. Клацніть по панелі **Tools (Знаряддя)** > **Internet options (Bластивості браузeра)** > **Connections (Підключення)**.
- 3. Відмітьте **Never dial a connection (Ніколи не використовувати це підключення)**.
- 4. Виконавши, клацніть по **OK (ОК)**.

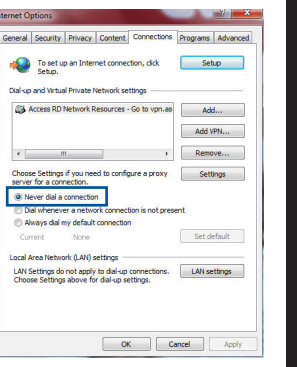

**Українська**

◈

**Українська** 

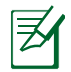

⊕

**ПРИМІТКА:** Детальніше про вимкнення налаштувань підключення через телефонну лінію розказано в файлах допомоги браузера.

⊕

### **D. Закрийте всі відкриті веб-браузери.**

#### **Клієнт не може встановити бездротове підключення з маршрутизатором.**

#### **Поза зоною покриття:**

- Перемістіть маршрутизатор ближче до клієнта.
- • Спробуйте змінити налаштування каналу.

#### **Ідентифікація:**

- Підключіться до маршрутизатора через дротове підключення.
- • Перевірте налаштування бездротової безпеки.
- Натискайте на кнопку Reset (Скинути) на задній панелі понад п'ять секунд.

#### **Неможливо знайти маршрутизатор:**

Натисніть на кнопку Reset (Скинути) на задній панелі понад п'ять секунд.

◈

Перевірте налаштування на бездротовому адаптері такі як SSID та налаштування криптографічного захисту.

### **Неможливо увійти до Інтернет через бездротовий адаптер локальної мережі.**

- Пересуньте маршрутизатор ближче до клієнта.
- Перевірте, чи підключений бездротовий адаптер до потрібного бездротового маршрутизатора.
- • Перевірте, чи задіяний бездротовий канал відповідає каналам, доступним у Ваших країні/регіоні.
- • Перевірте налаштування криптографічного захисту.
- Перевірте, чи правильне ADSL або кабельне підключення.
- Спробуйте використовувати інший кабель Ethernet.

### **Якщо світловий покажчик ADSL "LINK" (Зв'язок) постійно спалахує або вимкнений, доступ до Інтернет неможливий: маршрутизатор не може встановити підключення до мережі ADSL.**

- • Переконайтеся, що всі кабелі правильно підключені.
- • Відключіть шнур живлення від ADSL або кабельного модема, почекайте декілька хвилин, потім повторно підключіть шнур.
- • Якщо світловий покажчик ADSL продовжує спалахувати або ВИМКНЕНИЙ, зверніться до провайдера послуг ADSL.

#### **Я забув (забула) назву мережі або ключ безпеки.**

- • Спробуйте встановити дротове підключення і знову конфігурувати налаштування криптографічного захисту.
- • Натискайте кнопку Reset (Скинути) понад пять секунд, щоб скинути або відновити систему на фабричні налаштування за замовчанням.
- • Фабричні налаштування за замовчанням:

◈

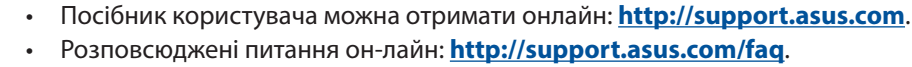

◈

admin / admin

**Ім'я користувача/Пароль**:

- • Сайт технічної підтримки: **http://support.asus.com**.
- Гаряча лінія для клієнтів: Див. "Гарячі лінії" у Supplementary Guide (Додаткове керівництво).

**Де знайти більше інформації про цей бездротовий маршрутизатор?** 

com

**IP-адреса**: http://router. asus.

⊕

**SSID**: Перевірте ярлик номінальних значень збоку на маршрутизаторі

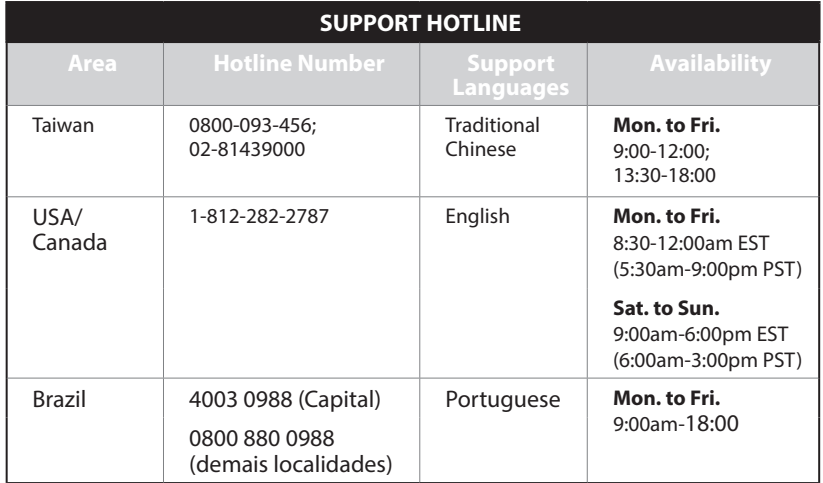

◈

353

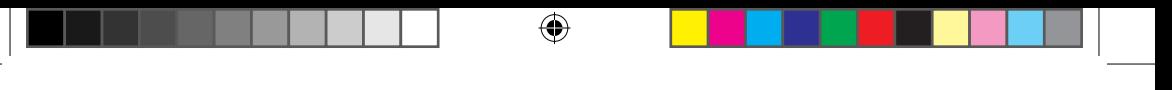

### **ASUS Recycling/Takeback Services**

ASUS recycling and takeback programs come from our commitment to the highest standards for protecting our environment. We believe in providing solutions for you to be able to responsibly recycle our products, batteries, other components, as well as the packaging materials. Please go to http://csr.asus. com/english/Takeback.htm for the detailed recycling information in different regions.

### **REACH**

⊕

Complying with the REACH (Registration, Evaluation, Authorisation, and Restriction of Chemicals) regulatory framework, we published the chemical substances in our products at ASUS REACH website at http://csr.asus.com/english/REACH.htm

### **Federal Communications Commission Statement**

This device complies with Part 15 of the FCC Rules. Operation is subject to the following two conditions:

- • This device may not cause harmful interference.
- • This device must accept any interference received, including interference that may cause undesired operation.

This equipment has been tested and found to comply with the limits for a class B digital device, pursuant to part 15 of the FCC Rules. These limits are designed to provide reasonable protection against harmful interference in a residential installation.

This equipment generates, uses and can radiate radio frequency energy and, if not installed and used in accordance with the instructions, may cause harmful interference to radio communications. However, there is no guarantee that interference will not occur in a particular installation. If this equipment does cause harmful interference to radio or television reception, which can be determined by turning the equipment off and on, the user is encouraged to try to correct the interference by one or more of the following measures:

- • Reorient or relocate the receiving antenna.
- Increase the separation between the equipment and receiver.
- • Connect the equipment into an outlet on a circuit different from that to which the receiver is connected.
- • Consult the dealer or an experienced radio/TV technician for help.

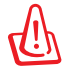

**WARNING!** Any changes or modifications not expressly approved by the party responsible for compliance could void the user's authority to operate the equipment.

⊕

### **Prohibition of Co-location**

This device and its antenna(s) must not be co-located or operating in conjunction with any other antenna or transmitter.

### **IMPORTANT NOTE:**

**Radiation Exposure Statement:** This equipment complies with FCC radiation exposure limits set forth for an uncontrolled environment. End users must follow the specific operating instructions for satisfying RF exposure compliance. To maintain compliance with FCC exposure compliance requirement, please follow operation instruction as documented in this manual.

**WARNING!** This equipment must be installed and operated in accordance with provided instructions and the antenna(s) used for this transmitter must be installed to provide a separation distance of at least 20 cm from all persons and must not be co-located or operating in conjunction with any other antenna or transmitter.

### **CE Mark Warning**

⊕

This is a Class B product, in a domestic environment, this product may cause radio interference, in which case the user may be required to take adequate measures. Operation Channels: CH1~11 for N. America; Ch1~14 for Japan; CH1~13 for Europe (ETSI)

This equipment may be operated in AT, BE, CY, CZ, DK, EE, FI, FR, DE, GR, HU, IE, IT, LV, LT, LU, MT, NL, PL, PT, SK, SL, ES, SE, GB, IS, LI, NO, CH, BG, RO, TR.

### **Canada, Industry Canada (IC) Notices**

This Class B digital apparatus complies with Canadian ICES-003 and RSS-210. Operation is subject to the following two conditions: (1) this device may not cause interference, and (2) this device must accept any interference, including interference that may cause undesired operation of the device.

### **Radio Frequency (RF) Exposure Information**

The radiated output power of the ASUS Wireless Device is below the Industry Canada (IC) radio frequency exposure limits. The ASUS Wireless Device should

be used in such a manner such that the potential for human contact during normal operation is minimized.

⊕

This device has been evaluated for and shown compliant with the IC Specific Absorption Rate ("SAR") limits when installed in specific host products operated in portable

This device has been certified for use in Canada. Status of the listing in the Industry Canada's REL (Radio Equipment List) can be found at the following web address: http://www.ic.gc.ca/app/sitt/reltel/srch/nwRdSrch.do?lang=eng

Additional Canadian information on RF exposure also can be found at the following web http://www.ic.gc.ca/eic/site/smt-gst.nsf/eng/sf08792.html

### **Canada, avis d'Industry Canada (IC)**

Cet appareil numérique de classe B est conforme aux normes canadiennes ICES-003 et RSS-210.

Son fonctionnement est soumis aux deux conditions suivantes : (1) cet appareil ne doit pas causer d'interférence et (2) cet appareil doit accepter toute interférence, notamment les interférences qui peuvent a ecter son fonctionnement.

### **Informations concernant l'exposition aux fréquences radio (RF)**

La puissance de sortie émise par l'appareil de sans l ASUS est inférieure à la limite d'exposition aux fréquences radio d'Industry Canada (IC). Utilisez l'appareil de sans l ASUS de façon à minimiser les contacts humains lors du fonctionnement normal.

Ce périphérique a été évalué et démontré conforme aux limites SAR (Speci c Absorption Rate – Taux d'absorption spéci que) d'IC lorsqu'il est installé dans des produits hôtes particuliers qui fonctionnent dans des conditions d'exposition à des appareils portables (les antennes se situent à moins de 20 centimètres du corps d'une personne).

Ce périphérique est homologué pour l'utilisation au Canada. Pour consulter l' entrée correspondant à l'appareil dans la liste d'équipement radio (REL - Radio Equipment List) d'Industry Canada rendez-vous sur: http://www.ic.gc.ca/app/sitt/reltel/srch/nwRdSrch.do?lang=eng

⊕

Pour des informations supplémentaires concernant l'exposition aux RF au Canada rendezvous sur : http://www.ic.gc.ca/eic/site/smt-gst.nsf/eng/sf08792.html

⇔

### **Précautions d'emploi de l'appareil :**

- • N'utilisez pas ce produit ASUS dans certaines situations (en conduisant) et certains lieux (les avions, les hôpitaux, les stations-service et les garages professionnels dans lesquels ils sont proscrits).
- • Maintenez cet appareil à une distance d'au moins 6 pouces (15 cm) de votre corps (y compris du ventre des femmes enceintes et du bas-ventre des adolescents) lorsque l'appareil est allumé et connecté à Internet.
- • Utilisez cet appareil dans de bonnes conditions de réception pour minimiser le niveau de rayonnement. Ce n'est pas toujours le cas dans certaines zones ou situations, notamment les parkings souterrains, les ascenseurs, en train ou en voiture ou tout simplement dans un secteur mal couvert par le réseau.

### NCC 警語

⊕

經型式認證合格之低功率射頻電機,非經許可,公司、商號或使用者均不得 擅自變更頻率、加大功率或變更原設計之特性及功能。 低功率射頻電機之使用不得影響飛航安全及干擾合法通信;經發現有干擾現 象時,應立即停用,並改善至無干擾時方得繼續使用。 前項合法通信,指依電信法規定作業之無線電通信。 低功率射頻電機須忍受合法通信或工業、科學及醫療用電波輻射性電機設備 之干擾。

⊕

# **Networks Global Hotline Information**

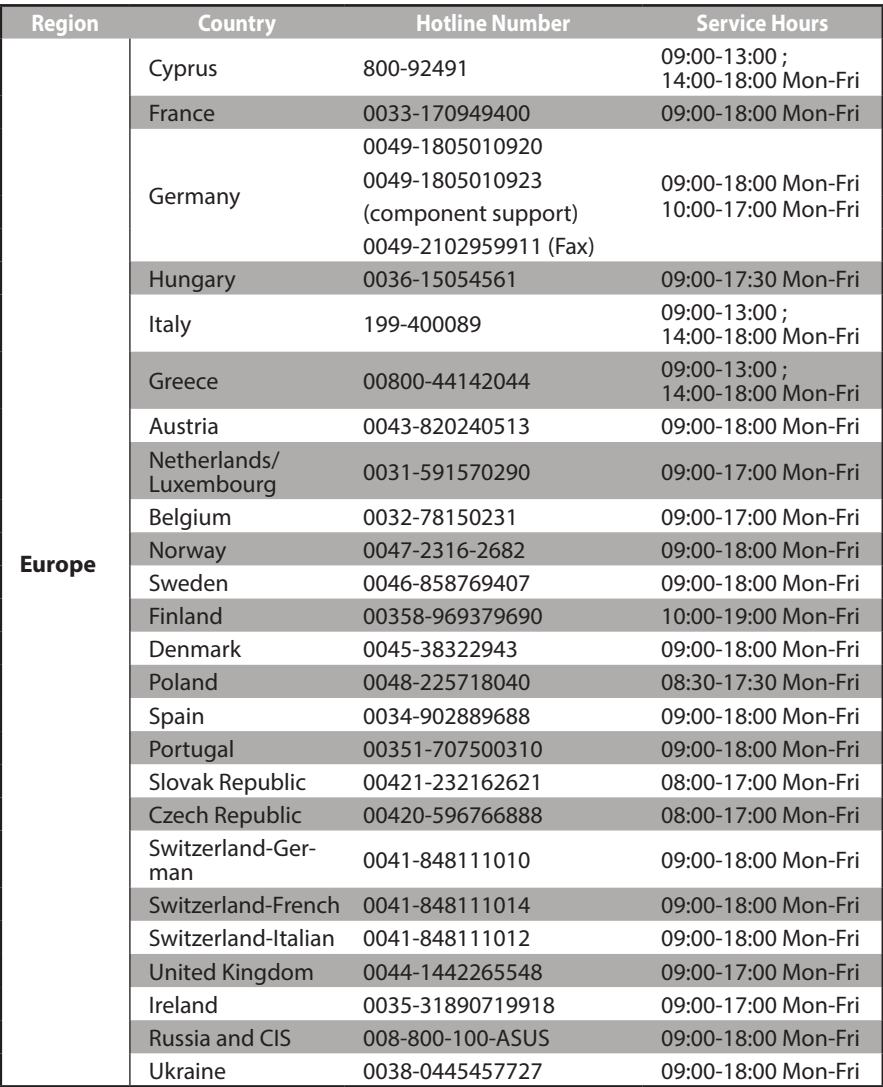

 $\bigoplus$ 

 $\bigoplus$ 

 $\bigoplus$ 

# **Networks Global Hotline Information**

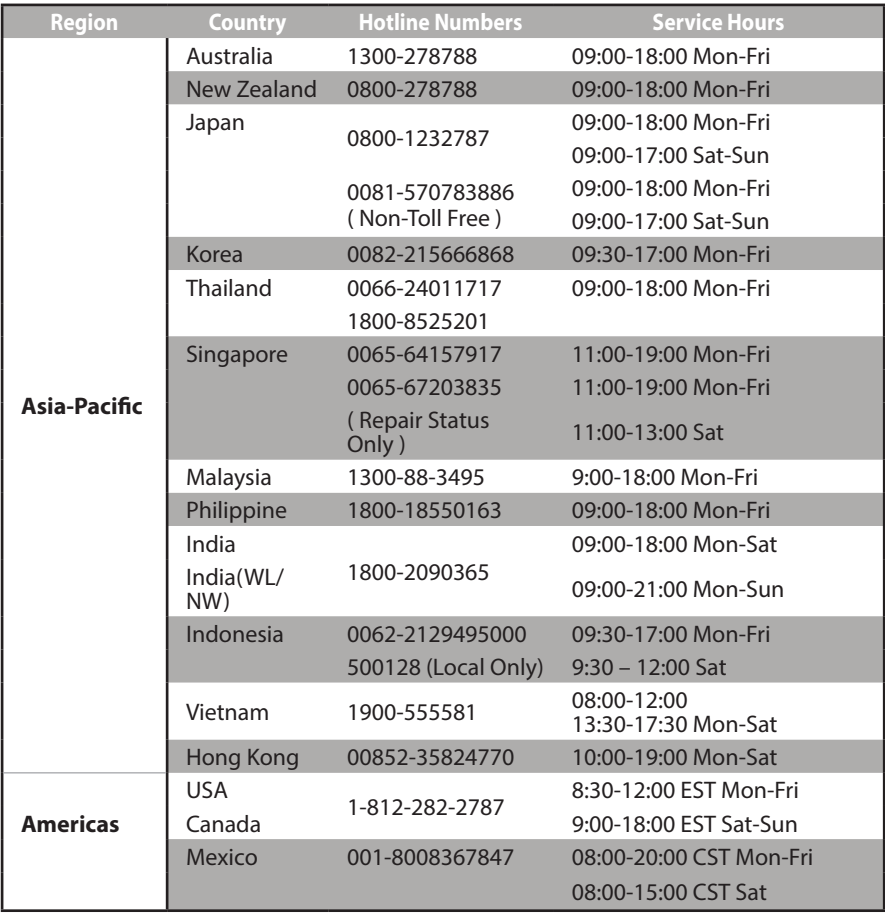

 $\bigoplus$ 

 $\bigoplus$ 

359

## **Networks Global Hotline Information**

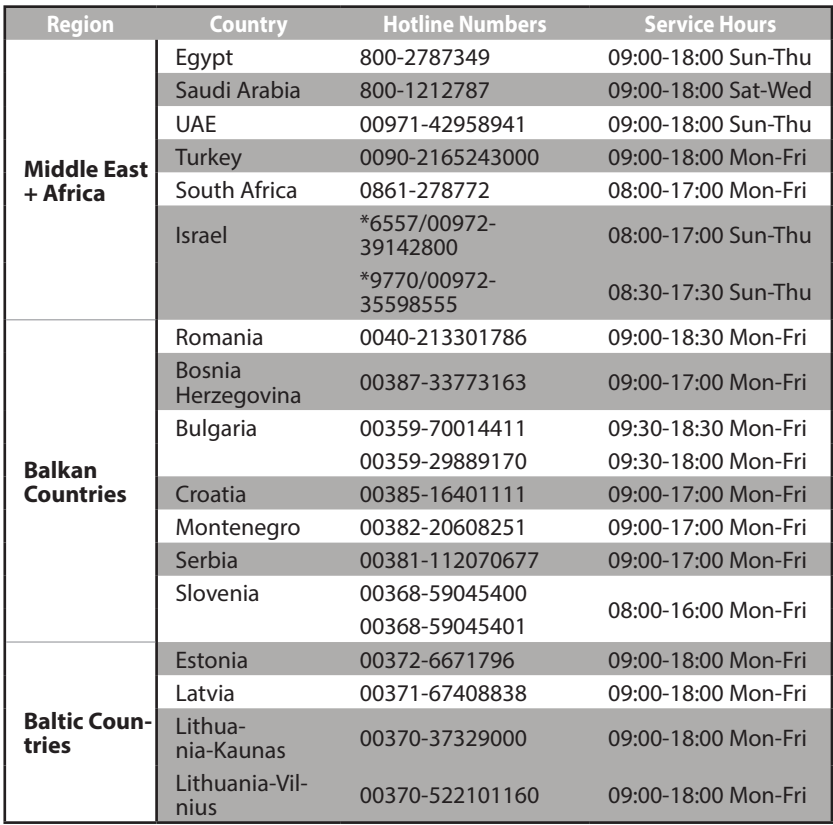

⊕

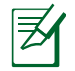

⊕

### **NOTES:**

- • UK support e-mail: **network\_support\_uk@asus.com**
- For more information, visit the ASUS support site at: **http://support.asus.com**

⊕
**Manufacturer ASUSTeK Computer Inc.** Tel: +886-2-2894-3447 Address: No. 150, LI-TE RD., PEITOU, TAIPEI 112, TAIWAN **Authorised representative in Europe ASUS Computer GmbH** Address: HARKORT STR. 21-23, 40880 RATINGEN, GERMANY **Authorised distributors in Turkey BOGAZICI BIL GISAYAR SAN. VE TIC. A.S.** Tel: +90 212 3311000 Address: AYAZAGA MAH. KEMERBURGAZ CAD. NO.10 AYAZAGA/ISTANBUL **CIZGI Elektronik San. Tic. Ltd. Sti.** Tel: +90 212 3567070 Address: CEMAL SURURI CD. HALIM MERIC IS MERKEZI No: 15/C D:5-6 34394 MECIDIYEKOY/ ISTANBUL **KOYUNCU ELEKTRONiK BiLGi iSLEM SiST. SAN. VE DIS TIC. A.S.** Tel: +90 216 5288888 Address: EMEK MAH.ORDU CAD. NO:18, SARIGAZi, SANCAKTEPE ISTANBUL

⊕

AEEE Yönetmeliğine Uygundur.

## EAD

⊕

⊕

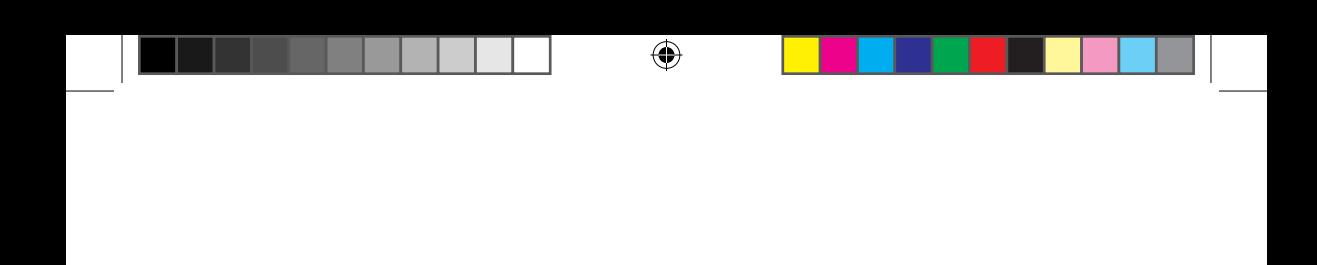

 $\bigoplus$ 

 $\bigoplus$ 

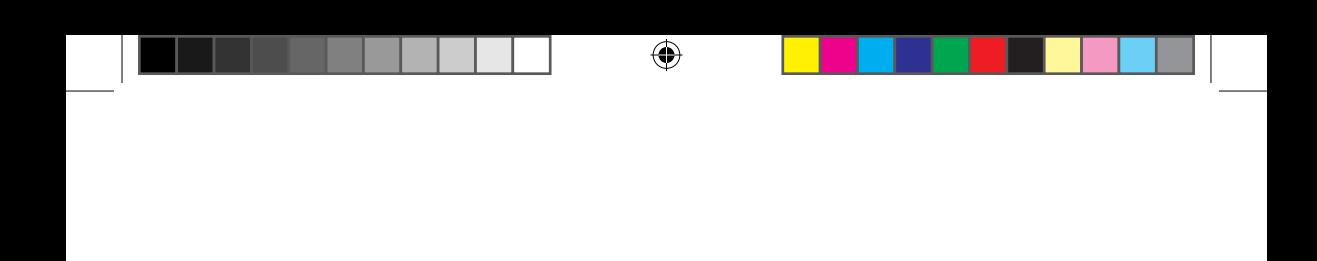

U13432\_RT-AC1900U\_QSG.indb 363 2017/11/24 17:11:14

 $\bigoplus$ 

 $\bigoplus$ 

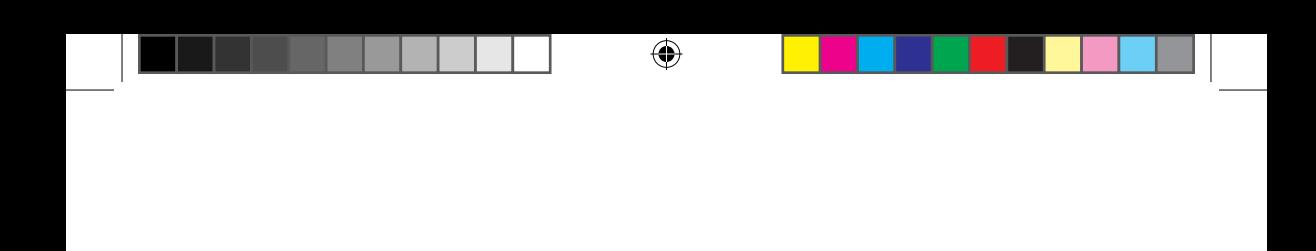

 $\bigoplus$ 

 $\bigoplus$